# Projector **BZ-1**

(Type nos. BZ-1, BZ-1M)

# User's Manual (detailed) Operating Guide

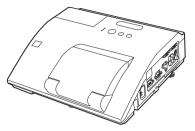

#### Thank you for purchasing this projector.

▲ **WARNING** ► Before using this product, please read all manuals for this product. Be sure to read "**Safety Guide**" first. After reading them, store them in a safe place for future reference.

### About this manual

Various symbols are used in this manual. The meanings of these symbols are described below.

**WARNING** This symbol indicates information that, if ignored, could possibly result in personal injury or even death due to incorrect handling.

- ▲ CAUTION This symbol indicates information that, if ignored, could possibly result in personal injury or physical damage due to incorrect handling.
  - **NOTICE** This entry notices of fear of causing trouble.
    - Please refer to the pages written following this symbol.

**NOTE** • The information in this manual is subject to change without notice. • The illustrations in this manual are for illustrative purposes. They may differ slightly from your projector.

• The manufacturer assumes no responsibility for any errors that may appear in this manual.

• The reproduction, transfer or copy of all or any part of this document is not permitted without express written consent.

#### Trademark acknowledgment

- Mac<sup>®</sup> is a registered trademark of Apple Inc.
- Windows<sup>®</sup>, DirectX<sup>®</sup>, DirectDraw<sup>®</sup> and Direct3D<sup>®</sup> are registered trademarks of Microsoft Corporation in the U.S. and/or other countries.
- VESA and DDC are trademarks of the Video Electronics Standard Association.
- HDMI, the HDMI logo, and High-Definition Multimedia Interface are trademarks or registered trademarks of HDMI Licensing LLC in the United States and other countries.
- Trademark PJLink is a trademark applied for trademark rights in Japan, the United States of America and other countries and areas.
- **PJLink**
- Blu-ray  $\mathsf{Disc}^\mathsf{TM}$  and  $\mathsf{Blu-ray}^\mathsf{TM}$  are trademarks of  $\mathsf{Blu-ray}$   $\mathsf{Disc}$  Association.
- StarBoard<sup>®</sup> is a registered trademark of Hitachi Solutions, Ltd. in Japan and other countries.

All other trademarks are the properties of their respective owners.

# HITACHI Inspire the Next Read this Safety Guide first.

# Projector User's Manual - Safety Guide

Thank you for purchasing this projector.

▲ <u>WARNING</u> • Before using, read these user's manuals of this projector to ensure correct usage through understanding. After reading, store them in a safe place for future reference. Incorrect handling of this product could possibly result in personal injury or physical damage. The manufacturer assumes no responsibility for any damage caused by mishandling that is beyond normal usage defined in these manuals of this projector.

**NOTE** • The information in this manual is subject to change without notice.

• The manufacturer assumes no responsibility for any errors that may appear in this manual.

• The reproduction, transmission or use of this document or contents is not permitted without express written authority.

# About The Symbols

Various symbols are used in this manual, the user's manual and on the product itself to ensure correct usage, to prevent danger to the user and others, and to prevent property damage. The meanings of these symbols are described below. It is important that you read these descriptions thoroughly and fully understand the contents.

|                                                                                                    | <b>RNING</b> This symbol indicates information that, if ignored, coupossibly result in personal injury or even death due incorrect handling. |  |
|----------------------------------------------------------------------------------------------------|----------------------------------------------------------------------------------------------------|--|
| <b>CAUTION</b> This symbol indicates information that, if ignore result possibly in personal injury or physical due to incorrect handling. |                                                                                                    |  |

# **Typical Symbols**

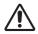

This symbol indicates an additional warning (including cautions). An illustration is provided to clarify the contents.

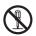

This symbol indicates a prohibited action. The contents will be clearly indicated in an illustration or nearby (the symbol to the left indicates that disassembly is prohibited).

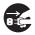

This symbol indicates a compulsory action. The contents will be clearly indicated in an illustration or nearby (the symbol to the left indicates that the power plug should be disconnected from the power outlet).

# 🕂 WARNING

### Never use the projector if a problem should occur.

Abnormal operations such as smoke, strange odor, no image, no sound, excessive sound, damaged casing or elements or cables, penetration of liquids or foreign matter, etc. can cause a fire or electrical shock.

In such case, immediately turn off the power switch and then disconnect the power plug from the power outlet. After making sure that the smoke or odor has stopped, contact your dealer. Never attempt to make repairs yourself because this could be dangerous.

• The power outlet should be close to the projector and easily accessible.

### Use special caution for children and pets.

Incorrect handling could result in fire, electrical shock, injury, burn or vision problem.

Use special caution in households where children and pets are present.

### Do not insert liquids or foreign object.

Penetration of liquids or foreign objects could result in fire or electrical shock. Use special caution in households where children are present.

If liquids or foreign object should enter the projector, immediately turn off the power switch, disconnect the power plug from the power outlet and contact your dealer.

• Do not place the projector near water (ex. a bathroom, a beach, etc.).

• Do not expose the projector to rain or moisture. Do not place the projector outdoors.

• Do not place flower vases, pots, cups, cosmetics, liquids such as water, etc on or around the projector.

- Do not place metals, combustibles, etc on or around the projector.
- To avoid penetration of foreign objects, do not put the projector into a case or bag together with any thing except the accessories of the projector, signal cables and connectors.

### Never disassemble and modify.

The projector contains high voltage components. Modification and/or disassembly of the projector or accessories could result in fire or electrical shock.

- Never open the cabinet.
- Ask your dealer to repair and clean insider.

### Do not give the projector any shock or impact.

If the projector should be shocked and/or broken, it could result in an injury, and continued use could result in fire or electrical shock.

If the projector is shocked, immediately turn off the power switch, disconnect the power plug from the power outlet and contact your dealer.

### Do not place the projector on an unstable surface.

If the projector should be dropped and/or broken, it could result in an injury, and continued use could result in fire or electrical shock.

• Do not place the projector on an unstable, slant or vibrant surface such as a wobbly or inclined stand.

• Use the caster brakes placing the projector on a stand with casters.

• Do not place the projector in the side up position, the lens up position or the lens down position.

 $\mbox{ \bullet}$  In the case of a ceiling installation or the like, contact your dealer before installation.

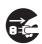

Disconnect the plug from the power outlet.

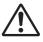

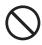

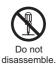

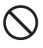

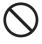

# **Safety Precautions (continued)**

# 🕂 WARNING

### Be cautious of High temperatures of the projector.

High temperatures are generated when the lamp is lit. It could result in fire or burn. Use special caution in households where children are present.

Do not touch about the lens, air fans and ventilation openings during use or immediately after use, to prevent a burn. Take care of ventilation.

 $\bullet$  Keep a space of 30 cm or more between the sides and other objects such as walls.

• Do not place the projector on a metallic table or anything weak in heat.

• Do not place anything about the lens, air fans and ventilation openings of the projector.

- Never block the air fan and ventilation openings.
- Do not cover the projector with a tablecloth, etc.
- Do not place the projector on a carpet or bedding.

## Never look through the lens or openings when the lamp is on.

The powerful light could adversely affect vision.

Use special caution in households where children are present.

### Use only the correct power cord and the correct power outlet.

Incorrect power supply could result in fire or electrical shock.

• Use only the correct power outlet depending on the indication on the projector and the safety standard.

• The enclosed power cord must be used depending on the power outlet to be used.

### Be cautious of the power cord connection.

Incorrect connection of the power cord could result in fire or electrical shock.

• Do not touch the power cord with a wet hand.

• Check that the connecting portion of the power cord is clean (with no dust), before using. Use a soft and dry cloth to clean the power plug.

• Insert the power plug into a power outlet firmly. Avoid using a loose, unsound outlet or contact failure.

### Be sure to connect with ground wire.

Connect the ground terminal of AC inlet of this unit with the ground terminal provided at the building using the correct power cord; otherwise, fire or electric shock can result.

Don't take the core of power cord away.

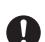

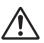

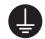

Surely connect the ground wire.

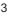

# \land WARNING

### Be careful in handling the light source lamp.

The projector uses a high-pressure mercury glass lamp made of glass. The lamp can break with a loud bang, or burn out. When the bulb bursts, it is possible for shards of glass to fly into the lamp housing, and for gas containing mercury to escape from the projector's vent holes.

### Please carefully read the section "Lamp".

# Be careful in handling the power cord and external connection cables.

If you keep using a damaged the power cord or cables, it can cause a fire or electrical shock. Do not apply too much heat, pressure or tension to the power cord and cables.

If the power cord or cables is damaged (exposed or broken core wires, etc.), contact your dealer.

• Do not place the projector or heavy objects on the power cord and cables. Also, do not place a spread, cover, etc, over them because this could result in the inadvertent placing of heavy objects on the concealed power cord or cables.

• Do not pull the power cord and cables. When connecting and disconnecting the power cord or cables, do it with your hand holding the plug or connector.

- Do not place the cord near the heater.
- Avoid bending the power cord sharply.
- Do not attempt to work on the power cord.

### Be careful in handling the battery of the remote control.

Incorrect handling of the battery could result in fire or personal injury. The battery may explode if not handled properly.

• Keep the battery away from children and pets. If swallowed consult a physician immediately for emergency treatment.

- Do not allow the battery in a fire or water.
- Avoid fire or high-temperature environment.
- Do not hold the battery with the metallic tweezers.
- · Keep the battery in a dark, cool and dry play.
- Do not short circuit the battery.
- Do not recharge, disassemble or solder the battery.
- Do not give the battery a physical impact.
- · Use only the battery specified in the other manual of this projector.

• Make sure the plus and minus terminals are correctly aligned when loading the battery.

• If you observe a leakage of the battery, wipe out the flower and then replace the battery. If the flower adheres your body or clothes, rinse well with water.

• Obey the local laws on disposing the battery.

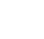

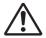

# **Safety Precautions (continued)**

# 

### Be careful in moving the projector.

Neglect could result in an injury or damage.

• Do not move the projector during use. Before moving, disconnect the power cord and all external connections, and close the slide lens door or attach the lens cap.

- Avoid any impact or shock to the projector.
- Do not drag the projector.
- For moving the projector, use the enclosed case or bag if provided.

### Do not put anything on top of the projector.

Placing anything on the projector could result in loss of balance or falling, and cause an injury or damage. Use special caution in households where children are present.

### Do not attach anything other than specified things to the projector.

Neglect could result in an injury or damage.

• Some projector has a screw thread in a lens part. Do not attach anything other than specified options (such as conversion lens) to the screw thread.

### Avoid a smoky, humid or dusty place.

Placing the projector in a smoke, a highly humid, dusty place, oily soot or corrosive gas could result in fire or electrical shock.

• Do not place the projector near a smoky, humid or dusty place (ex. a smoking space, a kitchen, a beach, etc.). Do not place the projector outdoors.

• Do not use a humidifier near the projector.

### Take care of the air filter to normal ventilate.

The air filter should be cleaned periodically. If the air filter becomes clogged by dust or the like, internal temperature rises and could cause malfunction. The projector may display the message such as "CHECK THE AIR FLOW" or turn off the projector, to prevent the internal heat level rising.

• When the indicators or a message prompts you to clean the air filter, clean the air filter as soon as possible.

• If the soiling will not come off the air filter, or it becomes damaged, replace the air filter.

• Use the air filter of the specified type only. Please order the air filter specified in the other manual of this projector to your dealer.

• When you replace the lamp, replace also the air filter. The air filter may be attached when you buy a replacement lamp for this projector.

• Do not turn on the projector without air filter.

### Avoid a high temperature environment.

The heat could have adverse influence on the cabinet of the projector and other parts. Do not place the projector, the remote control and other parts in direct sunlight or near a hot object such as heater, etc.

### Avoid Magnetism.

Manufacture strongly recommends to avoid any magnetic contact that is not shielded or protected on or near the projector itself. (ie.,. Magnetic Security Devices, or other projector accessory that contains magnetic material that has not been provided by the manufacture etc.) Magnetic objects may cause interruption of the projector's internal mechanical performance which may interfere with cooling fans speed or stopping, and may cause the projector to completely shut down.

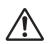

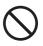

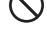

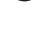

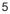

# **Safety Precautions (continued)**

# 

### Remove the power cord for complete separation.

• For safety purposes, disconnect the power cord if the projector is not to be used for prolonged periods of time.

• Before cleaning, turn off and unplug the projector. Neglect could result in fire or electrical shock.

# Ask your dealer to cleaning inside of the projector about every year.

Accumulations of dust inside the projector cause result in fire or malfunction. Cleaning inside is more effective if performed before every humid periods such as rainy season.

• Do not clean inside yourself because it is dangerous.

# NOTE

### Do not give the remote control any physical impact.

A physical impact could cause damage or malfunction of the remote control.

- Take care not to drop the remote control.
- Do not place the projector or heavy objects on the remote control.

### Take care of the lens.

• Close the slide lens door or attach the lens cap to prevent the lens surface being scratched when the projector is not used.

• Do not touch the lens to prevent fog or dirt of the lens that cause deterioration of display quality.

• Use commercially available lens tissue to clean the lens (used to clean cameras, eyeglasses, etc.). Be careful not to scratch the lens with hard objects.

### Take care of the cabinet and the remote control.

Incorrect care could have adverse influence such as discoloration, peeling paint, etc.

• Use a soft cloth to clean the cabinet and control panel of the projector and the remote control. When excessively soiled dilute a neutral detergent in water, wet and wring out the soft cloth and afterward wipe with a dry soft cloth. Do not use undiluted detergent directly.

- Do not use an aerosol sprays, solvents, volatile substances or abrasive cleaner.
- Before using chemical wipes, be sure to read and observe the instructions.
- Do not allow long-term close contact with rubber or vinyl.

### About bright spots or dark spots.

Although bright spots or dark spots may appear on the screen, this is a unique characteristic of liquid crystal displays, and such do not constitute or imply a machine defect.

### Be careful of printing of the LCD panel.

If the projector continues projecting a still image, inactive images or 16:9 aspect images in case of 4:3 panel, etc., for long time, the LCD panel might possibly be printed.

۵

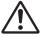

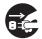

Disconnect the

plug from the

power outlet.

# NOTE

### About consumables.

Lamp, LCD panels, polarizors and other optical components, and air filter and cooling fans have a different lifetime in each. These parts may need to be replaced after a long usage time.

• This product isn't designed for continuous use of long time. In the case of continuous use for 6 hours or more, or use for 6 hours or more every day (even if it isn't continuous), or repetitious use, the lifetime may be shortened, and these parts may need to be replaced even if one year has not passed since the beginning of using.

• Any inclining use beyond the adjustment range explained in these user's manuals may shorten the lifetimes of the consumables.

### Before turning on the power, make the projector cool down adequately.

After turning the projector off, pushing the restart switch or interrupting of the power supply, make the projector cool down adequately. Operation in a high temperature state of the projector causes a damage of the electrode and un-lighting of the lamp.

### Avoid strong rays.

Any strong ray (such as direct rays of the sun or room lighting) onto the remote control sensors could invalidate the remote control.

### Avoid radio interference.

Any interfering radiation could cause disordered image or noises.

• Avoid radio generator such as a mobile telephone, transceiver, etc. around the projector.

### About displaying characteristic.

The display condition of the projector (such as color, contrast, etc.) depends on characteristic of the screen, because the projector uses a liquid crystal display panel. The display condition can differ from the display of CRT.

• Do not use a polarized screen. It can cause red image.

### Turn the power on/off in right order.

To prevent any trouble, turn on/off the projector in right order mentioned below unless specifying.

- Power on the projector before the computer or video tape recorder.
- Power off the projector after the computer or video tape recorder.

### Take care not to fatigue your eyes.

Rest the eyes periodically.

### Set the sound volume at a suitable level to avoid bothering other people.

• It is better to keep the volume level low and close the windows at night to protect the neighborhood environment.

### Connecting with notebook computer

When connecting with notebook computer, set to valid the RGB external image output (setting CRT display or simultaneous display of LCD and CRT).

Please read instruction manual of the notebook for more information.

# Lamp

# 

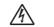

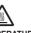

HIGH VOLTAGE HIGH TEMPERATURE HIGH PRESSURE

The projector uses a high-pressure mercury glass lamp. The lamp can break with a loud bang, or burn out, if jolted or scratched, handled while hot, or worn over time. Note that each lamp has a different lifetime, and some may burst or burn out soon after you start using them. In addition, when the bulb bursts, it is possible for shards of glass to fly into the lamp housing, and for gas containing mercury to escape from the projector's vent holes.

**About disposal of a lamp** • This product contains a mercury lamp; do not put in trash. Dispose of in accord with environmental laws.

For lamp recycling, go to www.lamprecycle.org. (in USA)

For product disposal, contact your local government agency or www.eiae.org (in the US) or www.epsc.ca (in Canada).

For more information, call your dealer.

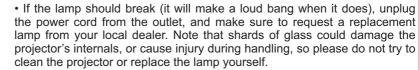

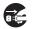

outlet

 If the lamp should break (it will make a loud bang when it does), ventilate the room well, and make sure not to breathe the gas that comes out of the Disconnect the plug from projector vents, or get it in your eyes or mouth. the power

• Before replacing the lamp, make sure the power switch is off and the power cable is not plugged in, then wait at least 45 minutes for the lamp to cool sufficiently. Handling the lamp while hot can cause burns, as well as damaging the lamp.

• Do not open the lamp cover while the projector is suspended from above. This is dangerous, since if the lamp's bulb has broken, the shards will fall out when the cover is opened. In addition, working in high places is dangerous, so ask your local dealer to have the lamp replaced even if the bulb is not broken.

• Do not use the projector with the lamp cover removed. At the lamp replacing, make sure that the screws are screwed in firmly. Loose screws could result in damage or injury.

Use the lamp of the specified type only.

 If the lamp breaks soon after the first time it is used, it is possible that there are electrical problems elsewhere besides the lamp. If this happens, contact your local dealer or a service representative.

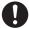

 Handle with care: jolting or scratching could cause the lamp bulb to burst during use.

 Using the lamp for long periods of time, could cause it dark, not to light up or to burst. When the pictures appear dark, or when the color tone is poor, please replace the lamp as soon as possible. Do not use old (used) lamps; this is a cause of breakage.

# **Regulatory Notices**

### **FCC Statement Warning**

This device complies with part 15 of the FCC Rules. Operation is subject to the following two conditions: (1) This device may not cause harmful interference, and (2) this device must accept any interference received, including interference that may cause undesired operation.

**WARNING:** This equipment has been tested and found to comply with the limits for a Class B digital device, pursuant to Part 15 of the FCC Rules. These limits are designed to provide reasonable protection against harmful interference in a residential installation. This equipment generates, uses, and can radiate radio frequency energy and, if not installed and used in accordance with the instructions, may cause harmful interference to radio communications. However, there is no guarantee that interference will not occur in a particular installation. If this equipment does cause harmful interference to radio or television reception, which can be determined by turning the equipment off and on, the user is encouraged to try to correct the interference by one or more of the following measures:

- Reorient or relocate the receiving antenna.

- Increase the separation between the equipment and receiver.

- Connect the equipment into an outlet on a circuit different from that to which the receiver is connected.

- Consult the dealer or an experienced radio/TV technician for help.

**INSTRUCTIONS TO USERS:** This equipment complies with the requirements of FCC (Federal Communication Commission) equipment provided that the following conditions are met. Some cables have to be used with the core set. Use the accessory cable or a designated-type cable for the connection. For cables that have a core only at one end, connect the core to the projector.

**CAUTION:** Changes or modifications not expressly approved by the party responsible for compliance could void the user's authority to operate the equipment.

### For the Customers in CANADA

NOTICE: This Class B digital apparatus complies with Canadian ICES-003.

# Warranty And After-Service

Unless seen any abnormal operations (mentioned with the first paragraph of WARNING in this manual), when a problem occurs with the equipment, first refer to the "Troubleshooting" section of the "Operating Guide", and run through the suggested checks. If this does not resolve the problem contact your dealer or service company. They will tell you what warranty condition is applied.

#### Contents

#### 

| Introduction                                                                             |
|------------------------------------------------------------------------------------------|
| Features                                                                                 |
| Part names                                                                               |
| Setting up7                                                                              |
| Arrangement                                                                              |
| Connecting with your devices 9<br>Connecting to a power supply 14                        |
| Using the security bar and slot 15                                                       |
| Using the cable cover                                                                    |
| Remote control                                                                           |
| Installing the batteries                                                                 |
| About the remote control signal 17<br>Changing the frequency of remote control signal 18 |
| Using as a simple PC mouse & keyboard 18                                                 |
| Interactive pen                                                                          |
| Power on/off                                                                             |
| Operating                                                                                |
| Adjusting the volume                                                                     |
| Selecting an input signal                                                                |
| Searching an input signal 24                                                             |
| Selecting an aspect ratio 24                                                             |
| Adjusting the projector's elevator 25<br>Adjusting the zoom and focus 25                 |
| Using the automatic adjustment feature 26                                                |
| Adjusting the position                                                                   |
| Correcting the keystone distortions. 27                                                  |
| Using the magnify feature                                                                |
| Temporarily blanking the screen 29                                                       |
| Using the menu function                                                                  |
| EASY MENU                                                                                |
| Interactive, Aspect, D-zoom, 🖾 Keystone,<br>🖾 Keystone, Perfect fit, Picture mode,       |
| Eco mode, Mirror, Reset, Filter time,                                                    |
| LANGUAGE, ADVANCED MENU, EXIT                                                            |
| INTERACTIVE menu34                                                                       |
|                                                                                          |
| PICTURE menu                                                                             |
| Color, Tint, Sharpness, Active Iris, My Memory                                           |
| IMAGE menu                                                                               |
| ASPECT, OVER SCAN, V POSITION, H POSITION,                                               |
| H PHASE, H SIZE, AUTO ADJUST EXECUTE                                                     |
| INPUT menu         41           Progressive, Video NR, Color space,         41           |
| Video format, Hdmi format, Hdmi range,                                                   |
| COMPUTER IN, FRAME LOCK, RESOLUTION                                                      |

SETUP menu..... 45 D-ZOOM, D-SHIFT, PICT.POSIT.H. KEYSTONE, KEYSTONE, PERFECT FIT, AUTO ECO MODE. ECO MODE. MIRROR. STANDBY MODE. MONITOR OUT VOLUME, SPEAKER, AUDIO SOURCE. HDMI AUDIO, MIC LEVEL, MIC VOLUME LANGUAGE, MENU POSITION, BLANK. START UP, MyScreen, MyScreen Lock, MESSAGE, SOURCE NAME, TEMPLATE, C.C. AUTO SEARCH. DIRECT POWER ON. AUTO POWER OFF. USB TYPE B. LAMP TIME. FILTER TIME, MY BUTTON, MY SOURCE. SERVICE NETWORK menu . . . . . . . . . . . . 67 SETUP. PROJECTOR NAME, MY IMAGE. AMX D.D., PRESENTATION, INFORMATION, SERVICE SECURITY PASSWORD CHANGE, MyScreen PASSWORD, PIN LOCK. TRANSITION DETECTOR, MY TEXT PASSWORD, MY TEXT DISPLAY, MY TEXT WRITING Interactive Function 80 Thumbnail Mode, Full Screen Mode, Slideshow mode. Plavlist Right-Click menu, Floating menu, Options window Maintenance . . . . . . . . . . . . . . . . . . 101 Replacing the lamp ..... 101 Cleaning and replacing the air filter . 103 Replacing the internal clock battery . . 105 Caring for the mirror and lens . . . . . 106 Related messages ..... 109 Regarding the indicator lamps . . . 111 

| to be mistaken for machine defects. | . 113 |
|-------------------------------------|-------|
| Specifications                      | 122   |

Phenomena that may be easy

### Introduction

### Features

The projector provides you with the broad use by the following features.

- ✓ The unique lens and mirror system realizes ultra short distance projection, which gives you more various way of use.
- ✓ The motorized lens door offers you very simple use of the projector.
- ✓ The double layer filter system is expected to function longer and offers you less maintenance frequency.
- ✓ The HDMI port can support various image equipment which have digital interface to get clearer pictures on a screen.
- ✓ This projector can be controlled and monitored via LAN connection.
- ✓ This projector's network supports the PJLink<sup>™</sup> standard.
- ✓ The Interactive Pen included with the projector allows you to write or draw directly on the projected image. Also, you can control the connected computer on the screen in the same way as using a mouse.
- ✓ PJLink<sup>™</sup> is a unified standard for operating and controlling data projectors. PJLink<sup>™</sup> enables central control of projectors manufactured by different vendors and projectors can be operated by a controller. PJLink<sup>™</sup> compliant equipment can be managed and controlled at any time and in any place, regardless of manufacturer.

For the command of PJLink<sup>™</sup>, see "Technical".

For specifications of PJLink<sup>™</sup>, see the web site of the Japan Business Machine and Information System Industries Association.

URL: http://pjlink.jbmia.or.jp (as of Jun. 2011)

### Checking the contents of package

Please see the **Contents of package** section in the **User's Manual (concise)** which is a book. Your projector should come with the items shown there. Require of your dealer immediately if any items are missing.

**NOTE** • Keep the original packing materials, for future reshipment. Be sure to use the original packing materials when moving the projector. Use special caution for the lens.

### Part names

### Projector

- (1) Lamp cover (**1101**) The lamp unit is inside.
- (2) Control panel (
- (3) Elevator feet (x 2) (**125**)
- (4) Remote sensor (**L17**)
- (5) Lens (1106)
- (6) Intake vents
- (7) Filter cover (1103)
   The air filter and intake vent are inside.
- (8) Battery cover The internal clock battery is inside.
- (9) Speaker (112, 22, 48)
- (10) Exhaust vent
- (11) **AC IN** (AC inlet) (**11**)
- (12) Ports (
- (13) Security bar (**1**5)
- (14) Security slot (115)
- (15) Lens door (**1106**)
- (16) Mirror (**16**)
- (17) Spacer (Small) (**Q25**)
- (18) Spacer (Large) (**Q25**)
- (19) PEN sensor ( 107)

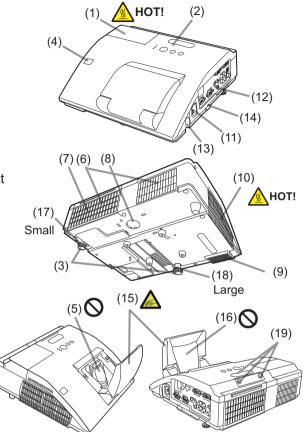

▲ **WARNING** ► HOT! : Do not touch around the lamp cover and the exhaust vents during use or just after use, since it is too hot.

Be careful not to pinch your finger with the lens door, to prevent an injury.

► Never look into the projection lens or mirror while the projection lamp lights, since the projection lamp ray may cause a trouble on your eyes.

► Do not use the security bar and slot to prevent the projector from falling down, since it is not designed for it.

▲ **CAUTION** ► Maintain normal ventilation to prevent the projector from heating up. Do not cover, block or plug up the vents. Do not place anything that can stick or be sucked to the vents, around the intake vents. Clean the air filter periodically.

### **Control panel**

- (1) **STANDBY/ON** button (**L20**)
- (2) **INPUT** button (**L22**)
- (3) **POWER** indicator (**L20, 111, 112**)
- (4) **TEMP** indicator (**111**, **112**)
- (5) **LAMP** indicator (**L111, 112**)

#### Buttons **◄/**▶/**▲**/▼

(6) **FOCUS +/-** buttons

when no menu is displayed (226),

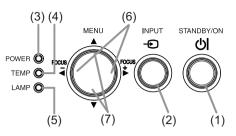

or Cursor  $\triangleleft/\triangleright$  buttons when a menu is displayed ( $\square 30$ ). FOCUS +/- function is invalid when the **USB TYPE A** port is selected as the input source.

(7) MENU buttons

when no menu is displayed ( $\square 30$ ), or Cursor  $\blacktriangle / \lor$  buttons when a menu is displayed ( $\square 30$ ).

The  $\langle \rangle / A / \nabla$  buttons on the projector work only as the cursor buttons while the template is displayed ( $\Box 54$ ).

Ports (13)

- (1) USB TYPE A port
- (2) LAN port
- (3) HDMI port
- (4) USB TYPE B port
- (5) **MIC** port
- (6) AUDIO IN1 port
- (7) AUDIO IN2 port
- (8) AUDIO IN3 (L,R) ports

(9) AUDIO OUT (L,R) ports

- (10) COMPUTER IN1 port
- (11) COMPUTER IN2 port
- (12) **MONITOR OUT** port
- (13) CONTROL port
- (14) VIDEO port
- (15) S-VIDEO port

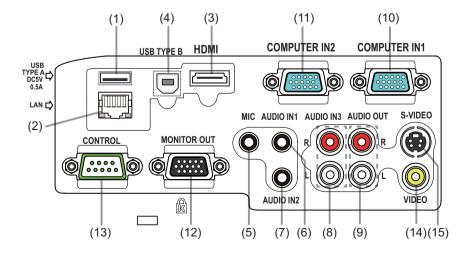

### **Remote control**

| (1) <b>VIDEO</b> button ( <b>Q23</b> )                                                                         |
|----------------------------------------------------------------------------------------------------|
| (2) <b>COMPUTER</b> button ( <b>12</b> 3)                                                                      |
| (3) <b>SEARCH</b> button ( <b>1</b> 24)                                                                        |
| (4) <b>STANDBY/ON</b> button ( <b>120</b> )                                                                    |
| (5) ASPECT button (124)                                                                                        |
| (6) <b>AUTO</b> button ( <b>L26</b> )                                                                          |
| (7) <b>BLANK</b> button ( <b>Q29</b> )                                                                         |
| (8) MAGNIFY - ON button (🛄28)                                                                                  |
| (9) MAGNIFY - OFF button (🛄 28)                                                                                |
| (10) <b>MY SOURCE/DOC.CAMERA</b> button ( <b>Q23, 60</b> )                                                     |
| (11) <b>VOLUME -</b> button ( <b>12</b> 2)                                                                     |
| (12) <b>PAGE UP</b> button (                                                                                   |
| (13) <b>PAGE DOWN</b> button (                                                                                 |
| (14) <b>VOLUME +</b> button ( <b>12</b> 2)                                                                     |
| (15) <b>MUTE</b> button ( <b>12</b> 2)                                                                         |
| (16) <b>FREEZE</b> button ( <b>Q29</b> )                                                                       |
| (17) <b>MY BUTTON - 1</b> button ( <b>159</b> )                                                                |
| (18) <b>MY BUTTON - 2</b> button ( <b>15</b> 9)                                                                |
| (19) <b>KEYSTONE</b> button ( <b>L27</b> )                                                                     |
| (20) <b>FOCUS</b> - button ( <b>Q26</b> )                                                                      |
| (21) <b>FOCUS +</b> button ( <b>126</b> )                                                                      |
| (22) <b>D-ZOOM</b> - button ( <b>125</b> )                                                                     |
| (23) <b>D-ZOOM +</b> button ( <b>125</b> )                                                                     |
| (24) <b>POSITION</b> button ( $\square 27, 31$ )                                                               |
| (25) <b>MENU</b> button ( $\square$ 30, 31)                                                                    |
| (26) $\blacktriangle/ \bigtriangledown/ \backsim/ \backsim/ \circlearrowright$ cursor buttons ( $\square 30$ ) |
| (27) ENTER button ( <b>13</b> <i>0, 31</i> )                                                                   |
| (28) <b>ESC</b> button ( <b>130</b> )<br>(29) <b>RESET</b> button ( <b>130</b> )                               |
| (30) Battery cover ( $\square 17$ )                                                                            |
|                                                                                                    |

### Interactive pen

(1) Pen tip ( **1**9)

- (2) SIDE BUTTON No.0 button (
- (3) SIDE BUTTON No.1 button (
- (4) Battery cover (**119**)

**NOTE** • Interactive Pen is henceforth denoted as "pen".

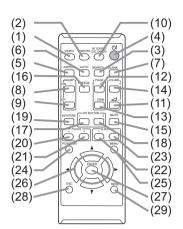

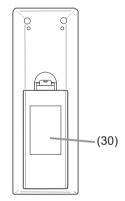

Back of the remote control

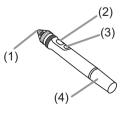

### Setting up

Install the projector according to the environment and manner the projector will be used in.

### Arrangement

Refer to table T-1 and figures F-1 and F-2 at the end of **User's Manual (concise)** to determine the screen size and projection distance.

The values shown in the table are calculated for a full size screen: 1280 x 800

(a) Screen size (diagonal) (b), (b) Projection distance ( $\pm 8\%$ ) (c), (c) Screen height ( $\pm 8\%$ )

- For the case of installation in special conditions such as on the wall or ceiling, the specified mounting accessories and service may be required. Tabletop use must be setup with the designated optional accessories. Before installing the projector, consult your dealer about your installation.
- The screen position may shift after installation if the projector is mounted on locations such as the wall or ceiling, due to the flexibility of the plastic projector body. If readjustment is necessary, consult with your dealer or service personnel.
- The projected image position and/or focus may change during warm-up (approx. 30 minutes after the lamp is turned on) or when the ambient conditions change. Readjust the image position and/or focus as necessary.
- Since the projector features an ultra short throw, be aware that it is required to select a screen carefully to have better performance.
  - A soft screen such as a pull-down screen may cause serious distortion of a projected image. A hard screen such as a board screen is recommended for use with this projector.
  - A high-gain screen such as a bead screen that has narrow viewing angle is not suitable for this projector. A low-gain screen (around 1.0) such as a matte screen that has wide viewing angle is recommended for use with this projector.
  - A screen with a weave pattern may cause moiré on the projected image, which is not a failure of the projector. A screen that has less moiré effects is recommended for use with this projector.

**NOTE** • The projector may make a rattling sound when tilted, moved or shaken, since a flap to control the air flow inside of the projector has moved. Be aware that this is not a failure or malfunction.

▲ **WARNING** ► Place the projector in a stable horizontal position. If the projector falls or is knocked over, it could cause injury and/or damage to the projector. Using a damaged projector could then result in fire and/or electric shock.

- Do not place the projector on an unstable, slanted or vibrational surface such as a wobbly or inclined stand.
- Do not place the projector on its side or front position. To place the projector on its rear position for the table top use, it is required to use the designated optional parts. Consult with your dealer.
- Consult with your dealer before a special installation such as on the wall or ceiling.

### Arrangement (continued)

▲ **WARNING** ► Place the projector in a cool place, and ensure that there is sufficient ventilation. The high temperature of the projector could cause fire, burns and/or malfunction of the projector.

- Do not stop-up, block or otherwise cover the projector's vents.
- Keep a space of 30 cm or more between the sides of the projector and other objects such as walls.
- Do not place or attach anything that would block the lens or vent holes.
- Do not place the projector on metallic thing or anything weak in heat.
- Do not place the projector on carpet, cushions or bedding.
- Do not place the projector in direct sunlight or near hot objects such as heaters. Do not place the projector where the air from an air conditioner or similar unit will blow on it directly.
- Do not place anything near the projector lens or vents, or on top of the projector.
- Do not place anything that may be sucked into or stick to the vents on the bottom of the projector. This projector has some intake vents also on the bottom.

► Do not place the projector anyplace where it may get wet. Getting the projector wet or inserting liquid into the projector could cause fire, electric shock and/or malfunction of the projector.

- Do not place the projector in a bathroom or the outdoors.
- Do not place anything containing liquid near the projector.
- Do not place the projector where any oils, such as cooking or machine oil, are used.

► Use only the mounting accessories the manufacturer specified, and leave installing and removing the projector with the mounting accessories to the service personnel.

· Read and keep the user's manual of the mounting accessories used.

▲ **CAUTION** ► Avoid placing the projector in smoky, humid or dusty place. Placing the projector in such places could cause fire, electric shock and/or malfunction of the projector.

- Do not place the projector near humidifiers, smoking spaces or a kitchen. Also do not use an ultrasonic humidifier near the projector. Otherwise chlorine and minerals contained in tap water are atomized and could be deposited in the projector causing image degradation or other problems.
- ▶ Position the projector to prevent light from directly hitting the projector's remote sensor.
- ► Do not place the product in a place where radio interference may be caused.
- ► Do not place this product in a magnetic field.

► If the projector is used at an altitude of about 1600 m or higher, set FAN SPEED of the SERVICE item in the OPTION menu to HIGH (□61). Otherwise, set it to NORMAL. If the projector is used with a wrong setting, it may cause damage to the projector itself or the parts inside.

### **Connecting with your devices**

Before connecting the projector to a device, consult the manual of the device to confirm that the device is suitable for connecting with this projector and prepare the required accessories, such as a cable in accord with the signal of the device. Consult your dealer when the required accessory did not come with the product or the accessory is damaged.

After making sure that the device and projector are turned off, connect them following the instructions below.

 $\triangle$ **WARNING**  $\triangleright$  Use only the appropriate accessories. Otherwise it could cause a fire or damage to the device and the projector.

- Use only the accessories specified or recommended by the projector's manufacturer. Consult your dealer when the required accessory did not come with the product or the accessory is damaged. It may be regulated under some standard.
- For a cable with a core at only one end, connect the end with the core to the projector. That may be required by EMI regulations.
- Neither disassemble nor modify the projector and the accessories.
- Do not use the damaged accessory. Be careful not to damage the accessories. Route a cable so that it is neither stepped on nor pinched out.

▲ **CAUTION** ► Do not turn on or off the projector while connected to a device in operation, unless that is directed in the manual of the device. Otherwise it may cause malfunction in the device or projector.

► Be careful not to mistakenly connect a connector to a wrong port. Otherwise it may cause malfunction in the device or projector.

- When connecting a connector to a port, make sure that the shape of the connector fits the port.
- Tighten the screws to connect a connector equipped with screws to a port.
- Use the cables with straight plugs, not L-shaped ones, as the input ports of the projector are recessed.

### **About Plug-and-Play capability**

• Plug-and-Play is a system composed of a computer, its operating system and peripheral equipment (i.e. display devices). This projector is VESA DDC 2B compatible. Plug-and-Play can be used by connecting this projector to a computer that is VESA DDC (display data channel) compatible.

- Take advantage of this feature by connecting a computer cable to the **COMPUTER IN1** port (DDC 2B compatible). Plug-and-Play may not work properly if any other type of connection is attempted.
- Please use the standard drivers in your computer as this projector is a Plug-and-Play monitor.
- When AUTO is selected for the **COMPUTER IN1** or **COMPUTER IN2** port in COMPUTER IN of the INPUT menu, that port will accept component video signals (**143**).
- When the **USB TYPE B** port and the computer's USB type A port are connected, you can use the **USB TYPE B** port as a picture input port from the computer, use the remote control as a simple mouse and keyboard of the computer, or use the Interactive Function (**11***18*, *57*).

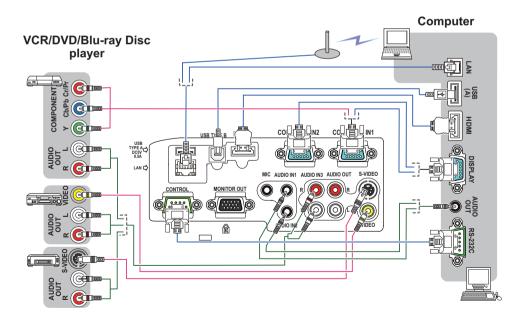

NOTE • Before connecting the projector to a computer, consult the computer's manual and check the compatibility of the signal level, the synchronization methods and the display resolution output to the projector.
Some signal may need an adapter to input this projector.
Some computers have multiple screen display modes that may include some signals which are not supported by this projector.

- Although the projector can display signals with resolution up to UXGA (1600X1200), the signal will be converted to the projector's panel resolution before being displayed. The best display performance will be achieved if the resolutions of the input signal and the projector panel are identical.

• If you connect this projector and a notebook computer, you need output the display to an external monitor, or output simultaneously to the internal display and an external monitor. Consult the computer's manual for the setting.

• Depending on the input signal, the automatic adjustment function of this projector may take some time and not function correctly.

- Note that a composite sync signal or sync-on-green signal may confuse the automatic adjustment function of this projector (**14**3).
- If the automatic adjustment function does not work correctly, you may not see the dialog to set the display resolution. In such a case, use an external display device. You may be able to see the dialog and set an appropriate display resolution.

• To use the Interactive Function, it is necessary to install the "StarBoard Software" in the DVD-ROM on the computer.

- If you insert a USB storage device, such as a USB memory, into the USB TYPE
   A port and select the port as the input source, you can view images stored in the device (187).
- You can connect a dynamic microphone to the **MIC** port with a 3.5 mm mini-plug. In that case, the built-in speaker outputs the sound from the microphone, even while the sound from the projector is output. You can input line level signal to the **MIC** port from equipment such as wireless microphone. Select HIGH in the MIC LEVEL item of the AUDIO menu when you input line level audio signal to the **MIC** port. In the normal mode, the volume of the microphone can be adjusted separately from the volume of the projector using the menu (**149**).

In the standby mode, the volume of the microphone is adjustable with the **VOLUME +/-** buttons on the remote control, in synchronization with the volume of the projector (**Q22**).

Even when the sound of projector is set to mute mode by the AUDIO SOURCE function ( $\square 48$ ), the volume of the microphone is adjustable.

In both modes (standby or normal), the **MUTE** button on the remote control works on the sounds of the microphone and the projector (**Q22**).

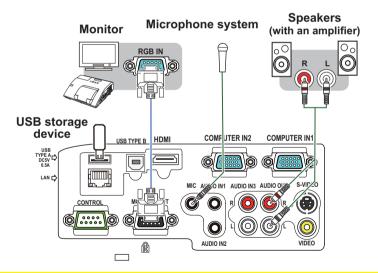

▲ **CAUTION** ► Before removing the USB storage device from the port of the projector, be sure to use the REMOVE USB function on the thumbnail screen to secure your data ( $\square 90$ ).

**NOTE** • If a loud feedback noise is produced from the speaker, move the microphone away from the speaker.

• This projector doesn't support plug-in power for the microphone.

To use network functions of the projector, connect the LAN port with the computer's LAN port, or with an access point that is connected to the computer with wireless LAN, using a LAN cable. To use NETWORK BRIDGE function, also connect the **CONTROL** port and an RS-232C port of the external device to communicate as a network terminal. See the **User's Manual - Network Guide** for details of the network functions.

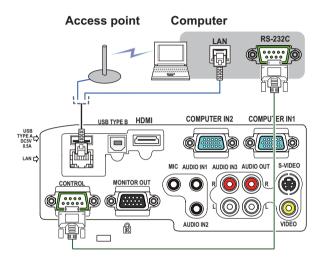

▲ CAUTION ► Before connecting the projector to a network system be sure to obtain the consent of the administrator of the network (□67). ► Do not connect the LAN port to any network that might have the excessive voltage.

**NOTE** • If an oversized USB storage device blocks the LAN port, use a USB extension cable to connect the USB storage device.

### **Connecting to a power supply**

- 1. Put the connector of the power cord into the **AC IN** (AC inlet) of the projector.
- 2. Firmly plug the power cord's plug into the outlet. In a couple of seconds after the power supply connection, the **POWER** indicator will light up in steady orange. Please remember that when the DIRECT POWER ON function activated (**1156**), the connection of the power supply make the projector turn on.
- 3. Make sure that the cover is not attached to the pen sensor when the interactive pen is used.

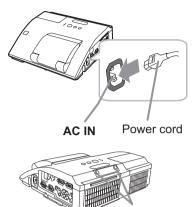

PEN sensor

▲ **WARNING** ► Please use extra caution when connecting the power cord, as incorrect or faulty connections may result in fire and/or electrical shock.

- Do not touch the power cord with a wet hand.
- Only use the power cord that came with the projector. If it is damaged, consult your dealer to get a new one. Never modify the power cord.
- Only plug the power cord into an outlet whose voltage is matched to the power cord. The power outlet should be close to the projector and easily accessible. Remove the power cord for complete separation.
- Do not distribute the power supply to multiple devices. Doing so may overload the outlet and connectors, loosen the connection, or result in fire, electric shock or other accidents.
- Keep the sensor cover away from children and pets. Be careful so that they do not put it into their mouth.

**NOTICE**  $\triangleright$  Please ensure that dust is not adhered to the pen sensor as it will deteriorate the performance of the sensor. With the exception of installing the projector in high places, you can use the sensor cover provided to keep the pen sensor from getting dusty when it is not in use. Take care not to lose the cover for the pen sensor when it is not in use.

### Using the security bar and slot

A commercial anti-theft chain or wire up to 10 mm in diameter can be attached to the security bar on the projector.

Also this product has the security slot for the Kensington lock.

For details, see the manual of the security tool.

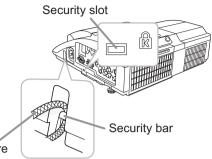

Anti-theft chain or wire

▲ **WARNING** ► Do not use the security bar and slot to prevent the projector from falling down, since it is not designed for it.

▲ **CAUTION** ► Do not place anti-theft chain or wire near the exhaust vents. It may become too hot.

**NOTE** • The security bar and slot is not comprehensive theft prevention measures. It is intended to be used as supplemental theft prevention measure.

# Using the cable cover

Utilize the cable cover as the guard and blind for the connecting parts.

- 1 Connect the signal cables and the power cord to the projector first.
- 2. Combine parts as shown in figure, and assemble the cable cover.

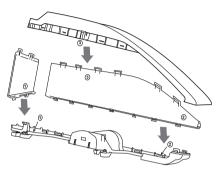

3. Insert the three knobs on the cable cover into the three holes on the projector as shown in the figure. Pass the cables through the holes on the bottom of the cable cover.

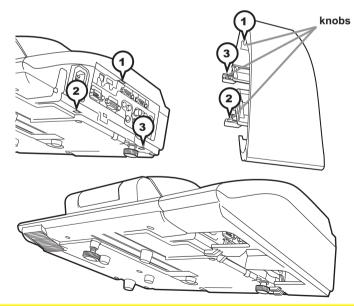

 $\triangle$  **CAUTION**  $\triangleright$  Be careful not to pinch the cables in the cable cover, to prevent damage to the cables.

► Use the cable cover that is supplied with the projector. Do not attempt any modifications to the cable cover.

### Remote control

### Installing the batteries

Please insert the batteries into the remote control before using it. If the remote control starts to malfunction, try to replace the batteries. If you will not use the remote control for long period, remove the batteries from the remote control and store them in a safe place.

- Holding the hook part of the battery
- cover, remove it.
- 2. Align and insert the two AA batteries (HITACHI MAXELL or HITACHI MAXELL ENERGY, Part No.LR6 or R6P) according

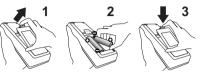

to their plus and minus terminals as indicated in the remote control.

Replace the battery cover in the direction of the arrow and snap it back into place. 3.

▲ **WARNING** ► Always handle the batteries with care and use them only as directed. Improper use may result in battery explosion, cracking or leakage, which could result in fire, injury and/or pollution of the surrounding environment.

- Be sure to use only the batteries specified. Do not use batteries of different types at the same time. Do not mix a new battery with used one.
- Make sure the plus and minus terminals are correctly aligned when loading a battery.
- Keep a battery away from children and pets.
- Do not recharge, short circuit, solder or disassemble a battery.
- Do not place a battery in a fire or water. Keep batteries in a dark, cool and dry place.
- If you observe battery leakage, wipe out the leakage and then replace a battery. If the leakage adheres to your body or clothes, rinse well with water immediately.
- Obey the local laws on disposing the battery.

### About the remote control signal

The remote control works with the projector's remote sensor. This projector has a remote sensor on the front. The sensor senses the signal within the following range when the sensor is active:

60 degrees (30 degrees to the left and right of the sensor) within 3 meters about.

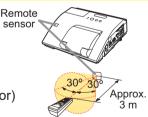

**NOTE** • The remote control signal reflected in the screen or the like may be available. If it is difficult to send the signal to the sensor directly, attempt to make the signal reflect. • The remote control uses infrared light to send signals to the projector (Class 1 LED), so be sure to use the remote control in an area free from obstacles that could block the remote control's signal to the projector.

• The remote control may not work correctly if strong light (such as direct sun light) or light from an extremely close range (such as from an inverter fluorescent lamp) shines on the remote sensor of the projector. Adjust the position of projector avoiding those lights.

ASPECT AUTO SEARCH BLANK

5000

5 00 0

(1)

(2)

### Changing the frequency of remote control signal

The accessory remote control has the two choices on signal frequency Mode 1:NORMAL and Mode 2:HIGH. If the remote control does not function properly, attempt to change the signal frequency. In order to set the Mode, please keep pressing the combination of two buttons listed below simultaneously for about 3 seconds.

(1) Set to Mode 1:NORMAL... **VOLUME -** and **RESET** buttons (2) Set to Mode 2:HIGH... **MAGNIFY OFF** and **ESC** buttons

Please remember that the REMOTE FREQ. in the SERVICE item of the OPTION menu (**163**) of the projector to be controlled should be set to the same mode as the remote control.

# Using as a simple PC mouse & keyboard

The accessory remote control works as a simple mouse and keyboard of the computer, when the projector's **USB TYPE B** port and the computer's type A USB port are connected and MOUSE is selected for the USB TYPE B item in the OPTION menu (**157**).

- (1) PAGE UP key: Press PAGE UP button.
- (2) PAGE DOWN key: Press PAGE DOWN button.
- (3) Mouse left button: Press ENTER button.
- (4) Move pointer: Use the cursor buttons  $\blacktriangle$ ,  $\triangledown$ ,  $\triangleleft$  and  $\triangleright$ .
- (5) ESC key: Press ESC button.
- (6) Mouse right button: Press RESET button.

**NOTICE** ► Improper use of the simple mouse & keyboard function could damage your equipment. While using this function, please connect this product only to a computer. Be sure to check your computer's manuals before connecting this product to the computer.

**NOTE** When the simple mouse & keyboard function of this product does not work correctly, please check the following.

• When a USB cable connects this projector with a computer having a built-in pointing device (e.g. track ball) like a laptop Computer, open BIOS setup menu, then select the external mouse and disable the built-in pointing device, because the built-in pointing device may have priority to this function.

• Windows 95 OSR 2.1 or higher is required for this function. And also this function may not work depending on the computer's configurations and mouse drivers. This function can work with the computer which can operate general USB mouse or keyboard.

• You cannot do things like press two buttons at once (for instance, pressing two buttons at the same time to move the mouse pointer diagonally).

• This function is activated only when the projector is working properly. This function is not available in any of the following cases:

- While the lamp is warming up. (The POWER indicator blinks in green.)

- When either USB TYPE A or USB TYPE B port is selected.
- While displaying BLANK (229), TEMPLATE (254) or MY IMAGE (270) screen.
- When any menu is displayed on the screen.

- While using the cursor buttons to operate the sound or screen functions such as adjusting the sound volume, correcting the keystone, correcting the picture position and magnifying the screen.

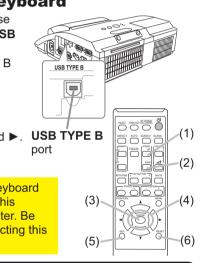

Interactive pen

## Installing the battery

- Turn the battery cover of the pen to the left to open 1 it
- As illustrated in the diagram, insert the AAA battery
- 2. As illustrated in the diagram, meet and facing the front. (HITACHI MAXELL or HITACHI MAXELL ENERGY. Part No. LR03)
- 3. Attach the battery cover by turning it to the right
- until it is completely closed.

# Exchanging the tip of the pen

When the tip of the pen is shortened due to wearing. exchange it according to the following procedure.

- Remove the tip of the pen referring to the illustration.
- Fit a new tip into the place and push it so that it 2. clicks.

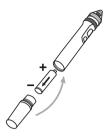

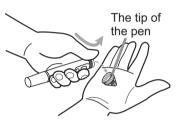

▲ WARNING ► Always handle the batteries with care and use them only as directed. Improper use may result in battery explosion, cracking or leakage, which could result in fire, injury and/or pollution of the surrounding environment.

- Be sure to use only the batteries specified.
- Do not hold a battery with tweezers or the like.
- Make sure the plus and minus terminals are correctly aligned when loading a battery.
- Keep a battery away from children and pets.
- Do not recharge, short circuit, solder or disassemble a battery.
- Do not place a battery in a fire or water. Keep batteries in a dark, cool and dry place.
- If you observe battery leakage, wipe out the leakage and then replace a battery. If the leakage adheres to your body or clothes, rinse well with water immediately.
- Obey the local laws on disposing the battery.
- Keep the tip of the pen away from children and pets. Exercise care to prevent them from swallowing the tip of the pen or the pack of spare accidentally. If swallowed consult a physician immediately for emergency treatment.

▲ **CAUTION** ► Do not drop the pen or mishandle it.

Power on/off

### **Turning on the power**

- Make sure that the power cord is firmly
- and correctly connected to the projector and the outlet
- Make sure that the **POWER** indicator is 2. Make sure that steady orange (111).
- Confirm that there is nothing that the lens
- 3. Confirm that there is not ing the door hits while opening. Press **STANDBY**/ **ON** button on the projector or the remote control. The lens door opens, the projection lamp lights up, and the **POWER** indicator begins to blink green. When the power is completely on, the indicator will stop blinking and light in steady green (111).

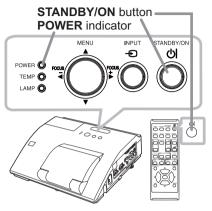

▲**WARNING** ► Never look into the projection lens or mirror while the projection lamp lights, since the projection lamp ray may cause a trouble on your eyes.

▶ Be careful not to pinch your finger with the lens door, to prevent an injury.

Do not place the projector vertically with the lens door open as shown in the figure on the right. It could cause malfunction or injury. Tabletop use must be set up with the designated optional accessories.

Do not stand under the projector mounted on the wall or ceiling, when its lens door is opening or closing. Moreover, do not look at the mirror when the lens door is opening or closing.

Never touch a lens door or mirror. If the mirror is broken, the projected image will be distorted. Close the lens door, and contact vour dealer.

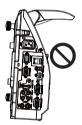

### **Turning off the power**

- Press the **STANDBY/ON** button on the projector or the remote control.
- The message "Power off?" will appear on the screen for about 5 seconds.
- 2. Confirm that there is nothing that the lens door hits while closing.

Press the **STANDBY/ON** button again while the message appears.

If the pen sensor is within easy reach, attach the sensor cover provided to keep it from getting dusty.

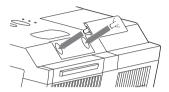

The projector lamp will go off, and the **POWER** indicator will begin blinking in orange. The lens door will close right after the lamp goes off.

However, to maintain better picture quality, the lens door will close after the lamp has been cooled down when the projector is installed upside down such as in ceiling mount installation. Then **POWER** indicator will stop blinking and light in steady orange when the lamp cooling is complete (**111**).

Do not turn the projector on for about 10 minutes or more after turning it off. Also, do not turn the projector off shortly after turning it on. Such operations might cause the lamp to malfunction or shorten the lifetime of some parts including the lamp.

▲ **WARNING** ► Be careful not to pinch your finger with the lens door, to prevent an injury.

► Do not touch around the lamp cover and the exhaust vents during use or just after use, since it is too hot.

► Remove the power cord for complete separation. The power outlet should be close to the projector and easily accessible.

**NOTE** • Turn the power on/off in right order. Please power on the projector prior to the connected devices.

• This projector has the function that can make the projector automatically turn on/ off. Please refer to the DIRECT POWER ON (**156**) and AUTO POWER OFF (**157**) items of the OPTION menu.

#### VOLUME +/- button

### Adjusting the volume

Operating

- Use the VOLUME +/VOLUME buttons to adjust the volume.
  - A dialog will appear on the screen to aid you in adjusting the volume. If you do not do anything, the dialog will automatically disappear after a few seconds.
    - When x is selected for current picture input port, the volume adjustment is disabled. Please see AUDIO SOURCE item of AUDIO menu (448).
    - Even if the projector is in the standby mode, the volume is adjustable when both of the following conditions are true:
      - An option other than x is selected for STANDBY in the AUDIO SOURCE item of the AUDIO menu (448).
    - NORMAL is selected in the STANDBY MODE item of the SETUP menu (447). In the standby mode, the volume of the microphone is adjustable with the
    - **VOLUME +/-** buttons on the remote control, in synchronization with the volume of the projector ( $\square 12$ ).

### Temporarily muting the sound

- Press **MUTE** button on the remote control. A dialog will appear on the screen indicating that you have muted the sound. To restore the sound, press the **MUTE**, **VOLUME +** or **VOLUME** - button. Even if you do not do anything, the dialog will automatically disappear after a few seconds.
  - When x is selected for current picture input port, the sound is always muted. Please see AUDIO SOURCE item of AUDIO menu (448).
  - C.C. (Closed Caption) is automatically activated when sound is muted and an input signal containing C.C. is received. This function is available only when the signal is NTSC for VIDEO or S-VIDEO, or 480i@60 for COMPUTER IN1 or COMPUTER IN2, and when AUTO is selected for DISPLAY in the C.C. menu under the SCREEN menu (155).

## Selecting an input signal

Press **INPUT** button on the projector.

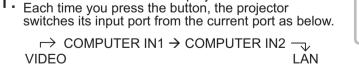

| 个       |      |              |            |
|---------|------|--------------|------------|
| S-VIDE0 | )    |              | L          |
| ^       | HDMI | $\leftarrow$ | USB TYPE B |

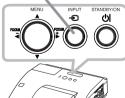

**INPUT** button

JSB TYPE A  $\leftarrow$  While ON is selected for AUTO SEARCH item in OPTION menu (456), the projector will keep checking the ports in above order repeatedly till an input signal is detected.

 $\checkmark$ 

It may take several seconds to project the images from the USB TYPE B port.

### MUTE button

| VIDEO 000 |                 |
|-----------|-----------------|
| ASPECT AL | TO SEARCH BLANK |
|           |                 |
|           |                 |
|           | ٥Þ              |
|           |                 |
| - rocus   | ±               |

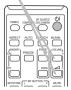

### Selecting an input signal (continued)

1 Press **COMPUTER** button on the remote control.

• Each time you press the button, the projector switches its input port from the current port as below.

→ COMPUTER IN1 → COMPUTER IN2 → LAN – USB TYPE B ← USB TYPE A ←

- While ON is selected for AUTO SEARCH item in OPTION menu, the projector will keep checking every port sequentially till an input signal is detected (**156**). If **COMPUTER** button is pressed when **VIDEO**, **S-VIDEO** or **HDMI** port is selected, the projector will check **COMPUTER IN1** port first.
- It may take several seconds to project the images from the USB TYPE B port.
- 1 Press **VIDEO** button on the remote control.
- Each time you press the button, the projector switches its input port from the current port as below.

 $\rightarrow$  HDMI  $\rightarrow$  S-VIDEO – —— VIDEO  $\leftarrow$ 

- While ON is selected for AUTO SEARCH item in OPTION menu, the projector will keep checking every port sequentially till an input signal is detected (156). If VIDEO button is pressed when COMPUTER IN1, COMPUTER IN2, LAN, USB TYPE A or USB TYPE B port is selected, the projector will check HDMI port first.
- 1. Press the **MY SOURCE / DOC. CAMERA** button on the remote control. The input signal will be changed into the signal you set as MY SOURCE (**Q60**).
  - This function also can use for document camera. Select the input port that connected the document camera.

#### **COMPUTER** button

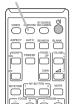

# 

VIDEO button

#### MY SOURCE / DOC. CAMERA button

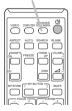

### Searching an input signal

- 1 Press **SEARCH** button on the remote control.
- The projector will start to check its input ports as below in order to find any input signals.

When an input is found, the projector will stop searching and display the image. If no signal is found, the projector will return to the state selected before the operation.

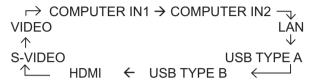

- While ON is selected for AUTO SEARCH item in OPTION menu (156), the projector will keep checking the ports in above order repeatedly till an input signal is detected.
- It may take several seconds to project the images from the USB TYPE B port.

# Selecting an aspect ratio

- 1 Press **ASPECT** button on the remote control.
  - Each time you press the button, the projector switches the mode for aspect ratio in turn.
    - O For a computer signal

NORMAL  $\rightarrow$  4:3  $\rightarrow$  16:9  $\rightarrow$  16:10  $\rightarrow$  NATIVE

- O For an HDMI<sup>™</sup> signal NORMAL → 4:3 → 16:9 → 16:10 → 14:9 → NATIVE  $\uparrow$
- For a video signal, s-video signal or component video signal  $4:3 \rightarrow 16:9 \rightarrow 16:10 \rightarrow 14:9 \rightarrow NATIVE$
- O For an input signal from the LAN, USB TYPE A or USB TYPE B port, or if there is no signal 16.10 (fixed)

16:10 (fixed)

- ASPECT button does not work when no proper signal is inputted.
- NORMAL mode keeps the original aspect ratio setting.
- The on-screen menu might be displayed outside of the image display area depending on the adjustment value of the ASPECT, D-ZOOM, KEYSTONE and KEYSTONE. Changing the values of ASPECT, D-ZOOM,
   KEYSTONE and KEYSTONE may fix the symptom.

### SEARCH button

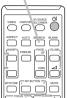

### ASPECT button

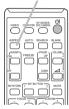

### Adjusting the projector's elevator

The projector has Front foot for inclinations and Rear foot for horizontals. Spacers on the each elevator foot are installed at the time of shipment, and projector is in a condition to be able to just project. If necessary, detach the spacer, and the elevator feet can be manually twisted to make more precise adjustments.

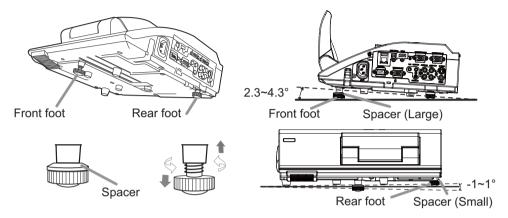

▲ **WARNING** ► Keep the spacers away from children and pets. Be careful not to let them swallow the spacers. If swallowed consult a physician immediately for emergency treatment.

NOTE • The adjustment angle can be adjusted up to plus or minus 1° each of FRONT and REAR foot.

• After the foot is adjusted, it is possible to return it to the state of the shipment with a spacer. Install Large on the Front foot and Small on the Rear foot of the spacer. If change the setting place of the projector, it will recommend keep and reuse the spacers.

### Adjusting the zoom and focus

Press the **D-ZOOM +** or **D-ZOOM** – button on the remote control to display D-ZOOM dialog on screen.

Use the **D-ZOOM +** and **D-ZOOM** – buttons to adjust the picture size.

To finish the operation, do not touch these buttons for a few seconds until the dialog is disappeared.

• If you want to expand a part of the image, use the magnify function (**12**8).

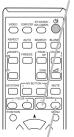

**D-ZOOM -** button

D-ZOOM + button

26

Press the **FOCUS** + or **FOCUS** – button on the remote control, or **FOCUS** + or **FOCUS** – button on the projector (**15**) while no menu is on screen, to display the FOCUS box on screen. Use the **FOCUS** + and **FOCUS** – buttons to adjust the screen focus. After the focus adjustment, wait for a while until the FOCUS box is disappeared, if you want to display any other menu on screen by pushing the **MENU** button on the projector.

- The ◄/►/▲/▼ buttons on the projector work only as the cursor buttons while the template is displayed (<sup>154</sup>).
- FOCUS +/- button on the projector is invalid when the USB TYPE A port is selected as the input source.

# Using the automatic adjustment feature

- Press AUTO button on the remote control.
- Pressing this button performs the following.
  - O For a computer signal

The vertical position, the horizontal position and the horizontal phase will be automatically adjusted. Make sure that the application window is set to its maximum size prior to attempting to use this feature. A dark picture may still be incorrectly adjusted. Use a bright picture when adjusting.

O For a video signal and s-video signal

The video format best suited for the respective input signal will be selected automatically. This function is available only when the AUTO is selected for the VIDEO FORMAT item in the INPUT menu (**142**). The vertical position and horizontal position will be automatically set to the default.

O For a component video signal

The vertical position and horizontal position will be automatically set to the default. The horizontal phase will be automatically adjusted.

- The automatic adjustment operation requires approx. 10 seconds. Also please note that it may not function correctly with some input.
- When this function is performed for a video signal, a certain extra such as a line may appear outside a picture.
- When this function is performed for a computer signal, a black frame may be displayed on the edge of the screen, depending on the Computer model.
- The items adjusted by this function may vary when the FINE or DISABLE is selected for the AUTO ADJUST item of the SERVICE item in the OPTION menu (**1161**).

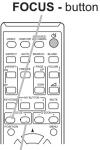

FOCUS + button

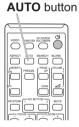

### Adjusting the position

- Press the **POSITION** button on the remote control while no menu
- 1. Press the **POSITION** button on the rolling of the rolling on screen.
- Use the  $\blacktriangle$ .  $\bigtriangledown$ .  $\triangleleft$  and  $\triangleright$  buttons to adjust the picture position.
- **2.** Use the  $\blacktriangle$ ,  $\checkmark$ ,  $\triangleleft$  and  $\checkmark$  puttons to dejuct the **POSITION** button again to finish this operation.
  - This is a function to shift the position of the shrunken picture by the D-ZOOM (445) function
  - When an OSD (On Screen Display) menu is displayed, this operation moves the position of the OSD menu, but the picture position is not (131).
  - The D-SHIFT adjustment values are not valid when the D-ZOOM is set to 320 (full screen).

# **Correcting the keystone distortions**

- Press **KEYSTONE** button on the remote control. A dialog will appear on the screen
  - to aid you in correcting the distortion.
- Use the ▲/▼ cursor buttons to select MANUAL or PERFECT 2. Use the  $\land/\checkmark$  cursor buttons to concern the following. FIT operation, and press the  $\triangleright$  button to perform the following.
  - (1) MANUAL displays a dialog for keystone correction. Use the  $\blacktriangle/\nabla$  buttons to select  $\square$  KEYSTONE /  $\subseteq$  KEYSTONE, then use the  $\triangleleft$  buttons for adjustment.
  - (2) PERFECT FIT displays a dialog for adjusting the shape of the projected image in each of the corners and sides.

To close the dialog and complete this operation, press **KEYSTONE** button again. Even if you do not do anything, the dialog will automatically disappear after a few seconds.

- The adjustable range of this function will vary among inputs. For some input, this function may not work well.
- This function will be unavailable when Transition Detector is on (177).

# KEYSTONE

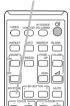

**KEYSTONE** button

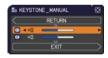

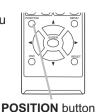

# Using the magnify feature

- Press the MAGNIFY ON button on the remote control.
- The picture will be magnified, and the MAGNIFY dialog will appear on the screen. When the **MAGNIFY ON** button is pressed for the first time after the projector is turned on, the picture will be zoomed by 1.5 times. On the dialog, triangle marks to show each direction will be displayed.
- MAGNIFY **ON/OFF** button

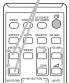

- 2. The display magnification of the projector switches in order with every process of the set of the set of th
- with every press of the MAGNIFY ON button.
  - O For computer signals, HDMI<sup>™</sup> (RGB) signals, input signals from the LAN or USB TYPE B port

O For video signals, s-video signals, component video signals or HDMI<sup>™</sup> (Component) signals

1.5 times  $\rightarrow$  2 times  $\rightarrow$  1 time  $\mathbf{T}$ 

- While the triangles are displayed on the dialog, use the A/V/A/F cursor 3. buttons to shift the magnifying area.
- Press the **MAGNIFY OFF** button on the remote control to exit magnification. 4
  - The MAGNIFY dialog will automatically disappear in several seconds with no operation. The dialog will appear again if the **MAGNIFY ON** button is pressed when the dialog has automatically disappeared.
  - The magnification is automatically disabled when the displaying signal or its display condition is changed.
  - While the magnification is active, the keystone distortion condition may vary. It will be restored when the magnification is disabled.
  - Some horizontal stripes might be visible on the image while magnification is active.
  - This function is not available in the following cases:
    - A sync signal in the range not supported is input.
    - There is no input signal.

<sup>1.5</sup> times  $\rightarrow$  2 times  $\rightarrow$  3 times  $\rightarrow$  4 times  $\rightarrow$  1 time  $\wedge$ 

### **Temporarily freezing the screen**

- Press the **FREEZE** button on the remote control.
- 1. Press the FREEZE builder on the screen (however, The "FREEZE" indication will appear on the screen (however, the indication will not appear when the OFF is selected for the MESSAGE item in the SCREEN menu (152), and the projector will go into the FREEZE mode, which the picture is frozen.

To exit the FREEZE mode and restore the screen to normal. press the FREEZE button again.

- The projector automatically exits from the FREEZE mode when some control buttons are pressed.
- If the projector continues projecting a still image for a long time, the LCD panel might possibly be burned in. Do not leave the projector in the FREEZE mode for too long.
- Images might appear degraded when this function is operated, but it is not a malfunction

# Temporarily blanking the screen

- Press **BLANK** button on the remote control.
- 1. The BLANK screen will be displayed instead of the screen of input signal. Please refer to BLANK item in SCREEN menu (250).

To exit from the BLANK screen and return to the input signal screen, press BLANK button again.

• The projector automatically exits from the BLANK mode when some control buttons are pressed.

▲ CAUTION ► If you wish to have a blank screen while the projector's lamp is on, use the BLANK function above.

Taking any other action may cause the damage on the projector.

**NOTE** • The sound is not connected with the BLANK screen function. If necessary, set the volume or mute first. To display the BLANK screen and mute the sound at one time, use AV MUTE function (460).

#### **FREEZE** button

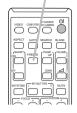

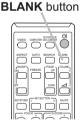

# Using the menu function

This projector has the following menus:

INTERACTIVE, PICTURE, IMAGE, INPUT, SETUP, AUDIO, SCREEN, OPTION, NETWORK, SECURITY and EASY MENU.

EASY MENU consists of functions often used, and the other menus are classified into each purpose and brought together as the ADVANCED MENU.

Each of these menus is operated using the same methods. While the projector is displaying any menu, the **MENU** button on the projector works as the cursor buttons. The basic operations of these menus are as follows.

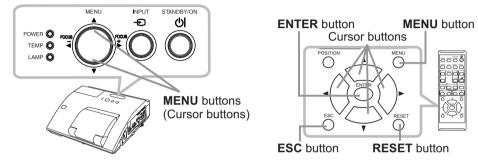

 To start the MENU, press the MENU button. The MENU you last used (EASY or ADVANCED) will appear. EASY MENU has priority to appear just after powered on.

# 2. In the EASY MENU

- Use the ▲/▼ cursor buttons to select an item to operate. If you want to change it to the ADVANCED MENU, select the ADVANCED MENU.
- (2) Use the  $\triangleleft$ / $\blacktriangleright$  cursor buttons to operate the item.

#### In the ADVANCED MENU

 Use the ▲/▼ cursor buttons to select a menu. If you want to change it to the EASY MENU, select the EASY MENU.

The items in the menu appear on the right side.

- (3) Use the buttons as instructed in the OSD to operate the item.

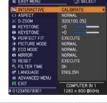

| ADVANCED MEN              | 0             | SELECT          |
|---------------------------|---------------|-----------------|
| INTERACTIVE               | BRIGHTNESS    |                 |
| PICTURE                   | CONTRAST      |                 |
| CI IMAGE                  | Z CAMMA       | DEFAULT-1       |
| <ul> <li>INPUT</li> </ul> | COLOR TEMP    |                 |
| 4 SETUP                   | COLOR         |                 |
| J AU010                   | 44 TINT       |                 |
| SCREEN                    | C SHARPNESS   |                 |
| OPTION                    | ACTIVE IRIS   | PRESENTATION    |
| & NETWORK                 | MY MEMORY     |                 |
| SECURITY                  |               |                 |
| EASY MENU                 |               |                 |
| E EXIT                    | COMPUTER IN 1 | 1280 x 800 860H |

#### Using the menu function (continued)

- 3. To close the MENU, press the **MENU** button again or select EXIT and press
- the ◀ cursor button or **ENTER** button. Even if you do not do anything, the dialog will automatically disappear after about 30 seconds.
- If you want to move the menu position, use the cursor buttons after pressing the **POSITION** button.
- Some functions cannot be performed when a certain input port is selected, or when a certain input signal is displayed.
- When you want to reset the operation, press RESET button on the remote control during the operation. Note that some items (ex. LANGUAGE, VOLUME) cannot be reset.
- In the ADVANCED MENU, when you want to return to the previous display, press the ◀ cursor button or **ESC** button on the remote control.

#### Indication in OSD (On Screen Display)

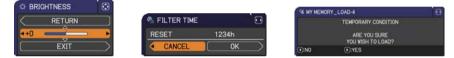

The meanings of the general words on the OSD are as follows.

| Indication   | Meaning                                                                                         |
|--------------|-------------------------------------------------------------------------------------------------|
| EXIT         | Selecting this word finishes the OSD menu. It's the same as pressing the <b>MENU</b> button.    |
| RETURN       | Selecting this word returns the menu to the previous menu.                                      |
| CANCEL or NO | Selecting this word cancels the operation in the present menu and returns to the previous menu. |
| OK or YES    | Selecting this word executes the prepared function or shifts the menu to the next menu.         |

#### EASY MENU

From the EASY MENU, items shown in the table below can be performed.

Select an item using the  $\blacktriangle/\nabla$  cursor buttons. Then perform it according to the following table.

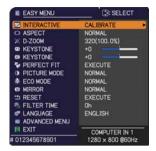

| Item        | Description                                                                                                    |
|-------------|----------------------------------------------------------------------------------------------------|
| INTERACTIVE | Executing this item starts (or cancels) calibration of the position of the pen.<br>For more details, refer to the manual for the "StarBoard Software" in the bundled DVD-ROM ( <b>180</b> ).                                                                                                    |
| ASPECT      | Using the <b>◄/▶</b> buttons switches the mode for aspect ratio.<br>See the ASPECT item in IMAGE menu ( <b>□</b> 38).                                                                                                    |
| D-ZOOM      | <ul> <li>Using the ◄/► cursor buttons adjusts the magnification ratio.<br/>Small ⇔ Large</li> <li>See the D-ZOOM item in the SETUP menu (<b>145</b>).</li> <li>The on-screen menu might be displayed outside of the image display area depending on the adjustment value of the ASPECT, D-ZOOM, ( KEYSTON and  KEYSTONE. Changing the values of ASPECT, D-ZOOM, ( KEYSTONE and  KEYSTONE may fix the symptom.</li> </ul> |
|             | Using the ◀/▶ buttons corrects the vertical keystone distortion.<br>See the ⊠ KEYSTONE item in SETUP menu ( <b>45</b> ).                                                                                                    |
|             | Using the ◀/▶ buttons corrects the horizontal keystone distortion.<br>See the ⊆ KEYSTONE item in SETUP Menu ( <b>□46</b> ).                                                                                                    |
| PERFECT FIT | Pressing the ► button displays the dialog for adjusting the shape of the projected image in each of the corners and sides. See the PERFECT FIT item in SETUP menu ( <b>□</b> 46).                                                                                                    |

| Item          | Description                                                                                                    |                                                                     |                                                                                                    |
|---------------|----------------------------------------------------------------------------------------------------|---------------------------------------------------------------------|----------------------------------------------------------------------------------------------------|
|               | Using the <b>◄</b> / <b>▶</b> buttons switches the picture mode.<br>The picture modes are combinations of GAMMA and COLOR TEMP<br>settings. Choose a suitable mode according to the projected source.                                                                                                    |                                                                     |                                                                                                    |
| PICTURE MODE  | from pre-assigned m<br>PICTURE MODE is "<br>COLOR TEMP (                                                                                                    | odes above, the disp<br>'CUSTOM". Please r<br>5, 36) items in PICTU | COLOR TEMP         2 MID         3 LOW         1 HIGH         4 Hi-BRIGHT-1         5 Hi-BRIGHT-2         2 MID         6 Hi-BRIGHT-3         COLOR TEMP differs         olay on the menu for the         refer to the GAMMA and         RE menu.         e screen when this function |
|               | is operated, but it is r                                                                                                    | not a malfunction.                                                  |                                                                                                    |
| ECO MODE      | Using the <b>◄</b> /▶ buttons changes the eco mode setting.<br>See the ECO MODE item in SETUP menu ( <b>□</b> 47).                                                                                                    |                                                                     |                                                                                                    |
| MIRROR        | Using the <b>◄/</b> ► buttons switches the mode for mirror status.<br>See the MIRROR item in SETUP menu ( <b>□</b> 47).                                                                                                    |                                                                     |                                                                                                    |
| RESET         | Performing this item resets all of the EASY MENU items except the FILTER TIME and LANGUAGE.<br>A dialog is displayed for confirmation. Selecting the OK using the ► button performs resetting.                                                                                                    |                                                                     |                                                                                                    |
| FILTER TIME   | The usage time of the air filter is shown in the menu.<br>Performing this item resets the filter time which counts usage time<br>of the air filter.<br>A dialog is displayed for confirmation. Selecting the OK using the ►<br>button performs resetting.<br>See the FILTER TIME item in OPTION menu ( <b>1158</b> ). |                                                                     |                                                                                                    |
| LANGUAGE      | Using the <b>◄/</b> ► buttons changes the display language.<br>See the LANGUAGE item in SCREEN menu ( <b>□150</b> ).                                                                                                    |                                                                     |                                                                                                    |
| ADVANCED MENU | Press the ► or ENTER button to use the menu of INTERACTIVE,<br>PICTURE, IMAGE, INPUT, SETUP, AUDIO, SCREEN, OPTION,<br>NETWORK or SECURITY.                                                                                                    |                                                                     |                                                                                                    |
| EXIT          | Press the ◀ or ENT                                                                                                    | ER button to finish th                                              | e OSD menu.                                                                                                    |

# INTERACTIVE menu

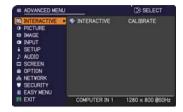

| ltem        | Description                                                                                                    |
|-------------|----------------------------------------------------------------------------------------------------|
| INTERACTIVE | Executing this item starts (or cancels) calibration of the position of the pen.<br>For more details, refer to the manual for the "StarBoard Software" in the bundled DVD-ROM ( <b>18</b> 0). |

# **PICTURE** menu

From the PICTURE menu, items shown in the table below can be performed.

Select an item using the  $\blacktriangle/\lor$  cursor buttons, and press the  $\blacktriangleright$  cursor button or **ENTER** button to execute the item. Then perform it according to the following table.

| ADVANCED MEN                                                                                     | J                                                                                       | SELECT                                            |
|--------------------------------------------------------------------------------------------------|-----------------------------------------------------------------------------------------|---------------------------------------------------|
|                                                                                                  | O BRIGHTNESS                                                                            | +0<br>+0                                          |
| IMAGE     INPUT     SETUP     AUDIO     SCREEN     OPTION     NETWORK     SECURITY     EASY MENU | GAMMA     M COLOR TEMP     OCLOR     TINT     O SHARPNESS     ACTIVE IRIS     NY MEMORY | DEFAULT-1<br>MID<br>+0<br>+0<br>4<br>PRESENTATION |
| EXIT                                                                                             | COMPUTER IN 1                                                                           | 1280 × 800 @60Hz                                  |

| ltem       | Description                                                                                                    |  |
|------------|----------------------------------------------------------------------------------------------------|--|
| BRIGHTNESS | Using the <b>◄/</b> ► buttons adjusts the brightness.<br>Dark ⇔ Light                                                                                                    |  |
| CONTRAST   | Using the <b>◄/</b> ► buttons adjusts the contrast.<br>Weak ⇔ Strong                                                                                                    |  |
| GAMMA      |                                                                                                    |  |
|            | The eight equalizing bars correspond to eight tone levels of the test pattern (Gray scale of 9 steps) except the darkest in the left end. If you want to adjust the 2nd tone from left end on the test pattern, use the equalizing adjustment bar "1". The darkest tone at the left end of the test pattern cannot be controlled with any of equalizing adjustment bar.<br>• Lines or other noise might appear on the screen when this function is operated, but it is not a malfunction. |  |

| ltem       | Description                                                                                                    |                                                                                       |  |
|------------|----------------------------------------------------------------------------------------------------|---------------------------------------------------------------------------------------|--|
|            | Using the $\blacktriangle/\blacksquare$ buttons switches the color temperature mode.                                                                                                    |                                                                                       |  |
|            | 1 HIGH ⇔ 1 CUSTOM ⇔ 2 MID                                                                                                    | ⇔ 2 CUSTOM<br>≎                                                                       |  |
|            | 6 CUSTOM<br>û                                                                                                    | 3 LOW                                                                                 |  |
|            | 6 Hi-BRÌGHT-3<br>≎                                                                                                    | 3 CUSTOM<br>₽                                                                         |  |
|            | 5 CUSTOM ⇔ 5 Hi-BRIGHT-2 ⇔ 4 CUST                                                                                                    | OM ⇔ 4 Hi-BRIGHT-1                                                                    |  |
|            | To adjust CUSTOM                                                                                                    |                                                                                       |  |
|            | Selecting a mode whose name includes<br>CUSTOM and then pressing the ► button<br>or the <b>ENTER</b> button displays a dialog<br>to aid you in adjusting the OFFSET and<br>GAIN of the selected mode.                                                                                                    | COLOR TEMP_CUSTOM-1                                                                   |  |
| COLOR TEMP | OFFSET adjustments change the color inte<br>of the test pattern.                                                                                                    | ensity on the whole tones                                                             |  |
|            | GAIN adjustments mainly affect color inten<br>of the test pattern.                                                                                                    | sity on the brighter tones                                                            |  |
|            | Choose an item using the $\triangleleft/\triangleright$ buttons, ar the $\triangleleft/\lor$ buttons.                                                                                                    | nd adjust the level using                                                             |  |
|            | You can display a test pattern for checking the effect of your adjustment by pressing the <b>ENTER</b> button.<br>Each time you press the <b>ENTER</b> button, the pattern changes as below.                                                                                                    |                                                                                       |  |
|            | No pattern $\Rightarrow$ Gray scale of 9 steps $=$                                                                                                    |                                                                                       |  |
|            | î                                                                                                    | s                                                                                     |  |
|            | • Lines or other noise might appear on the when this function is operated, but it is not malfunction.                                                                                                    |                                                                                       |  |
|            | Using the ◄/► buttons adjusts the strengt                                                                                                    | h of whole color.                                                                     |  |
|            | Weak ⇔ Strong                                                                                                    |                                                                                       |  |
| COLOR      | <ul> <li>This item can be selected only for a video, s-video and component ideo signal.</li> <li>For an HDMI<sup>™</sup> signal, this item can also be selected if either (1) or (2) applies.</li> <li>HDMI FORMAT item in the INPUT menu is set to VIDEO.</li> <li>HDMI FORMAT item in the INPUT menu is set to AUTO, and the projector recognizes that it receives video signals.</li> </ul>                                                                                                    |                                                                                       |  |
|            | Using the ◀/► buttons adjusts the tint.                                                                                                    |                                                                                       |  |
|            | Reddish ⇔ Greenish                                                                                                    |                                                                                       |  |
| TINT       | <ul> <li>This item can be selected only for a video video signal.</li> <li>For an HDMI<sup>™</sup> signal, this item can also be select (1) HDMI FORMAT item in the INPUT men (2) HDMI FORMAT item in the INPUT men projector recognizes that it receives video video vide</li></ul> | cted if either (1) or (2) applies.<br>u is set to VIDEO.<br>u is set to AUTO, and the |  |

| ltem        | Description                                                                                                    |
|-------------|----------------------------------------------------------------------------------------------------|
| SHARPNESS   | <ul> <li>Using the ◄/► buttons adjusts the sharpness.</li> <li>Weak ⇔ Strong</li> <li>There may be some noise and/or the screen may flicker for a moment when an adjustment is made. This is not a malfunction.</li> </ul>                                                                                                    |
| ACTIVE IRIS | <ul> <li>Using the ▲/▼ cursor buttons changes the active iris control mode.</li> <li>PRESENTATION ⇔ THEATER ⇔ OFF PRESENTATION : The active iris displays the best presentation image for both bright and dark scenes. <u>THEATER</u> : The active iris displays the best theater image for both bright and dark scenes. <u>OFF</u> : The active iris is always open. </li> <li>• The screen may flicker when the PRESENTATION or THEATER modes are selected. If this occurs select OFF.</li> </ul>                                                                                                    |
| MY MEMORY   | <ul> <li>This projector has 4 memories for adjustment data (for all the items of the PICTURE menu).</li> <li>Selecting a function using the ▲/▼ buttons and pressing the ▶ or ENTER button performs each function.</li> <li>SAVE-1 ⇔ SAVE-2 ⇔ SAVE-3 ⇔ SAVE-4 ⊕ LOAD-4 ⇔ LOAD-3 ⇔ LOAD-2 ⇔ LOAD-1 ⊕</li> <li>SAVE-1, SAVE-2, SAVE-3, SAVE-4</li> <li>Performing a SAVE function saves the current adjustment data into the memory linked in the number included in the function's name.</li> <li>Remember that the current data being stored of a memory will be lost by saving new data into the memory.</li> <li>LOAD-1, LOAD-2, LOAD-3, LOAD-4</li> <li>Performing a LOAD function loads the data from the memory linked in the function's name, and adjusts the picture automatically depending on the data.</li> <li>The LOAD functions whose linked memory has no data are skipped.</li> <li>Remember that the current adjusted condition will be lost by loading data. If you want to keep the current adjustment, please save it before performing a LOAD function.</li> <li>There may be some noise and the screen may flicker for a moment when loading data. This is not malfunction.</li> <li>You can perform the LOAD function using MY BUTTON. Please see MY BUTTON item in OPTION menu (<b>159</b>).</li> </ul> |

# IMAGE menu

From the IMAGE menu, items shown in the table below can be performed.

Select an item using the  $\blacktriangle/\lor$  cursor buttons, and press the  $\blacktriangleright$  cursor button or **ENTER** button to execute the item. Then perform it according to the following table.

| ADVANCED MENU                                                                                                    | e e                                                                                                    | (): SELECT                                     |
|----------------------------------------------------------------------------------------------------|----------------------------------------------------------------------------------------------------|------------------------------------------------|
| INTERACTIVE     PICTURE     DIFUTURE     DINPUT     SETUP     JAUDIO     SCREEN     SCREEN     SCREEN     SCREUNITY     EASY VENU | ASPECT     OVER SCAN     VPOSITION     VPOSITION     H POSITION     H PHASE     H SIZE     AUTO ADJUST EX | NORMAL<br>5<br>35<br>294<br>2<br>1344<br>ECUTE |
| EXIT                                                                                                    | COMPUTER IN 1                                                                                             | 1280 x 800 @60Hz                               |

| ltem      | Description                                                                                                    |
|-----------|----------------------------------------------------------------------------------------------------|
|           | Using the ▲/▼ buttons switches the mode for aspect ratio.                                                                                                    |
|           | For a computer signal                                                                                                    |
|           | NORMAL ⇔ 4:3 ⇔ 16:9 ⇔ 16:10 ⇔ NATIVE                                                                                                    |
|           | For an HDMI™ signal                                                                                                    |
|           | NORMAL ⇔ 4:3 ⇔ 16:9 ⇔ 16:10 ⇔ 14:9 ⇔ NATIVE                                                                                                    |
| ASPECT    | <u>^</u>                                                                                                    |
|           | For a video signal, s-video signal or component video signal<br>4:3 ⇔ 16:9 ⇔ 16:10 ⇔ 14:9 ⇔ NATIVE                                                                                                    |
|           | For an input signal from the LAN, USB TYPE A or USB TYPE B<br>port, or if there is no signal<br>16:10 (fixed)                                                                                                    |
|           | • The NORMAL mode keeps the original aspect ratio of the signal.                                                                                                    |
|           | Using the <b>◄</b> /▶ buttons adjusts the over-scan ratio.                                                                                                    |
|           | Small (It magnifies picture) ⇔ Large (It reduces picture)                                                                                                    |
| OVER SCAN | <ul> <li>This item can be selected only for a video, s-video and component<br/>video signal.</li> </ul>                                                                                                    |
|           | • For an HDMI <sup>™</sup> signal, this item can also be selected if either (1) or                                                                                                    |
|           | <ul> <li>(2) applies.</li> <li>(1) HDMI FORMAT item in the INPUT menu is set to VIDEO.</li> <li>(2) HDMI FORMAT item in the INPUT menu is set to AUTO, and the projector recognizes that it receives video signals.</li> </ul> |

| Item       | Description                                                                                                    |
|------------|----------------------------------------------------------------------------------------------------|
| V POSITION | <ul> <li>Using the ◄/► buttons adjusts the vertical position.<br/>Down ⇔ Up</li> <li>Over-adjusting the vertical position may cause noise to appear on the screen. If this occurs, please reset the vertical position to the default setting. Pressing the <b>RESET</b> button when the V POSITION is selected will reset the V POSITION to the default setting.</li> <li>When this function is performed on a video signal or an s-video signal, the range of this adjustment depends on OVER SCAN (<b>138</b>) setting. It is not possible to adjust when OVER SCAN is set to 10.</li> <li>This function is unavailable for a signal from the LAN, USB TYPE A, USB TYPE B or HDMI port.</li> </ul>          |
| H POSITION | <ul> <li>Using the ◄/► buttons adjusts the horizontal position.<br/>Right ⇔ Left</li> <li>Over-adjusting the horizontal position may cause noise to appear on the screen. If this occurs, please reset the horizontal position to the default setting. Pressing the <b>RESET</b> button when the H POSITION is selected will reset the H POSITION to the default setting.</li> <li>When this function is performed on a video signal or an s-video signal, the range of this adjustment depends on OVER SCAN (<b>138</b>) setting. It is not possible to adjust when OVER SCAN is set to 10.</li> <li>This function is unavailable for a signal from the LAN, USB TYPE A, USB TYPE B or HDMI port.</li> </ul> |

| Item                   | Description                                                                                                    |  |
|------------------------|----------------------------------------------------------------------------------------------------|--|
| H PHASE                | <ul> <li>Using the ◄/► buttons adjusts the horizontal phase to eliminate flicker.<br/>Right ⇔ Left</li> <li>This item can be selected only for a computer signal or a component video signal. This function is unavailable for a signal from the LAN, USB TYPE A, USB TYPE B or HDMI port.</li> </ul>                                                                                                    |  |
| H SIZE                 | <ul> <li>Using the ◄/► buttons adjusts the horizontal size.<br/>Small ⇔ Large</li> <li>This item can be selected only for a computer signal. This function is unavailable for a signal from the LAN, USB TYPE A, USB TYPE B or HDMI port.</li> <li>When this adjustment is excessive, the picture may not be displayed correctly. In such a case, please reset the adjustment by pressing the RESET button on the remote control during this operation.</li> <li>Images might appear degraded when this function is operated, but it is not a malfunction.</li> </ul>                                                                                                    |  |
| AUTO ADJUST<br>EXECUTE | <ul> <li>Selecting this item performs the automatic adjustment feature.</li> <li>For a computer signal The vertical position, the horizontal position and the horizontal phase will be automatically adjusted. Make sure that the application window is set to its maximum size prior to attempting to use this feature. A dark picture may still be incorrectly adjusted. Use a bright picture when adjusting. For a video signal and s-video signal The video format best suited for the respective input signal will be selected automatically. This function is available only when the AUTO is selected for the VIDEO FORMAT item in the INPUT menu (142). The vertical position and horizontal position will be automatically set to the default. For a component video signal The vertical position and horizontal position will be automatically set to the default. For a component video signal The vertical position and horizontal position will be automatically set to the default. For a component video signal The vertical position and horizontal position will be automatically adjusted. • The automatic adjustment operation requires approx. 10 seconds. Also please note that it may not function correctly with some input. • When this function is performed for a video signal, a certain extra such as a line may appear outside a picture. • When this function is performed for a computer signal, a black frame may be displayed on the edge of the screen, depending on the Computer model. • The items adjusted by this function may vary when the FINE or DISABLE is selected for the AUTO ADJUST item of the SERVICE item in the OPTION menu (161).</li></ul> |  |

# INPUT menu

From the INPUT menu, items shown in the table below can be performed.

Select an item using the  $\blacktriangle/\lor$  cursor buttons, and press the  $\triangleright$  cursor button or **ENTER** button to execute the item. Then perform it according to the following table.

| ADVANCED MEN                      | J                                | : SELECT          |
|-----------------------------------|----------------------------------|-------------------|
| INTERACTIVE     PICTURE     IMAGE | PROGRESSIVE VIDE0 NR COLOR SPACE | TV<br>MID<br>AUTO |
| INPUT                             | VIDEO FORMAT                     |                   |
| SETUP                             | C HDMI FORMAT                    | AUTO              |
| J AUDIO                           | HDMI RANGE                       | AUTO              |
| SCREEN                            | COMPUTER IN                      |                   |
| COPTION COPTION                   | FRAME LOCK                       |                   |
| & NETWORK                         | RESOLUTION                       |                   |
| SECURITY                          |                                  |                   |
| EASY MENU                         |                                  |                   |
| EN EXIT                           | COMPUTER IN 1                    | 1280 x 800 @60Hz  |

| PROGRESSIVE       video signal (of 480i@60 or 576i@50 or 1080i@50/60) and an HDMI <sup>™</sup> signal (of 480i@60 or 576i@50 or 1080i@50/60).         • When TV or FILM is selected, the screen image will be sharp.         FILM adapts to the 2-3 Pull-Down conversion system. But these may cause a certain defect (for example, jagged line) of the picture for a quick moving object. In such a case, please select OFF, even though the screen image may lose sharpness.         VIDEO NR       Using the ▲/▼ buttons switches the noise reduction mode.<br>HIGH ⇔ MID ⇔ LOW <ul> <li>This function works only for a video signal, s-video signal, component video signal (of 480i@60 or 576i@50 or 1080i@50/60) and an HDMI<sup>™</sup> signal (of 480i@60 or 576i@50 or 1080i@50/60).</li> <li>Using the ▲/▼ buttons switches the mode for color space.<br/>AUTO ⇔ RGB ⇔ SMPTE240 ⇔ REC709 ⇔ REC601</li> <li> <ul> <li>This item can be selected only for a computer signal (except for signals from the LAN, USB TYPE A and USB TYPE B ports) or a</li> </ul></li></ul> | Item                                    | Description                                                                                                    |
|----------------------------------------------------------------------------------------------------|-----------------------------------------|----------------------------------------------------------------------------------------------------|
| PROGRESSIVE       video signal (of 480i@60 or 576i@50 or 1080i@50/60) and an HDMI <sup>™</sup> signal (of 480i@60 or 576i@50 or 1080i@50/60).         • When TV or FILM is selected, the screen image will be sharp.         FILM adapts to the 2-3 Pull-Down conversion system. But these may cause a certain defect (for example, jagged line) of the picture for a quick moving object. In such a case, please select OFF, even though the screen image may lose sharpness.         VIDEO NR       Using the ▲/▼ buttons switches the noise reduction mode.<br>HIGH ⇔ MID ⇔ LOW <ul> <li>This function works only for a video signal, s-video signal, component video signal (of 480i@60 or 576i@50 or 1080i@50/60) and an HDMI<sup>™</sup> signal (of 480i@60 or 576i@50 or 1080i@50/60).</li> <li>Using the ▲/▼ buttons switches the mode for color space.<br/>AUTO ⇔ RGB ⇔ SMPTE240 ⇔ REC709 ⇔ REC601</li> <li> <ul> <li>This item can be selected only for a computer signal (except for signals from the LAN, USB TYPE A and USB TYPE B ports) or a</li> </ul></li></ul> |                                         |                                                                                                    |
| VIDEO NR       HIGH ⇔ MID ⇔ LOW            • This function works only for a video signal, s-video signal, component video signal (of 480i@60 or 576i@50 or 1080i@50/60) and an HDMI <sup>™</sup> signal (of 480i@60 or 576i@50 or 1080i@50/60).         Using the ▲/▼ buttons switches the mode for color space.         AUTO ⇔ RGB ⇔ SMPTE240 ⇔ REC709 ⇔ REC601            • This item can be selected only for a computer signal (except for signals from the LAN, USB TYPE A and USB TYPE B ports) or a                                                                                                    | PROGRESSIVE                             | • When TV or FILM is selected, the screen image will be sharp.<br>FILM adapts to the 2-3 Pull-Down conversion system. But these<br>may cause a certain defect (for example, jagged line) of the picture<br>for a quick moving object. In such a case, please select OFF, even |
| HDMI <sup>™</sup> signal (of 480i@60 or 576i@50 or 1080i@50/60).         Using the ▲/▼ buttons switches the mode for color space.         AUTO ⇔ RGB ⇔ SMPTE240 ⇔ REC709 ⇔ REC601                                                                                                    | VIDEO NR                                | HIGH ⇔ MID ⇔ LOW<br>1                                                                                                    |
| AUTO ⇔ RGB ⇔ SMPTE240 ⇔ REC709 ⇔ REC601                                                                                                    |                                         | nent video signal (of 480i@60 or 576i@50 or 1080i@50/60) and an<br>HDMI <sup>™</sup> signal (of 480i@60 or 576i@50 or 1080i@50/60).                                                                                                    |
| <ul> <li>The AUTO mode automatically selects the optimum mode.</li> <li>The AUTO operation may not work well at some signals. In such a case, it might be good to select a suitable mode except AUTO.</li> </ul>                                                                                                    | AUTO ⇔ RGB ⇔ SMPTE240 ⇔ REC709 ⇔ REC601 |                                                                                                    |

| Item         | Description                                                                                                    |                                                                    |  |
|--------------|----------------------------------------------------------------------------------------------------|--------------------------------------------------------------------|--|
|              | The video format for <b>S-VIDEO</b> port and <b>VIDEO</b> port can be set.<br>(1) Use the ▲/▼ buttons to<br>select the input port.<br>(2) Use input be ↓/▷ buttons                                                                                                    |                                                                    |  |
|              | (2) Using the ◀/► buttons<br>switches the mode for video<br>format.                                                                                                    |                                                                    |  |
| VIDEO FORMAT |                                                                                                    | SC $\Leftrightarrow$ PAL $\Leftrightarrow$ SECAM                   |  |
|              | <ul> <li>Ib N-PAL ⇔ M-PAL ⇔ NTSC4.43 ∉</li> <li>This item is performed only for a video signal from the VIDEO port or the S-VIDEO port.</li> <li>The AUTO mode automatically selects the optimum mode.</li> <li>The AUTO operation may not work well for some signals. If the picture becomes unstable (e.g. an irregular picture, lack of color), please select the mode according to the input signal.</li> </ul> |                                                                    |  |
|              | input from the HDMI                                                                                                    | or buttons switches the video format for an port.<br>EO ⇔ COMPUTER |  |
|              |                                                                                                    | Feature                                                            |  |
| HDMI FORMAT  | AUTO                                                                                                    | automatically sets the optimum mode.                               |  |
|              | VIDEO                                                                                                    | sets the suitable mode for DVD signals.                            |  |
|              | COMPUTER                                                                                                    | sets the suitable mode for computer signals.                       |  |
|              | • When the COMPUTER is selected, the functions COLOR (PICTURE menu), TINT (PICTURE menu) and OVER SCAN (IMAGE menu) are unavailable.                                                                                                    |                                                                    |  |
| HDMI RANGE   | Using the ▲/▼ cursor buttons changes the digital range for input from the <b>HDMI</b> port.                                                                                                    |                                                                    |  |
|              | AUTO ⇔ NORMAL ⇔ ENHANCED                                                                                                    |                                                                    |  |
|              | Feature                                                                                                    |                                                                    |  |
|              | AUTO                                                                                                    | automatically sets the optimum mode.                               |  |
|              | NORMAL                                                                                                    | sets the suitable mode for DVD signals. (16-235)                   |  |
|              | ENHANCED                                                                                                    | sets the suitable mode for computer signals. (0-255)               |  |
|              | <ul> <li>If the contrast of th<br/>finding a more suital</li> </ul>                                                                                                    | e screen image is too strong or too weak, try<br>ble mode.         |  |

| Item        | Description                                                                                                    |  |
|-------------|----------------------------------------------------------------------------------------------------|--|
|             | The computer input signal type for <b>COMPUTER IN1</b> and <b>IN2</b> ports can be set.                                                                                                    |  |
|             | (1) Use the $\blacktriangle/\lor$ buttons to select the <b>COMPUTER IN</b> port to be set.                                                                                                    |  |
|             | (2) Use the ◀/▶ buttons to select<br>the computer input signal type.<br>AUTO ⇔ SYNC ON G OFF                                                                                                    |  |
| COMPUTER IN | <ul> <li>Selecting the AUTO mode allows<br/>you to input a sync on G signal or component video signal from the<br/>port. Please refer to "Technical" for the connection of component<br/>video input to <b>COMPUTER IN1/2</b> port.</li> <li>In the AUTO mode, the picture may be distorted with certain<br/>input signals. In such a case, remove the signal connector so that<br/>no signal is received and select the SYNC ON G OFF, and then<br/>reconnect the signal.</li> </ul> |  |
|             | Set the frame lock function on/off for each port.                                                                                                    |  |
| FRAME LOCK  | <ul> <li>(1) Use the ▲/▼ buttons to select the input ports.</li> </ul>                                                                                                    |  |
|             | (2) Use the ▶ buttons to turn the frame lock function on/off .<br ON ⇔ OFF                                                                                                    |  |
|             | <ul> <li>This item can be performed only on a signal with a vertical frequency of 49 to 51Hz, 59 to 61 Hz.</li> <li>When ON is selected, moving pictures are displayed more smoothly.</li> </ul>                                                                                                    |  |

| ltem       | Description                                                                                                    |
|------------|----------------------------------------------------------------------------------------------------|
| RESOLUTION | <ul> <li>The resolution for the COMPUTER IN1 and COMPUTER IN2 input signals can be set on this projector.</li> <li>(1) In the INPUT menu select the RESOLUTION using the ▲/▼ buttons and press the ▶ button. The RESOLUTION menu will be displayed.</li> <li>(2) In the RESOLUTION menu select the resolution you wish to display using the ▲/▼ buttons. Selecting AUTO will set a resolution appropriate to the input signal.</li> <li>(3) Pressing the ▶ or ENTER button when selecting a STANDARD resolution will automatically adjust the horizontal and vertical positions, clock phase and horizontal size. The INPUT_INFORMATION dialog will be displayed.</li> <li>(4) To set a custom resolution using the ▲/▼ buttons to select the CUSTOM and the RESOLUTION_CUSTOM box will be displayed.</li> <li>(5) Move the cursor to OK on screen and press the ▶ or ENTER button. The message "ARE YOU SURE YOU WISH TO CHANGE RESOLUTION?" appears. To save the setting, press the ▶ button. The horizontal and vertical positions, clock phase and horizontal size will be automatically adjusted. The INPUT_INFORMATION dialog will be of the A/▼/4/▶ buttons. This function may not support all resolutions.</li> <li>(5) Move the cursor to OK on screen and press the ▶ or ENTER button. The message "ARE YOU SURE YOU WISH TO CHANGE RESOLUTION?" appears. To save the setting, press the ▶ button. The horizontal and vertical positions, clock phase and horizontal size will be automatically adjusted. The INPUT_INFORMATION dialog will be displayed.</li> <li>(6) To revert back to the previous resolution without saving changes, move the cursor to CANCEL on screen and press the ◄ or ENTER button. The screen will then return to the RESOLUTION menu displaying the previous resolution.</li> <li>For some pictures, this function may not work well.</li> </ul> |

# SETUP menu

From the SETUP menu, items shown in the table below can be performed.

Select an item using the  $\blacktriangle/\lor$  cursor buttons, and press the  $\triangleright$  cursor button or **ENTER** button to execute the item. Then perform it according to the following table.

| ADVANCED MEN              | J              | C: SELECT        |
|---------------------------|----------------|------------------|
| M INTERACTIVE             | D-200M         | 320(100.0%)      |
| D PICTURE                 | 5 D-SHIFT      |                  |
| C IMAGE                   | PICT. POSIT. H | MID              |
| <ul> <li>INPUT</li> </ul> | KEYSTONE       | +0               |
| SETUP                     | KEYSTONE       | +0               |
| ♪ AUDIO                   | PERFECT FIT    | EXECUTE          |
| SCREEN                    | AUTO ECO MODE  | OFF              |
| COPTION                   | ECO MODE       | NORMAL           |
| & NETWORK                 | MIRROR         | NORMAL           |
| SECURITY                  | STANDBY MODE   | NORMAL           |
| EASY MENU                 | MONITOR OUT    |                  |
| <b>FR EXIT</b>            | COMPUTER IN 1  | 1280 × 800 @60Hz |

| ltem           | Description                                                                                                    |  |
|----------------|----------------------------------------------------------------------------------------------------|--|
| D-ZOOM         | <ul> <li>Using the ◄/► cursor buttons adjusts the magnification ratio.<br/>Small ⇔ Large</li> <li>The on-screen menu might be displayed outside of the image display area depending on the adjustment value of the ASPECT, D-ZOOM,  AEYSTONE and  KEYSTONE. Changing the values of ASPECT, D-ZOOM,  KEYSTONE and  KEYSTONE may fix the symptom.</li> </ul>                                                                                                    |  |
| D-SHIFT        | Using the <i>d</i> /▶/ <i>A</i> /▼ cursor buttons adjusts the picture position.<br>• The D-SHIFT adjustment values are not valid when the D-ZOOM is set to 320 (full screen).                                                                                                    |  |
| PICT. POSIT. H | Using the ▲/▼ cursor buttons selects the horizontal picture<br>position.<br>LEFT ⇔ MID ⇔ RIGHT<br>The PICTURE POSITION is not changed if any of the following<br>cases apply.<br>• The ASPECT is set to 16:9 or 16:10.<br>• The input signal has an aspect ratio of 16:9, 16:10 or verticallly<br>smaller than 16:10, while ASPECT is set to NORMAL.<br>• Horizontal size of the displayed image is full on the effective<br>display area, while the ASPECT is set to NATIVE.<br>• One of the following messages is displayed on the screen:<br>"NO INPUT IS DETECTED"<br>"SYNC IS OUT OF RANGE"<br>"INVALID SCAN FREQ." |  |
|                | <ul> <li>Using the ◄/► buttons corrects the vertical keystone distortion.<br/>Shrink the bottom of the image ⇔ Shrink the top of the image</li> <li>The adjustable range of this function will vary among inputs. For some input, this function may not work well.</li> <li>This function will be unavailable when the Transition Detector is on (□77) or the PERFECT FIT (□46) is adjusted.</li> </ul>                                                                                                    |  |

| Item          | Description                                                                                                    |
|---------------|----------------------------------------------------------------------------------------------------|
|               | <ul> <li>Using the ◄/► buttons corrects the horizontal keystone distortion.<br/>Shrink the right of the image ⇔ Shrink the left of the image</li> <li>The adjustable range of this function will vary among inputs. For some input, this function may not work well.</li> <li>This function will be unavailable when the Transition Detector is on (<sup>11</sup>77) or the PERFECT FIT (<sup>11</sup>46) is adjusted.</li> </ul>                                                                                                    |
| PERFECT FIT   | <ul> <li>This item allows you to adjust the shape of the projected image in each of the corners and sides.</li> <li>(1) Choose a corner or side to adjust using the ▲/▼/</li> <li>(2) Adjust the distortion as below. Use the ▲/▼/</li> <li>(4) ► J(▼/</li> <li>► buttons to adjust the position of the corner. Use the ▲/▼</li> <li>► buttons to adjust the distortion of the top or bottom side, after defining the adjusting position with the </li> <li>(3) To adjust another corner or side, follow the same procedure from (1) above. To reset the adjustment of all the corners and sides, select RESET with the ▲/▼/</li> <li>► While the distortion is adjusted with the PERFECT FIT function, keystone adjustment feature is unavailable. To correct the keystone distortion, reset the adjustment of all the corners and sides.</li> <li>• When the amount of correction amount is very large.</li> <li>• The adjustable range of this correction will vary among inputs. For some input, this function may not work well.</li> <li>• One adjustment position common to the top and bottom sides can be set. Also, another adjustment position common to the left and right sides is carried out in the same manner.</li> <li>• The distortion of the top and bottom sides can be adjustment for the left and right sides is carried out in the same manner.</li> </ul> |
| AUTO ECO MODE | <ul> <li>Using the ▲/▼ buttons turns on/off the AUTO ECO MODE.</li> <li>ON ⇔ OFF</li> <li>When ON is selected, the projector will always be set to Eco mode at start-up regardless of the ECO MODE (147) setting. An OSD message "AUTO ECO MODE" will be displayed for tens of seconds when the projector starts with this function activated.</li> </ul>                                                                                                    |

| ltem         | Description                                                                                                    |
|--------------|----------------------------------------------------------------------------------------------------|
| ECO MODE     | <ul> <li>Using the ▲/▼ buttons changes the eco mode setting.<br/>NORMAL ⇔ ECO</li> <li>When the ECO is selected, acoustic noise and screen brightness are reduced.</li> <li>When AUTO ECO MODE (<sup>1</sup>46) is set to ON, the projector will always be set to Eco mode at start-up regardless this setting.</li> </ul>                                                                                                    |
| MIRROR       | Using the ▲/▼ buttons switches the mode for mirror status.<br>NORMAL ⇔ H:INVERT ⇔ V:INVERT ⇔ H&V:INVERT<br>1f the Transition Detector is on and MIRROR status is changed,<br>TRANSITION DETECTOR ON alarm (□177) will be displayed when<br>projector is restarted after the AC power is turned off.                                                                                                    |
| STANDBY MODE | Using ▲/▼ buttons switches the standby mode setting between<br>NORMAL and SAVING.<br>NORMAL ⇔ SAVING<br>When SAVING is selected, the power consumption in the standby<br>mode is lowered with some functional restriction as below:<br>• When SAVING is selected, the RS-232C communication control<br>except to turn the projector on and the network function are disabled<br>while the projector is in the standby mode. If the COMMUNICATION<br>TYPE in the COMMUNICATION menu is set to NETWORK<br>BRIDGE, all of the RS-232C commands are disabled ( <b>1</b> 64).<br>• When SAVING is selected, STANDBY setting of AUDIO SOURCE<br>( <b>1</b> 48) is invalid, and no signal is output from <b>AUDIO OUT</b> port in<br>the standby mode.<br>• When SAVING is selected, STANDBY setting of MONITOR OUT<br>is invalid, and no signal is output from <b>MONITOR OUT</b> port in the<br>standby mode. |
| MONITOR OUT  | <ul> <li>While the image signal from the input port chosen in step (1) is projected, the image signal from the input port selected in step (2) is output to MONITOR OUT port.</li> <li>(1) Choose a picture input port using ▲/▼ buttons.</li> <li>(2) Select one of the COMPUTER IN ports using ◄/► buttons.</li> <li>(2) Select OFF to disable the MONITOR OUT port for the input port or standby mode chosen in the step (1).</li> <li>You cannot select COMPUTER IN1 in step (1) and COMPUTER IN2 in step (2) and vice versa.</li> </ul>                                                                                                    |

# AUDIO menu

From the AUDIO menu, items shown in the table below can be performed. Select an item using the  $\blacktriangle/\lor$  cursor buttons, and press the  $\blacktriangleright$  cursor button or the **ENTER** button to execute the item. Then perform it according to the following table.

| ADVANCED MENL                                                                                                    | <u>.                                    </u>                                  | SELECT                     |
|----------------------------------------------------------------------------------------------------|-------------------------------------------------------------------------------|----------------------------|
| BINTERACTIVE     PICTURE     PICTURE     IMAGE     INPUT     SETUP     AUDIO     SCREEN     OPTION     & NETWORK     SECURITY | VOLUME SPEAKER SPEAKER ALDIO SOURCE HOM AUDIO SMICLEVEL CMICLEVEL CMIC VOLUME | 24<br>ON<br>1<br>HIGH<br>0 |
| EASY MENU                                                                                                    | COMPUTER IN 1                                                                 | 1280 × 800 @60Hz           |

| Item         | Description                                                                                                    |  |
|--------------|----------------------------------------------------------------------------------------------------|--|
| VOLUME       | Using the ◀/▶ buttons adjusts the volume.<br>Low ⇔ High                                                                                                    |  |
| SPEAKER      | Using the ▲/▼ buttons turns on/off the built-in speaker.<br>ON ⇔ OFF<br>When OFF is selected, the built-in speaker does not work.                                                                                                    |  |
| AUDIO SOURCE | <ul> <li>While the image signal from the input port chosen in step (1) is projected, the audio signal from the input port selected in step (2) is output to both the AUDIO OUT port and built-in speaker of this projector. However, the built-in speaker does not work when SPEAKER is set to OFF.</li> <li>(1) Choose a picture input port using the</li></ul> |  |

| Item       | Description                                                                                                    |
|------------|----------------------------------------------------------------------------------------------------|
| HDMI AUDIO | Using the ▲/▼ buttons switches the mode for the HDMI <sup>™</sup> audio.<br>Check each of the two modes provided and select the suitable one<br>for your HDMI <sup>™</sup> audio device.<br>1 ⇔ 2                          |
| MIC LEVEL  | Using the ▲/▼ buttons switches the input level to match that of the microphone connected to the <b>MIC</b> port.<br>HIGH ⇔ LOW<br>HIGH: for a microphone with an amplifier.<br>LOW: for a microphone without an amplifier. |
| MIC VOLUME | Using the <b>◄</b> /▶ buttons adjusts the volume of the microphone connected to the <b>MIC</b> port.<br>Low ⇔ High                                                                                                    |

### SCREEN menu

From the SCREEN menu, items shown in the table below can be performed.

Select an item using the  $\blacktriangle/\lor$  cursor buttons, and press the  $\blacktriangleright$  cursor button or **ENTER** button to execute the item. Then perform it according to the following table.

| ADVANCED MEN    | <u>u</u>      | SELECT           |
|-----------------|---------------|------------------|
| M INTERACTIVE   | CANGUAGE      | ENGLISH          |
| PICTURE         | MENU POSITION |                  |
| CD IMAGE        | IN BLANK      | BLACK            |
| INPUT           | START UP      | ORIGINAL         |
| SETUP           | MyScreen      | EXECUTE          |
| AUDIO           | MyScreen Lock | OFF              |
| SCREEN          | MESSAGE       | ON               |
| COPTION COPTION | SOURCE NAME   |                  |
| & NETWORK       | TEMPLATE      | TEST PATTERN     |
| SECURITY        | 3 C.C.        |                  |
| EASY MENU       |               |                  |
| EN EXIT         | COMPUTER IN 1 | 1280 × 800 @60Hz |

| Item          | Description                                                                                                    |  |
|---------------|----------------------------------------------------------------------------------------------------|--|
| LANGUAGE      | Using the ▲/▼/◀/▶ buttons switches the OSD (On Screen<br>Display) language.<br>ENGLISH ⇔ FRANÇAIS ⇔ DEUTSCH ⇔ ESPAÑOL<br>È (shown in the LANGUAGE dialog) =Î                                                                                                    |  |
|               | Press the ENTER or INPUT button to save the language setting.                                                                                                    |  |
| MENU POSITION | Using the $\blacktriangle/\forall/\checkmark/\blacklozenge$ buttons adjusts the menu position.<br>To quit the operation, press the <b>MENU</b> button on the remote control<br>or keep no operation for about 10 seconds.                                                                                                    |  |
| BLANK         | <ul> <li>Using the ▲/▼ buttons switches the mode for the blank screen.<br/>The blank screen is a screen for the temporarily blanking feature<br/>(□29). It is displayed by pressing the BLANK button on the remote<br/>control.</li> <li>MyScreen ⇔ ORIGINAL ⇔ BLUE ⇔ WHITE ⇔ BLACK<br/><u>1</u><br/><u>MyScreen</u> : Screen can be registered by the MyScreen item (□51).<br/><u>ORIGINAL</u> : Screen preset as the standard screen.<br/><u>BLUE, WHITE, BLACK</u> : Plain screens in each color.</li> <li>To avoid remaining as an afterimage, the MyScreen or ORIGINAL<br/>screen will change to the plain black screen after several minutes.</li> </ul>                                                                                                  |  |
| START UP      | <ul> <li>Using the ▲/▼ buttons switches the mode for the start-up screen.<br/>The start-up screen is a screen displayed when no signal or an unsuitable signal is detected.</li> <li>MyScreen ⇔ ORIGINAL ⇔ OFF</li> <li>MyScreen : Screen can be registered by the MyScreen item (□51).<br/>ORIGINAL : Screen preset as the standard screen.<br/>OFF : Plain black screen.</li> <li>To avoid remaining as an afterimage, the MyScreen or ORIGINAL screen will change to the BLANK screen (□above) after several minutes. If also the BLANK screen is the MyScreen or ORIGINAL, the plain black screen is instead used.</li> <li>When the ON is selected to the MyScreen PASSWORD item in the SECURITY menu (□75), the START UP is fixed to MyScreen.</li> </ul> |  |

| Item     | Description                                                                                                    |
|----------|----------------------------------------------------------------------------------------------------|
| MyScreen | <ul> <li>This item allows you to capture an image for use as a MyScreen image which can be used as the BLANK screen and START UP screen. Display the image you want to capture before executing the following procedure.</li> <li>Selecting this item displays a dialog titled "MyScreen". It will ask you if you start capturing an image from the current screen.</li> <li>Please wait for the target image to be displayed, and press the ENTER or INPUT button when the image is displayed. The image will freeze and the frame for capturing will appear. To stop performing, press the RESET button on the remote control.</li> <li>Using the ▲/▼/ </li> <li>buttons adjusts the frame position.</li> <li>Please move the frame to the position of the image which you want to use. The frame may not be able to be moved for some input signals.</li> <li>To start registration, press the ENTER or INPUT button on the remote control.</li> <li>To restore the screen and return to the previous dialog, press the RESET button on the remote control.</li> <li>Registration may take several minutes.</li> <li>When the registration is completed, the registered screen and the following message is displayed for several seconds: "MyScreen registration is finished."</li> <li>If the registration failed, the following message is displayed: "A capturing error has occurred. Please try again."</li> <li>This function cannot be selected when the ON is selected to the MyScreen PASSWORD item in SECURITY menu (175).</li> <li>This function is unavailable for a signal from the LAN, USB TYPE A, USB TYPE B or HDMI port.</li> </ul> |

| Item          | Description                                                                                                    |
|---------------|----------------------------------------------------------------------------------------------------|
| MyScreen Lock | <ul> <li>Using the ▲/▼ buttons turns on/off the MyScreen lock function.</li> <li>ON ⇔ OFF</li> <li>When the ON is selected, the item MyScreen is locked. Use this function for protecting the current MyScreen.</li> <li>This function cannot be selected when the ON is selected to the MyScreen PASSWORD item in SECURITY menu (<sup>[1]</sup>75).</li> </ul>                                                                                                    |
| MESSAGE       | Using the ▲/▼ buttons turns on/off the message function.<br>ON ⇔ OFF<br>When the ON is selected, the following message function works.<br>"AUTO IN PROGRESS" while automatically adjusting<br>"NO INPUT IS DETECTED"<br>"SYNC IS OUT OF RANGE"<br>"INVALID SCAN FREQ."<br>"Searching" while searching for the input<br>"Detecting" while searching for the input<br>"Detecting" while searching up with AUTO ECO MODE<br>The indication of the input signal is detected<br>"AUTO ECO MODE" while starting up with AUTO ECO MODE<br>The indication of the aspect ratio displayed by changing<br>The indication of the PICTURE MODE displayed by changing<br>The indication of the ACTIVE IRIS displayed by changing<br>The indication of the MY MEMORY displayed by changing<br>The indication of "FREEZE" and "II" while freezing the screen by<br>pressing the <b>FREEZE</b> button.<br>The indication of the TEMPLATE displayed by changing.<br>The indication of "+++ FOCUS +++" displayed by changing<br>The indication of "+++ FOCUS +++" displayed by changing<br>When the OFF is selected, please remember if the picture is<br>frozen. Do not mistake freezing for a malfunction ( <b>129</b> ). |

| Item        | Description                                                                                                    |
|-------------|----------------------------------------------------------------------------------------------------|
|             | <ul> <li>Each input port for this projector can have a name applied to it.</li> <li>(1) Use the ▲/▼ buttons on the SCREEN menu to select SOURCE NAME and press the ► or ENTER button. The SOURCE NAME menu will be displayed.</li> <li>(2) Use the ▲/▼ buttons on the SOURCE NAME menu to select the port to be named and press the ► button. The SOURCE NAME dialog will be displayed. Right side of the menu is blank until a name is specified.</li> </ul> |
| SOURCE NAME | <ul> <li>(3) Select an icon you would like to assign to the port in the SOURCE NAME dialog. The name assigned to the port will also be automatically switched according to your icon selection. Press the ENTER or INPUT button to determine your icon selection.</li> <li>(4) Select a number you would like to assign to the port along with the icon. You can select the number either from blank</li> </ul>                                               |
|             | <ul> <li>(no number assigned), 1, 2, 3, or 4. Then press the ENTER or INPUT button.</li> <li>(5) If you would like to modify the name assigned to the port, select CUSTOM NAME and press the ENTER or INPUT button.</li> </ul>                                                                                                    |

| Item                       | Description                                                                                                    |
|----------------------------|----------------------------------------------------------------------------------------------------|
| SOURCE NAME<br>(Continued) | <ul> <li>(6) The current name will be displayed on the first line. Use the ▲/▼/ </li> <li>(7) To change an already inserted character, press the ▲ button to move the cursor on the characters.</li> <li>(7) To change an already inserted character, press the ▲ button to move the cursor to the first line, and use the </li> <li>(7) To change an already inserted character, press the ▲ button to move the cursor to the first line, and use the </li> <li>(7) To change an already inserted character, press the ▲ button to move the cursor to the first line, and use the </li> <li>(7) To change an already inserted character, press the ▲ button to move the cursor to the first line, and use the </li> <li>(7) To change an already inserted character, press the LOTER or INPUT button, the character is selected. Then, follow the same procedure as described at the item (6) above.</li> <li>(8) To finish entering text, move the cursor to the OK on screen and press the ▶, ENTER or INPUT button. To revert to the previous name without saving changes, move the cursor to the CANCEL on screen and press the ▲, ENTER or INPUT button.</li> </ul> |
| TEMPLATE                   | Using the ▲/▼ cursor buttons switches the mode for the template screen.<br>Press the ▶ cursor (or the ENTER) button to display the selected template, and press the ◀ cursor button to close the displayed screen.<br>The last selected template is displayed when the MY BUTTON allocated to the TEMPLATE function is pressed (1060).<br>TEST PATTERN ⇔ DOT-LINE1 ⇔ DOT-LINE2 ⇔ DOT-LINE3<br>\$\$\$\$\$\$\$\$\$\$\$\$\$\$\$\$\$\$\$\$\$\$\$\$\$\$\$\$\$\$\$\$\$\$                                                                                                    |

| Item                     | Description                                                                                                    |
|--------------------------|----------------------------------------------------------------------------------------------------|
|                          | The C.C. is the function that displays a transcript or dialog of the audio portion of a video, files or other presentation or other relevant sounds. It is required to have NTSC format video or 480i@60 format component video source supporting C.C. feature to utilize this function.<br>It may not work properly, depending on equipment or signal source.<br>In this case, please turn off the Closed Caption. |
|                          | DISPLAY                                                                                                    |
|                          | Select Closed Caption DISPLAY setting from following options using<br>▲/▼ buttons.                                                                                                    |
|                          | AUTO ⇔ ON ⇔ OFF<br>(                                                                                                    |
|                          | <u>AUTO</u> : Closed Caption automatically displays when the volume<br>is muted.<br><u>ON</u> : Closed Caption is on.                                                                                                    |
|                          | OFF : Closed Caption is off.                                                                                                    |
| C.C.<br>(Closed Caption) | <ul> <li>The caption is not displayed when the OSD menu is active.</li> <li>The Closed Caption is the function to display the dialogue,<br/>narration, and / or sound effects of a television program or other<br/>video sources. The Closed Caption availability is depending upon<br/>broadcaster and/or content.</li> </ul>                                                                                      |
|                          | MODE                                                                                                    |
|                          | Select Closed Caption MODE setting from following options using<br>▲/▼ buttons.                                                                                                    |
|                          | CAPTIONS ⇔ TEXT                                                                                                    |
|                          | <u>CAPTIONS</u> : Display Closed Caption.<br><u>TEXT</u> : Display Text data, which is for additional information such<br>as news reports or a TV program guide. The information<br>covers the entire screen. Not all of the C.C. program has<br>Text information.                                                                                                    |
|                          | CHANNEL                                                                                                    |
|                          | Select Closed Caption CHANNEL from following options using ▲/▼ buttons.                                                                                                    |
|                          | 1 ⇔ 2 ⇔ 3 ⇔ 4<br>1                                                                                                    |
|                          | <u>1</u> : Channel 1, primary channel / language<br><u>2</u> : Channel 2<br><u>3</u> : Channel 3<br><u>4</u> : Channel 4                                                                                                    |
|                          | The channel data may vary, depending on the content. Some channel might be used for secondary language or empty.                                                                                                    |

### **OPTION** menu

From the OPTION menu, items shown in the table below can be performed.

Select an item using the  $\blacktriangle/\checkmark$  cursor buttons, and press the  $\blacktriangleright$  cursor button or **ENTER** button to execute the item, except for the items LAMP TIME and FILTER TIME. Then perform it according to the following table.

| ADVANCED MENU                                              |                                                                                                    | (): SELECT                                    |
|------------------------------------------------------------|----------------------------------------------------------------------------------------------------|-----------------------------------------------|
| INTERACTIVE  PICTURE  IMAGE  IMPUT  SETUP  J AUDIO  SCREEN | AUTO SEARCH     DIRECT POWER ON     AUTO POWER OFF     USB TYPE B     LAMP TIME     FILTER TIME     MY BUTTON | OFF<br>OFF<br>Dain<br>USB DISPLAY<br>Dh<br>Dh |
| OPTION     NETWORK     SECURITY     EASY MENU     EXIT     | SERVICE                                                                                                    | VIDE0<br>1280 × 800 @60Hz                     |

| Item               | Description                                                                                                    |  |
|--------------------|----------------------------------------------------------------------------------------------------|--|
| AUTO SEARCH        | Using the ▲/▼ buttons turns on/off the automatic signal search function.<br>ON ⇔ OFF                                                                                                    |  |
|                    | When the ON is selected, detecting no signal automatically cycles through input ports in the following order. The search is started from the current port. Then when an input is found, the projector will stop searching and display the image.                                                                                                    |  |
|                    | COMPUTER IN1 ⇔ COMPUTER IN2 ⇔ LAN ⇔ USB TYPE A<br>VIDEO ⇔ S-VIDEO ⇔ HDMI⇔ USB TYPE B ←                                                                                                    |  |
|                    | <ul> <li>It may take several seconds to project the images from the<br/>USB TYPE B port.</li> </ul>                                                                                                    |  |
|                    | Using the ▲/▼ buttons turns on/off the DIRECT POWER ON function.                                                                                                    |  |
|                    | ON ⇔ OFF                                                                                                    |  |
| DIRECT POWER<br>ON | <ul> <li>When set to the ON, the lamp in projector will be automatically turned on without the usual procedure (120), only when the projector is supplied with the power after the power was cut while the lamp was on.</li> <li>This function does not work as long as the power has been supplied to the projector while the lamp is off.</li> <li>After turning the lamp on by the DIRECT POWER ON function,</li> </ul> |  |
|                    | After turning the famp on by the DIRECT POWER ON function, if neither input nor operation is detected for about 30 minutes, the projector is turned off, even though the AUTO POWER OFF function ( $\square 57$ ) is disabled.                                                                                                    |  |

| Item              | Description                                                                                                    |  |
|-------------------|----------------------------------------------------------------------------------------------------|--|
|                   | Using the ▲/▼ buttons adjusts the time to count down to automatically turn the projector off.                                                                                                    |  |
| AUTO POWER<br>OFF | Long (max. 99 minutes) $\Leftrightarrow$ Short (min. 0 minute = DISABLE)                                                                                                    |  |
| USB TYPE B        | <ul> <li>Using the ▲/▼ buttons selects the function of USB TYPE B port.<br/>To use this function, you need to connect the USB TYPE B port of<br/>the projector and the type A USB port of a computer.<br/>MOUSE ⇔ USB DISPLAY</li> <li>MOUSE : The accessory remote control works as the simple mouse<br/>and keyboard of the computer.</li> <li>USB DISPLAY : The port works as an input port that receives image<br/>signals from the computer (<b>196</b>).</li> <li>It may take several seconds to project the images from the USB<br/>TYPE B port.</li> <li>In the following cases, a message to notify you that USB TYPE B<br/>port is not available for picture input appears together with the USB<br/>TYPE B dialog:</li> <li>This setting is switched to MOUSE while a picture input from the<br/>USB TYPE B port is projected.</li> <li>The USB TYPE B port is selected as the picture input source while<br/>this setting is set to MOUSE. Select USB DISPLAY in the dialog to<br/>project the picture input to the USB TYPE B port. In this case, you<br/>cannot use the simple mouse and keyboard function. Otherwise<br/>select other port for picture input.</li> </ul> |  |

| Item        | Description                                                                                                    |
|-------------|----------------------------------------------------------------------------------------------------|
| LAMP TIME   | The lamp time is the usage time of the lamp, counted after the last resetting. It is shown in the OPTION menu.<br>Pressing the <b>RESET</b> button on the remote control or the ► button of the projector displays a dialog.<br>To reset the lamp time, select the OK using the ► button.<br>CANCEL \Rightarrow OK           |
|             | <ul> <li>Please reset the lamp time only when you have replaced the lamp, for a suitable indication about the lamp.</li> <li>For the lamp replacement, see the section "Replacing the lamp" (µ101).</li> </ul>                                                                                                    |
| FILTER TIME | The filter time is the usage time of the air filter, counted after the last resetting. It is shown in the OPTION menu.<br>Pressing the <b>RESET</b> button on the remote control or the ► button of the projector displays a dialog.<br>To reset the filter time, select the OK using the ► button.<br>CANCEL \Rightarrow OK |
|             | <ul> <li>Please reset the filter time only when you have cleaned or replaced the air filter, for a suitable indication about the air filter.</li> <li>For the air filter cleaning, see the section "Cleaning and replacing the air filter" (1103, 104).</li> </ul>                                                           |

| Item      | Description                                                                                                    |  |  |
|-----------|----------------------------------------------------------------------------------------------------|--|--|
| MY BUTTON | <ul> <li>This item is to assign one of the following functions to MY BUTTON 1/2 on the remote control (</li></ul> |  |  |

| Item                     | Description                                                                                                    |  |  |
|--------------------------|----------------------------------------------------------------------------------------------------|--|--|
| MY BUTTON<br>(Continued) | <ul> <li>ACTIVE IRIS: Changes the active iris mode.</li> <li>PICTURE MODE: Changes the PICTURE MODE (□33).</li> <li>FILTER RESET: Displays the filter time reset confirmation dialogue (□58)</li> <li>TEMPLATE: Makes the template pattern selected to the TEMPLATE item (□54) appear or disappear.</li> <li>AV MUTE: Turns the picture and audio on/off.</li> <li>D-ZOOM: Turns the D-ZOOM mode on/off. When the D-ZOOM mode is on, use the </li> <li>• Lorson buttons to adjust the magnification ratio.</li> <li>D-SHIFT: Turns the D-SHIFT mode on/off. When the D-SHIFT mode is on, use the </li> <li>• Cursor buttons to move the magnifying area.</li> <li>• RESOLUTION: Turns on/off the RESOLUTION dialog (□44).</li> <li>• MIC VOLUME: Turns on/off the MIC VOLUME dialog (□47).</li> </ul> |  |  |
| MY SOURCE                | Using ▲/▼ buttons selects the picture input port to be selected with pressing the <b>MY SOURCE/DOC.CAMERA</b> button on the remote control.<br>You can use this function not only for document cameras but also computers and other equipment.<br>COMPUTER IN1 ⇔ COMPUTER IN2 ⇔ LAN ⇔ USB TYPE A ↔ VIDEO ⇔ S-VIDEO ⇔ HDMI ⇔ USB TYPE B ←                                                                                                    |  |  |

| Item    | Description                                                                                                    |  |  |
|---------|----------------------------------------------------------------------------------------------------|--|--|
| SERVICE | Selecting this item displays the SERVICE<br>menu.<br>Select an item using the ▲/▼ buttons, and<br>press the ▶ button or the ENTER button<br>on the remote control to execute the item.                                                                                                    |  |  |
|         | FAN SPEED<br>Using the ▲/▼ buttons switches the rotation speed of the cooling<br>fans. If the projector is used at an altitude of about 1600 m or higher,<br>select HIGH. Otherwise, select NORMAL. Note that the projector is<br>noisier when the HIGH is selected.<br>HIGH ⇔ NORMAL                                                                      |  |  |
|         | AUTO ADJUST<br>Using the ▲/▼ buttons to select one of the mode. When the<br>DISABLE is selected, the automatic adjustment feature is disabled.<br>FINE ⇔ FAST ⇔ DISABLE                                                                                                    |  |  |
|         | <u>FINE</u> : Finer tuning including H.SIZE adjustment.<br><u>FAST</u> : Faster tuning, setting H.SIZE to prearranged data for the<br>input signal.                                                                                                    |  |  |
|         | • Depending on conditions, such as input image, signal cable to the projector, environment around the projector, etc., the automatic adjustment may not work correctly. In such a case, please choose DISABLE to disable the automatic adjustment, and make adjustment manually.                                                                           |  |  |
|         | <ul> <li>GHOST</li> <li>1. Select a color element of ghost using the <i>◄</i>/<i>▶</i> buttons.</li> <li>2. Adjust the selected element using the <i>▲</i>/<i>▼</i> buttons to disappear ghost.</li> </ul>                                                                                                    |  |  |
|         | FILTER MESSAGE<br>Use the ▲/▼ button to set the timer for notifying by the message                                                                                                    |  |  |
|         | when to replace the filter unit 500h $\Leftrightarrow$ 1000h $\Leftrightarrow$ 2000h $\Leftrightarrow$ 3000h $\Leftrightarrow$ 4000h $\Leftrightarrow$ 5000h $\Leftrightarrow$ OFF                                                                                                    |  |  |
|         | After choosing an item except OFF, the message "REMINDER ***<br>HRS PASSED" will appear after the timer reaches the interval<br>time set by this feature ( <b>1110</b> ).<br>When the OFF is chosen, the message will not appear. Utilize this                                                                                                    |  |  |
|         | feature to keep the air filter clean, setting the suitable time according<br>to your environment of this projector.                                                                                                    |  |  |
|         | <ul> <li>Please take care of the filter unit periodically, even if there is no message. If the air filter becomes to be blocked by dust or other matter, the internal temperature will rise, which could cause malfunction, or reduce the lifetime of the projector.</li> <li>Please be careful with the operating environment of the projector</li> </ul> |  |  |
|         | and the condition of the filter unit.                                                                                                    |  |  |

| ltem                   | Description                                                                                                    |  |  |
|------------------------|----------------------------------------------------------------------------------------------------|--|--|
| SERVICE<br>(continued) | <ul> <li>KEY LOCK</li> <li>(1) Use the ▲/▼ buttons to select CONTROL PANEL or REMOTE CONTROL.</li> <li>(2) Use the ◄/► buttons to turn the key lock function on/off.</li> <li>When ON is selected, all buttons on the projector or remote control except the STANDBY/ON button are locked.</li> <li>Please use this function to prevent tampering or accidental operation.</li> <li>It is not possible to set both CONTROL PANEL and REMOTE CONTROL to ON.</li> <li>LENS DOOR LOCK</li> <li>Use the ▲/▼ cursor buttons to turn on/off the LENS DOOR LOCK function. Set LENS DOOR LOCK to ON to keep the lens door open even when power is turned off. Follow cautions below when you set LENS DOOR LOCK to ON and keep the lens door open all the time.</li> <li>Do not apply excessive force on or allow impact to the lens door, as it incorporates a mirror.</li> <li>Keep the projector out of the reach of children.</li> <li>Never touch a lens door or mirror. If the mirror is broken, the projected image will be distorted. Close the lens door, and contact your dealer.</li> <li>When the LENS DOOR LOCK is set to ON and the lens door is not open completely for some reason, the image may shift or have keystone distortion. In that case use the LENS DOOR OPEN</li> </ul> |  |  |
|                        | function ( below) to open the lens door completely.<br><b>LENS DOOR OPEN</b><br>Use the LENS DOOR OPEN function to open the lens door if not<br>open completely for some reason such as cleaning.                                                                                                    |  |  |
|                        | <b>LENS DOOR CLOSE</b><br>Use the LENS DOOR CLOSE function to temporarily close the lens<br>door when LENS DOOR LOCK is set to ON. Note that the lamp will<br>be turned off when the lens door is closed. Press the <b>STANDBY/ON</b><br>button on the projector or the remote control to open the lens door<br>and start the projector again.                                                                                                    |  |  |

| Item                   | Description                                                                                                    |                                                                                                    |  |
|------------------------|----------------------------------------------------------------------------------------------------|----------------------------------------------------------------------------------------------------|--|
| SERVICE<br>(continued) | <ul> <li>REMOTE FREQ.</li> <li>(1) Use the ▲/▼ button to change the projector's remote sensor frequency setting (□4, 18).</li> <li>1:NORMAL ⇔ 2:HIGH</li> <li>(2) Use the ◄/► button to change the projector's remote sensor on or off.</li> <li>ON ⇔ OFF</li> <li>The factory default setting is for both 1:NORMAL and 2:HIGH to be on. If the remote control does not function correctly, disable either of them.</li> </ul> |                                                                                                    |  |
|                        |                                                                                                    | to disable both options at the same time.<br>Selecting this item displays COMMUNICATION<br>menu.<br>In this menu, you can configure the serial<br>communication settings of the projector using the<br><b>CONTROL</b> port.                                                                                                    |  |
|                        | COMMUNICATION                                                                                                    | <ul> <li>Select an item using the cursor buttons ▲/▼.<br/>Then pressing the ▶ button opens the submenu<br/>for the setting item you selected. Or, pressing<br/>the ◀ button instead of the ▶ button makes the<br/>menu back to the previous one without changing<br/>the setup. Each submenu can be operated as<br/>described above.</li> <li>When COMMUNICATION TYPE (♣64) is set to<br/>OFF, the other items in COMMUNICATION menu<br/>are invalid.</li> <li>For the function of serial communication, refer to<br/>the User's Manual - Network Guide.</li> </ul> |  |

| Item        |                              | Description                                                                                                    |
|-------------|------------------------------|----------------------------------------------------------------------------------------------------|
|             |                              | COMMUNICATION TYPE                                                                                                    |
|             |                              | Select the communication type for transmission via the <b>CONTROL</b> port.                                                                                                    |
|             |                              | NETWORK BRIDGE ⇔ OFF                                                                                                    |
|             |                              | NETWORK BRIDGE: Select this type, if it is required<br>to control an external device as a network terminal,<br>via this projector from the computer.<br>The CONTROL port doesn't accept RS-232C<br>commands (INetwork Bridge Function in the<br>User's Manual - Network Guide) |
|             |                              | OFF: Select this mode to receive RS-232C commands using the <b>CONTROL</b> port.                                                                                                    |
|             | COMMUNICATION<br>(continued) | <ul> <li>OFF is selected as the default setting.</li> <li>When you select the NETWORK BRIDGE, check the item, TRANSMISSTION METHOD ( below).</li> </ul>                                                                                                    |
|             |                              | SERIAL SETTINGS                                                                                                    |
|             |                              | Select the serial communication condition for the <b>CONTROL</b> port.                                                                                                    |
| SERVICE     |                              | BAUD RATE<br>4800bps ⇔ 9600bps ⇔ 19200bps ⇔ 38400bps<br>↑                                                                                                    |
| (continued) |                              | PARITY<br>NONE ⇔ ODD ⇔ EVEN<br>↑                                                                                                    |
|             |                              | • The BAUD RATE is fixed to 19200bps and PARITY is fixed NONE when the COMMUNICATION TYPE is set to OFF ( <b>D</b> <i>above</i> ).                                                                                                    |
|             |                              | TRANSMISSION METHOD                                                                                                    |
|             |                              | Select the transmission method for communication by the NETWORK BRIDGE from the <b>CONTROL</b> port.                                                                                                    |
|             |                              | HALF-DUPLEX ⇔ FULL-DUPLEX                                                                                                    |
|             |                              | <u>HALF-DUPLEX</u> : This method lets the projector<br>make two way communication, but only one<br>direction, either transmitting or receiving data, is<br>allowed at a time.                                                                                                  |
|             |                              | <u>FULL-DUPLEX</u> : This method lets the projector<br>make two way communication, transmitting and<br>receiving data at the same time.                                                                                                    |
|             |                              | • HALF-DUPLEX is selected as the default setting.<br>• If you select HALF-DUPLEX, check the setting of<br>the item RESPONSE LIMIT TIME ( <b>165</b> ).                                                                                                    |

| Item                   | Description                  |                                                                                                    |
|------------------------|------------------------------|----------------------------------------------------------------------------------------------------|
| SERVICE<br>(continued) | COMMUNICATION<br>(continued) | RESPONSE LIMIT TIME         Select the time period to wait for receiving         response data from other device communicating by         the NETWORK BRIDGE and the HALF-DUPLEX         through the CONTROL port.         OFF ⇔ 1s ⇔ 2s ⇔ 3s         ①         OFE: Select this mode if it is not required to check         the responses from the device that the projector sends data to. In this mode, the projector can send out data from the computer continuously.         1s /2s /3s: Select the time period to keep the projector waiting for response from the device that the projector sends data to. While waiting the response, the projector does not send out any data from the CONTROL port.         • This menu is available only when the NETWORK         BRIDGE is selected for the COMMUNICATION TYPE and the HALF-DUPLEX is selected for the TRANSMISSION METHOD (\$\$\$\$\$\$\$\$\$\$\$\$\$\$\$\$\$\$\$\$\$\$\$\$\$\$\$\$\$\$\$\$\$\$\$\$ |

| ltem                   | Description                                                                                                    |
|------------------------|----------------------------------------------------------------------------------------------------|
| SERVICE<br>(continued) | INFORMATION         Selecting this item displays a dialog titled "INPUT_INFORMATION".         It shows the information about the current input.         Implementation about the current input.         Implementation ab |
|                        | INFORMATION box (☐79).<br>FACTORY RESET<br>Selecting OK using the ► button performs this function. By this<br>function, all the items in all of menus will collectively return to the<br>initial setting. Note that the items LAMP TIME, FILTER TIME,<br>LANGUAGE, FILTER MESSAGE, NETWORK and SECURITY<br>settings are not reset.<br>CANCEL \Rightarrow OK                                                                                                    |

### NETWORK menu

Remember that incorrect network settings on this projector may cause trouble on the network. Be sure to consult with your network administrator before connecting to an existing access point on your network. Select "NETWORK" from the main menu to access the following functions.

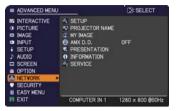

Select an item using the  $\blacktriangle/\nabla$  cursor buttons on the

projector or remote control, and press the  $\blacktriangleright$  cursor button on the projector or remote control, or **ENTER** button on the remote control to execute the item. Then perform it according to the following table.

See the User's Manual - Network Guide for details of NETWORK operation.

**NOTE** • If you are not utilizing SNTP (**Date/Time Settings** in the **User's Manual - Network Guide**), then you must set the DATE AND TIME during the initial installation.

• The network communication control is disabled while the projector is in standby mode if the STANDBY MODE item of SETUP menu is set to SAVING. Please connect the network communication to the projector after setting the STANDBY MODE to NORMAL (**Q47**).

• Performance may suffer if the image displayed from the LAN Port is used while using Interactive Function. It is recommended to use **COMPUTER IN** or **HDMI** connection.

| Item  | Description                                                                                                    |                                                                                                    |
|-------|----------------------------------------------------------------------------------------------------|----------------------------------------------------------------------------------------------------|
|       | Selecting this item displays the SETUP<br>Menu for the network.<br>Use the ▲/▼ buttons to select an item,<br>and the ► or ENTER button on the remote<br>control to perform the item. |                                                                                                    |
| SETUP | DHCP<br>(Dynamic Host<br>Configuration<br>Protocol)                                                                                                    | <ul> <li>Use the ▲/▼ buttons to turn DHCP on/off.</li> <li>ON ⇔ OFF</li> <li>Select OFF when the network does not have DHCP enabled.</li> <li>When the "DHCP" setting changes to "ON", it takes a little time to obtain IP address from DHCP server.</li> <li>Auto IP function will be assigned an IP address if the projector could not obtain an IP address from server even if DHCP is "ON".</li> </ul> |

| ltem                 |                    | Description                                                                                                    |
|----------------------|--------------------|----------------------------------------------------------------------------------------------------|
|                      | IP ADDRESS         | Use the $\blacktriangle/ \bigtriangledown / \triangleleft / \blacklozenge$ buttons to enter the IP<br>ADDRESS.<br>This function can only be used when DHCP is set<br>to OFF.                                                                                                    |
|                      |                    | <ul> <li>The IP ADDRESS is the number that identifies this projector on the network. You cannot have two devices with the same IP ADDRESS on the same network.</li> <li>The IP ADDRESS "0.0.0.0" is prohibited.</li> </ul>                                                                        |
|                      | SUBNET<br>MASK     | Use the $\blacktriangle/\checkmark/\checkmark/$ buttons to enter the same SUBNET MASK used by your computer.<br>This function can only be used when DHCP is set to OFF.                                                                                                    |
|                      |                    | The SUBNET MASK "0.0.0.0" is prohibited.                                                                                                    |
| SETUP<br>(continued) | DEFAULT<br>GATEWAY | Use the $\blacktriangle/ \bigtriangledown/ \triangleleft / \blacklozenge$ buttons to enter the DEFAULT<br>GATEWAY (a node on a computer network that<br>serves as an access point to another network)<br>address.<br>This function can only be used when DHCP is set<br>to OFF.                   |
|                      | DNS SERVER         | Use the ▲/▼/◀/► buttons to input the DNS<br>server address.<br>The DNS server is a system to control domain<br>names and IP addresses on the Network.                                                                                                    |
|                      | TIME<br>DIFFERENCE | Use the ▲/▼ buttons to enter the TIME<br>DIFFERENCE.<br>Set the same TIME DIFFERENCE as the one<br>set on your computer. If unsure, consult your IT<br>manager.<br>Use the ▶ button to return to the menu after<br>setting the TIME DIFFERENCE.                                                   |
|                      | DATE AND<br>TIME   | Use the ▲/▼/◀/▶ buttons to enter the Year (last<br>two digits), Month, Date, Hour and Minute.<br>• The projector will override this setting and retrieve<br>DATE AND TIME information from the Time server<br>when SNTP is enabled. (	Date/Time Settings<br>in the User's Manual - Network Guide) |

| Item                                  | Description                                                                                                    |  |  |
|---------------------------------------|----------------------------------------------------------------------------------------------------|--|--|
| MY IMAGE                              | Selecting this item displays the MY<br>IMAGE menu.<br>To store images in the projector, the<br>application software <b>PJImg/Projector</b><br><b>Image Tool</b> that can be downloaded<br>from our website is required.<br>Use the ▲/▼ buttons to select an item which is a still image by the<br>MY IMAGE (I My Image Function in the User's manual - Network<br>Guide) and the ▶ or ENTER button to display the image.<br>• The item without image stored cannot be selected.<br>• The image names are each displayed in 16 characters or less. |  |  |
|                                       | To switch the image displayed<br>Use the ▲/▼ buttons.<br>To return to the menu<br>Press the ◀ button on the remote control.                                                                                                    |  |  |
|                                       | To erase the image displayed and its source file in the projector.<br>(1) Press the <b>RESET</b> button on the<br>remote control while displaying an<br>image to display the MY IMAGE<br>DELETE menu.<br>(2) Press the <b>b</b> button to perform to process                                                                                                    |  |  |
|                                       | <ul> <li>(2) Press the ► button to perform to erase.</li> <li>To stop erasing, press the ◄ button.</li> </ul>                                                                                                    |  |  |
| AMX D.D.<br>(AMX Device<br>Discovery) | Use the ▲/▼ buttons to turn the AMX Device Discovery on/off.<br>ON ⇔ OFF<br>When ON is selected, the projector can be detected by controllers<br>of AMX connected to the same network. For the details of AMX<br>Device Discovery, visit the AMX web site.<br><u>URL: http://www.amx.com/</u> (as of Jun. 2011)                                                                                                    |  |  |

| Item         |                                                                                                    | Description                                                                                                    |  |
|--------------|----------------------------------------------------------------------------------------------------|----------------------------------------------------------------------------------------------------|--|
|              | Selecting this item displays the PRESENTATION menu.<br>Use ▲/▼ buttons to select one of the following items, then press ►<br>or <b>ENTER</b> button to use the function. |                                                                                                    |  |
| PRESENTATION | QUIT<br>PRESENTER<br>MODE                                                                                                    | If you set a computer to the Presenter mode while<br>its image is projected, the projector is occupied by<br>the computer and access from any other computer is<br>blocked.<br>Use this function to quit the Presenter mode and<br>allow other computers to access the projector.<br>Select this item to display a dialog.<br>Press ▶ button to choose OK in the dialog.<br>The Presenter mode is cancelled and a message is<br>displayed indicating the result.<br>• To make Presenter mode setting, use "LiveViewer".<br>For details, see the section <b>Presenter mode</b> in the<br><b>User's Manual – Network Guide</b> . |  |
|              | MULTI PC<br>MODE                                                                                                    | <ul> <li>If you set one or more computers to the Multi PC mode on "LiveViewer" and send their images to the projector, you can select the display mode on the projector from two options below.</li> <li>Single PC mode: displays the image of the selected computer on full screen.</li> <li>Multi PC mode: displays the images sent from up to four computers on screen that is divided into quarter sections.</li> <li>Select this item to display a dialog.</li> <li>Use the dialog to change the display mode as explained below.</li> </ul>                                                                              |  |

| Item                        |                                 | Description                                                                                                    |  |
|-----------------------------|---------------------------------|----------------------------------------------------------------------------------------------------|--|
| PRESENTATION<br>(continued) | MULTI PC<br>MODE<br>(continued) | <ul> <li>To change from Multi PC mode to Single PC mode, select one of computers in the dialog using the<br/>▲/▼/◀/▶ buttons and press the ENTER or INPUT button.</li> <li>Press the ▶ button to choose OK, and then press ENTER or INPUT again. The image for the selected computer is displayed on full screen.</li> <li>To change from Single PC mode to Multi PC mode, press ▶ button to choose OK in the dialog and press the ENTER or INPUT button.</li> <li>The display mode is changed.</li> <li>For details on how to switch the display mode to Multi PC mode on your computer, see the section Switching the display mode in the User's Manual – Network Guide.</li> <li>The Presenter mode setting of the selected computer becomes valid when the display mode is changed to Single PC mode.</li> <li>Also, the Presenter mode setting becomes invalid when the display mode is changed to Multi PC mode, regardless the settion on the computers.</li> <li>For details, see the section Presenter mode in the User's Manual – Network Guide.</li> </ul> |  |
|                             | DISPLAY<br>USER NAME            | <ul> <li>Selecting this item displays the user name. This function helps you identify from which computer the current image is sent.</li> <li>You can set user names for each computer on "LiveViwer".</li> <li>For details, see the section Display User Name in the User's Manual – Network Guide.</li> </ul>                                                                                                    |  |

| Item        | Description                                                                                                    |
|-------------|----------------------------------------------------------------------------------------------------|
|             | Selecting this item displays the NETWORK_INFORMATION dialog for confirming the network settings.                                                                                                    |
| INFORMATION | NETVORK_INFORMATION     PASSCODE     PROJECTOR NAME     Projector_Name     IP ADDRESS     192, 168, 1, 254     SUBNET WASK     255, 255, 255, 0     DEFAULT GATEWAY     0, 0, 0, 0     ONS SERVER     0, 0, 0, 0     MAC ADDRESS     FF:FF:FF:FF:FF:FF:FF     TIME DIFFERENCE     GMT00:00     DATE AND TIME     2000/1/1 0:00     O:RETURN     ,                                                                                                    |
|             | <ul> <li>For the details of PASSCODE, see the section Selecting the network connection method in the User's manual – Network Guide.</li> <li>Only the first 16 characters of the projector name are displayed.</li> <li>When the voltage level of the battery for the built in clock decreases, the set time may become incorrect even though accurate date and time are input. Replace the battery suitably (1105).</li> <li>IP ADDRESS, SUBNET MASK and DEFAULT GATEWAY indicate "0.0.0.0" when DHCP is ON and the projector has not gotten address from DHCP server.</li> </ul> |
|             | Executing this item restarts and initializes the network functions.<br>Choose the RESTART EXECUTE using the button ►.                                                                                                    |
| SERVICE     |                                                                                                    |
|             | Network will be once cut off when choose restart.                                                                                                    |
|             | If DHCP is selected on, IP address may be changed.<br>After selecting RESTART EXECUTE, NETWORK menu may not be<br>controlled approx. 30 seconds.                                                                                                    |

### SECURITY menu

This projector is equipped with security functions. From the SECURITY menu, items shown in the table below can be performed.

To use SECURITY menu: User registration is required before using the security functions.

#### Enter to the SECURITY menu

- 1. Press the ► button. The ENTER PASSWORD box will be displayed.
- Use the ▲/▼/◀/▶ buttons to enter the registered password. The factory default password is 4715. This password can be changed ((□below). Move the cursor to the right side of the ENTER PASSWORD box and press the ▶ button to display the SECURITY menu.

• It is strongly recommended the factory default password to be changed as soon as possible.

 If an incorrect password is input, the ENTER PASSWORD box will be displayed again. If incorrect password is input 3 times, the projector will turn off. Afterwards the projector will turn off every time an incorrect password is input.

3. Items shown in the table below can be performed.

#### If you have forgotten your password

- While the ENTER PASSWORD box is displayed, press and hold the **RESET** button on the remote control for about 3 seconds or press and hold the **INPUT** button for 3 seconds while pressing the ▶ button on the projector.
- (2). The 10 digit Inquiring Code will be displayed. Contact your dealer with the 10 digit Inquiring Code. Your password will be sent after your user registration information is confirmed.

• If there is no key input for about 55 seconds while the Inquiring Code is displayed, the menu will close. If necessary, repeat the process from (1).

| ltem                           | Description                                                                                                    |
|--------------------------------|----------------------------------------------------------------------------------------------------|
| SECURITY<br>PASSWORD<br>CHANGE | <ul> <li>(1) Use the ▲/▼ buttons on the SECURITY menu to select SECURITY PASSWORD CHANGE and press the ▶ button to display the ENTER NEW PASSWORD box.</li> <li>(2) Use the ▲/▼/◀/▶ buttons to enter the new password.</li> <li>(3) Move the cursor to the right side of the ENTER NEW PASSWORD box and press the ▶ button to display the NEW PASSWORD again.</li> <li>(4) Move the cursor to the right side of the NEW PASSWORD AGAIN box, enter the same password again.</li> <li>(4) Move the cursor to the right side of the NEW PASSWORD AGAIN box and press the ▶ button and the NOTE NEW PASSWORD box will be displayed for about 30 seconds, please make note of the password during this time. Pressing the ENTER button on the remote control or ▶ button on the projector will close the NOTE NEW PASSWORD box.</li> <li>Please do not forget your password.</li> </ul> |

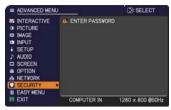

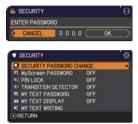

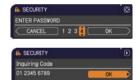

| Item                 | Description                                                                                                    |
|----------------------|----------------------------------------------------------------------------------------------------|
|                      | The MyScreen PASSWORD function can be used to prohibit access to the MyScreen function and prevent the currently registered MyScreen image from being overwritten.                                                                                                    |
| MyScreen<br>PASSWORD | <ul> <li>Itom being overwritten.</li> <li><b>1 Turning on the MyScreen PASSWORD</b></li> <li>1-1 Use the A/▼ buttons on the SECURITY menu to select MyScreen PASSWORD and press the button to display the MyScreen PASSWORD on/ off menu.</li> <li>1-2 Use the A/▼ buttons on the MyScreen PASSWORD on/ off menu.</li> <li>1-2 Use the A/▼ buttons on the MyScreen PASSWORD on/ off menu.</li> <li>1-2 Use the A/▼ buttons on the MyScreen PASSWORD on/ off menu.</li> <li>1-2 Use the A/▼ buttons on the MyScreen PASSWORD on/ off menu to select ON. The ENTER NEW PASSWORD box (small) and press the button to display the NEW PASSWORD again.</li> <li>1-4 Move the cursor to the right side of the NEW PASSWORD AGAIN box, enter the same PASSWORD DAGAIN box and press the button to display the NOTE NEW PASSWORD box for about 30 seconds, please make note of the password during this time. Pressing the ENTER button on the remote control or button on the projector will return to MyScreen PASSWORD on/off menu.</li> <li>When a password is set for MyScreen:</li> <li>The MyScreen registration function (and menu) will be unavailable.</li> <li>The MyScreen PASSWORD off will allow normal operation of these functions.</li> <li>Please do not forget your MyScreen PASSWORD.</li> <li>2 Turning off the MyScreen PASSWORD off will allow normal operation of these functions.</li> <li>Please do not forget your MyScreen PASSWORD.</li> <li>2 Turning off the MyScreen PASSWORD off will allow normal operation of these functions.</li> <li>Please do not forget your MyScreen PASSWORD.</li> <li>2 Turning off the MyScreen PASSWORD off will allow normal operation of these functions.</li> <li>Please do not forget your MyScreen PASSWORD.</li> <li>2 Turning off the MyScreen PASSWORD off menu.</li> <li>14 nincorrect PASSWORD is input, the menu will close. If necessary, repeat the process from 2-1.</li> <li>3 If you have forgotten your password</li> <li>3-1 Follow the procedure in 1-1 to display the MyScreen PASSWORD box (large). The 10 digit Inquiring Code. Will be displayed insid</li></ul> |

| ltem     | Description                                                                                                    |  |  |
|----------|----------------------------------------------------------------------------------------------------|--|--|
|          | PIN LOCK is a function which prevents the projector from being used unless a registered Code is input.                                                                                                    |  |  |
| PIN LOCK | <ul> <li>1 Turning on the PIN LOCK</li> <li>1-1 Use the ▲/▼ buttons on the SECURITY menu to select PIN LOCK and press the ▶ button or the ENTER button to display the PIN LOCK on/off menu.</li> <li>1-2 Use the ▲/▼ buttons on the PIN LOCK on/off menu to select ON and the Enter PIN Code box will be displayed.</li> <li>1-3 Input a 4 part PIN code using the ▲/▼/◄/▶, COMPUTER or INPUT button.</li> <li>The PIN Code again box will appear. Reenter the same PIN code. This will complete the PIN code again box is displayed, the menu will close. If necessary, repeat the process from 1-1.</li> <li>Afterwards, anytime the projector is restarted after AC power is turned off the Enter PIN code is input, the Enter PIN code box will be displayed. Enter the registered PIN code. If an incorrect PIN code is input, the Enter PIN code box will be displayed. Enter the registered PIN code. If an incorrect PIN code is input 3 times, the projector will turn off. Afterwards the projector will also turn off if there is no key input for about 5 minutes while the Enter PIN code box is displayed. The projector will also turn off if there is no key input for about 5 minutes while the Enter PIN code is input 3 times, the projector will turn off. Afterwards the projector will also turn off if there is no key input for about 5 minutes while the Enter PIN code box is displayed. This function will activate only when the projector is started after AC power is turned off.</li> <li>Please do not forget your PIN code.</li> </ul> |  |  |
|          | <ul> <li>2-1 Follow the procedure in 1-1 to display the PIN LOCK on/off menu.</li> <li>2-2 Use the ▲/▼ buttons to select OFF and the Enter PIN Code box will be displayed.</li> <li>Enter the registered PIN code to turn the PIN LOCK function off.</li> <li>If an incorrect PIN code is input 3 times, the projector will turn off.</li> </ul>                                                                                                    |  |  |
|          | <ul> <li>3 If you have forgotten your PIN code</li> <li>3-1 While the Enter PIN code box is displayed, press and hold the RESET button for 3 seconds or press and hold the INPUT button for 3 seconds while pressing the ► button on the projector. The 10 digit Inquiring Code will be displayed.</li> <li>• If there is no key input for about 5 minutes while the Inquiring Code is displayed, the projector will turn off.</li> <li>3-2 Contact your dealer with the 10 digit Inquiring Code. Your PIN code will</li> </ul>                                                                                                    |  |  |
|          | be sent after your user registration information is confirmed.                                                                                                    |  |  |

| Item | Description                                                                                                    |  |  |
|------|----------------------------------------------------------------------------------------------------|--|--|
| Item | <ul> <li>If this function is set to ON when the vertical angle of the projector or MIRROR setting at which the projector is turned on is different than the previously recorded, the TRANSITION DETECTOR ON alarm will be displayed and the projector will not display the input signal.</li> <li>To display the signal again, set this function OFF.</li> <li>After about 5 minutes of displaying the TRANSITION DETECTOR ON alarm, the lamp will turn off.</li> <li>Keystone adjustment feature has been prohibited as long as the Transition Detector function is on.</li> <li><b>1 Turning on the TRANSITION DETECTOR</b></li> <li>1-1 Use the ▲/▼ buttons on the SECURITY menu to select TRANSITION DETECTOR on/off menu.</li> <li>1-2 Use the ▲/▼ buttons on the TRANSITION DETECTOR on/off menu to select ON. Select ON and the current angle and MIRROR setting will be recorded. The ENTER NEW PASSWORD box (small) and press the ▶ button to display the NEW PASSWORD AGAIN box, enter the same password again.</li> <li>1-4 Move the cursor to the right side of the NEW PASSWORD box for about 30 seconds, please make note of the password during this time.</li> </ul>                                                                                                    |  |  |
|      | <ul> <li>Pressing the ENTER button on the remote control or the ► button on the projector will return to the TRANSITION DETECTOR on/off menu.</li> <li>Please do not forget your TRANSITION DETECTOR password.</li> <li>This function will activate only when the projector is started after turning off the AC power.</li> <li>This feature may not function properly if the projector is not in a stable position when ON is selected.</li> <li><b>2 Turning off the TRANSITION DETECTOR</b></li> <li>2-1 Follow the procedure in 1-1 to display the TRANSITION DETECTOR on/off menu.</li> <li>2-2 Select OFF to display the ENTER PASSWORD box (large). Enter the registered password and the screen will return to the TRANSITION DETECTOR on/off menu.</li> <li>If an incorrect password is input, the menu will close. If necessary, repeat the process from 2-1.</li> <li><b>3 If you have forgotten your password</b></li> <li>3-1 Follow the procedure in 1-1 to display the TRANSITION DETECTOR on/off menu.</li> <li>3-2 Select OFF to display the ENTER PASSWORD box (large). The 10 digit Inquiring Code will be displayed inside the box.</li> <li>3-3 Contact your dealer with the 10 digit Inquiring Code. Your password will be sent after your user registration information is confirmed.</li> </ul> |  |  |

| Item                | Description                                                                                                    |  |  |
|---------------------|----------------------------------------------------------------------------------------------------|--|--|
|                     | <ul> <li>The MY TEXT PASSWORD function can prevent the MY TEXT from being overwritten. When the password is set for the MY TEXT;</li> <li>The MY TEXT DISPLAY menu will be unavailable, which can prohibit changing the DISPLAY setting.</li> <li>The MY TEXT WRITING menu will be unavailable, which can prevent the MY TEXT from being overwritten.</li> </ul> |  |  |
|                     | <ul> <li>1 Turning on the MY TEXT PASSWORD</li> <li>1-1 Use the ▲/▼ buttons on the SECURITY menu to select the MY TEXT PASSWORD and press the button to display the MY TEXT PASSWORD on/off menu.</li> <li>1-2 Use the ▲/▼ buttons on the MY TEXT PASSWORD on/off menu to select ON. The</li> </ul>                                                              |  |  |
|                     | <ul> <li>ENTER NEW PASSWORD box (small) will be displayed.</li> <li>1-3 Use the ▲/▼/◀/► buttons to enter the password. Move the cursor to the right side of the ENTER NEW PASSWORD box (small) and press the ► button to display the NEW PASSWORD AGAIN box, and then enter the</li> </ul>                                                                       |  |  |
| MY TEXT<br>PASSWORD | same password again.<br>1-4 Move the cursor to the right side of the<br>NEW PASSWORD AGAIN box and press<br>button to display the NOTE NEW<br>PASSWORD box for about 30 seconds, then<br>please make note of the password during<br>this time.                                                                                                    |  |  |
|                     | Pressing the <b>ENTER</b> button on the remote control or ► button on the projector will return to the MY TEXT PASSWORD on/off menu.                                                                                                    |  |  |
|                     | <ul> <li>2 Turning off the MY TEXT PASSWORD</li> <li>2-1 Follow the procedure in 1-1 to display the MY TEXT PASSWORD on/off menu.</li> <li>2-2 Select OFF to display the ENTER PASSWORD box (large). Enter the registered password and the screen will</li> </ul>                                                                                                |  |  |
|                     | return to the MY TEXT PASSWORD on/off<br>menu.                                                                                                    |  |  |
|                     | If an incorrect password is input, the menu will close. (large)<br>If necessary, repeat the process from 2-1                                                                                                    |  |  |
|                     | <ul> <li>3 If you have forgotten your password</li> <li>3-1 Follow the procedure in 1-1 to display the MY TEXT PASSWORD on/off<br/>menu.</li> </ul>                                                                                                    |  |  |
|                     | <ul> <li>3-2 Select OFF to display the ENTER PASSWORD box (large). The 10 digit inquiring code will be displayed inside the box.</li> <li>3-3 Contact your dealer with the 10 digit inquiring code. Your password will be sent after your user registration information is confirmed.</li> </ul>                                                                 |  |  |

| Item               | Description                                                                                                    |  |  |
|--------------------|----------------------------------------------------------------------------------------------------|--|--|
| MY TEXT<br>DISPLAY | <ul> <li>(1) Use the ▲/▼ buttons on the SECURITY menu to select the MY TEXT DISPLAY and press the ▶ or ENTER button to display the MY TEXT DISPLAY on/off menu.</li> <li>(2) Use the ▲/▼ buttons on the MY TEXT DISPLAY on/off menu to select on or off.<br/>ON ⇔ OFF</li> <li>When it is set ON, the MY TEXT will be displayed on the START UP screen and the INPUT_INFORMATION when the INFORMATION on the SERVICE menu is chosen.</li> <li>This function is available only when the MY TEXT PASSWORD function is set to the OFF.</li> </ul>                                                                                                    |  |  |
| MY TEXT<br>WRITING | <ul> <li>(1) Use the ▲/▼ buttons on the SECURITY menu to select the MY TEXT WRITING and press the ▶ button. The MY TEXT WRITING dialog will be displayed.</li> <li>(2) The current MY TEXT will be displayed on the first 3 lines. If not yet written, the lines will be blank. Use the ▲/▼/◀/▶ buttons and the ENTER or INPUT button to select and enter characters. To erase 1 character at one time, press the RESET button or press the ◀ and INPUT button at the same time. Also if you move the cursor to DELETE or ALL CLEAR on screen and press the ENTER or INPUT button, 1 character or all characters will be erased. The MY TEXT can be input up to 24 characters on each line.</li> <li>(3) To change an already inserted character, press the ▲/▼ button to move the cursor to one of the first 3 lines, and use the ◀/▶ buttons to move the cursor on the character to be changed.</li> <li>After pressing the ENTER or INPUT button, the character is selected. Then, follow the same procedure as described at the item (2) above.</li> <li>(4) To finish entering text, move the cursor to the OK on screen and press the ▶, ENTER or INPUT button. To revert to the previous MY TEXT without saving changes, move the cursor to the CANCEL on screen and press the ◀, ENTER or INPUT button.</li> <li>The MY TEXT WRITING function is available only when the MY TEXT PASSWORD function is set to OFF.</li> </ul> |  |  |

### Presentation tools

The projector has the following three convenient tools that enable on-screen presentations easily and quickly:

- Interactive Function (
- PC-LESS Presentation (187)
- USB Display (196)

# **Interactive Function**

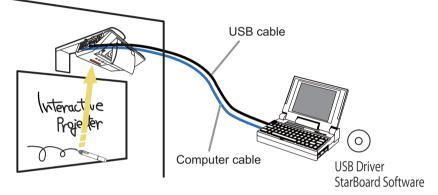

Interactive Function enables interactive operations, such as operation of the connected computer and writing on the screen using the "StarBoard Software", by making use of the built-in sensor of the projector and the supplied pen without the need of a special board.

### System requirements

Hardware and software requirement for computer

- ✓ CPU: Pentium 4 (1.8 GHz or higher)
- ✓ Memory: 512 MB or higher
- ✓ **OS**: One of the following.

```
Windows<sup>®</sup> XP Home Edition /Professional Edition (32 bit version only)
Windows Vista<sup>®</sup> Home Basic /Home Premium /Business /Ultimate /
Enterprise (32 bit version only)
Windows<sup>®</sup> 7 Home Basic /Home Premium /Professional /Ultimate /
```

Enterprise (32 bit version only)

#### ✓ Application:

Internet Explorer® 6.0 / 7.0 / 8.0 Power Point 2002 / 2003 / 2007 / 2010

- ✓ Others: DirectX 9.0C
- ✓ DVD-ROM drive

When using the interactive function, the recommended computer specifications are shown below.

- ✓ CPU: Intel Core2 Duo 2.0 GHz or faster
- ✓ **Memory**: 1 GB or more (Windows<sup>®</sup> XP)

2 GB or more (Windows Vista® and Windows® 7)

- ✓ HDD: 600 MB free space
- ✓ Display: High Color (16 Bit) or more
- ✓ Web browser: Internet Explorer<sup>®</sup> 6.0 / 7.0 / 8.0
- \* Hardware overlay capability is required on the graphics processor for movie playback function.
- \* A DV Capture Device that supports Direct Show with a WDM device is required for playback and capturing on Web cam.

**NOTE** • Do not place the projector near equipment that may emit electromagnetic waves or radio waves, such as a radio transmitter, TV, copier, or air-conditioner.

• Avoid excessively dusty places, or places that are subject to extremely high or low temperature or humidity.

• The pen makes use of infrared light to detect positions. Avoid using it at a place where the screen surface is directly exposed to sunlight. Also, note that the pen may not function properly if it is used near an equipment that emits infrared wavelengths (plasma display, motion sensor, or automatic lighting sensor, etc.).

• The pen detects positions using ultrasonic waves, and therefore may not function properly when used in an environment where resonance is likely to occur, such as at the corner of a room or beside a metallic shelf.

• Malfunction may occur when two or more projectors are used in the same room.

• The pen movement may be disrupted if the projector is used near an inverter fluorescent light, or when the light of an inverter fluorescent light falls directly on the screen.

• The PEN sensor may not work correctly if strong light (such as direct sunlight) or light from an extremely close range (such as from an inverter fluorescent lamp) falls on the PEN sensor of the projector. Adjust the position of projector avoiding those lights.

• When dust accumulates on the two horns of the pen sensor, the pen may malfunction, or it may not function at all. When this occurs, check the horns of the pen sensor, and remove any dust accumulated on them using a vacuum cleaner.

**NOTE** • Install and use at a position where the screen size is between 60"-100" when digital zoom is at the maximum (100%) and the KEYSTONE and PERFECT FIT functions are not used. If the KEYSTONE or PERFECT FIT function is used, the position of the pen may not be reflected correctly on the screen, or pen operation may not yield any response even on the 60"-100" sized screen.

• Note that the interactive pen may not function properly if it is used near equipment that emits ultrasonic waves (for example: pest control unit, motion sensor, etc.) or it vibrates.

• StarBoard Software may not activate, if DirectX<sup>®</sup> function of the computer is turned off. In that case, turn on DirectX<sup>®</sup> function. Please inquire your computer or OS support hotline on how to confirm the settings of DirectX<sup>®</sup> function On/Off.

## **Connection during use**

Follow the procedure below to connect the computer to the projector.

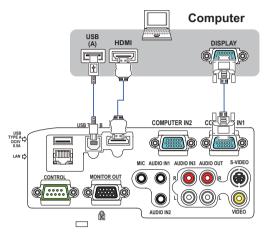

- (1) Connect the computer cable to the **COMPUTER IN** port of the projector, and fasten using the screw.
- (2) Connect the opposite end of the computer cable in (1) to the DISPLAY port of the computer, and fasten using the screw.
- (3) Connect the **USB TYPE B** port of the projector to the USB type A port of the computer with a USB cable.
- (4) Connect the power supply of the projector and computer.

**NOTE** • When Interactive Function is in use, it is recommended that you make use of input signals from the **COMPUTER IN1** and **COMPUTER IN2** ports. Optimal performance cannot be achieved using input signals from the **USB TYPE B** and **LAN** ports.

• Noise through the USB cable may trigger a malfunction depending on the computer and projector you are using. When this occurs, check to ensure that the power cables of the computer and projector are grounded. Malfunction may occur if the cables are not grounded.

• The pen sensor may be blocked if the projector is placed directly on the floor. It is recommended the projector be mounted on the wall or ceiling. The Interactive Function does not work during rear projection.

• It is also recommended to use an **HDMI** port alternative to a **COMPUTER IN** port.

▲ **CAUTION** ► Be careful of the wired cables. Tripping over the cables may result in injury or damage the projector or computer.

## **Preliminary preparation**

To use the Interactive Function, a special pen is needed ( $\square 6$ ). Insert battery into the pen before using ( $\square 19$ ).

## Using the pen

To write or draw using the pen, press the tip of the pen against the screen surface and move the pen accordingly. Writing ends once the tip of the pen is moved away from the screen surface.

Pay attention to the two points below when using the pen.

- (1) When drawing using the pen, hold it perpendicularly to the screen as much as possible, and draw objects by pressing the tip of the pen against the screen to apply writing pressure. When information is sent out correctly from the pen, a faint operating sound can be heard. Be aware that this is not a failure or malfunction.
- (2) The tip of the pens comes with a mini built-in transmitter. Transmission of drawing data from the pen may fail if you hold the pen at the transmission unit while writing or drawing. If the characters or objects that you have written or drawn on the screen cannot be loaded correctly on the computer, check whether the problem can be resolved by changing the way you hold the pen.

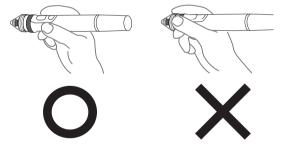

▲ CAUTION ► Do not drop the pen or mishandle it.

- Do not expose the pen to water or other fluids. If the pen is wet accidentally, wipe it dry immediately.
- If you do not intend to use the pen for a long time, remove the battery.
- When using the pen, do not hold it at the black line or any area beyond it. Otherwise, the pen may not function properly.

**NOTE** • The projector detects the pen coordinates by reading infrared and ultrasound signals emitted by the pen. Therefore, input may fail if transmission between the pen and the projector is blocked. Make sure that signal transmission is not obstructed.

## **Basic pen operation**

In the default setting, the button at the tip of the pen is assigned with the function of the left mouse button. When Windows<sup>®</sup> is running, you can perform the following mouse operations using the button at the tip of the pen.

Click

Press the tip of the pen against the screen surface with moderate force, and lift it quickly.

Double-click

Perform the "click" operation twice quickly by pressing the tip of the pen against the screen surface with moderate force and lifting it.

Drag

Press the tip of the pen against the screen surface with moderate force, and move the pen without lifting it.

# **Customizing the pen**

The pen comes with a button at the tip and two buttons at the side. You can assign mouse actions to any of these three buttons. The default button settings are as follows.

| Button           | Description of action                                   |
|------------------|---------------------------------------------------------|
| Pen tip          | Left mouse click                                        |
| SIDE BUTTON No.0 | Hovering (moving the cursor without clicking the mouse) |
| SIDE BUTTON No.1 | Right mouse click                                       |

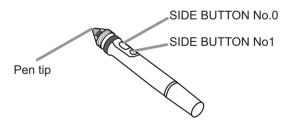

You can use the "StarBoard Software" function to change the button settings. For more details, refer to the manual for the "StarBoard Software" in the bundled DVD-ROM.

## **Using "StarBoard Software"**

If you are using the "StarBoard Software" for the first time, install it by following the instructions in the manual located inside the bundled DVD-ROM.

For details on how to use the "StarBoard Software" and its functions, refer to the bundled "StarBoard Software" DVD-ROM manual. The installation method is in the menu of DVD which runs automatically when inserted to your computer's drive as follows: Browse Documents→Software, may lead you to a folder named in different languages. Select your desired language and refer to the manual inside. Before using this product, please read all manuals for this product.

We will not be liable for any matters related to the applications and manuals.

▲ **CAUTION** → Only use the DVD-ROM in a computer DVD drive. The DVD-ROM is designed for computer use only. NEVER INSERT THE DVD-ROM INTO A NON-COMPUTER DVD PLAYER! Inserting the DVD-ROM into an incompatible DVD drive may produce a loud noise, which in turn MAY RESULT IN EAR AND SPEAKER DAMAGE!

• After using DVD-ROM, please put it into DVD case and keep it. Please keep the DVD neither in direct sunlight nor in a high temperature and high humidity environment.

NOTE • The information in the DVD-ROM is subject to change without notice.
• No responsibility is taken for any obstacle and defect to hardware and software of your computer as a result of the use of the DVD-ROM.

• The pen is referred to as "Electronic pen" in the "StarBoard Software".

• Notations in the "StarBoard Software" manual may differ from those in this manual.

• Please regards the word "StarBoard" found in StarBoard Software manual, online help, software message or any other related materials as the interactive whiteboard system using the Hitachi Interactive Projector, or the projector. ("StarboardSoftware" is not changed).

• The set of functions that are available for the combination of Hitachi Interactive Projector and Starboard Software is in conformity with the Starboard FX Portable Series.

• Touch the blinking red part with the pen until it turns to a blinking green during calibration. For more details on calibration, see the DVD of the StarBoard Software.

# **PC-LESS** Presentation

The PC-LESS Presentation reads image data from storage media inserted into the **USB TYPE A** port and displays the image on the following modes. The PC-LESS Presentation can be started by selecting the **USB TYPE A** port as the input source. This feature allows you to make your presentations without using your computer.

- Thumbnail mode (
- Full Screen mode (192)
- Slideshow mode (

### [Supported storage media]

• USB memory (USB memory type, USB hard disk and USB card reader type)

**NOTE** • USB readers (adapters) that have more than one USB slot may not work (if the adapter is acknowledged as multiple devices connected).

• USB devices with security software may not work.

• Be careful when inserting or removing a USB device. (412, 90)

### [Supported format]

• FAT12, FAT16 and FAT32

**NOTE** • NTFS is not supported.

### [Supported file format]

- JPEG (.jpeg, .jpg)Bitmap (.bmp)
- \* Progressive is not supported.
- \* 16bit mode and compressed bitmap is not supported.
- PNG (.png)
- \* Interlace PNG is not supported.
- GIF (.gif)

**NOTE** • Files with a resolution greater than XGA are not supported.

- Files with a resolution smaller than 36x36 are not supported.
- Files with a resolution smaller than 100x100 may not be displayed.
- Some supported files may not be displayed.

• Only a frame appears when the content of image data cannot be displayed in the Thumbnail mode.

## Thumbnail mode

The Thumbnail mode displays the images stored in a USB storage device on the Thumbnail screen. Maximum 20 images are displayed in a screen.

If you wish, you can jump into the Full Screen mode or Slideshow mode, after you select some images in the Thumbnail mode.

The Thumbnail mode will be started as the primary function of the PC-LESS Presentation after selecting the **USB TYPE A** port as the input source.

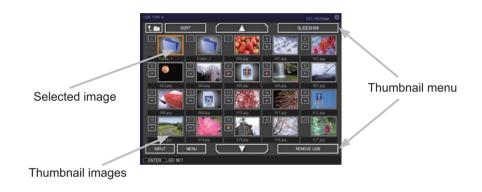

### Operating by buttons or keys

You can control the images in the Thumbnail screen with the remote control or keypad or a web browser software. The following functions can be supported while the Thumbnail is displayed.

| Button operation     |                                                                      |                      |                                                                                                    |
|----------------------|----------------------------------------------------------------------|----------------------|----------------------------------------------------------------------------------------------------|
| The remote control   | The keypad on<br>the projectorWeb Remote in web<br>browser software. |                      | Functions                                                                                                    |
|                      |                                                                      | ▲/▼/◀/►              | Move cursor                                                                                                    |
| PAGE UP<br>PAGE DOWN | -                                                                    | PAGE UP<br>PAGE DOWN | Switches pages                                                                                                    |
| ENTER                | INPUT                                                                | ENTER                | <ul> <li>Displays the selected<br/>image on the Full Screen<br/>mode when a cursor is<br/>on a thumbnail image.</li> <li>Displays the SETUP<br/>menu (Inext) for the<br/>selected image when a<br/>cursor is on a thumbnail<br/>image number.</li> </ul> |

#### The SETUP menu for the selected image

|       | ltem                                                                                                    | Functions                                                                                                    |  |  |
|-------|----------------------------------------------------------------------------------------------------|----------------------------------------------------------------------------------------------------|--|--|
| SETUP |                                                                                                    | Use the ◄/▶ cursor buttons to switch each setting or use the<br>▶ cursor button to execute the functions as follows.                                                           |  |  |
|       | RETURN                                                                                                    | Press the ► cursor button or <b>ENTER</b> to return to the Thumbnail screen.                                                                                                   |  |  |
|       | START                                                                                                    | Switch to ON to set the selected image as the first image in the Slideshow. This setting information will be saved in the "playlist. txt" file ( <b>195</b> ).                 |  |  |
|       | STOP                                                                                                    | Switch to ON to set the selected image as the last image in the Slideshow. This setting information will be saved in the "playlist. txt" file ( <b>195</b> ).                  |  |  |
|       | SKIP Switch to ON to skip the selected image in the Slideshow. setting information will be saved in the "playlist.txt" file ( |                                                                                                    |  |  |
|       | ROTATE                                                                                                    | Press the ► cursor button or <b>ENTER</b> to rotate the selected image 90 degrees clockwise. This setting information will be saved in the "playlist.txt" file ( <b>195</b> ). |  |  |

### Operating by the menu on the Thumbnail screen

You can also control the images by using the menu on the Thumbnail screen.

| Item                                           |           | Functions                                                                                                    |  |  |
|------------------------------------------------|-----------|----------------------------------------------------------------------------------------------------|--|--|
| t.m                                            |           | Moves to an upper folder.                                                                                                    |  |  |
| SOF                                            | RT        | Allows you to sort files and folders as following.                                                                                                    |  |  |
| RETURN Press the ► cursor button or El screen. |           | Press the ► cursor button or <b>ENTER</b> to return to the Thumbnail screen.                                                                                                    |  |  |
|                                                | NAME UP   | Sorts in ascending order by file name.                                                                                                    |  |  |
|                                                | NAME DOWN | Sorts in descending order by file name.                                                                                                    |  |  |
|                                                | DATE UP   | Sorts in ascending order by file date.                                                                                                    |  |  |
|                                                | DATE DOWN | Sorts in descending order.by file date.                                                                                                    |  |  |
| ▲/▼                                            | 7         | Go to previous / next page.                                                                                                    |  |  |
| SLIE                                           | DESHOW    | Configures and starts the Slideshow (                                                                                                    |  |  |
|                                                | RETURN    | Press the ► cursor button or <b>ENTER</b> to return to the Thumbnail screen.                                                                                                    |  |  |
|                                                | PLAY      | Press the ► cursor button or <b>ENTER</b> to start the Slideshow.                                                                                                    |  |  |
|                                                | START     | Sets the beginning number of the Slideshow.                                                                                                    |  |  |
|                                                | STOP      | Sets the end number of the Slideshow.                                                                                                    |  |  |
|                                                | INTERVAL  | Sets the interval time of the Slideshow.                                                                                                    |  |  |
| PLAY MODE Sele                                 |           | Selects the Slideshow mode.                                                                                                    |  |  |
| INPUT                                          |           | Switches the input port.                                                                                                    |  |  |
| MEN                                            | 1U        | Displays the menu.                                                                                                    |  |  |
| REMOVE USB                                     |           | Be sure to use this function before removing USB storage device<br>from the projector. After that, the projector will not recognize a<br>USB storage device until you insert it again into the <b>USB TYPE A</b><br>input port. |  |  |

**NOTE** • These operations are not accessible while the projector OSD is displayed. • The Thumbnail mode shows 20 pictures in 1 page as maximum.

• It is not possible to change the input port by using the **INPUT** button when the Thumbnail screen, Slideshow, or Full Screen is displayed.

• Some error icons will be displayed in the Thumbnail.

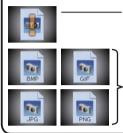

- This file seems to be broken or not supported format.

A file that cannot be displayed on the thumbnail screen is indicated by a file format icon.

### **Full Screen Mode**

The Full Screen mode shows a full display image. To display in Full Screen mode, select an image in the Thumbnail screen. Then press the **ENTER** button on the remote control or the **INPUT** button on the keypad, or click **[ENTER]** on the Web Remote Control.

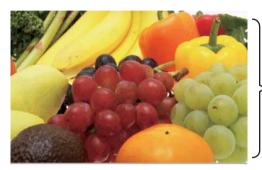

> Full screen display

The following functions can be supported in the Full Screen mode.

| Button operation          |                       |                           |                             |
|---------------------------|-----------------------|---------------------------|-----------------------------|
| The remote control        | on the In web prowser |                           | Functions                   |
| ▼<br>▶<br>or<br>PAGE DOWN | ▼<br>or<br>▶          | ▼<br>►<br>or<br>PAGE DOWN | Shows the next picture.     |
| ▲<br>◀<br>or<br>PAGE UP   | or<br>◀               | ▲<br>or<br>PAGE UP        | Shows the previous picture. |
| ENTER                     | INPUT                 | ENTER                     | Displays Thumbnail.         |

NOTE • These operations are not accessible while the projector OSD is displayed.
It is not possible to change the input port by using the INPUT button when the Thumbnail screen, Slideshow, or Full Screen is displayed.

### **Slideshow mode**

The Slideshow mode displays images in full screen and switches the images at intervals set in INTERVAL on the Thumbnail screen menu (**188**).

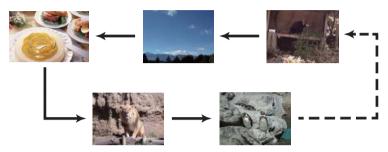

You can start this function from the Slideshow menu. To display the Slideshow menu, select the SLIDESHOW button in the Thumbnail mode and press the **ENTER** button on the remote control or **INPUT** button on the projector.

The following operations can be accessible while the Slideshow is displayed.

| Button operation   |                                   |                                           |                    |
|--------------------|-----------------------------------|-------------------------------------------|--------------------|
| The remote control | The keypad<br>on the<br>projector | Web Remote<br>in web browser<br>software. | Functions          |
| ENTER              | INPUT                             | ENTER                                     | Displays thumbnail |

\* These operations are not accessible while the projector OSD is displayed.

NOTE • It is not possible to change the input port by using the INPUT button when the Thumbnail screen, Slideshow, or Full Screen is displayed.
• When the Slideshow mode is set to ONE TIME, the last slide of the presentation will be held on screen till the ENTER button on the remote control or Web Remote Control, or INPUT button on the projector is pushed.

You can play the Slideshow at your desired configuration. Configure the Slideshow items in the Thumbnail.

- 1) RETURN : Returns to the thumbnail mode.
- 2) PLAY : Play the Slideshow.
- 3) START : Set the beginning number of the Slideshow.
- 4) STOP : Set the end number of the Slideshow.
- 5) INTERVAL : Set the interval time of the Slideshow. It is not recommend to set the interval time very short something like several seconds, because it may take more than several seconds to read and display an image file if it is stored in very deep layer directory or if so many files are stored in the same directory.
- 6) PLAY MODE : Select the Slideshow mode. ONE TIME : Play the Slideshow one time. ENDLESS : Play the Slideshow endless.

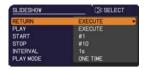

**NOTE** • The settings of the Slideshow are saved to the "**playlist.txt**" file that is stored in the storage media. If the file is not existed, it is generated automatically.

• The settings for the START, STOP, INTERVAL, and PLAY MODE are saved to the Playlist.

• If the storage media is under the write protection or the "**playlist.txt**" is the read only type file, it is impossible to change the settings of the Slideshow.

## Playlist

The Playlist is a DOS format text file, which decides the order of displayed still image files in the Thumbnail or Slideshow.

The playlist file name is "playlist.txt" and it can be edited on a computer.

It is created in the folder that contains the selected image files when the PC-LESS Presentation is started or the Slideshow is configured.

#### [Example of "playlist.txt" files]

START setting : STOP setting : INTERVAL setting : PLAY MODE setting : img001.jpg: : : : img002.jpg:600: : : img003.jpg:700:rot1: : img004.jpg: : :SKIP: img005.jpg:1000:rot2:SKIP:

The "playlist.txt" file contains the following information. Each piece of information requires to be separated by ":", and ":" at the end of each line. 1st line: START, STOP, INTERVAL and PLAY MODE settings (**194**).

2nd line and after: file name, interval time, rotation setting and skip setting. interval time: It can be set from 0 to 999900 (ms) with an increment of 100 (ms). rotation setting: "rot1" means a rotation at 90 degrees clockwise; "rot2" and "rot3" increase another 90 degrees in order.

skip setting: "SKIP" means that the image will not be displayed in the Slideshow.

**NOTE** • The maximum length in a line on the "playlist.txt" file is 255 characters including linefeed. If any line exceeds the limit, the "playlist.txt" file becomes invalid. • Up to 999 files can be registered to the Playlist. However, if some folders exist in the same directory the limit number is decreased by the number of folders. Any files over the limit will not be shown in the Slideshow.

• If the storage device is protected or does not have sufficient space, the "playlist.txt" file cannot be created.

• For the Slideshow settings, refer to the section "Slideshow mode" (193).

# **USB Display**

The projector can display images transferred from a computer via an USB cable (**10**). Performance may suffer if the image displayed from the **USB TYPE B** Port is used while using Interactive Function. It is recommended to use **COMPUTER IN** or **HDMI** connection.

#### Hardware and software requirement for computer

• OS: One of the following.

Windows <sup>®</sup> XP Home Edition /Professional Edition (32 bit version only) Windows Vista <sup>®</sup> Home Basic /Home Premium /Business /Ultimate /Enterprise (32 bit version only)

Windows Visia - Home Basic /Home Premium /Professional /Ultimate /Enterprise (32 bit version only) Windows<sup>®</sup> 7 Starter /Home Basic /Home Premium /Professional /Ultimate /Enterprise (32 bit version only) • **CPU**: Pentium 4 (2.8 GHz or higher)

- Graphic card: 16 bit, XGA or higher
- Memory: 512 MB or higher
- Hard disk space: 30 MB or higher
- USB Port
- USB cable : 1 piece

Select the USB DISPLAY for the USB TYPE B item in the OPTION menu. When you connect your computer to the **USB TYPE B** port on the projector using a USB cable, the projector will be recognized as a CD-ROM drive on your computer. Then, the software in the projector, "LiveViewerLiteUSB.exe", will run automatically and the application, "LiveViewer Lite for USB", will be ready on your computer for the USB Display. The application, "LiveViewer Lite for USB", will close automatically when the USB cable is unplugged. However, it may remain displayed at times.

**NOTE** • If the software does not start automatically (this is typically because CD-ROM autorun is disabled on your OS), follow the instructions below. (1) Click on the [Start] button on the toolbar and select the "Run" (2) Enter F:\LiveViewerLiteUSB.exe and then press the [OK]

If your CD-ROM drive is not drive F on your computer, you will need to replace F with the correct drive letter assigned to your CD-ROM drive.

· CD-ROM autorun is disabled while the screen saver is running.

• The image transmission from the computer is suspended while the password-protected screen saver is running. To resume the transmission, exit the screen saver.

• If "Waiting for connection." remains displayed while the USB cable is

connected, remove the USB cable and reconnect after a while.

• Please check and get the latest version at Hitachi Web site.

http://www.hitachi-america.us/digitalmedia or http://www.hitachidigitalmedia.com Follow the instructions that can be obtained at the site for updating. This application will appear in the Windows notification area once it starts. You can quit the application from your computer by selecting "Quit" on the menu.

**NOTE** • The "LiveViewer" (refer to the **User's Manual - Network Guide**) and this application cannot be used at the same time. If you connect your computer to the projector by using a USB

cable while the "LiveViewer" is running, the following message will be displayed. • Depending on the software installed on your computer, images on your computer cannot be transferred using "LiveViewer Lite for USB".

If any application software having the firewall function is installed into your computer, make the firwall function invalid with following the user's manual.
Some security software may block image transmission. Please change the security software setting to allow the use of "LiveViewer Lite for USB".

• If the computer in use is equipped with **HDMI** port, the audio setting will be changed and sound interruption or noise may occur when the HDMI cable is connected or disconnected during USB Display. In this case, restart USB Display.

• Image distortion or sound interruption may occur when LiveViewer is connected to LAN during USB Display. The above decline in performance is noticeable especially when multiple computers are connected to LiveViewer.

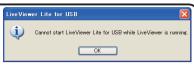

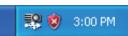

### USB Display (continued)

## **Right-Click menu**

The menu shown in the right will be displayed when you right-click the application icon in the Windows notification area.

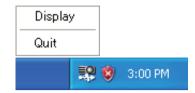

- Display : The Floating menu is displayed, and the icon disappears from the Windows notification area.
- Quit : The application is closed, and the icon disappears from the Windows notification area.

**NOTE** • If you wish to restart the application, you need to unplug the USB cable and plug it again.

## **Floating menu**

If you select "Display" on the Right-Click menu, the Floating menu shown in the right will appear on your computer screen.

- Start capture button The transmission to the projector is started and the images will be displayed.
- Stop button The image transmission is stopped.
- ③ Hold button

The image on the projector's screen is temporally frozen. The last image before the button is clicked is remained on the screen. You can revise the image data on your computer without showing it on the projector's screen.

④ Option button

The Options window is displayed.

⑤ Minimize button

The Floating menu is closed, and the icon reappears in the Windows notification area.

**NOTE** • If you click the Start capture button and/or Stop button repeatedly, images may not be displayed on the screen.

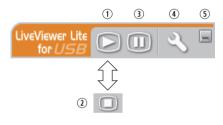

### USB Display (continued)

## **Options window**

If you select the Option button on the Floating menu, the Options window is displayed.

| Options X                                                                     |
|-------------------------------------------------------------------------------|
| Settings About                                                                |
| Optimize Performance Transmission speed Transmission speed Transmission speed |
| Keep PC resolution     Sound     Display LiveViewerLite for USB               |
| Close                                                                         |

#### **Optimize Performance**

The "LiveViewer Lite for USB" captures screenshots in JPEG data and sends them to the projector. The "LiveViewer Lite for USB" has two options that have different compression rate of JPEG data.

#### **Transmission speed**

Speed takes priority over Image quality.

It makes JPEG compression rate higher.

The screen on the projector is rewritten quicker because the transferred data is smaller, but the image quality is worse.

#### Image quality

Image quality takes priority over Speed.

It makes JPEG compression rate lower.

The screen on the projector is rewritten slower because the transferred data is larger, but the image quality is better.

#### **Keep PC resolution**

If you remove the check mark from the **[Keep PC resolution]** box, the screen resolution of your computer will be switched as follows, and the display speed may be faster.

BZ-1, BZ-1M: 1280 x 800

If your computer does not support the display resolution specified above, a smaller resolution that is the largest among the resolutions that are supported by the computer will be selected.

**NOTE** • When the resolution is changed, the arrangement of icons on computer desktop screen may be changed.

#### USB Display (continued)

#### **Display LiveViewer Lite for USB**

If you want to display the LiveViewer application window on the screen, please check the box.

**NOTE** • Please check this box when you use Starboard Software with BZ-1/ BZ-1M. The annotation layer may not display on the projector image when this option is OFF.

#### About

The version information of the "LiveViewer Lite for USB".

### Maintenance

# **Replacing the lamp**

A lamp has finite product life. Using the lamp for long periods of time could cause the pictures darker or the color tone poor. Note that each lamp has a different lifetime, and some may burst or burn out soon after you start using them. Preparation of a new lamp and early replacement are recommended. To prepare a new lamp, make contact with your dealer and tell the lamp type number.

#### Type number : DT01251

#### **Replacing the lamp**

- Turn the projector off, and unplug the power cord. 1. Allow the projector to cool for at least 45 minutes.
- Prepare a new lamp. If the projector is mounted on
- 2. Prepare a new ramp. It the projection a ceiling, or if the lamp has broken, also ask the dealer to replace the lamp.

#### In case of replacement by yourself, follow the following procedure.

- Loosen the screw (marked by arrow) of the lamp
- 3. Loosen the screw (marked by success) cover and then slide and lift the lamp cover to the side to remove it.
- Loosen the 2 screws (marked by arrow) of the lamp. 4. and slowly pick up the lamp by the handle. Never loosen any other screws.
- Insert the new lamp, and retighten firmly the 2 5. Insert the new lamp, and roughten and sources of the lamp that are loosened in the previous process to lock it in place.
- While putting the interlocking parts of the lamp cover 6.
- and the projector together, slide the lamp cover back in place. Then firmly fasten the screw of the lamp cover.
- 7. Turn the projector on and reset the lamp time using the LAMP TIME item in the OPTION menu.
- - (1) Press the **MENU** button to display a menu.
  - (2) Point at the ADVANCED MENU in the menu using the  $\nabla/\blacktriangle$  button, then press the  $\triangleright$  button.
  - (3) Point at the OPTION in the left column of the menu using the  $\nabla/\blacktriangle$  button, then press the  $\triangleright$  button.
  - (4) Point at the LAMP TIME using the  $\nabla/A$  button, then press the  $\triangleright$  button. A dialog will appear.
  - (5) Press the ▶ button to select "OK" on the dialog. It performs resetting the lamp time.

#### ► Do not touch any inner space of the projector, while the lamp is taken out.

**NOTE** • Please reset the lamp time only when you have replaced the lamp, for a suitable indication about the lamp.

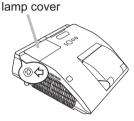

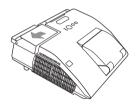

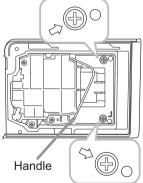

#### Replacing the lamp (continued)

### Lamp warning A HIGH VOLTAGE

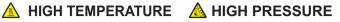

▲ WARNING ► The projector uses a high-pressure mercury glass lamp. The lamp can break with a loud bang, or burn out, if jolted or scratched, handled while hot, or worn over time. Note that each lamp has a different lifetime, and some may burst or burn out soon after you start using them. In addition, if the bulb bursts, it is possible for shards of glass to fly into the lamp housing, and for gas containing mercury and dust containing fine particles of glass to escape from the projector's vent holes.

About disposal of a lamp: This product contains a mercury lamp; do not put it in a trash. Dispose of it in accordance with environmental laws.

For lamp recycling, go to www.lamprecycle.org (in the US).

• For product disposal, consult your local government agency or www.eiae.org (in the US) or www.epsc.ca (in Canada). For more information, call your dealer.

| Disconnect<br>the plug<br>from the<br>power<br>outlet | <ul> <li>If the lamp should break (it will make a loud bang when it does), unplug the power cord from the outlet, and make sure to request a replacement lamp from your local dealer. Note that shards of glass could damage the projector's internals, or cause injury during handling, so please do not try to clean the projector or replace the lamp yourself.</li> <li>If the lamp should break (it will make a loud bang when it does), ventilate the room well, and make sure not to inhale the gas or fine particles that come out from the projector's vent holes, and not to get them into your eyes or mouth.</li> <li>Before replacing the lamp, turn the projector off and unplug the power cord, then wait at least 45 minutes for the lamp to cool sufficiently. Handling the lamp while hot can cause burns, as well as damaging the lamp.</li> </ul> |
|-------------------------------------------------------|----------------------------------------------------------------------------------------------------|
| $\oslash$                                             | <ul> <li>Never unscrew except the appointed (marked by an arrow) screws.</li> <li>Do not open the lamp cover while the projector is mounted on a wall or ceiling. This is dangerous, since if the lamp's bulb has broken, the shards will fall out when the cover is opened. In addition, working in high places is dangerous, so ask your local dealer to have the lamp replaced even if the bulb is not broken.</li> <li>Do not use the projector with the lamp cover removed. At the lamp replacing, make sure that the screws are screwed in firmly. Loose screws could result in damage or injury.</li> </ul>                                                                                                    |
|                                                       | <ul> <li>Use only the lamp of the specified type. Use of a lamp that does not meet the lamp specifications for this model could cause a fire, damage or shorten the life of this product.</li> <li>If the lamp breaks soon after the first time it is used, it is possible that there are electrical problems elsewhere besides the lamp. If this happens, consult your local dealer or a service representative.</li> <li>Handle with care: jolting or scratching could cause the lamp bulb to burst during use.</li> <li>Using the lamp for long periods of time, could cause it dark, not to light up or to burst. When the pictures appear dark, or when the color tone is poor, please replace the lamp as soon as possible. Do not use old (used) lamps; this is a cause of breakage.</li> </ul>                                                                |

# **Cleaning and replacing the air filter**

The air filter unit of this projector consists of a filter cover, two kinds of filters, and a filter frame. The new double large filters system is expected to function longer. However, please check and clean it periodically to keep ventilation needed for normal operation of the projector.

When the indicators or a message prompts you to clean the air filter, comply with it as soon as possible. Replace the filters when they are damaged or too soiled. To prepare new filters, make contact with your dealer and tell the following type number.

#### Type number : UX37191 (Filter set)

When you replace the lamp, please replace the air filter. An air filter of specified type will come together with a replacement lamp for this projector.

- 1 Turn the projector off, and unplug the power cord.
- Allow the projector to sufficiently cool down.
- 2. Use a vacuum cleaner on and around the filter cover.
- **3.** Slide the filter unit upward to take it off from the projector.
- 4. Use a vacuum cleaner for the filter vent of the projector.
- 5. Take the fine meshed filter out while holding the filter cover. It is recommended to leave the coarse meshed filter in the filter cover as it is.
- 6. Use a vacuum cleaner on both sides of the fine meshed filter while holding it so it will not be sucked in. Use a vacuum cleaner for the inside of the filter cover to clean up the coarse meshed filter. If the filters are damaged or heavily soiled, replace them with new ones.
- 7. Put the fine meshed filter on the coarse meshed one, turning its stitched side up.
- **R** Put the filter unit back into the projector.

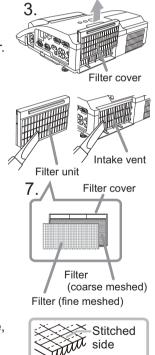

#### Cleaning and replacing the air filter (continued)

- 9. Turn the projector on and reset the filter time using the FILTER TIME item in the EASY MENU.
  - (1) Press the **MENU** button to display a menu.
  - (2) Point at the FILTER TIME using the V/▲ button, then press the ► button. A dialog will appear.
  - (3) Press the ► button to select "OK" on the dialog. It performs resetting the filter time.

▲ **WARNING** ► Before taking care of the air filter, make sure the power cable is not plugged in, then allow the projector to cool sufficiently. Taking care of the air filter in a high temperature state of the projector could cause an electric shock, a burn or malfunction to the projector.

Use only the air filter of the specified type. Do not use the projector without the air filter or the filter cover. It could result in a fire or malfunction to the projector.
Clean the air filter periodically. If the air filter becomes clogged by dust or the like, internal temperatures rise and could cause a fire, a burn or malfunction to the projector.

NOTE • Please replace the air filter when it is damaged or heavily soiled.
When you replace the projection lamp, please replace the air filter. An air filter of specified type will come together with a replacement lamp for this projector.
Please reset the filter time only when you have cleaned or replaced the air filter, for a suitable indication about the air filter.

• The projector may display the message such as "CHECK THE AIR FLOW" or turn off the projector, to prevent the internal heat level rising.

# **Replacing the internal clock battery**

This projector has internal clock that uses a battery. When the clock of the network function does not work correctly, please try solution by replacement of the battery:

# HITACHI MAXELL or HITACHI MAXELL ENERGY, part number CR2032 or CR2032H. Battery cover

- **1** Turn the projector off, and unplug the
- power cord. Allow the projector to cool sufficiently.
- 2. After making sure that the projector has cooled adequately, slowly turn over the projector, so that the bottom is facing.
- **3.** Turn the battery cover fully in the direction indicated "OPEN" using a coin or the like, and pick the cover up to remove it.
- 4. Pry up the battery using a flathead screwdriver or the like to take it out. While prying it up, put a finger lightly on the battery since it may pop out of the holder.
- Replace the battery with a new HITACHI MAXELL or HITACHI MAXELL ENERGY, Part No. CR2032 or CR2032H. Slide the battery in under the plastic claw, and push it into the holder until it clicks.
- 6. Replace the battery cover in place, then turn it in the direction indicated "CLOSE" using such as coins, to fix.

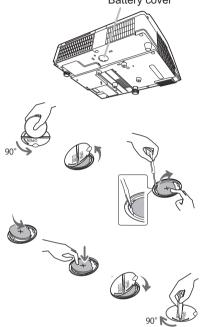

**NOTE** • The internal clock will be initialized by removing the battery. For setting the clock, see the **User's Manual - Network Guide**.

 $\triangle$ **WARNING**  $\triangleright$  Be careful of handling a battery, as a battery can cause explosion, cracking or leakage, which could result in a fire, an injury, and environment pollution.

- Use only the specified and perfect battery. Do not use a battery with damage, such as a scratch, a dent, rust or leakage.
- When replacing the battery, replace it with a new battery.
- When a battery leaked, wipe the leakage out well with a waste cloth. If the leakage adhered to your body, immediately rinse it well with water. When a battery leaked in the battery holder, replace the batteries after wiping the leakage out.
- Make sure the plus and minus terminals are correctly aligned when loading a battery.
- Do not work on a battery; for example recharging or soldering.
- Keep a battery in a dark, cool and dry place. Never expose a battery to a fire or water.
- Keep a battery away from children and pets. Be careful for them not to swallow a battery. If swallowed consult a physician immediately for emergency treatment.
- Obey the local laws on disposing a battery.

# Caring for the mirror and lens

If the projection mirror or lens is flawed, soiled or fogged, it could cause deterioration of display quality. Please take care of the mirror and lens, being cautious of handling.

- Turn the projector off and unplug the power cord
- from the power outlet. And cool the projector down by leaving it for a while as it is.
- The lens door can be opened manually.
- 2. Please hold both side of the lens door and slowly open it until it is locked with clicking sound.
- Use an air blower to blow away dust on the lens 3. Use an an brower to \_\_\_\_\_ and on the mirror before wiping. Wipe softly the mirror and lens with a damped soft cleaning cloth for lens on the market, being careful not to give any damage on the mirror and lens.
- To close the lens door properly, please take the 4. following procedure.
  - (1) Insert the power cord with the lens door opened.
  - (2) The power indicator will light in orange, and the lens door closes automatically. Do not touch the lens door when the door is closing. Do not allow anything to obstruct the lens door.

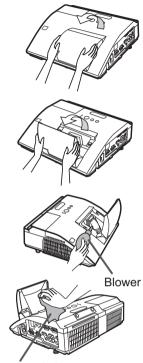

Cleaning cloth

**NOTE** • When the lens door is closed manually, it may not shut properly. • The lens door may not close when the LENS DOOR LOCK function of the SERVICE item in the OPTION menu is set to ON. Refer to the LENS DOOR LOCK function of the SERVICE item in the OPTION menu (**L**62).

▲ **WARNING** ► Before caring for the projection mirror and lens, turn the projector off and unplug the power cord, then cool the projector sufficiently. ▶ Do not use a vacuum cleaner to clean the projection mirror or lens, since it might give some damage.

▶ Do not use cleaners or chemicals other than those specified in this manual. Pay special attention to the mirror and lens as these materials could cause serious damage to either.

▲ CAUTION ► Be careful not to pinch your finger with the lens door, to prevent an injury.

# **Other care**

#### Inside of the projector

In order to ensure the safe use of your projector, please have it cleaned and inspected by your dealer about once every year.

#### Caring for the cabinet and remote control

Incorrect care could have adverse influence such as discoloration, peeling paint, etc.

- 1. Turn the projector off, and unplug the power cord. Allow the projector to cool sufficiently.
- 2. After making sure that the projector is cool adequately, lightly wipe with gauze or a soft cloth.

If the projector is extremely dirty, dip soft cloth in water or a neutral cleaner diluted in water, and wipe lightly after wringing well. Then, wipe lightly with a soft, dry cloth.

#### Maintenance of the pen sensor's horns

When dust accumulates on the two horns of the pen sensor, the pen may malfunction, or it may not function at all.

Check the horns of the pen sensor, and remove any dust accumulated on them using a vacuum cleaner.

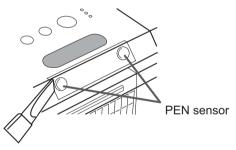

- 1. Turn the projector off, and unplug the power cord. Allow the projector to cool sufficiently. Make sure that the lens door is closed before cleaning.
- 2. Ensure that the projector is cooled down before removing dust accumulated on the pen sensor's horns using a vacuum cleaner. During cleaning, do not hit the vacuum cleaner's nozzle against the projector and the pen sensor's horns with force or rub it against them. Doing so may damage the projector and pen sensor, or cause them to malfunction.

#### Maintenance of the pen

Wipe lightly with a soft, dry cloth.

#### Other care (continued)

▲ WARNING ► Before caring, make sure the power cord is not plugged in, and then allow the projector to cool sufficiently. The care in a high temperature state of the projector could cause a burn and/or malfunction to the projector. ► Never try to care for the inside of the projector personally. Doing is so dangerous.

Avoid wetting the projector or inserting liquids in the projector. It could result in a fire, an electric shock, and/or malfunction to the projector.

• Do not put anything containing water, cleaners or chemicals near the projector.

• Do not use aerosols or sprays.

▲ **CAUTION** ► Please take right care of the projector according to the following. Incorrect care could cause not only an injury but adverse influence such as discoloration, peeling paint, etc.

Do not use cleaners or chemicals other than those specified in this manual.

► Do not polish or wipe with hard objects.

**NOTICE** ► Do not directly touch the lens surface with hands.

#### Troubleshooting

If an abnormal operation should occur, stop using the projector immediately.

▲ **WARNING** ► Never use the projector if abnormal operations such as smoke, strange odor, excessive sound, damaged casing or elements or cables, penetration of liquids or foreign matter, etc. should occur. In such cases, immediately disconnect the power plug from the power outlet. After making sure that the smoke or odor has stopped, contact to your dealer or service company.

Otherwise if a problem occurs with the projector, the following checks and measures are recommended before requesting repair.

If this does not resolve the problem, please contact your dealer or service company. They will tell you what warranty condition is applied.

### **Related messages**

When some message appears, check and cope with it according to the following table. Although these messages will be automatically disappeared around several minutes, it will be reappeared every time the power is turned on.

| Message                                                                                                    | Description                                                                                                    |
|----------------------------------------------------------------------------------------------------|----------------------------------------------------------------------------------------------------|
| COMPUTER IN 1<br>NO INPUT IS DETECTED                                                                                 | There is no input signal.<br>Please confirm the signal input connection, and the status<br>of the signal source.                                                                                                    |
| C USB TYPE B D<br>HOUSE<br>USB DISPLAY<br>USB DISPLAY is invalid.<br>Change the setting of USB TYPE B to USB DISPLAY. | The USB TYPE B port is selected as the picture input<br>source even if MOUSE is selected for USB TYPE B (157).<br>Select USB DISPLAY in the dialog to project the picture<br>input to the USB TYPE B port. In this case, you cannot use<br>the simple mouse and keyboard function. Otherwise select<br>other port for picture input.                                  |
| Waiting for connection<br>Waiting for connection<br>PASSCODE :0000-0000<br>PROJECTOR NAME : Projector_Name            | Projector is waiting for an image file.<br>Check the hardware connection, settings on the projector<br>and network-related settings.<br>The computer-Projector network connection might be<br>disconnected. Please re-connect using "Connect button" of<br>the "LiveViewer". ( <b>Using the "LiveViewer</b> " in the <b>User's</b><br><b>Manual - Network Guide</b> ) |
| COMPUTER IN 1<br>SYNC IS OUT OF RANGE<br>123KHz C 123Hz                                                               | The horizontal or vertical frequency of the input signal is<br>not within the specified range.<br>Please confirm the specs for your projector or the signal<br>source specs.                                                                                                    |
| COMPUTER IN 1<br>INVALID SCAN FRED.                                                                                   | An improper signal is input.<br>Please confirm the specs for your projector or the signal<br>source specs.                                                                                                    |

# Related messages (continued)

| Message                                                                                                    | Description                                                                                                    |
|----------------------------------------------------------------------------------------------------|----------------------------------------------------------------------------------------------------|
| CHECK THE AIR FLO₩                                                                                                    | <ul> <li>The internal temperature is rising.</li> <li>Please turn the power off, and allow the projector to cool down at least 20 minutes. After having confirmed the following items, please turn the power ON again.</li> <li>Is there blockage of the air passage aperture?</li> <li>Is the air filter dirty?</li> <li>Does the peripheral temperature exceed 35°C?</li> <li>Is the projector used at an altitude of about 1600 m or higher? If the projector is used at an altitude of about 1600 m or higher, set FAN SPEED of the SERVICE item in the OPTION menu to HIGH (<sup>1061</sup>).</li> </ul> |
| REMINDER<br>4000 HRS PASSED AFTER THE<br>LAST FILTER CHECK<br>FILTER MAINTENANCE IS ESSENTIAL.<br>TO REMOVE WARNING MESSAGE,<br>RESET FILTER TIME.<br>SEE MANUAL FOR FURTHER INFO. | A note of precaution when cleaning the air filter.<br>Please immediately turn the power off, and clean or change<br>the air filter referring to the "Cleaning and replacing the<br>air filter" section of this manual. After you have cleaned or<br>changed the air filter, please be sure to reset the filter timer<br>(158, 104).                                                                                                    |
| NOT AVAILABLE                                                                                                    | The button operation is not available.                                                                                                    |

# **Regarding the indicator lamps**

When operation of the **LAMP**, **TEMP** and **POWER** indicators differs from usual, check and cope with it according to the following table.

| POWER                                                                    | LAMP                                                                                                    | TEMP                            | Description                                                                                                    |
|--------------------------------------------------------------------------|----------------------------------------------------------------------------------------------------|---------------------------------|----------------------------------------------------------------------------------------------------|
| indicator                                                                | indicator                                                                                                    | indicator                       |                                                                                                    |
| Lighting                                                                 | Turned                                                                                                    | Turned                          | The projector is in a standby state.                                                                                                    |
| In Orange                                                                | off                                                                                                    | off                             | Please refer to the section "Power on/off".                                                                                                    |
| Blinking                                                                 | Turned                                                                                                    | Turned                          | <b>The projector is warming up.</b>                                                                                                    |
| In <mark>Green</mark>                                                    | off                                                                                                    | <b>off</b>                      | Please wait.                                                                                                    |
| Lighting                                                                 | Turned                                                                                                    | Turned                          | The projector is in an on state.                                                                                                    |
| In <mark>Green</mark>                                                    | off                                                                                                    | off                             | Ordinary operations may be performed.                                                                                                    |
| Blinking                                                                 | Turned                                                                                                    | Turned                          | The projector is cooling down.                                                                                                    |
| In <mark>Orange</mark>                                                   | off                                                                                                    | off                             | Please wait.                                                                                                    |
| Blinking<br>In <mark>Red</mark>                                          | (discre-<br>tionary)                                                                                                    | (discre-<br>tionary)            | The projector is cooling down. A certain error<br>has been detected.<br>Please wait until <b>POWER</b> indicator finishes blinking,<br>and then perform the proper measure using the item<br>descriptions below.                                                                                                    |
| Blinking<br>In Red<br>or<br>Lighting<br>In <mark>Red</mark>              | king<br>Red<br>br<br>thing<br>Red<br>Please turn the p<br>cool down at leas<br>sufficiently cooled<br>the following item<br>• Is there blockag<br>• Is the air filter d<br>• Does the periph<br>If the same indica<br>please change th |                                 | <ul> <li>The lamp does not light, and there is a possibility that interior portion has become heated.</li> <li>Please turn the power off, and allow the projector to cool down at least 20 minutes. After the projector has sufficiently cooled down, please make confirmation of the following items, and then turn the power on again.</li> <li>Is there blockage of the air passage aperture?</li> <li>Is the air filter dirty?</li> <li>Does the peripheral temperature exceed 35°C?</li> <li>If the same indication is displayed after the remedy, please change the lamp referring to the section "Replacing the lamp".</li> </ul> |
| Blinking<br>In <mark>Red</mark><br>or<br>Lighting<br>In <mark>Red</mark> | Blinking<br>In <mark>Red</mark>                                                                                                    | Turned<br><b>off</b>            | <b>The lamp cover has not been properly fixed.</b><br>Please turn the power off, and allow the projector to<br>cool down at least 45 minutes. After the projector has<br>sufficiently cooled down, please make confirmation of<br>the attachment state of the lamp cover. After performing<br>any needed maintenance, turn the power on again.<br>If the same indication is displayed after the remedy,<br>please contact your dealer or service company.                                                                                                    |
| <i>Blinking</i><br>In Red<br>or<br>Lighting<br>In Red                    | Turned<br>off                                                                                                    | Blinking<br>In <mark>Red</mark> | The cooling fan is not operating.<br>Please turn the power off, and allow the projector to<br>cool down at least 20 minutes. After the projector has<br>sufficiently cooled down, please make confirmation<br>that no foreign matter has become caught in the fan,<br>etc., and then turn the power on again.<br>If the same indication is displayed after the remedy,<br>please contact your dealer or service company.                                                                                                    |

#### Regarding the indicator lamps (continued)

| POWER<br>indicator                                | LAMP<br>indicator                                                                                                    | TEMP<br>indicator               | Description                                                                                                    |
|---------------------------------------------------|----------------------------------------------------------------------------------------------------|---------------------------------|----------------------------------------------------------------------------------------------------|
| Blinking<br>In Red<br>or<br>Lighting<br>In Red    | Turned<br>off                                                                                                    | Lighting<br>In <mark>Red</mark> | <ul> <li>There is a possibility that the interior portion has become heated.</li> <li>Please turn the power off, and allow the projector to cool down at least 20 minutes. After the projector has sufficiently cooled down, please make confirmation of the following items, and then turn the power on again.</li> <li>Is there blockage of the air passage aperture?</li> <li>Is the air filter dirty?</li> <li>Does the peripheral temperature exceed 35°C?</li> <li>Is the projector used at an altitude of about 1600 m or higher? If the projector is used at an altitude of about 1600 m or higher, set FAN SPEED of the SERVICE item in the OPTION menu to HIGH (161).</li> </ul> |
| Lighting<br>In <mark>Red</mark>                   | Lighting<br>In RedTurned<br>offTurned<br>offLighting<br>In GreenSimultaneous<br>blinking in RedLighting<br>In GreenAlternative<br>blinking in Red |                                 | <ul> <li>The lens door is not opened properly.</li> <li>One of the followings has been happened.</li> <li>The lens door is not opened properly, when the projector is turned on.</li> <li>The lens door position is shifted, while the projector is working.</li> <li>Restart the projector, after confirming that there is nothing that the lens door hits while opening or closing.</li> </ul>                                                                                                    |
|                                                   |                                                                                                    |                                 | <b>It is time to clean the air filter.</b><br>Please immediately turn the power off, and clean or<br>change the air filter referring to the section "Cleaning<br>and replacing the air filter". After cleaning or changing<br>the air filter, please be sure to reset the filter timer.<br>After the remedy, reset the power to ON.                                                                                                    |
|                                                   |                                                                                                    |                                 | <b>There is a possibility that the interior portion</b><br><b>has become overcooled.</b><br>Please use the unit within the usage temperature<br>parameters (5°C to 35°C).<br>After the treatment, reset the power to ON.                                                                                                    |
| Blinking In<br>Green for<br>approx. 3<br>seconds. | Turned<br>off                                                                                                    | Turned<br>off                   | At least 1 Power ON schedule is saved to the<br>projector.<br>Please refer to Schedule Settings section of User's<br>Manual - Network Guide.                                                                                                    |

**NOTE** • When the interior portion has become overheated, for safety purposes, the projector is automatically shut down, and the indicator lamps may also be turned off. In such a case, disconnect the power cord, and wait at least 45 minutes. After the projector has sufficiently cooled down, please make confirmation of the attachment state of the lamp and lamp cover, and then turn the power on again.

# **Resetting all settings**

When it is hard to correct some wrong settings, the FACTORY RESET function of SERVICE item in OPTION menu (**166**) can reset all settings (except settings such as LANGUAGE, LAMP TIME, FILTER TIME, FILTER MESSAGE, SECURITY and NETWORK) to the factory default.

#### Phenomena that may be easy to be mistaken for machine defects

About the phenomenon confused with a machine defect, check and cope with it according to the following table.

| Phenomenon                                       | Cases not involving a machine defect                                                                                                    | Reference<br>page |
|--------------------------------------------------|----------------------------------------------------------------------------------------------------|-------------------|
|                                                  | The electrical power cord is not plugged in.<br>Correctly connect the power cord.                                                                                                    | 14                |
| Power does not                                   | The main power source has been interrupted during<br>operation such as by a power outage (blackout), etc.<br>Please disconnect the power plug from the power outlet,<br>and allow the projector to cool down at least 10 minutes,<br>then turn the power on again.                                                                                                    | 14, 20            |
| come on.                                         | <b>Either there is no lamp and/or lamp cover, or either of these has not been properly fixed.</b><br>Please turn the power off and disconnect the power plug from the power outlet, and allow the projector to cool down at least 45 minutes. After the projector has sufficiently cooled down, please make confirmation of the attachment state of the lamp and lamp cover, and then turn the power on again. | 101               |
|                                                  | The signal cables are not correctly connected.<br>Correctly connect the connection cables.                                                                                                    | 9~13              |
|                                                  | <b>Signal source does not correctly work.</b><br>Correctly set up the signal source device by referring to<br>the manual of the source device.                                                                                                    | -                 |
| Neither sounds<br>nor pictures are<br>outputted. | The input changeover settings are mismatched.<br>Select the input signal, and correct the settings.                                                                                                    | 22 ~ 24           |
|                                                  | The BLANK function for pictures and the MUTE<br>function for sounds are working.<br>AV MUTE may be active.<br>Refer to the item "Sound does not come out" and "No<br>pictures are displayed" on the next page to turn off the<br>MUTE and BLANK functions.                                                                                                    | 22, 29,<br>60     |

| Phenomenon                 | Cases not involving a machine defect                                                                                                    | Reference page |
|----------------------------|----------------------------------------------------------------------------------------------------|----------------|
|                            | The signal cables are not correctly connected.<br>Correctly connect the audio cables.                                                                                                    | 9 ~ 13         |
|                            | The MUTE function is working.<br>Restore the sound pressing MUTE or VOLUME +/- button<br>on the remote control.                                                                                                    | 22             |
| Sound does not come out.   | The volume is adjusted to an extremely low level.<br>Adjust the volume to a higher level using the menu function<br>or the remote control.                                                                                                    | 22, 48,<br>49  |
|                            | The AUDIO SOURCE/SPEAKER setting is not correct.<br>Correctly set the AUDIO SOURCE/SPEAKER in AUDIO menu.                                                                                                    | 48             |
|                            | The mode selected for HDMI AUDIO is not suitable.<br>Check each of the two modes provided and select the suit-<br>able one for your HDMI <sup>™</sup> audio device.                                                                                                    | 49             |
|                            | The signal cables are not correctly connected.<br>Correctly connect the connection cables.                                                                                                    | 9 ~ 13         |
|                            | The brightness is adjusted to an extremely low level.<br>Adjust BRIGHTNESS to a higher level using the menu function.                                                                                                    | 35             |
|                            | The computer cannot detect the projector as a plug and play monitor.<br>Make sure that the computer can detect a plug and play<br>monitor using another plug and play monitor.                                                                                                    | 10             |
|                            | The BLANK screen is displayed.<br>Press BLANK button on the remote control.                                                                                                    | 29             |
| No pictures are displayed. | The USB TYPE B port is selected as the picture input<br>source even if MOUSE is selected for USB TYPE B.<br>Select USB DISPLAY for USB TYPE B in OPTION menu to<br>project the picture input to the port. Otherwise select other<br>port for picture input.                                                                                                    | 57             |
|                            | The projector does not recognize the USB storage<br>device inserted into USB TYPE A port.<br>Use the REMOVE USB function first, remove the USB<br>storage device, and then insert it into the port again.<br>Before removing the USB storage device, be sure to use<br>the REMOVE USB function on the thumbnail screen, which<br>appears when the USB TYPE A port is selected as the input<br>source. | 12             |
|                            | "Waiting for connection." remains displayed even<br>though the USB TYPE B port is selected.<br>Remove the USB cable and reconnect after a while.                                                                                                    | 10             |

| Phenomenon                                    | Cases not involving a machine defect                                                                                                    | Reference<br>page |
|-----------------------------------------------|----------------------------------------------------------------------------------------------------|-------------------|
| Video screen<br>display freezes.              | The FREEZE function is working.<br>Press FREEZE button to restore the screen to normal.                                                                                         | 29                |
| Colors have a faded- out                      | <b>Color settings are not correctly adjusted.</b><br>Perform picture adjustments by changing the COLOR TEMP, COLOR, TINT and/or COLOR SPACE settings, using the menu functions. | 36, 41            |
| appearance, or<br>Color tone is<br>poor.      | <b>COLOR SPACE setting is not suitable.</b><br>Change the COLOR SPACE setting to AUTO, RGB,<br>SMPTE240, REC709 or REC601.                                                      | 41                |
|                                               | The brightness and/or contrast are adjusted to an extremely low level.<br>Adjust BRIGHTNESS and/or CONTRAST settings to a higher level using the menu function.                 | 35                |
| Pictures appear<br>dark.                      | The projector is operating in Eco mode.<br>Set ECO MODE to NORMAL, and set AUTO ECO MODE to<br>OFF, in the SETUP menu.                                                          | 46, 47            |
|                                               | The lamp is approaching the end of its product lifetime.<br>Replace the lamp.                                                                                                   | 101, 102          |
| Pictures appear<br>blurry.                    | <b>Either the focus and/or horizontal phase settings are not properly adjusted.</b><br>Adjust the focus using the <b>FOCUS</b> button, and/or H PHASE using the menu function.  | 26, 40            |
|                                               | The lens is dirty or misty.<br>Clean the lens referring to the section "Caring for the lens".                                                                                   | 106               |
| Some kind                                     | When the projector is operating in Eco mode, flickering<br>may appear on screen.<br>Set ECO MODE to NORMAL, and set AUTO ECO MODE to<br>OFF, in the SETUP menu.                 | 46, 47            |
| of image<br>degradation<br>such as            | The OVER SCAN ratio is too big.<br>Adjust OVER SCAN in the IMAGE menu smaller.                                                                                                  | 38                |
| flickering or<br>stripes appear<br>on screen. | Excessive VIDEO NR.<br>Change the setting of VIDEO NR in the INPUT menu.                                                                                                    | 41                |
|                                               | The FRAME LOCK function cannot work on the current input signal.<br>Set FRAME LOCK in the INPUT menu to OFF.                                                                    | 43                |

| Phenomenon                                                                                                    | Cases not involving a machine defect                                                                                                    | Reference page |
|----------------------------------------------------------------------------------------------------|----------------------------------------------------------------------------------------------------|----------------|
| The computer<br>connected to the<br><b>USB TYPE B</b> port<br>of the projector<br>does not start up.                                                                                                    | The computer cannot start up in the current hardware configuration.<br>Disconnect the USB cable from the computer, then reconnect it after starting up the computer.                                                                                                    | 10             |
|                                                                                                    | The SAVING function is working.<br>Select NORMAL for STANDBY MODE item in the SETUP menu.                                                                                                    | 47             |
| RS-232C does<br>not work.                                                                                                    | The COMMUNICATION TYPE for the CONTROL port is set to NETWORK BRIDGE.<br>Select OFF for COMMUNICATION TYPE item in the OPTION - SERVICE - COMMUNICATION menu.                                                                                                    | 64             |
| Network does<br>not work                                                                                                    | The SAVING function is working.<br>Select NORMAL for STANDBY MODE item in the SETUP menu.                                                                                                    | 47             |
| NETWORK<br>BRIDGE<br>function does<br>not work                                                                                                    | The NETWORK BRIDGE function is turned off.<br>Select NETWORK BRIDGE for COMMUNICATION TYPE item<br>in the OPTION - SERVICE - COMMUNICATION menu.                                                                                                    | 64             |
| Schedule function<br>does not work                                                                                                    | The SAVING function is working.<br>Select NORMAL for STANDBY MODE item in the SETUP menu.                                                                                                    | 47             |
| When the<br>projector is<br>connected to the<br>network, it powers<br>off and on as<br>described below.<br>Powers off ←<br>↓<br><b>POWER</b> indicator<br>blinks in orange a<br>few times<br>↓<br>Goes into<br>standby mode | Disconnect the LAN cable and check that the projector is<br>working properly.<br>If this phenomenon occurs after connecting to the network,<br>there may be a loop between two Ethernet switching hubs<br>within the network, as explained below.<br>- There are two or more Ethernet switching hubs in a network.<br>- Two of the hubs are doubly connected by LAN cables.<br>- This double connection forms a loop between the two hubs.<br>Such a loop may have an adverse effect on the projector as<br>well as the other network devices.<br>Check the network connection and remove the loop by<br>disconnecting the LAN cables such that there is only one<br>connecting cable between two hubs. | _              |
| Video files cannot<br>be played properly<br>on a computer<br>on which the<br>"LiveViewer" was<br>run.                                                                                                    | The "LiveViewer" has been intentionally or accidentally<br>forced to shut down.<br>DirectDraw <sup>®</sup> or Direct3D <sup>®</sup> has been disabled on your Windows <sup>®</sup> .<br>Please refer to the Microsoft <sup>®</sup> Help and Support home page<br>on how to enable DirectDraw <sup>®</sup> or Direct3D <sup>®</sup> .                                                                                                    | _              |

**NOTE** • Although bright spots or dark spots may appear on the screen, this is a unique characteristic of liquid crystal displays, and it does not constitute or imply a machine defect.

| Phenomenon                                    | Cases not involving a machine defect                                                                                                    | Reference<br>page |
|-----------------------------------------------|----------------------------------------------------------------------------------------------------|-------------------|
| When using                                    | Is the use of USB cables disabled?<br>Enable the use of USB cables. The "StarBoard Software"<br>may not be recognized if your laptop has a built-in modem.<br>The projector may not be recognized if your computer has a<br>built-in modem.<br>(For details, refer to the relevant manuals such as that for<br>the computer.) | _                 |
| the interactive<br>function, the<br>projector | Is the power of the projector turned on?<br>Check to ensure that the <b>POWER</b> indicator of the projector<br>is lit in green.                                                                                                    | 111               |
| can not be recognized.                        | Is the USB cable connected correctly?<br>Connect the USB cable to the computer.                                                                                                    | 83                |
|                                               | Is the system started up in the correct sequence?<br>Start up the system in the correct sequence.                                                                                                    | _                 |
|                                               | The "StarBoard Software" files may be corrupted, or installation may not have completed successfully. Uninstall the "StarBoard Software" and reinstall it.                                                                                                    | 86                |

| Phenomenon                | Cases not involving a machine defect                                                                                                    | Reference page |
|---------------------------|----------------------------------------------------------------------------------------------------|----------------|
|                           | This may be due to poor contact of the battery.<br>Remove the battery and load it again.<br>Be sure to use only the batteries specified.                                                                                                    | 19             |
|                           | Has the battery run out?<br>Replace it with a new one.                                                                                                    | 19             |
|                           | The "StarBoard Software" files may be corrupted, or installation may not have completed successfully. Uninstall the "StarBoard Software" and reinstall it.                                                                                                    | 86             |
|                           | <b>Is the projector positioned too close to the screen?</b><br>Install and use at a position where the screen size is between 60"-100" when digital zoom is at the maximum (100%).                                                                                                    | 45             |
|                           | <b>Is the pen position calibrated?</b><br>Perform calibration of the pen position.                                                                                                    | 34             |
| The pen does not operate. | <ul> <li>Are the projector and screen used at the following places?</li> <li>Place where wind from the air-conditioner etc. is blowing directly on the screen.</li> <li>Place near an inverter fluorescent light.</li> <li>Place surrounded by walls or ceiling made of materials that allow easy sound reflection, such as metal.</li> <li>Place near a CRT display, TV, etc.</li> <li>Place that is exposed to direct sunlight.</li> <li>Place that is exposed to speaker sound or noise.</li> <li>Place where more than one projector is installed in the same room.</li> <li>Place where equipment used emits ultrasonic waves or vibrates.</li> </ul> | 81, 82         |
|                           | Are you using more than one pen at the same time?<br>Only one pen can be used at a time.                                                                                                    | 19             |
|                           | Is transmission between the pen and the projector obstructed?<br>Make sure that the area between the sensor at the top<br>surface of the projector and the screen is not obstructed<br>(transparent and meshed objects are also not allowed). For<br>example, the Interactive Function does not function if the<br>projector is enclosed with only the lens exposed, such as<br>when a casing for theft prevention is used.                                                                                                    | 84             |
|                           | Is dust accumulated on the two horns of the pen sensor?<br>Check the horns of the pen sensor, and remove any dust<br>accumulated on them using a vacuum cleaner.                                                                                                    | 107            |
|                           | Is the volume from the speaker of the projector too loud?<br>Loud volume may affect the operation of the pen depending<br>on the environment where it is used. Try lowering the volume.                                                                                                    | 22, 48         |
|                           | Other than those above<br>Restart Windows <sup>®</sup> and "StarBoard Software".                                                                                                    | _              |

| Phenomenon                                          | Cases not involving a machine defect                                                                                                    | Reference page |
|-----------------------------------------------------|----------------------------------------------------------------------------------------------------|----------------|
|                                                     | Is the power supply for the projector used at the<br>same time for other electrical products that require a<br>measurable amount of power?<br>Use a separate power supply for other electrical products<br>with a high power consumption. | 14             |
| Pen action is                                       | Is dust accumulated on the two horns of the pen sensor?<br>Check the horns of the pen sensor, and remove any dust<br>accumulated on them using a vacuum cleaner.                                                                          | 107            |
| unstable or pen<br>stops operating.                 | The "StarBoard Software" files may be corrupted, or installation may not have completed successfully. Uninstall the "StarBoard Software" and reinstall it.                                                                                | 86             |
|                                                     | Has the battery run out?<br>Replace it with a new one.                                                                                                    | 19             |
|                                                     | <ul> <li>Other than those above</li> <li>Disconnect the power supply for the projector and connect again.</li> <li>Restart Windows<sup>®</sup> and "StarBoard Software".</li> </ul>                                                       | 14             |
|                                                     | Has the battery run out?<br>Replace it with a new one.                                                                                                    | 19             |
| Lines cannot be<br>drawn properly<br>or are broken. | Is dust accumulated on the two horns of the pen sensor?<br>Check the horns of the pen sensor, and remove any dust<br>accumulated on them using a vacuum cleaner.                                                                          | 107            |
|                                                     | <b>Is the tip of the pen worn out?</b><br>Replace the tip of the pen with a new one.                                                                                                    | 19             |
| The tip of the<br>pen does not<br>coincide with     | <b>Is calibration of the pen position correctly performed?</b><br>Perform calibration of the pen position.<br>For more details, refer to the manual for the "StarBoard<br>Software" in the bundled DVD-ROM.                               | _              |
| the pen cursor.                                     | <b>Is the projector inclined?</b><br>Install the projector correctly and horizontally before performing calibration of the pen position.                                                                                                  | _              |

| Phenomenon                                                                                                    | Cases not involving a machine defect                                                                                                    | Reference page |
|----------------------------------------------------------------------------------------------------|----------------------------------------------------------------------------------------------------|----------------|
|                                                                                                    | Is the projector correctly installed?<br>Check the installed position of the projector.                                                                                                    | 81, 82         |
| Calibration<br>of the pen<br>position cannot<br>be performed<br>correctly.                                                              | Is the computer image projected within the area of the screen?<br>Install and use at a position where the screen size is between 60"-100" when digital zoom is at the maximum (100%) and the KEYSTONE and PERFECT FIT functions are not used. If the KEYSTONE or PERFECT FIT function is used, the position of the pen may not be reflected correctly on the screen, or pen operation may not yield any response even on the 60"-100" sized screen. | 45             |
|                                                                                                    | The "StarBoard Software" files may be corrupted, or installation may not have completed successfully. Uninstall the "StarBoard Software" and reinstall it.                                                                                                    | 86             |
|                                                                                                    | Is a part of the image enlarged using the Magnify function?<br>Press the MAGNIFY OFF key on the remote control to restore the normal display.                                                                                                    | 28             |
|                                                                                                    | <b>Is ASPECT set to NATIVE and the display resolution of</b><br><b>the computer larger than 1280 x 800?</b><br>Set ASPECT to NORMAL, or set the display resolution of<br>the computer to lower than 1280 x 800.                                                                                                    | 38             |
| You cannot exit<br>from the I-PEN2<br>calibration<br>display even if<br>you press the<br><b>ESC</b> button<br>of the remote<br>control. | Is USB TYPE B in the OPTION menu set to USB<br>DISPLAY?<br>Change the setting of USB TYPE B to MOUSE.                                                                                                    | 57             |

| Phenomenon                                                                               | Cases not involving a machine defect                                                                                                    | Reference page |
|------------------------------------------------------------------------------------------|----------------------------------------------------------------------------------------------------|----------------|
| The interactive<br>pen stops<br>working.                                                 | <ul> <li>The interactive pen may stop working when plugging<br/>in the USB cable or booting up a computer on which<br/>Starboard Software has been installed.</li> <li>Connect the projector after the computer starts up, making<br/>sure the system is ready to use.</li> <li>If you got the message dialog showing "Projector is not<br/>connected" after "Check Connection" command through the<br/>Starboard Software menu, and the interactive pen still does<br/>not work, turn the projector power off and try again from the<br/>beginning.</li> </ul> | 83             |
|                                                                                          | This may be due to exhaustion of the battery of the pen.<br>Replace the battery with new one. Use only the specified<br>and perfect battery. When putting it in, be careful not to<br>make a mistake in polarity.                                                                                                    | 19             |
| The interactive<br>pen or system<br>does not work<br>properly or                         | This may be due to poor contact of the battery in the pen.<br>Remove the battery and load it again. Use only the specified and perfect battery. When putting it in, be careful not to make a mistake in polarity.                                                                                                    | 19             |
| intermittently<br>works.                                                                 | <ul> <li>There may be obstacles in between the interactive pen and sensors on the projector.</li> <li>Remove all things between the pen and sensors.</li> <li>The way of you hold the pen or your position may affect the system. Hold the pen as perpendicular to the interactive surface as possible and be careful not to block the path from the pen to the sensors.</li> </ul>                                                                                                    | 84             |
| The mouse<br>cursor or<br>drawing image<br>does not match                                | It is recommended to keep the room temperature between 16°C and 35°C when using the interactive function.                                                                                                    | -              |
| with the actual pen tip point.                                                           | Calibrate again to optimize the interactive system.                                                                                                    | 86             |
| The LiveViewer<br>Software and<br>Starboard<br>Software may<br>work at the<br>same time. | The LiveViewer may not display the annotations that<br>are made by Starboard Software.<br>Use the latest LiveViewer software to support Starboard<br>software annotation.<br>Meantime, please use Starboard software on COMPUTER<br>IN or HDMI inputs.                                                                                                    | 83             |

#### Specifications

Please see the Specifications in the User's Manual (concise) which is a book.

#### **End User License Agreement for the Projector Software**

• Software in the projector consists of the plural number of independent software modules and there exist our copyright or/and third party copyrights for each of such software modules.

• Be sure to read "End User License Agreement for the Projector Software" which is separated document. (in the CD)

# Projector **BZ-1**

# User's Manual (detailed) Network Guide

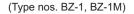

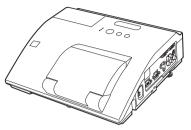

#### Thank you for purchasing this product.

This manual is intended to explain only the network function. For proper use of this product, please refer to this manual and the other manuals for this product.

 $\triangle$  **WARNING**  $\triangleright$  Before using this product, be sure to read all manuals for this product. After reading them, store them in a safe place for future reference.

### Features

This projector has the network function that brings you the following main features.

- ✓ Network Presentation : allows the projector to project computer images transmitted through a network. (□38)
- ✓ Web Control : allows you to monitor and control the projector through a network from a computer. (□46)
- ✓ **My Image** : allows the projector to store up to four still images and project them. (□71)
- ✓ Messenger : allows the projector to display text sent from a computer through a network.
   (□73)
- ✓ Network Bridge : allows you to control an external device through the projector from a computer. (□75)

**NOTE** • The information in this manual is subject to change without notice. • The manufacturer assumes no responsibility for any errors that may appear in this manual.

• The reproduction, transfer or copy of all or any part of this document is not permitted without express written consent.

### Trademark acknowledgment

- Microsoft<sup>®</sup>, Internet Explorer<sup>®</sup>, Windows<sup>®</sup>, Windows Vista<sup>®</sup> and Aero<sup>®</sup> are registered trademark of Microsoft Corporation in the U.S. and/or other countries.
- Pentium<sup>®</sup> is a registered trademark of Intel Corporation.
- JavaScript® is a registered trademark of Sun Microsystems, Inc.
- HDMI, the HDMI logo and High-Definition Multimedia Interface are trademarks or registered trademarks of HDMI Licensing LLC in the United States and other countries.
- Trademark PJLink is a trademark applied for trademark rights in Japan, the United States of America and other countries and areas.

All other trademarks are the properties of their respective owners.

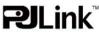

# Contents

| 1 0  | onnection to the Network                                                                     |    |
|------|----------------------------------------------------------------------------------------------|----|
|      | System requirements                                                                          |    |
| 1.1  |                                                                                              |    |
|      | 1.1.1 Required equipment preparation<br>1.1.2 Hardware and software requirement for computer |    |
| 10   |                                                                                              |    |
| 1.2  | Installing the "LiveViewer"                                                                  |    |
|      | 1.2.1 Installing the "LiveViewer"                                                            |    |
| 4.0  | 1.2.2 Updating the "LiveViewer"                                                              |    |
| 1.3  | Process to connect the network                                                               |    |
|      | 1.3.1 Process overview<br>1.3.2 Starting the "LiveViewer"                                    |    |
| 4.4  | -                                                                                            |    |
| 1.4  | Selecting the network connection mode                                                        |    |
|      | 1.4.1 Selecting either the wireless LAN or wired LAN                                         |    |
| 4 5  | 1.4.2 Selecting My Connection                                                                |    |
| 1.5  | Selecting the network connection method                                                      |    |
|      | 1.5.1 Passcode connection                                                                    |    |
| 1.6  | Manual Configuration                                                                         |    |
|      | 1.6.1 Profile connection                                                                     |    |
|      | 1.6.2 History connection                                                                     |    |
|      | Configuring the network settings manually                                                    |    |
| 1.8  | Confirming the connection to your destination                                                |    |
|      | 1.8.1 Connection and transmission                                                            |    |
|      | 1.8.2 Connection error                                                                       |    |
| 1.9  | Profile data                                                                                 |    |
|      | 1.9.1 Outline of Profile data                                                                |    |
|      | 1.9.2 Making Profile data                                                                    |    |
|      | 1.9.3 Editing Profile data                                                                   |    |
|      | 1.9.4 Registering My Connection                                                              |    |
| 2. N | etwork Presentation                                                                          | 38 |
| 2.1  | Using the "LiveViewer"                                                                       | 38 |
|      | 2.1.1 Main menu and Operating buttons                                                        | 38 |
|      | 2.1.2 Displaying the status                                                                  | 40 |
|      | 2.1.3 Switching the display mode                                                             | 41 |
|      | 2.1.4 Option menu                                                                            | 42 |
| 2.2  | Starting the Network Presentation                                                            | 44 |
|      | 2.2.1 Display mode                                                                           | 44 |
|      | 2.2.2 Presenter mode                                                                         | 45 |
|      | 2.2.3 Display User Name                                                                      | 45 |

| 3. Web Control                                                                                                    | <b>4</b> 6                                                                            |
|----------------------------------------------------------------------------------------------------|---------------------------------------------------------------------------------------|
| 3.1 Logon                                                                                                    |                                                                                       |
| 3.2 Network Information                                                                                                    |                                                                                       |
| 3.3 Network Settings                                                                                                    |                                                                                       |
| 3.4 Port Settings                                                                                                    | 51                                                                                    |
| 3.5 Mail Settings                                                                                                    | 53                                                                                    |
| 3.6 Alert Settings                                                                                                    | 54                                                                                    |
| 3.7 Schedule Settings                                                                                                    | 56                                                                                    |
| 3.8 Date/Time Settings                                                                                                    | 59                                                                                    |
| 3.9 Security Settings                                                                                                    |                                                                                       |
| 3.10 Projector Control                                                                                                    |                                                                                       |
| 3.11 Remote Control                                                                                                    |                                                                                       |
| 3.12 Projector Status                                                                                                    |                                                                                       |
| 3.13 Network Restart                                                                                                    | 70                                                                                    |
| 4. My Image Function                                                                                                    | 71                                                                                    |
| - my mage r anotori                                                                                                    | •••                                                                                   |
| 5. Messeger Function                                                                                                    |                                                                                       |
|                                                                                                    | 73                                                                                    |
| 5. Messeger Function                                                                                                    | 73<br>75                                                                              |
| <ul><li>5. Messeger Function</li><li>6. Network Bridge Function</li></ul>                                                                                                    | <b>73</b><br>75<br>75                                                                 |
| 5. Messeger Function       7         6. Network Bridge Function       7         6.1 Connecting devices       7                                                                                                    | <b>73</b><br>75<br>75<br>76                                                           |
| 5. Messeger Function       7         6. Network Bridge Function       7         6.1 Connecting devices       7         6.2 Communication setup       7                                                                                                    | <b>73</b><br>75<br>75<br>76<br>76                                                     |
| 5. Messeger Function       7         6. Network Bridge Function       7         6.1 Connecting devices       7         6.2 Communication setup       7         6.3 Communication port       7         6.4 Transmission method       6.4.1 HALF-DUPLEX                                                                                                    | <b>73</b><br><b>75</b><br>76<br>76<br>77                                              |
| 5. Messeger Function       7         6. Network Bridge Function       7         6.1 Connecting devices       7         6.2 Communication setup       6         6.3 Communication port       7         6.4 Transmission method       6         6.4.1 HALF-DUPLEX       6         6.4.2 FULL-DUPLEX       7                                                                                                    | <b>73</b><br>75<br>76<br>76<br>76<br>77<br>.77                                        |
| 5. Messeger Function       7         6. Network Bridge Function       7         6.1 Connecting devices       7         6.2 Communication setup       6         6.3 Communication port       6         6.4 Transmission method       6         6.4.1 HALF-DUPLEX       6         6.4.2 FULL-DUPLEX       7         7. Other Functions       7                                                                                                    | <b>73</b><br>75<br>76<br>76<br>77<br>.77<br>.77<br><b>78</b><br><b>79</b>             |
| 5. Messeger Function       7         6. Network Bridge Function       7         6.1 Connecting devices       7         6.2 Communication setup       6         6.3 Communication port       6         6.4 Transmission method       6         6.4.1 HALF-DUPLEX       6         6.4.2 FULL-DUPLEX       7         7.1 E-mail Alerts       7                                                                                                    | <b>73</b><br>75<br>76<br>76<br>77<br>.77<br>.77<br><b>79</b><br>79                    |
| 5. Messeger Function       7         6. Network Bridge Function       7         6.1 Connecting devices       6         6.2 Communication setup       6         6.3 Communication port       6         6.4 Transmission method       6         6.4.1 HALF-DUPLEX       6         6.4.2 FULL-DUPLEX       7         7. Other Functions       7         7.1 E-mail Alerts       7         7.2 Projector Management using SNMP       7                                                                           | <b>73</b><br><b>75</b><br>76<br>76<br>77<br>.77<br><b>79</b><br>79<br>81              |
| 5. Messeger Function       7         6. Network Bridge Function       7         6.1 Connecting devices       6         6.2 Communication setup       6         6.3 Communication port       6         6.4 Transmission method       6         6.4.1 HALF-DUPLEX       6         6.4.2 FULL-DUPLEX       7         7. Other Functions       7         7.1 E-mail Alerts       7         7.3 Event Scheduling       5                                                                                          | <b>73</b><br><b>75</b><br>76<br>76<br>76<br>77<br>.77<br>.77<br><b>79</b><br>81<br>82 |
| 5. Messeger Function       7         6. Network Bridge Function       7         6.1 Connecting devices       6.2 Communication setup         6.2 Communication port       6.3 Communication port         6.3 Communication port       6.4 Transmission method         6.4.1 HALF-DUPLEX       6.4.2 FULL-DUPLEX         6.4.2 FULL-DUPLEX       7.1 E-mail Alerts         7.1 E-mail Alerts       7.2 Projector Management using SNMP         7.3 Event Scheduling       7.4 Command Control via the Network | <b>73</b><br><b>75</b><br>76<br>76<br>77<br>.77<br><b>79</b><br>79<br>81<br>82<br>85  |
| 5. Messeger Function       7         6. Network Bridge Function       7         6.1 Connecting devices       6         6.2 Communication setup       6         6.3 Communication port       6         6.4 Transmission method       6         6.4.1 HALF-DUPLEX       6         6.4.2 FULL-DUPLEX       7         7. Other Functions       7         7.1 E-mail Alerts       7         7.3 Event Scheduling       5                                                                                          | <b>73</b><br>75<br>76<br>76<br>77<br>.77<br><b>79</b><br>81<br>82<br>85<br><b>90</b>  |

#### 1. Connection to the Network

# **1.1 System requirements**

#### **1.1.1 Required equipment preparation**

The following equipments are required to connect the projector to your computer through the network.

- ✓ Projector
- ✓ LAN cable (to connect the projector to a network): CAT-5 or greater
- ✓ Computer (minimum 1 set): equipped with the network feature

(100Base-TX or 10Base-T)

#### 1.1.2 Hardware and software requirement for computer

The "LiveViewer" software needs to be installed on all the computers to connect to the projector through a network. To use the "LiveViewer" your computer needs to meet the following requirements.

 $\checkmark$  **OS**: One of the following.

Windows <sup>®</sup> XP Home Edition /Professional Edition (32 bit version only) Windows Vista <sup>®</sup> Home Basic /Home Premium /Business /Ultimate /Enterprise (32 bit version only)

Windows<sup>®</sup> 7 Starter /Home Basic /Home Premium /Professional /Ultimate / Enterprise (32 bit version only)

✓ CPU: Pentium 4 (2.8 GHz or higher)

✓ Graphic card: 16 bit, XGA or higher

\* When using the "LiveViewer" it is recommended that the display resolution of your computer is set to 1024 x 768.

- ✓ Memory: 512 MB or higher
- ✓ Hard disk space: 100 MB or higher
- ✓ Web browser: Internet Explorer <sup>®</sup> 6.0 or higher
- ✓ CD-ROM drive

**NOTE** • The network communication control is disabled while the projector is in standby mode if the STANDBY MODE item is set to SAVING. Please connect the network communication to the projector after setting the STANDBY MODE to NORMAL. (*SETUP menu in the User's Manual – Operating Guide*) • You can get the latest version of the "LiveViewer" and the latest information for this product from our website. (*B*)

• Depending on the specification of your computer, the computer may slow down due to high CPU usage when the "LiveViewer" is running.

• The "LiveViewer" does not work on Windows Vista<sup>®</sup> that is not updated to Service Pack 1 or later. Please install the latest Service Pack on your Windows Vista<sup>®</sup>.

#### 1.1 System requirements (continued)

**NOTE** • Referring to the manual of your computer or Windows, select the following or a smaller display resolution for the computer.

BZ-1, BZ-1M: 1280 x 800

When a resolution larger than the specified resolution is selected, the projector will convert and display in the specified resolution, and the display speed may become faster. If your computer does not support the display resolution specified above, a smaller resolution that is the largest among the resolutions that are supported by the computer will be selected.

• Images might not been transmitted, caused by OS version or the driver software for Network Adapter on your computers. It is highly recommended that OS and the driver should be updated to the latest.

• If any application software having the firewall function is installed into your computer, make the firewall function invalid with following the user's manual.

• Performance may suffer if the image displayed from the LAN Port is used while using Interactive Function. It is recommended to use COMPUTER IN or HDMI connection.

# **1.2 Installing the "LiveViewer"**

#### 1.2.1 Installing the "LiveViewer"

The "LiveViewer" software needs to be installed on all the computers to connect to the projector through a network.

You need to log in as an administrator user to install the software.

- 1) Turn on the computer.
- 2) Shut down all applications.
- 3) Insert the bundled "Wireless and Network Software" CD-ROM into the computer's CD-ROM drive.

**NOTE** • After sequence 3), the User Account Control (UAC) dialog will appear (if you are using Windows Vista<sup>®</sup> or Windows<sup>®</sup> 7). Please click the **[Allow]** to continue installation.

 After a moment, the Choose Setup Language dialog will appear as shown on the right. Select what you like to use in the list, and click the [OK].

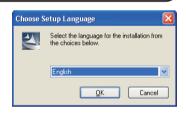

NOTE • If the Choose Setup Language dialog doesn't appear, proceed as follows:
(1) Click on the [Start] button on the toolbar and select the "Run".
(2) Enter E:\setup.exe and then press the [OK].
If your CD-ROM drive is not drive E on your computer, you will need to

replace E with the correct drive letter assigned to your CD-ROM drive.

If the software has been already installed, Uninstallation will be done. Click the **[Cancel]** button, then uninstallation will be canceled. If you uninstalled the software by miss-operation, please re-install the software from first procedure.

5) After a moment, the Welcome dialog will appear as shown on the right. Press the **[Next]**.

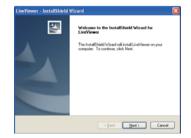

#### 1.2 Installing the "LiveViewer" (continued)

- 6) The License Agreement dialog appears. If you accept it, select "I accept the terms of the license agreement" and press the [Next].
- 7) The Choose Destination Location dialog appears. Press the **[Next]**.

**NOTE** • The C:\Program Files\Projector Tools\LiveViewer folder will be created and the program will be installed into that folder. If you wish to install to a different folder, click the **[Browse]** and select another folder.

- Confirm the program folder name. If "Projector Tools" is okay, press the [Next] to continue. If not, enter the desired folder name and then press the [Next].
- 9) [Windows® XP]

The Hardware Installation dialog appears if you are using Windows<sup>®</sup> XP. Press Continue Anyway.

[Windows Vista® or Windows® 7]

The Windows Security dialog will appear if you are using Windows Vista<sup>®</sup> or Windows<sup>®</sup> 7. Please click the **[Install this driver software anyway]** and continue installation.

- 10) After a moment, installation will complete and the Setup Complete dialog will appear as shown on the right. Click the **[Finish]**. This completes the software installation. Then your computer automatically restarts.
  - (1) To confirm that the software has been properly installed, press the [Start] button on the toolbar, select All Programs and then select the Projector Tools folder.
  - (2) The "LiveViewer" will appear in that folder if the installation was successful.

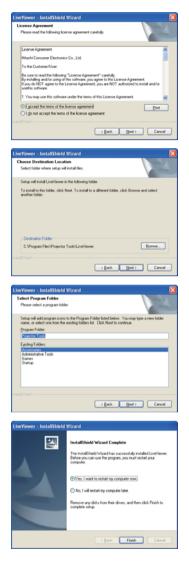

#### **1.2.2 Updating the "LiveViewer"**

Please check and get the latest version at Hitachi Web site.

http://www.hitachi-america.us/digitalmedia or http://www.hitachidigitalmedia.com Some functions explained in this manual require the "LiveViewer" Version 4.xx. (In the version information a number between 00 and 99 will replace the xx.)

LiveViewer function use depends on the model you are using. If you want to use the latest downloaded LiveViewer, please refer for the appropriate group item in the LiveViewer User's Manual. This model will be in the group of D.

# **1.3 Process to connect the network**

Before connecting your computer and projector via a network, make sure that the LAN port is selected as the input source on the projector. (Departing in the User's Manual – Operating Guide) Otherwise a connection cannot be established.

### **1.3.1 Process overview**

An overview of the process to connect your computer and the projector via a network is shown below.

The "LiveViewer" allows you to skip some of the steps below to establish a network connection quickly and easily.

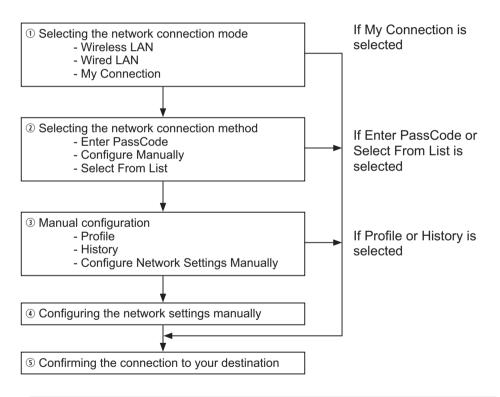

NOTE • Wireless LAN can be selected only when an access point to convert wireless LAN to wired LAN exists between your computer and the projector.
• Up to 30 computers can be simultaneously connected to the projector through a network.

#### 1.3 Process to connect the network (continued)

#### **1.3.2 Starting the "LiveViewer"**

Start the "LiveViewer" in your computer, taking one of the followings.

- Double click the "LiveViewer" icon on the Desktop in your computer.
- Select "Start"  $\rightarrow$  "All Programs"  $\rightarrow$  "Projector Tools"  $\rightarrow$  "LiveViewer" on Windows menu.

**NOTE** • After sequence, the User Account Control (UAC) dialog will appear (if you are using Windows Vista<sup>®</sup> or Windows<sup>®</sup> 7). Please click **[Allow]** to start "LiveViewer".

Then, proceed to item **1.4 Selecting the network connection mode**. (**L11**)

# **1.4 Selecting the network connection mode**

After starting the "LiveViewer", the "Select the Network Connection" screen comes up. Select the network connection that you would like to use. There are 3 options in the menu.

- Wireless LAN
- Wired LAN
- My Connection

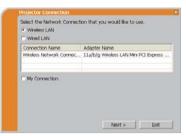

If you select either the wireless LAN or wired LAN, proceed to item **1.4.1 Selecting either** the wireless LAN or wired LAN. (*Delow*)

If you select My Connection, jump to item 1.4.2 Selecting My Connection. (413)

**NOTE** • Select Wireless LAN only when you connect the computer and the access point via wireless network and connect the access point and the projector via wired network, since the projector doesn't have wireless LAN function.

#### 1.4.1 Selecting either the wireless LAN or wired LAN

If you select either the wireless LAN or wired LAN, a list of the network adapters in your computer is shown in the menu.

Select what you like to use in the list, and click the **[Next]**.

Then, proceed to item **1.5 Selecting the network** connection method. (**1**5)

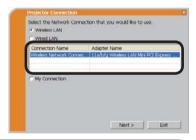

NOTE  $\boldsymbol{\cdot}$  If you select the wireless LAN, the wireless LAN adapters in your computer are shown in the list.

• If the wired LAN is selected, the wired LAN adapters in your computer are shown.

### [Troubleshooting]

Are you sure that you want to turn on the network adapter?

The screen is displayed in the case that the selected network adapter is invalid.

- To turn it on, click the **[Yes]**, and then proceed to item **1.5**. (**Q15**)
- Not to turn it on, click the **[No]**, and then the screen is back to the previous one to select another network adapter.

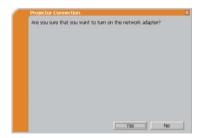

#### 1.4 Selecting the network connection mode (continued)

A network connection was not established.

The screen is displayed in the case that the projector is not connected with a LAN cable to your computer when the wired LAN is selected.

Be sure that the projector is connected with a LAN cable to your computer.

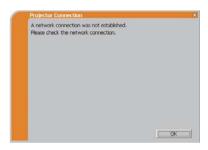

Click the **[OK]**, then the screen is back to the previous one to select the network connection mode.

#### 1.4 Selecting the network connection mode (continued)

#### 1.4.2 Selecting My Connection

# Select the [My Connection] and click the [Connect].

If you select the My Connection, the computer is connected to the projector through the network by using the profile data that is preassigned to My Connection. (**136**) When you select the My Connection, the computer immediately starts the connection to the projector.

| Wired LAN       |              |
|-----------------|--------------|
| Connection Name | Adapter Name |
| • My Connection |              |
|                 |              |
|                 |              |

#### Proceed to item **1.8 Confirming the connection to your destination**. (**L31**)

**NOTE** • If the DHCP is set on in the projector, the network connection between the projector and computer may not be established since IP address may be varied. If you like to use the My Connection, set the DHCP off in the projector.

• If no profile data is assigned to the My Connection, it can't be used.

#### [Troubleshooting]

A network connection could not be established.

Windows prevented network configuration changes.

You may log in the Windows under User authority.

Click the **[OK]** to return to the screen to select the network connection mode. (**[11**)

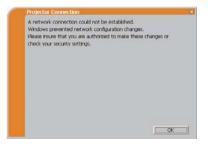

Consult to the network administrator and log in again under the Administrator authority. After that, please resume at item **1.3.2 Starting the "LiveViewer"**. (**11**0)

Are you sure you want to connect the selected projector?

The message is appeared when the wireless adapter you selected is already used for another network connection.

- To connect, click the **[Yes]**. Proceed to item **1.8 Confirming the connection to your destination**. (**L31**)
- Not to connect, click the **[No]** to return to the screen to select the network connection mode. (**L11**)

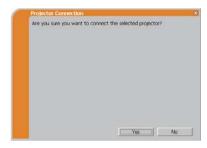

# **1.5 Selecting the network connection method**

There are some options to connect to the network.

- Enter PassCode
- Configure Manually
- Select From List

Select one of them to meet your requirement.

# Enter PassCode

If you want to use the Passcode for network connection, select the **[Enter PassCode]** and click the **[Next]**.

The Passcode is given by the projector on screen. And you simply input the Passcode to the "LiveViewer" to connect the network. Proceed to item **1.5.1 Passcode connection**. (**Lip16**)

#### **Configure Manually**

Select the [Configure Manually] and click the [Next]. Then, proceed to item 1.6 Manual Configuration. (424)

#### Select From List

Before selecting this item, your computer and the projectors need to be connected to the same network.

If the connection is already established, select the **[Select From List]**. From the list of the projectors connected to the network, select which projector you would like to send your images. Proceed to **1.8 Confirming the connection to your destination**. (**13**)

| Select the option that<br>like to use:<br>• Enter PassCode | describes the c | onnection method | a you would |
|------------------------------------------------------------|-----------------|------------------|-------------|
| C Configure Manualy<br>Select From List                    |                 |                  |             |
| Projector name                                             | IP addre        | 955              |             |
|                                                            |                 |                  | Find        |
| The PassCode is a 12-o<br>Screen of the projecto           |                 |                  |             |
|                                                            |                 |                  |             |

# 1.5.1 Passcode connection

The unique Passcode system brings you very quick and simple connection to the network.

The Passcode is a code that expresses the network setting in the projector. If you input the code in the "LiveViewer" in your computer, the network setting in the projector and computer can be matched and the connection will be established immediately. The section is intended to explain how to use the Passcode.

# (1) Getting the Passcode

The Passcode is 12-digit code consisting of alphanumeric characters ("1-9" and "A-Z").

Example: PASSCODE 1234-5678-9ABC

The Passcode is given on the projector when the **LAN** port is selected as input source.

**NOTE** • The Passcode system does not work under the condition below. If such is the case, establish the connection manually.

1) Subnet mask is not Class A or B or C.

The Passcode system accepts Class A, B and C only. Class A:(255.0.0.0), ClassB:(255.255.0.0), Class C:(255.255.255.0)

There are two methods to get the Passcode from the projector

#### Method 1

- 1) Turn on the projector, and make sure that the projector image is on screen.
- Press the COMPUTER button on the remote control or INPUT button on the projector to select the LAN as input port.

If there is no signal on the LAN port, you can find the Passcode on screen.

# Method 2

- 1) Turn on the projector, and make sure that the projector image is on screen.
- 2) Press the **MENU** button on the remote control or the ▲/▼ buttons on the projector to show the menu on screen.
- 3) Use the ▲/▼ cursor buttons to select the ADVANCED MENU, and use the
   ▶ cursor button to enter the item.
- Use the ▲/▼ cursor buttons to select the NETWORK, and use the ► cursor button to enter the item.
- 5) Use the ▲/▼ cursor buttons to select the INFORMATION, and use the ► cursor button to display the INFORMATION.
- 6) The Passcode appears in the INFORMATION window.

**NOTE** • Take the method 2 when you project your computer image by the "LiveViewer", or when the **LAN** port is not selected as input source.

• If no communication between the projector and computer in 5 minutes, the Passcode will be changed.

# (2) Entering the Passcode

If you select **[Enter PassCode]** at item **1.5**, the "Please enter the PassCode" screen is displayed. Please enter the Passcode divided 4-digit each in 3 boxes (total 12-digit).

Example PASSCODE: 1234 - 5678 - 9ABC

After entering the Passcode, click the **[Connect]** to start the connection to the projector.

Proceed to item 1.8 Confirming the connection to your destination. (431)

If you click the **[Back]**, the screen is back to item **1.5 Selecting the network connection method**. (**Q15**)

**NOTE** • When entering the Passcode, capital and small letters are not distinguished.

• If you are using a Subnet mask other than Class A, B or C, you will have to establish the connection manually.

If the manual setting screen is displayed, please follow item 1.5.1 (3). (422)

# [Troubleshooting]

Incorrect PassCode.

The incorrect Passcode was input.

Click the **[Back]** to return to the "Please enter the PassCode" screen.

Check the PassCode on the projector screen (**116**) and enter the code again.

| Incorrect P | ussCode.             |        |      |
|-------------|----------------------|--------|------|
|             | : 1234 - 5678 - 9ABC |        |      |
|             |                      |        |      |
|             |                      |        |      |
|             |                      |        |      |
|             |                      |        |      |
|             |                      |        |      |
|             |                      |        |      |
|             |                      | < Back | Exit |

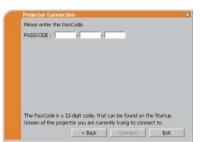

A network connection could not be established.

Windows prevented network configuration changes.

You may log in the Windows under User authority.

Click the **[OK]**, then the "LiveViewer" main menu is displayed even though the network is not established. Click in on the main and go back to item **1.5 Selecting the network connection method**. (**[175**)

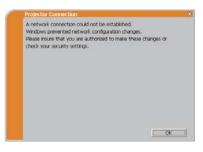

Consult to the network administrator. Log in the Windows under Administrator authority. After that, please resume at item **1.3.2 Starting the "LiveViewer"**. ( $\square 10$ )

If you need to add a Network configuration on your computer to connect to the projector.

This dialog will be displayed when you need to add a Network configuration on your computer to connect to the projector. Confirm with your network administrator if the Network configuration displayed on the dialog is OK, and then click the **[Yes]**.

| Do you want to apply suggested r | network settings as follows? |
|----------------------------------|------------------------------|
| IP Address : 192.168.1.105       |                              |
| Subnet mask : 255.255.255.0      | Change                       |
| Not displaying confirmation dial |                              |
|                                  |                              |
|                                  |                              |

Click the **[NO]**, then the "LiveViewer" main menu is displayed even though the network is not established. Click and on the main menu and go back to item **1.5** Selecting the network connection method. (**1**15)

If you put a check mark in the box "Not displaying confirmation dialog for adding Network settings", the projector memorizes current configuration and this dialog is not displayed again. To display this dialog again, click Option Si icon in the "LiveViewer" main menu and remove the check mark in the box "Not displaying confirmation dialog for adding Network settings".

If you want to change the Network configuration to add, click the **[Change]**. A dialog for changing the Network configuration as shown to the right will be displayed. Enter IP address and subnet mask , then click the **[OK]**. Procedure to connect to the projector will start.

Proceed to item **1.8 Confirming the connection to your destination**. (**131**) If you click the **[Cancel]**, you will return to the dialog for adding a Network configuration.

If the entered IP address and projector's IP address are the same, a warning dialog shown to the right will be displayed.

Click the **[OK]**, and then enter a different IP address from the projector's one in the dialog for changing Network configuration.

If the connection is not available with the entered Network configuration, a warning dialog shown to the right will be displayed. Click the **[OK]** to return to the dialog for changing the Network configuration, and then enter appropriate configuration.

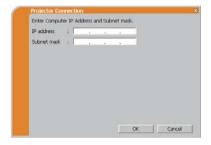

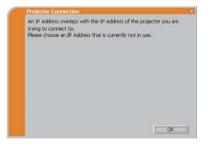

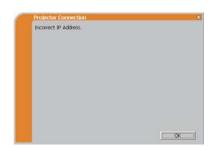

**NOTE** • If a Network configuration to connect to the projector has been added on the computer, the added Network configuration will be erased once the application software is closed.

Are you sure you want to connect the selected projector?

The message is appeared when the wireless adapter you selected is already used for another network connection.

- To connect, click the **[Yes]**. Proceed to item **1.8 Confirming the connection to your destination**. (**Q31**)
- Not to connect, click the **[No]** then the "LiveViewer" main menu is displayed even though the network is not established. Click **m** on the main menu to go back to item **1.5 Selecting the network connection method**. (**Q15**)

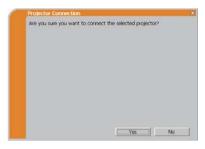

# (3) Configuring manually

After entering the Passcode ( $\square 18$ ), you are required to enter the network configuration manually if you use a Subnet mask other than Class A, B or C. ( $\square 16$ ) If you use the wired LAN, go to ( $\square 23$ ).

#### Wireless LAN

The projector is required to be connected to an access point by a LAN cable.

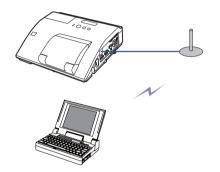

- The setting on the access point. \*1 Enter the following information.
   SSID : WirelessAccessPoint (example) Encryption: WEP64bit (example) Encryption key \*2: \*\*\*\*\*\*\*\*\* (example)
- 2) The setting on the projector. **\*3** Enter the following information. Subnet mask **\*4**: 255.255.255.128 (example)

| SSID           | \$1.  |         | 2    | 1        |  |
|----------------|-------|---------|------|----------|--|
| Encryption     | : OFF |         |      | 2        |  |
| Encryption key | :     |         |      | <u>0</u> |  |
| Subnet mask    | :     | 14 A.S. | - A. | -        |  |
|                |       |         |      |          |  |

- 3) Click the [Connect].
- 4) The wireless connection will be established. Proceed to item **1.8 Confirming the connection to your destination**. (**Q31**)
- \*1 Contact the network administrator to find out the setting on the access point.
- \*2 If you use an encryption, you need to set it. Contact the network administrator to check the encryption key that is set in the projector. The encryption key is always shown as "\*\*\*\*\*\*\*\*\*\*."
- \*3 To find the network setting on the projector, refer to the NOTE. (Q23)
- \*4 If you use Subnet mask except Class A/B/C, please set it.

#### Wired LAN

- Enter the following information for the projector.
   Subnet mask \*1: 255.255.255.128 (example)
- 2) Click the [Connect].
- The network connection will be established. Proceed to item 1.8 Confirming the connection to your destination. (131)

| Enter the follow | ng inform | ition.    |     |  |
|------------------|-----------|-----------|-----|--|
| Subnet mask      |           |           |     |  |
|                  |           |           |     |  |
|                  |           |           |     |  |
|                  |           |           |     |  |
|                  |           |           |     |  |
| Please enter the | monetor   | a host ma | et. |  |

\*1 If you use a Subnet mask other than Class A, B or C, this screen appears.

**NOTE** • If you require the network setting information on the projector, take the following procedure to find it out.

- 1) Turn on the projector, and make sure that the projector image is on screen.
- 2) Press the **MENU** button on the remote control or the ▲/▼ buttons on the projector to show the menu on screen.
- 3) Use the ▲/▼ cursor buttons to select the ADVANCED MENU, and use the
   ▶ cursor button to enter the item.
- Use the ▲/▼ cursor buttons to select the NETWORK, and use the ► cursor button to enter the item.
- Use the ▲/▼ cursor buttons to select the INFORMATION, and push the ► cursor button.
- 6) The setting will be displayed in the NETWORK\_INFORMATION-box.

# **1.6 Manual configuration**

There are 3 options for the manual configuration.

- Profile (**Delow**)
- History (**125**)
- Configure Network Settings Manually (26)

If you select Configure Network Settings Manually, proceed to item **1.7 Configuring the network settings manually**. (**Q26**)

# **1.6.1 Profile connection**

Selecting a profile data connect the network with the projector. It is required to store the profile data in advance. ( $\square 34$ )

- 1) Select the [Profile].
- 2) Choose a profile data listed in the window.
- 3) Click the [Connect].
- The network connection will be established. Proceed to item 1.8 Confirming the connection to your destination. (131)

| Profile-1<br>Profile-2                    | Date created<br>11/30/2009 3:19:<br>11/30/2009 3:19: |                                                                                                    |
|-------------------------------------------|------------------------------------------------------|----------------------------------------------------------------------------------------------------|
|                                           | dt Delete                                            | My Connection                                                                                                    |
| Projector name                            | IP address                                           | Last connected                                                                                                    |
| Projector-1<br>Projector-2<br>Projector-3 | 192.168.1.101<br>192.168.1.102<br>192.168.1.103      | 11/30/2009 3:23:24 PM<br>11/30/2009 3:22:24 PM<br>11/30/2009 3:21:24 PM                                                                                                    |
|                                           |                                                      | Large the second second s |

| Profile name<br>Profile-1<br>Profile-2 | Date created<br>11/30/2009 3:19:<br>11/30/2009 3:19: |                                                |
|----------------------------------------|------------------------------------------------------|------------------------------------------------|
| New E                                  | dit Delete                                           | My Connectio                                   |
| History                                |                                                      |                                                |
| Projector name                         | IP address<br>192,168,1,101                          | Last connected                                 |
| Projector-1<br>Projector-2             | 192.168.1.101                                        | 11/30/2009 3:23:24 PM<br>11/30/2009 3:22:24 PM |
| Projector-3                            | 192.168.1.103                                        | 11/30/2009 3:21:24 PM                          |
|                                        |                                                      | Register to pro                                |
| -                                      | rk Settings Manually.                                |                                                |

**NOTE** • To check the setting in a profile data, follow the process below. 1) Choose a profile data that you want to check.

- 2) Move the mouse cursor to the profile data, and click the right button on the mouse to display a pop-up menu.
- Select the "Property" in the pop-up menu, and click the left button on the mouse.
- 4) The setting information of the selected profile data is shown.

• If the DHCP is set on in the projector, the network connection between the projector and computer may not be established since IP address may be varied. If you like to use the Profile connection, set the DHCP off in the projector.

#### 1.6 Manual configuration (continued)

#### **1.6.2 History connection**

The "LiveViewer" can memory the network settings when connecting to the projector as a history record. After that, selecting a history record can quickly connect the network with the projector.

- 1) Select the [History].
- 2) Choose a history record listed in the window.
- 3) Click the [Connect].

| Profile name<br>Profile-1<br>Profile-2    | Date created<br>11/30/2009 3:19<br>11/30/2009 3:19 |                                                                         |
|-------------------------------------------|----------------------------------------------------|-------------------------------------------------------------------------|
| New                                       | idit Delete                                        | My Connectio                                                            |
| History     Projector name                | IP address                                         | Last connected                                                          |
| Projector-1<br>Projector-2<br>Projector-3 | 192.168.1.101<br>192.168.1.102<br>192.168.1.103    | 11/30/2009 3:23:24 PM<br>11/30/2009 3:22:24 PM<br>11/30/2009 3:21:24 PM |
|                                           |                                                    | Register to pro                                                         |

4) The network connection will be established.
 Proceed to item 1.8 Confirming the connection to your destination. (131)

If you want to copy a history record to a profile data, select one of the history record and click the **[Register to profile]**. The profile data cannot be erased automatically.

**NOTE** • The number of the history record is maximum 10 for each network adapter. When the 11th data is stored, the oldest record among the 10 will be overwritten.

• The date & time information in each history record is renewed when the network is connected by using the history record.

• If the DHCP is set on in the projector, the network connection between the projector and computer may not be established since IP address may be varied.

• Even if you use the profile connection, it will be memorized as a history record.

# **1.7 Configuring the network settings manually**

All setting for the network connection between the projector and computer is input manually.

# Select the [Configure Network Settings Manually].

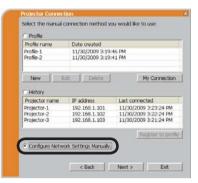

The information to be input manually is different, depending on how you want to connect the projector and computer.

#### Wireless LAN

The projector is required to be connected to an access point by a LAN cable. Go to ( $\square 27$ ).

#### Wired LAN

If you use the wired LAN, go to (**Q28**).

## 1.7 Configuring the network settings manually (continued)

#### Wireless LAN

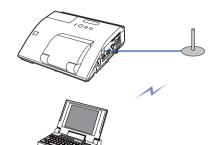

 The setting on the access point. \*1 Enter the following information.
 SSID: WirelessAccessPoint (example) Encryption: WEP64bit (example) Encryption key \*2: \*\*\*\*\*\*\*\*\* (example) Mode: INFRASTRUCTURE

| SSID           | ¥                |  |
|----------------|------------------|--|
| Encryption     | : OFF            |  |
| Encryption key |                  |  |
| Mode           | : INFRASTRUCTURE |  |
|                |                  |  |

2) Click the [Next].

| 3) Enter the following information that is set in |
|---------------------------------------------------|
| the projector. *3                                 |
| IP address : 192.168.1.10 (example)               |
| Subnet mask: 255.255.255.0 (example)              |

| IP address  | 1 |    |      |  |
|-------------|---|----|------|--|
| Subnet mask | 1 | 10 | - A. |  |
|             |   |    |      |  |
|             |   |    |      |  |
|             |   |    |      |  |
|             |   |    |      |  |
|             |   |    |      |  |
|             |   |    |      |  |

- 4) Click the [Connect].
- 5) The wireless connection will be established. Proceed to item **1.8 Confirming the connection to your destination**. (**Q31**)
- \*1 Contact the network administrator to find out the setting on the access point.
- \*2 If you use an encryption, you need to set it. Contact the network administrator to check the encryption key that is set in the projector.

The encryption key is always shown as "\*\*\*\*\*\*\*\*\*".

\*3 To find the network setting on the projector, refer to the NOTE. (423)

# 1.7 Configuring the network settings manually (continued)

#### Wired LAN

 Enter the following information for the projector. \*1
 IP address : 192.168.1.10 (example) Subnet mask : 255.255.255.0 (example)

| 2  | Click the | [Connoct]  |
|----|-----------|------------|
| ۷, |           | [Connect]. |

- The network connection will be established.
   Proceed to item 1.8 Confirming the connection to your destination. (131)
- \*1 To find the network setting on the projector, refer to the NOTE. (23)

# [Troubleshooting]

A network connection could not be established.

Windows prevented network configuration changes.

You may log in the Windows under User authority.

Click the **[OK]**, then the "LiveViewer" main menu is displayed even though the network is not established. Click and on the main menu and go back to item **1.5 Selecting the network connection method**. (**11**5)

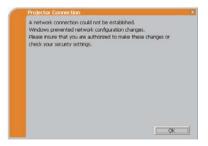

Enter the following information.

Enter Projector IP Address and Subnet mask.

< Back Connect Exit

IP address :

Consult to the network administrator. Log in the Windows under Administrator authority. After that, please resume at item **1.3.2 Starting the "LiveViewer"**. (**11**0)

#### 1.7 Configuring the network settings manually (continued)

If you need to add a Network configuration on your computer to connect to the projector.

This dialog will be displayed when you need to add a Network configuration on your computer to connect to the projector. Confirm with your network administrator if the Network configuration displayed on the dialog is OK, and then click the **[Yes]**.

| Do you want to apply suggested | network settings as follows? |
|--------------------------------|------------------------------|
| IP Address : 192,168,1.105     |                              |
| Subnet mask : 255.255.255.0    | Change                       |
|                                |                              |
|                                |                              |
|                                |                              |

Click the **[NO]**, then the "LiveViewer" main menu is displayed even though the network is not established. Click **a** on the main menu and go back to item **1.5** Selecting the network connection method. (**L**15)

If you put a check mark in the box "Not displaying confirmation dialog for adding Network settings", the projector memorizes current configuration and this dialog is not displayed again. To display this dialog again, click Option 🕄 icon in the "LiveViewer" main menu and remove the check mark in the box "Not displaying confirmation dialog for adding Network settings".

If you want to change the Network configuration to add, click the **[Change]**. A dialog for changing the Network configuration as shown to the right will be displayed. Enter IP address and subnet mask , then click the **[OK]**. Procedure to connect to the projector will start.

Proceed to item **1.8 Confirming the connection to your destination**. (**131**) If you click the **[Cancel]**, you will return to the dialog for adding a Network configuration.

|             |    | ARESS & | nu soo | net mask |  |
|-------------|----|---------|--------|----------|--|
| IP address  | 1  |         |        |          |  |
| Subnet mask | 12 | 1       |        |          |  |
|             |    |         |        |          |  |
|             |    |         |        |          |  |
|             |    |         |        |          |  |
|             |    |         |        |          |  |
|             |    |         |        |          |  |
|             |    |         |        |          |  |
|             |    |         |        |          |  |
|             |    |         |        |          |  |

30

# 1.7 Configuring the network settings manually (continued)

If the entered IP address and projector's IP address are the same, a warning dialog shown to the right will be displayed.

Click the **[OK]**, and then enter a different IP address from the projector's one in the dialog for changing Network configuration.

If the connection is not available with the entered Network configuration, a warning dialog shown to the right will be displayed. Click the **[OK]** to return to the dialog for changing the Network configuration, and then enter appropriate configuration.

**NOTE** • If a Network configuration to connect to the projector has been added on the computer, the added Network configuration will be erased once the application software is closed.

■ Are you sure you want to connect the selected projector?

The message is appeared when the wireless adapter you selected is already used for another network connection.

- To connect, click the **[Yes]**. Proceed to item **1.8 Confirming the connection to your destination**. (**Q31**)
- Not to connect, click the [No] then the "LiveViewer" main menu is displayed even though the network is not established.
   Click end on the main menu to go back to item 1.5 Selecting the network connection method. (115)

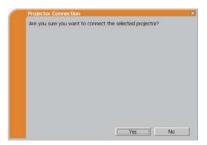

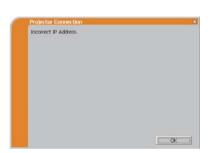

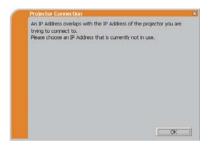

# **1.8 Confirming the connection to your destination**

# **1.8.1 Connection and transmission**

When the network connection is established, the "Connection to Projector successful" screen is displayed.

Make sure that the right projector that you want to send your image to is selected, by checking the projector name and IP address shown in the screen.

| Projector Connection                                          | *   |
|---------------------------------------------------------------|-----|
| Connection to Projector successful.                           |     |
| Projector name : PRJ_0123456789ab                             |     |
| IP address : 192.168.1.100                                    |     |
| Are you sure that you want to display images on the projector | 7   |
|                                                               |     |
|                                                               |     |
| Register this setting to My Connection                        |     |
|                                                               |     |
|                                                               |     |
|                                                               |     |
| Yes                                                           | 1 C |
| Tes                                                           | No  |

- To send images to the projector, click the **[Yes]**. The transmission will be started. To display the transmitted images, select the **LAN** port as input source on the projector.
- Not to send, click the **[No]**, then the "LiveViewer" main menu is displayed in stand-by mode. (Stand-by mode is the state where there is no image transmission, although the network connection is established.) The transmission can be started, if you click a or button on the "LiveViewer" main menu.

If you wish to use the current connection setting as a profile data for My Connection, check in the box for the **[Register this setting to My Connection]**.

# [Troubleshooting]

■ This projector is currently in use (Presenting) by another user.

The projector you want to send your images to is occupied by another computer in the Presenter mode.

Click the **[OK]**, then the "LiveViewer" main menu is displayed in stand-by mode. Retry to send your images, after the Presenter mode is off.

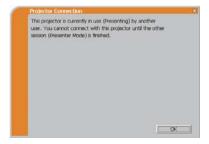

# 1.8 Confirming the connection to your destination (continued)

■ A Slideshow is currently running on the projector that you are trying to display to.

The projector you want to send your images to is in the Slideshow mode in the PC-LESS Presentation.

- Click the **[Yes]**, then the projector will stop the Slideshow and switch the input source to the **LAN** port.
- Click the **[No]**, then the projector is remained in the Slideshow mode, and the "LiveViewer" main menu is displayed in stand-by mode on your computer.

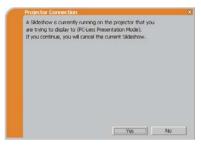

Are you sure you want to change the input channel of the Projector to LAN?

The projector is not set to the LAN as an input signal.

- Click the **[Yes]**, then the projector is switched to the LAN.
- Click the **[No]**, then the projector is remained as it is, and the "LiveViewer" main menu is displayed in stand-by mode on your computer.

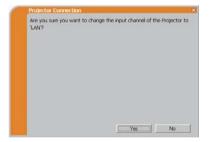

# 1.8 Confirming the connection to your destination (continued)

# **1.8.2 Connection error**

When the connection to the projector could not be established, an error message, "Network Connection not established", will come up.

Click the **[OK]** then the "LiveViewer" main menu is displayed even though the network is not established. Click **?** on the main menu to go back to item **1.5 Selecting the network connection method**. (**11**5)

| Projector Connection                |    |
|-------------------------------------|----|
| Network Connection not established. |    |
|                                     |    |
|                                     |    |
|                                     |    |
|                                     |    |
|                                     |    |
|                                     |    |
|                                     |    |
|                                     |    |
|                                     |    |
|                                     | OK |

**NOTE** • Check the network setting in the projector, and retry the connection from item **1.3.2 Starting the "LiveViewer"**. (**1***10*)

# **1.9 Profile data**

# 1.9.1 Outline of Profile data

The network setting to connect the projector and computer can be stored as a profile data. Once the data is stored, all you need to do is to select the data to connect to the network. It is recommended when the same network connection is often used.

# 1.9.2 Making Profile data

The profile data is made on the Manual Configuration screen. (**124**) Up to 10 profile data can be stored for each network adapter.

- 1) Select the [Profile] and click the [New].
- 2) The "Create new profile" will come up. If you have already made 10 profile data, you cannot make a new one, until you delete a stored data.

Input all information required for your network connection. If you want to clear the information you input, click the **[Clear]**.

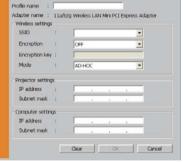

Select the manual connection method you would like to use

Date created 11/30/2009 3:19:46 PM 11/30/2009 3:19:41 PM

IP address

192.168

Configure Network Settings Manually.

192 169 1 101

192.168.1.102

Delete

My Connection

Register to profile

Last connected

< Back Connect Exit

11/30/2009 3:23:24 PM

11/30/2009 3:22:24 PM 11/30/2009 3:21:24 PM

· Profile

Profile-1 Profile-2

New

History

Protector-1

Projector-

Projector-3

Projector name

- 3) Click the **[OK]**, after all information is set. If you don't want to store it, click the **[Cancel]**.
- 4) The new profile data is shown in the profile list, if you click the [OK].

**NOTE** • When you make a new profile data, it is strongly recommended to check that the new data can work properly by selecting the data at the Profile connection. ( $\square 24$ )

• If you change a network adapter on your computer, make a new profile data for the adapter.

# 1.9 Profile data (continued)

#### 1.9.3 Editing Profile data

If necessary, the profile data can be edited on the Manual Configuration screen. ( $\square 24$ )

- 1) Select the **[Profile]**, and select one of the data listed in the window.
- 2) Click the [Edit].
- 3) The "Edit profile" screen will come up.
- Edit the information required to be revised. If you want to clear all information in the window, click the [Clear].
- 5) Click the **[OK]**, after the editing is completed. If you don't want to store it, click the **[Cancel]**.
- 6) The edited profile data is stored and shown in the profile list with the new date created information, if you click the **[OK]**.

| Profile-1<br>Profile-2        | Date created<br>11/30/2009 3:19:46 PM<br>11/30/2009 3:19:41 PM |                                         |  |  |
|-------------------------------|----------------------------------------------------------------|-----------------------------------------|--|--|
| New E                         | dt Delete                                                      | My Connection                           |  |  |
| History                       |                                                                |                                         |  |  |
| Projector name<br>Projector-1 | 19 address<br>192, 168, 1, 101                                 | Last connected<br>11/30/2009 3:23:24 PM |  |  |
| Projector-2                   | 192.168.1.101                                                  | 11/30/2009 3:22:24 PM                   |  |  |
| Projector-3                   | 192.168.1.103                                                  | 11/30/2009 3:21:24 PM                   |  |  |
|                               |                                                                | Register to prof                        |  |  |

| dapter name :     | 11a/b/ | g Wireless LAN Mini PCI E              | press Adapter |
|-------------------|--------|----------------------------------------|---------------|
| Wireless setting  |        | ************************************** |               |
| SSID              |        |                                        | -             |
| Encryption        |        | OFF                                    |               |
| Encryption key    |        | 1                                      | _             |
| Mode              | 3      | AD-HOC                                 |               |
| Projector setting | js     |                                        |               |
| IP address        | *      | 192 . 168 . 1                          | 101           |
| Subnet mask       | +      | 255 . 255 . 255                        | , 0           |
| Computer settin   | qs -   |                                        |               |
| IP address        |        | 192 . 168 . 1                          | . 102         |
| Subnet mask       |        | 255 . 255 . 255                        | . 0           |

**NOTE** • When you edit a profile data, it is strongly recommended to check that the edited data can work properly by selecting the data at the Profile connection. (

## 1.9 Profile data (continued)

# **1.9.4 Registering My Connection**

One of the profile data, which is often used, can be registered as the My Connection profile data. Once the data is registered, all you need to do is to select the My Connection to connect to the network. ( $\square 13$ )

- 1) Click the [My Connection].
- 2) The "Add My Connection" screen will come up.

The currently selected profile data for the My Connection is shown with a check mark in the list.

- Select one of the profile data listed in the window and put a mark in the check box. The data selected before is turned unmarked.
- Click the [OK], then the window is closed. If you don't want to select a new one, click the [Cancel].

| Profile name                                                                     | Date created                       |                                                |
|----------------------------------------------------------------------------------|------------------------------------|------------------------------------------------|
| Profile-1<br>Profile-2                                                           | 11/30/2009 3:19<br>11/30/2009 3:19 |                                                |
| New                                                                              | dt Delete                          | My Connecti                                    |
| C History                                                                        |                                    |                                                |
| Projector name                                                                   | IP address                         | Last connected                                 |
| Projector-1                                                                      | 192.168.1.101                      | 11/30/2009 3:23:24 Pf                          |
| Projector-2<br>Projector-3                                                       | 192.168.1.102<br>192.168.1.103     | 11/30/2009 3:22:24 Pt<br>11/30/2009 3:21:24 Pt |
| Configure Netwi                                                                  | ork Settings Manually.             | Register to pr                                 |
|                                                                                  | < Back                             |                                                |
| klid My Connectic                                                                | C Back                             |                                                |
| <b>dd My Connectic</b><br>Profile list<br>Profile name                           | < Back                             | Connect Exit                                   |
| Configure Netwo<br>Vdd My Connectid<br>Profile Ist<br>Profile name<br>⊇Profile-1 | C Back                             | Connect East                                   |

OK Cancel

**NOTE** • If you don't want to use the My Connection, mark no data listed in the window, and click the **[OK]**.

• In the list, all profile data are shown no matter which network adapter is selected. You can register a profile data that is not for currently selected network adapter as the My Connection profile data.

#### 1.9 Profile data (continued)

Also, you can register a profile data to My Connection, when the network connection is established. When it is established, the "Connection to Projector successful" screen is displayed. (131) If you wish to use the current connection setting for My Connection, check in the box for the **[Register this setting to My Connection]**. And then, if it is okay to overwrite the present data for My Connection, click the **[OK]**. A new profile data will be created and it is registered as My Connection profile data.

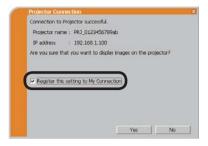

**NOTE** • If there are already 10 profile data, the check box cannot be checked. Please erase one of the existing profile data.

• The profile name for the stored data is assigned by the "LiveViewer"

automatically. The name will be shown at the right side of the check box.

# 2. Network Presentation

# 2.1 Using the "LiveViewer"

When you get the connection between your projector and computer, the "LiveViewer" main menu will be shown on the computer screen.

On the main menu you can configure settings and operate functions to send your images to the projector.

# 2.1.1 Main menu and Operating buttons

#### 1) Menu Type

There are 2 type of the main menu, Easy type and Advanced type, which can be switched on screen.

• When the network connection is not established, the Advanced type will be on screen.

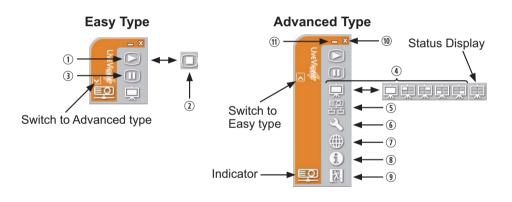

# 2) Operating buttons

#### ① Starting Capture button

The transmission to the projector is started and the images will be displayed. The Display mode will be the Single PC mode at first.

#### **② Stop button**

The image transmission is stopped.

**NOTE** • The images may not be displayed on screen, if the Start/Stop buttons are clicked repeatedly.

• The primary image is displayed in multi-display environment.

#### **3 Hold button**

The image on screen is temporally frozen.

The last image before the button is clicked is remained on screen.

You can revise the image data on your computer without showing it on the projector's screen.

Display mode button (41)

The button switches the Single PC mode and Multi PC mode.

#### **5** Connect button

The screen to select the connection mode is displayed. Go to item **1.5**. ( $\square$ **15**)

#### **6** Option button

The option screen is displayed.

#### ⑦ Web control button

Starts the Web browser on your computer and displays Web control screen to control the projector and change various settings for the projector. (446)

#### **⑧** Information button

The version of the "LiveViewer" is displayed.

#### (9, (1) Close button

The network is disconnected and the "LiveViewer" is closed.

#### 1 Minimize button

The displayed icon changes as shown below depending on the status of the "LiveViewer". If the icon is double-clicked, the last type of the main menu will be shown on screen.

Connected

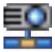

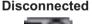

#### Not connected

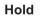

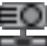

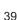

# 2.1.2 Displaying the status

# 1) Indicator

The indicator shows the following status.

| Indicator | Status        | Note                                                                                                    |
|-----------|---------------|----------------------------------------------------------------------------------------------------|
|           | Not connected | The network connection to the projector is not established yet.                                             |
|           | Hold          | The network connection is established, but the image transmissions on hold.                                 |
| Ē         | Connected     | The network connection is established and<br>the images on the computer are being sent<br>to the projector. |
|           | Disconnected  | The network connection to the projector is disconnected.                                                    |

#### 2) Status Display in Multi PC mode

The icon is displayed at the right end of the Display mode buttons. One of the following icons to inform which quarter screens are used will be shown.

| Status                         | Status icon |  |  |  |
|--------------------------------|-------------|--|--|--|
| No computer is on screen       | Щ.          |  |  |  |
| One computer is on screen.     | 東東東         |  |  |  |
| Two computers are on screen.   | 東東東東東       |  |  |  |
| Three computers are on screen. | 東東東東        |  |  |  |
| Four computers are on screen.  | 東           |  |  |  |

**NOTE** • The status display is refreshed in every 3 seconds.• If the status cannot be acquired, it will not be displayed refreshed.

# 2.1.3 Switching the display mode

The "LiveViewer" has the Single PC mode and Multi PC mode. The modes can be switched on the main menu.

1) Click the 🛄 button on the main menu.

The buttons below are displayed.

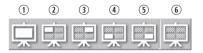

6:Status Display

2) Select from 1 to 5 buttons, and click it.

- Switching to the Single PC mode : Your image is displayed on full screen.
   Switching to the Multi PC mode : Your image is displayed on a quarter screen identified in the button.
- 3) The projector screen is switched to the mode selected above, and the transmission of your computer image will be started to display your image on the screen.
- 4) The icon 🗔 on the main menu is replaced by the icon you selected.

**NOTE** • The image transmission will be stopped, when you click the Single mode button while the projector is in the Single PC mode or you click one of the Multi mode buttons that shows the quarter screen which is currently displaying your computer images in the Multi PC mode.

• If the Multi PC mode is selected, the projector screen is automatically divided to 4 zones.

• When the Presenter mode is enabled and the projector is used by a computer in the Single PC mode, images from other computers cannot be sent to the projector even if the projector is pressed.

• When a quarter-screen occupied by another computer is selected, image transmission from that computer will be put on hold and the image of the currently specified computer will be displayed.

The display mode can be set also by using the MULTI PC MODE in the PRESENTATION item in the NETWORK menu. The last setting made will take effect regardless of the setting method.

(Refer to *IIINETWORK menu in the User's Manual – Operating Guide* for the function on the projector.)

## 2.1.4 Option menu

Clicking the Option button displays the option menu on screen.

|                                          | ation dida a face addie a Maturale act |       |
|------------------------------------------|----------------------------------------|-------|
| Not displaying confirm                   | lation dialog for adding Network set   | angs. |
| <ul> <li>Optimize Performance</li> </ul> | •                                      |       |
| <ul> <li>Transmission speed</li> </ul>   |                                        |       |
| Image quality                            |                                        |       |
| ·                                        |                                        |       |
| 🔽 Presenter Mode 🛛 🚽                     |                                        |       |
| Display User Name:                       | Unnamed                                |       |
| Display LiveViewer                       |                                        |       |
| Display Live viewer                      | ·                                      |       |
|                                          | Close                                  |       |

① "Not displaying confirmation dialog for adding Network settings" This setting allows you to choose to display or not the confirmation dialog for adding a Network configuration (<sup>12</sup>20, 29) when you connect your computer to the projector. It is turned off by default.

#### **② Optimize Performance**

The "LiveViewer" captures computer screen in JPEG data and sends the JPEG data to the projector. The "LiveViewer" has two options that have different compression rate of JPEG data.

#### **Transmission speed**

Speed takes priority over Image quality. It makes JPEG compression rate higher. The screen on the projector is rewritten quicker because the transferred data is smaller, but the image quality is worse.

#### Image quality

Image quality takes priority over Speed.

It makes JPEG compression rate lower.

The screen on the projector is rewritten slower because the transferred data is larger, but the image quality is better.

#### **③ Presenter Mode**

In the Single PC mode, the projector can be occupied by one computer and can block an access from any other computer, if the Presenter mode is selected in the "LiveViewer".

While making your presentation, you don't need to worry that the image on screen is unexpectedly switched to an image sent by another computer. If you want to turn it on, put a check mark in the check box.

**NOTE** • If the Multi PC mode is selected, the setting for the Presenter mode is invalid.

• When switching from the Multi PC mode to the Single PC mode, the Presenter mode setting of the computer is valid.

• The Presenter Mode is set valid in factory default setting.

• In addition to using the software menu on the computer on which Presenter Mode is turned on, you can cancel this function by using the projector's OSD menu QUIT PRESENTER MODE EXECUTE of the PRESENTATION item in the NETWORK menu.

#### ④ Display User Name

A "User Name" that is up to 20 letters can be input by using alphanumeric characters.

The user name can be displayed on the projector screen, so you can find out whose image is currently on the screen.

(Refer to **METWORK** menu in the User's Manual – Operating Guide) If the check box is not marked, the information is not sent to the projector.

#### **5** Display LiveViewer

If you want to display the LiveViewer application window on the screen, please check the box.

**NOTE** • Please check this box when you use Starboard Software with BZ-1/ BZ-1M. The annotation layer may not display on the projector image when this option is OFF.

• This function is available in Ver.4.3 or later.

# **2.2 Starting the Network Presentation**

This chapter explains the Network Presentation feature with which you can project computer images transmitted through a network.

The "LiveViewer" allows you to project images from one or multiple computers by connecting the projector to an existing network without using computer cables. This Network Presentation feature helps you to smoothly make your presentations and conduct conferences.

To start the Network Presentation, select the **LAN** port as the input source on the projector and click the Starting Capture button on the "LiveViewer".

# 2.2.1 Display mode

Two display modes, Single PC mode and Multi PC mode, are available for the Network Presentation.

1) Single PC mode

The projector displays images sent by one computer.

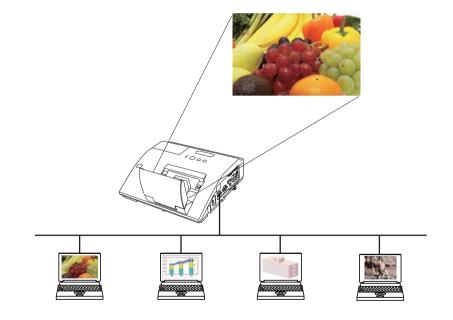

## 2.2 Starting the Network Presentation (continued)

#### 2) Multi PC mode

The projector screen is divided to 4 zones. The projector displays images in one zone sent by a computer, so that the projector can display images sent by up to 4 computers at the same time.

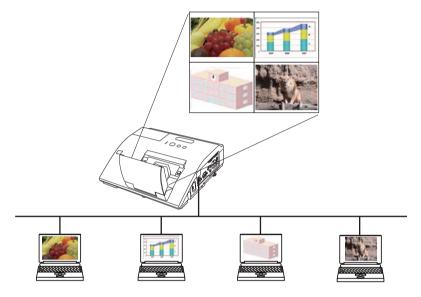

# 2.2.2 Presenter mode

In the Single PC mode, the projector can be occupied by one computer and can block an access from any other computer, if the Presenter mode is selected in the "LiveViewer".

While making your presentation, you don't need to worry that the image on screen is unexpectedly switched to an image sent by another computer.

The Presenter mode can be set on the Option menu in the "LiveViewer" main menu. (**14**2)

# 2.2.3 Display User Name

A "User Name" can be input in the "LiveViewer", which is displayed on screen by operating the menu on the projector. So, it can be found out whose image is currently displayed on screen. ( $\square 42$ )

# 3. Web Control

You can adjust or control the projector via a network from a web browser on a computer that is connected to the same network.

**NOTE** • Internet Explorer 6.0 or later is required.

• If JavaScript is disabled in your web browser configuration, you must enable JavaScript in order to use the projector web pages properly. See the Help files for your web browser for details on how to enable JavaScript.

• It is recommended that all web browser updates are installed.

# 3.1 Logon

To use the Web Control function, you need to logon with your user name and password. (448)

Refer to the following for configuring or controlling the projector via a web browser.

Example: If the IP address of the projector is set to 192.168.1.10:

- 1) Display the logon window as shown on the right. There are two options to display this window.
  - Using the "LiveViewer" Connect your computer and the projector via Network using the "LiveViewer". (110) Then click the Web Control button in on the "LiveViewer" main menu (138) to start the Web browser software.

② Using Web browser software Make sure that your computer and the projector is connected via network, and then start Web browser.

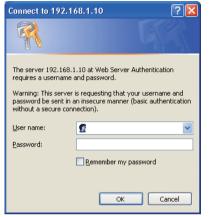

Enter the projector's IP address into URL

input box of the Web browser as the example below, and then press the Enter key or  $\rightarrow$  button.

Example: If the IP address of the projector is set to **192.168.1.10**: Enter "http://**192.168.1.10**/" into the address bar of the web browser and press the Enter key or click → button.

2) Enter your user name and password, and then click the [OK].

**NOTE** • The language used on the Web Control screen is the same as that of the OSD on the projector. If you want to change it, you need to change the OSD language on the projector. (**SCREEN menu in the User's Manual – Operating Guide**)

# 3.1 Logon (Continued)

Below are the factory default settings for user name and password.

| User name     | Password        |
|---------------|-----------------|
| Administrator | <blank></blank> |

If you logon successfully, the screen below will be displayed.

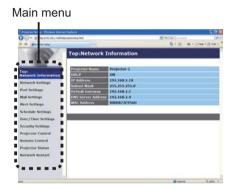

3) Click the desired operation or configuration item on the main menu.

# **3.2 Network Information**

| C + K water at 1 per                                          | Description of the local                            |                                                    | MA AL AL | 141     |
|---------------------------------------------------------------|-----------------------------------------------------|----------------------------------------------------|----------|---------|
| a granteine                                                   |                                                     |                                                    | 10+0 #+U |         |
| 0                                                             | Top:Network                                         | Information                                        |          |         |
| repri<br>vectores (k. Information<br>Actores (k. Sectings     | Projector Nume<br>BHCP<br>IP Address<br>Subset Mask | Projectur 1<br>ON<br>192.268.3.10<br>255.255.255.0 |          |         |
| Port Settings<br>Mail Settings<br>Alert Settings              | Default Galeway<br>DHS Severe Addre<br>HAA: Address | 192,168.1.1<br>192,368.3.4<br>00008725956D         |          |         |
| ichedule Settings<br>Date/Tisse Settings<br>Security Settings | -                                                   |                                                    |          | _       |
| Projector Control<br>Remote Control<br>Projector Status       |                                                     |                                                    |          |         |
| Network Restart                                               |                                                     |                                                    |          |         |
|                                                               | -                                                   |                                                    | 0 town   | 5.000 ÷ |

Displays the projector's current network configuration settings.

| Item               | Description                               |
|--------------------|-------------------------------------------|
| Projector Name     | Displays the projector name settings.     |
| DHCP               | Displays the DHCP configuration settings. |
| IP Address         | Displays the current IP address.          |
| Subnet Mask        | Displays the subnet mask.                 |
| Default Gateway    | Displays the default gateway.             |
| DNS Server Address | Displays the DNS server address.          |
| MAC Address        | Displays the ethernet MAC address.        |

## **3.3 Network Settings**

| · Kanada ana ang    | informational g Had     |                           |                 | a state                                 | 100     |
|---------------------|-------------------------|---------------------------|-----------------|-----------------------------------------|---------|
| # granting          |                         |                           |                 | 10+13 #+UH                              |         |
| 0                   | Network Sett            | ings                      |                 |                                         |         |
| leep:               |                         | DRCFON                    |                 |                                         | -       |
| intwork Information | 1000                    | DHICP OFF                 | 101110-00111    |                                         |         |
| Interierk Settings  | <b>IP</b> Configuration | Subset Mask               |                 | In a line loss line à                   |         |
| Port Settings       |                         | Default Galeway           |                 |                                         |         |
| tal Settings        | Projector Name          | Property - L              |                 | 100000000000000000000000000000000000000 | _       |
| Arest Sectiongs     | again or prime (1986)   | 1                         |                 |                                         |         |
| chedule Settings    | upof contact (SNIMP)    |                           |                 |                                         | _       |
| kahe/Tasse Settings | Edith Surgery Address   |                           |                 |                                         |         |
| terarity Settings   | AME D. D.               |                           |                 |                                         |         |
| vojector Control    | To share other stars    | where the settings that A | and they partie | a Natural Restor                        | _       |
| lemote Control      |                         |                           |                 |                                         | _       |
| Indextor Status     |                         |                           |                 |                                         | Austr   |
| Setwork Restart     |                         |                           |                 |                                         |         |
|                     |                         |                           |                 |                                         |         |
|                     |                         |                           |                 |                                         |         |
|                     |                         |                           |                 |                                         |         |
|                     |                         |                           |                 | A trees                                 | 9,189 - |

Displays and configures network settings.

|    | ltem                            | Description                                                                                                    |
|----|---------------------------------|----------------------------------------------------------------------------------------------------|
| IP | Configuration                   | Configures network settings.                                                                                                    |
|    | DHCP ON                         | Enables DHCP.                                                                                                    |
|    | DHCP OFF                        | Disables DHCP.                                                                                                    |
|    | IP Address                      | Configures the IP address when DHCP is disabled.                                                                                                    |
|    | Subnet Mask                     | Configures the subnet mask when DHCP is disabled.                                                                                                    |
|    | Default Gateway                 | Configures the default gateway when DHCP is disabled.                                                                                                    |
| Pr | ojector Name                    | Configures the name of the projector.<br>The length of the Projector Name can be up to 64 alphanumeric<br>characters. Only alphabets, numbers and following symbols<br>can be used. !"#\$%&'()*+,/:;<=>?@[\]^_`{ }~ and space.<br>Particular projector name is pre-assigned by default. |
| sy | vsLocation (SNMP)               | Configures the location to be referred to when using SNMP.<br>The length of the sysLocation can be up to 255 alphanumeric<br>characters. Only numbers '0-9' and alphabet 'a-z', 'A-Z' can be used.                                                                                      |
| sy | vsContact (SNMP)                | Configures the contact information to be referred to when<br>using SNMP.<br>The length of the sysContact can be up to 255 alphanumeric<br>characters. Only numbers '0-9' and alphabet 'a-z', 'A-Z' can be used.                                                                         |
| DN | NS Server Address               | Configures the DNS server address.                                                                                                    |
| 1  | MX D.D.<br>MX Device Discovery) | Configures the AMX Device Discovery setting to detect the projector from the controllers of AMX connected to the same network. For the details of AMX Device Discovery, visit the AMX web site.<br><u>URL: http://www.amx.com</u> (as of Jun. 2011)                                     |

Click the [Apply] button to save the settings.

**NOTE** • The new configuration settings are activated after restarting the network connection. When the configuration settings are changed, you must restart the network connection. You can restart the network connection by clicking the **[Network Restart]** on the main menu.

• If you connect the projector to an existing network, consult a network administrator before setting server addresses.

# **3.4 Port Settings**

| C + (if we see and speed    | Designing and                                                                                                    | 8 4 (a) | 140      |
|-----------------------------|----------------------------------------------------------------------------------------------------|---------|----------|
| # grateles                  |                                                                                                    | B+0 #+) | mer Oher |
|                             | Port Settings                                                                                                    |         | j        |
|                             | Network Control Port1 (Port:23)                                                                                                    |         |          |
| Tep:<br>Network Information | Part open                                                                                                    |         |          |
| Network Settings            | Authentication Chable                                                                                                    |         |          |
| Port Settings               | Network Control Port2 (Port.9715)                                                                                                    |         |          |
| Mad Settings                | Part open                                                                                                    |         | _        |
| Mull Settings               | Automation Existing                                                                                                    |         |          |
| fedulate fertilises         | PJLink Port (Port: 4352)                                                                                                    |         |          |
|                             | Part open                                                                                                    |         | _        |
| Bate/Time Settings          | Authoritication Produce                                                                                                    |         |          |
| Benarity Sellings           |                                                                                                    |         |          |
| Projector Control           | My image Port (Port 9716)                                                                                                    |         |          |
| Remote Control              | Putt open Exolde                                                                                                    |         |          |
| Projector Status            | Authorith stices - Enable                                                                                                    |         |          |
| Network Restart             | Messenger Port (Port 9719)                                                                                                    |         |          |
|                             | Putt open                                                                                                    |         |          |
|                             | Automotive Deather                                                                                                    |         |          |
|                             | and the second second se |         |          |

Displays and configures communication port settings.

|                                      | Item                                | Description                                                                        |
|--------------------------------------|-------------------------------------|------------------------------------------------------------------------------------|
| Network Control Port1<br>(Port:23)   |                                     | Configures command control port 1 (Port:23).                                       |
|                                      | Port open                           | Click the [Enable] check box to use port 23.                                       |
|                                      | Authentication                      | Click the <b>[Enable]</b> check box when authentication is required for this port. |
| Network Control Port2<br>(Port:9715) |                                     | Configures command control port 2 (Port:9715).                                     |
|                                      | Port open                           | Click the [Enable] check box to use port 9715.                                     |
|                                      | Authentication                      | Click the <b>[Enable]</b> check box when authentication is required for this port. |
|                                      | Link <sup>™</sup> Port<br>ort:4352) | Configures the PJLink <sup>™</sup> port (Port:4352).                               |
|                                      | Port open                           | Click the [Enable] check box to use port 4352.                                     |
|                                      | Authentication                      | Click the <b>[Enable]</b> check box when authentication is required for this port. |
|                                      | v Image Port<br>prt:9716)           | Configures the My Image Port (Port:9716).                                          |
|                                      | Port open                           | Click the [Enable] check box to use port 9716.                                     |
|                                      | Authentication                      | Click the <b>[Enable]</b> check box when authentication is required for this port. |
|                                      | essenger Port<br>ort:9719)          | Configures the Messenger Port (Port:9719).                                         |
|                                      | Port open                           | Click the [Enable] check box to use port 9719.                                     |
|                                      | Authentication                      | Click the <b>[Enable]</b> check box when authentication is required for this port. |

#### 3.4 Port Settings (Continued)

|    | ltem              | Description                                                                                                    |
|----|-------------------|----------------------------------------------------------------------------------------------------|
| SN | IMP Port          | Configures the SNMP port.                                                                                                    |
|    | Port open         | Click the [Enable] check box to use SNMP.                                                                                                    |
|    | Trap address      | Configures the destination of the SNMP Trap in IP format.<br>• The address allows not only IP address but also domain<br>name if the valid DNS server is setup in the <b>Network</b><br><b>Settings</b> . The maximum length of host or domain name is up<br>to 255 characters. |
|    | Download MIB file | Downloads a MIB file from the projector.                                                                                                    |
| Ne | twork Bridge Port | Configures the Bridge port number.                                                                                                    |
|    | Port Number       | Input the port number.<br>Except for 9715, 9716, 9719, 9720, 5900, 5500, 4352<br>between 1024 and 65535 can be set up. It is set to 9717 as<br>the default setting.                                                                                                    |

Click the [Apply] button to save the settings.

**NOTE** • The new configuration settings are activated after restarting the network connection. When the configuration settings are changed, you must restart the network connection. You can restart the network connection by clicking the **[Network Restart]** on the main menu.

## 3.5 Mail Settings

| Hail Settings                          | - Taske   | 5+0 ++)<br>[s_parate | Ner ( ) he i |
|----------------------------------------|-----------|----------------------|--------------|
| Send Had                               | 1.1.1.1   | The attend time t    |              |
|                                        | 1.1.1.1   | 1                    |              |
| twork Information SMID Server Address  |           | Dealerst rest        |              |
|                                        |           |                      | 294          |
| cheverk Settings Sender L mult address |           |                      |              |
| et Kettings                            | to Cer    |                      |              |
| al Settings                            | the liver |                      |              |
| ert Settings Resignent Count addres    | Chercies  |                      | _            |
| bedde Settings                         | Cite Line |                      |              |
| uht/Take Settings                      |           |                      |              |
| rearity Settings Send tax Rol          |           |                      |              |
| rejector Castrol                       |           |                      |              |
| emote Control                          |           | And                  | N Read       |
| rejector Status                        |           |                      | -            |
| dwork Restart                          |           |                      |              |
|                                        |           |                      |              |
|                                        |           |                      |              |
| 1.1                                    |           | Q town               |              |

Displays and configures e-mail addressing settings.

| Item                     | Description                                                                                                    |
|--------------------------|----------------------------------------------------------------------------------------------------|
| Send Mail                | Click the <b>[Enable]</b> check box to use the e-mail function.<br>Configure the conditions for sending e-mail under the <b>Alert</b><br><b>Settings</b> .                                                                                                    |
| SMTP Server Address      | Configures the address of the mail server in IP format.<br>• The address allows not only IP address but also domain<br>name if the valid DNS server is setup in the <b>Network</b><br><b>Settings</b> . The maximum length of host or domain name is up<br>to 255 characters. |
| Sender E-mail address    | Configures the sender e-mail address.<br>The length of the sender e-mail address can be up to 255<br>alphanumeric characters.                                                                                                    |
| Recipient E-mail address | Configures the e-mail address of up to five recipients. You can also specify the <b>[TO]</b> or <b>[CC]</b> for each address. The length of the recipient e-mail address can be up to 255 alphanumeric characters.                                                            |

Click the [Apply] button to save the settings.

**NOTE** • You can confirm whether the mail settings work correctly using the **[Send Test Mail]** button. Please enable Send mail setting before clicking the **[Send Test Mail]**.

• If you connect the projector to an existing network, consult a network administrator before setting server addresses.

## **3.6 Alert Settings**

| 5-0 4-1 | 1 mar + (3 hill + * |
|---------|---------------------|
| _       |                     |
|         |                     |
|         |                     |
|         |                     |
|         |                     |
|         | 99 <b>- 1</b> 997   |
|         |                     |
|         | e<br>Q Terre        |

Displays and configures failure & alert settings.

| Item                         | Description                                                                                                    |
|------------------------------|----------------------------------------------------------------------------------------------------|
| Cover Error                  | The lamp cover has not been properly fixed.                                                                                                    |
| Fan Error                    | The cooling fan is not operating.                                                                                                    |
| Lamp Error                   | The lamp does not light, and there is a possibility that interior portion has become heated.                                                                                                    |
| Temp Error                   | There is a possibility that the interior portion has become heated.                                                                                                    |
| Lens Door Error              | The lens door is not opened or closed properly.                                                                                                    |
| Air Flow Error               | The internal temperature is rising.                                                                                                    |
| Cold Error                   | There is a possibility that the interior portion has become overcooled.                                                                                                    |
| Filter Error                 | Filter time over.                                                                                                    |
| Other Error                  | Other error.<br>If displaying this error, please contact your dealer.                                                                                                    |
| Schedule Execution<br>Error  | Schedule Execution error. (                                                                                                    |
| Lamp Time Alarm              | Lamp time over Alarm Time setting.                                                                                                    |
| Filter Time Alarm            | Filter time over Alarm Time setting.                                                                                                    |
| Transition Detector<br>Alarm | Transition Detector Alarm. ( <b>SECURITY menu in the User's Manual – Operating Guide</b> )                                                                                                    |
| Cold Start                   | <ul> <li>When the projector is supplied with the power, it works as below.</li> <li>If the STANDBY MODE is set to the NORMAL:the projector's power status changes from "OFF" to "Standby state".</li> <li>If the STANDBY MODE is set to the SAVING:the projector's power status changes from "Standby state" to "ON (lamp is turned on)".</li> <li>(SETUP menu in the User's Manual – Operating Guide)</li> </ul> |
| Authentication Failure       | The SNMP access is detected from the invalid SNMP community.                                                                                                    |

Refer to **""***Troubleshooting" in the User's Manual – Operating Guide* for further detailed explanation of Error except Other Error and Schedule Execution Error.

#### 3.6 Alert Settings (Continued)

The Alert Items are shown below.

| ltem         | Description                                                                                                    |
|--------------|----------------------------------------------------------------------------------------------------|
| Alarm Time   | Configures the time to alert.<br>(Only Lamp Time Alarm and Filter Time Alarm.)                                                                                                    |
| SNMP Trap    | Click the [Enable] check box to enable SNMP Trap alerts.                                                                                                    |
| Send Mail    | Click the <b>[Enable]</b> check box to enable e-mail alerts. (Except <b>Cold Start</b> and <b>Authentication Failure</b> .)                                                                                                    |
| Mail Subject | Configures the subject line of the e-mail to be sent.<br>The length of the subject line can be up to 100 alphanumeric<br>characters.<br>(Except <b>Cold Start</b> and <b>Authentication Failure</b> .)                                                                                                    |
| Mail Text    | Configures the text of the e-mail to be sent.<br>The length of the text can be up to 1024 alphanumeric<br>characters, but if you are using some of special characters<br>below the length may be shorter.<br>Special characters "': & , % \ and space<br>(Except <b>Cold Start</b> and <b>Authentication Failure</b> .) |

Click the [Apply] button to save the settings.

**NOTE** • The trigger of **Filter Error** e-mail is depending on the FILTER MESSAGE setting in the SERVICE item of the OPTION menu which defines the period until the filter message is displayed on the projector screen. An e-mail will be sent when the usage time of the filter exceeds the time limit that is set. No notification e-mail will be sent if the FILTER MESSAGE is set to TURN OFF. (**OPTION menu in the User's Manual – Operating Guide**) • Lamp Time Alarm is defined as a threshold for e-mail notification (reminder) of the lamp timer. When the lamp hour exceeds this threshold that is configured through the Web page, the e-mail will be sent out.

• **Filter Time Alarm** is defined as a threshold for e-mail notification (reminder) of the filter time. When the filter hour exceeds this threshold that is configured in the Web page, the e-mail will be sent out.

# **3.7 Schedule Settings**

| C- Kennensise                                                      | Despired a feel                 | 8 4      | 140        |
|--------------------------------------------------------------------|---------------------------------|----------|------------|
| # granteine                                                        |                                 | B+0 #+   | Ineroner   |
| 0                                                                  | Schedule Settings / Daily       |          |            |
| Tep:<br>Network Information                                        | Schulture C Enable              |          | Merty.     |
| Actorick Settings                                                  | # Tanz: Command [Parameter]     |          | -          |
| Port Settings                                                      | 00.00 Power [CN]                |          | Colores 1  |
| And Settings                                                       | 2 17:00 Power[OFF]              |          | Control of |
| Arrt Settings                                                      | EPower [ or n ]                 |          |            |
| checkde Sertings                                                   | Clayed Source [ connects to H ] |          |            |
| Date                                                               | Hogener Mylmage   math-tree     |          | Register   |
| Monday                                                             | (Messenger [ tert-on a ]        |          |            |
| - Tuesday<br>- Wednesday<br>- Unurslay                             | Caldeshees [ mon - ]            |          |            |
| - Friday                                                           | # Time: Command [Parameter]     |          |            |
| <ul> <li>Specific date No.1</li> <li>Specific date No.2</li> </ul> |                                 |          |            |
| - Specific date No.3<br>Specific date No.4                         |                                 |          | Breat      |
| <ul> <li>Specific date No.3</li> </ul>                             | 1                               |          |            |
| hats:/Time Settings                                                |                                 |          |            |
| ecurity Settings                                                   |                                 |          |            |
|                                                                    |                                 | of these | 6.0mg -    |

Displays and configures schedule settings.

| Item               | Description                                   |
|--------------------|-----------------------------------------------|
| Daily              | Configures the daily schedule.                |
| Sunday             | Configures the Sunday schedule.               |
| Monday             | Configures the Monday schedule.               |
| Tuesday            | Configures the Tuesday schedule.              |
| Wednesday          | Configures the Wednesday schedule.            |
| Thursday           | Configures the Thursday schedule.             |
| Friday             | Configures the Friday schedule.               |
| Saturday           | Configures the Saturday schedule.             |
| Specific date No.1 | Configures the specific date (No.1) schedule. |
| Specific date No.2 | Configures the specific date (No.2) schedule. |
| Specific date No.3 | Configures the specific date (No.3) schedule. |
| Specific date No.4 | Configures the specific date (No.4) schedule. |
| Specific date No.5 | Configures the specific date (No.5) schedule. |

### 3.7 Schedule Settings (Continued)

The schedule settings are shown below.

| ltem             | Description                                                                                           |
|------------------|----------------------------------------------------------------------------------------------------|
| Schedule         | Click the [Enable] check box to enable the schedule.                                                  |
| Date (Month/Day) | Configures the month and date.<br>This item appears only when Specific date (No. 1-5) is<br>selected. |

Click the [Apply] button to save the settings.

The current event settings are displayed on the schedule list. To add additional functions and events, set the following items.

|     | Item                | Description                                                 |
|-----|---------------------|-------------------------------------------------------------|
| Tir | ne                  | Configures the time to execute commands.                    |
|     | ommand<br>arameter] | Configures the commands to be executed.                     |
|     | Power               | Configures the parameters for power control.                |
|     | Input Source        | Configures the parameters for input switching.              |
|     | My Image            | Configures the parameters for My Image data display. (471)  |
|     | Messenger           | Configures the parameters for Messenger data display. (473) |
|     | Slideshow           | Configures the Start/Stop parameters for the Slideshow.     |

Click the [Register] button to add new commands to the schedule list.

Click the [Delete] button to delete commands from the schedule list.

Click the **[Reset]** button to delete all commands and reset the schedule settings from the schedule list.

### 3.7 Schedule Settings (Continued)

**NOTE** • After the projector is moved, check the date and time set for the projector before configuring the schedules. Strong shock may make the date and time settings (**1159**) get out of tune.

• Events "**My Image**" and "**Messenger**" will not be executed appropriately but result in "schedule execution error" status in case lamp does not light or/and display data are not stored in the projector at the scheduled event execution time.

• Events "**Input Source**" and "**My Image**" will not be executed if security feature is enabled and the projector is locked due to the feature.

• Certain error state in the projector (such as temperature error, lamp error) will prevent the projector from appropriate execution of scheduled functions/events.

• If no USB memory device is inserted to the projector or no image data for display exists at the scheduled event time, a schedule execution error occurs against the scheduled Slideshow event.

• When you start the Slideshow, input source will be automatically switched to the **USB TYPE A** port.

• Image files stored in the root directory of the USB memory device will be displayed for the scheduled Slideshow.

# **3.8 Date/Time Settings**

| C + (K reason and spin | Comprised at Sec.                            |                          | <b>E</b> 4                                                                                                    | the set           | 14        |
|------------------------|----------------------------------------------|--------------------------|----------------------------------------------------------------------------------------------------|-------------------|-----------|
| # #******              | A Break                                      |                          |                                                                                                    | 8+0 #+Um          |           |
| 0                      | Date/                                        | Time Settings            |                                                                                                    |                   |           |
| Tepi                   | Corrent                                      |                          |                                                                                                    |                   | _         |
| Network Information    | Correst                                      | These                    | hour minute second                                                                                             | ··· ··· Jestentte |           |
| Network Settings       |                                              |                          | Month in Jeastit                                                                                               |                   |           |
| Port Settings          | 10000                                        | Start                    | Bar be 1                                                                                                    |                   |           |
| Mal Settings           | Darphyler<br>Sankrigh                        |                          | time tour surgin = 2                                                                                           | - Realized        |           |
| Airrt Scillings        | Name of Concession, Name of Street, or other |                          | The second second second second second second second second second second second second second second second s |                   |           |
| Schedule Settings      | <b>BON</b>                                   |                          | Month of Bag 31-12                                                                                             |                   |           |
| Date/Time Settings     |                                              | Elect                    | Bay be the                                                                                                    |                   |           |
| Security Settings      |                                              |                          | line nearman = 1                                                                                               | -                 |           |
| Projector Control      | Timerate                                     |                          | CNT -== = +                                                                                                    |                   |           |
| Remote Control         | SALLER                                       | AR10 Server Address      | ++++                                                                                                    | 29.8.7782         | 108.1.254 |
| Projector Status       |                                              | Cycle                    |                                                                                                    |                   |           |
| Network Restart        | To apply                                     | thenges to determine wet | inge: click Apply, then perform                                                                                | Tennet Restart.   |           |
|                        |                                              |                          |                                                                                                    |                   |           |
|                        |                                              |                          |                                                                                                    |                   | Austo     |
|                        |                                              |                          |                                                                                                    |                   |           |
|                        |                                              |                          |                                                                                                    | of the st         | 9.0mg -   |

Displays and configures the date and time settings.

|                       | lterr    | า        | Description                                                                                      |
|-----------------------|----------|----------|--------------------------------------------------------------------------------------------------|
| Curre                 | ent Date |          | Configures the current date in year/month/day format.                                            |
| Curre                 | ent Time |          | Configures the current time in hour:minute:second format.                                        |
| Daylight Savings Time |          | igs Time | Click the <b>[ON]</b> check box to enable daylight savings time and set the following items.     |
| St                    | art      |          | Configures the date and time daylight savings time begins.                                       |
|                       | Month    |          | Configures the month daylight savings time begins (1~12).                                        |
|                       | Week     |          | Configures the week of the month daylight savings time begins (First, 2, 3, 4, Last).            |
|                       | Day      |          | Configures the day of the week daylight savings time begins (Sun, Mon, Tue, Wed, Thu, Fri, Sat). |
|                       | Time     |          | Configures the hour daylight savings time begins $(0 \sim 23)$ .                                 |
|                       | Time     | minute   | Configures the minute daylight savings time begins $(0 \sim 59)$ .                               |
| Er                    | nd       |          | Configures the date and time daylight savings time ends.                                         |
|                       | Month    |          | Configures the month daylight savings time ends (1 ~ 12).                                        |
|                       | Week     |          | Configures the week of the month daylight savings time ends (First, 2, 3, 4, Last).              |
|                       | Day      |          | Configures the day of the week daylight savings time ends (Sun, Mon, Tue, Wed, Thu, Fri, Sat).   |
|                       | Time     | hour     | Configures the hour daylight savings time ends (0 ~ 23).                                         |
|                       | Time     | minute   | Configures the minute daylight savings time ends (0 ~ 59).                                       |

#### 3.8 Date/Time Settings (Continued)

|                 | ltem                | Description                                                                                                    |
|-----------------|---------------------|----------------------------------------------------------------------------------------------------|
| Time difference |                     | Configures the time difference. Set the same time difference<br>as the one set on your computer. If unsure, consult your IT<br>manager.                                                                                                    |
| SN              | ТР                  | Click the <b>[ON]</b> check box to retrieve Date and Time information from the SNTP server and set the following items.                                                                                                    |
|                 | SNTP Server Address | Configures the SNTP server address in IP format.<br>• The address allows not only IP address but also domain<br>name if the valid DNS server is setup in the <b>Network</b><br><b>Settings</b> . The maximum length of host or domain name is up<br>to 255 characters. |
|                 | Cycle               | Configures the interval at which to retrieve Date and Time information from the SNTP server (hour:minute).                                                                                                    |

Click the [Apply] button to save the settings.

**NOTE** • The new configuration settings are activated after restarting the network connection. When the configuration settings are changed, you must restart the network connection. You can restart the network connection by clicking the **[Network Restart]** on the main menu.

• If you connect the projector to an existing network, consult a network administrator before setting server addresses.

• To enable the SNTP function, the time difference must be set.

• The projector will retrieve Date and Time information from the time server and override time settings when SNTP is enabled.

• The internal clock's time may not remain accurate. Using SNTP is recommended to maintain accurate time.

## **3.9 Security Settings**

| City and the second second                                         | and and and a second second                                                      | 141      |
|--------------------------------------------------------------------|----------------------------------------------------------------------------------|----------|
| # granting                                                         | 5-0 e-                                                                           | UnerOher |
| 0                                                                  | Security Settings / User Account                                                 |          |
| Tep:<br>Network Information                                        | Over sume: Amountain<br>Passaned                                                 |          |
| Network Settings                                                   | He enter Passanet                                                                |          |
| Port Settings                                                      | To apply changes to security settings, click Apply, then perform Tiefwork Restar | e        |
| Mail Settings                                                      | Refered brind, addresses Arrest, characterized and an addressed branch           | 21       |
| Airst Settings                                                     |                                                                                  | Auto     |
| febedale Settings                                                  |                                                                                  |          |
| Bahr/Time Settings                                                 |                                                                                  |          |
| ternetty Settings<br>b Unter Account<br>b Retwork Control<br>520MP |                                                                                  |          |
| Projector Control                                                  |                                                                                  |          |
| Remote Control                                                     |                                                                                  |          |
|                                                                    |                                                                                  |          |
| Projector Status                                                   |                                                                                  |          |
| Indextor Status<br>Activities Restart                              |                                                                                  |          |

Displays and configures passwords and other security settings.

|    | Item                                   | Description                                                                                             |
|----|----------------------------------------|----------------------------------------------------------------------------------------------------|
| Us | er Account                             | Configures the user name and password.                                                                  |
|    | User name                              | Configures the user name.<br>The length of the text can be up to 32 alphanumeric<br>characters.         |
|    | Password                               | Configures the password.<br>The length of the text can be up to 255 alphanumeric<br>characters.         |
|    | Re-enter Password                      | Reenter the above password for verification.                                                            |
| Ne | twork Control                          | Configures the Authentication password for the command control.                                         |
|    | Authentication<br>Password             | Configures the Authentication password. The length of the text can be up to 32 alphanumeric characters. |
|    | Re-enter<br>Authentication<br>Password | Reenter the above password for verification.                                                            |
| SN | IMP                                    | Configures the community name if SNMP is used.                                                          |
|    | Community name                         | Configures the community name. The length of the text can be up to 64 alphanumeric characters.          |

Click the **[Apply**] button to save the settings.

**NOTE** • The new configuration settings are activated after restarting the network connection. When the configuration settings are changed, you must restart the network connection. You can restart the network connection by clicking the **[Network Restart]** on the main menu.

• Only numbers '0-9' and alphabet 'a-z', 'A-Z' can be used.

### **3.10 Projector Control**

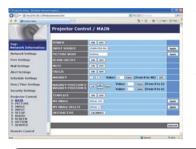

The items shown in the table below can be performed using the Projector Control menu. Select an item with the mouse. Most of the items have a submenu. Refer to the table below for details.

**NOTE** • The setting value may not match with the actual value if the user changes the value manually. In that case, please refresh the page by clicking the **[Refresh]** button.

Controls the projector.

|      | ltem              | Description                                                                                                    |
|------|-------------------|----------------------------------------------------------------------------------------------------|
| MAIN |                   |                                                                                                    |
| PC   | OWER              | Turns the power on/off.                                                                                                    |
| INI  | PUT SOURCE        | Selects the input source.                                                                                                    |
| PIC  | CTURE MODE        | Selects the picture mode setting.                                                                                                    |
| BL   | ANK ON/OFF        | Turns Blank on/off.                                                                                                    |
| MU   | UTE               | Turns Mute on/off.                                                                                                    |
| FR   | REEZE             | Turns Freeze on/off.                                                                                                    |
| MA   | AGNIFY            | Controls the magnify setting.<br>In some input signal sources, it might stop "Magnify" even<br>though it does not reach to maximum setting value. |
| MA   | AGNIFY POSITION V | Adjusts the vertical magnify position.                                                                                                    |
| MA   | AGNIFY POSITION H | Adjusts the horizontal magnify position.                                                                                                    |
| TE   | <b>MPLATE</b>     | Turns template on/off.                                                                                                    |
| M    | Y IMAGE           | Selects MY IMAGE data.                                                                                                    |
| M    | Y IMAGE DELETE    | Deletes MY IMAGE data.                                                                                                    |
| IN   | TERACTIVE         | Starts (or cancels) calibration of the position of the pen.                                                                                       |

| Item                          | Description                                        |
|-------------------------------|----------------------------------------------------|
| PICTURE                       |                                                    |
| BRIGHTNESS                    | Adjusts the brightness setting.                    |
| CONTRAST                      | Adjusts the contrast setting.                      |
| GAMMA                         | Selects the gamma setting.                         |
| COLOR TEMP                    | Selects the color temperature setting.             |
| COLOR                         | Adjusts the color setting.                         |
| TINT                          | Adjusts the tint setting.                          |
| SHARPNESS                     | Adjusts the sharpness setting.                     |
| ACTIVE IRIS                   | Selects the active iris setting.                   |
| MYMEMORY SAVE                 | Saves the MyMemory data.                           |
| MYMEMORY RECALL               | Recalls the MyMemory data.                         |
| IMAGE                         |                                                    |
| ASPECT                        | Selects the aspect setting.                        |
| OVER SCAN                     | Adjusts the over scan setting.                     |
| <b>V POSITION</b>             | Adjusts the vertical position.                     |
| H POSITION                    | Adjusts the horizontal position.                   |
| H PHASE                       | Adjusts the horizontal phase.                      |
| H SIZE                        | Adjusts the horizontal size.                       |
| AUTO ADJUST<br>EXECUTE        | Performs the automatic adjustment.                 |
| INPUT                         |                                                    |
| PROGRESSIVE                   | Selects the progressive setting.                   |
| VIDEO NR                      | Selects the video noise reduction setting.         |
| COLOR SPACE                   | Selects the color space.                           |
| VIDEO FORMAT -<br>S-VIDEO     | Selects the s-video format setting.                |
| VIDEO FORMAT -<br>VIDEO       | Selects the video format setting.                  |
| HDMI FORMAT                   | Selects the HDMI <sup>™</sup> format setting.      |
| HDMI RANGE                    | Selects the HDMI <sup>™</sup> range setting.       |
| COMPUTER IN -<br>COMPUTER IN1 | Selects the <b>COMPUTER IN1</b> input signal type. |
| COMPUTER IN -<br>COMPUTER IN2 | Selects the <b>COMPUTER IN2</b> input signal type. |
| FRAME LOCK -<br>COMPUTER IN1  | Turns the FRAME LOCK-COMPUTER IN1 function on/off. |
| FRAME LOCK -<br>COMPUTER IN2  | Turns the FRAME LOCK-COMPUTER IN2 function on/off. |
| FRAME LOCK - HDMI             | Turns the FRAME LOCK-HDMI function on/off.         |

|    | ltem                          | Description                                                                         |
|----|-------------------------------|-------------------------------------------------------------------------------------|
| SE | TUP                           |                                                                                     |
|    | D-ZOOM                        | Adjusts the zoom.                                                                   |
|    | D-SHIFT V                     | Adjusts the vertical picture position.                                              |
|    | D-SHIFT H                     | Adjusts the horizontal picture position.                                            |
|    | PICT.POSIT.H                  | Selects the horizontal picture position.                                            |
|    | KEYSTONE V                    | Adjusts the vertical keystone distortion setting.                                   |
|    | KEYSTONE H                    | Adjusts the horizontal keystone distortion setting.                                 |
|    | PERFECT FIT                   | Adjusts the shape of the projected image in each of the corners and sides.          |
|    | AUTO ECO MODE                 | Turns on/off the automatic eco mode function.                                       |
|    | ECO MODE                      | Selects the eco mode.                                                               |
|    | MIRROR                        | Selects the mirror status.                                                          |
|    | STANDBY MODE                  | Selects the standby mode.                                                           |
|    | MONITOR OUT -<br>COMPUTER IN1 | Assigns the <b>MONITOR OUT</b> when the <b>COMPUTER IN1</b> input port is selected. |
|    | MONITOR OUT -<br>COMPUTER IN2 | Assigns the <b>MONITOR OUT</b> when the <b>COMPUTER IN2</b> input port is selected. |
|    | MONITOR OUT - LAN             | Assigns the <b>MONITOR OUT</b> when the <b>LAN</b> input port is selected.          |
|    | MONITOR OUT - USB<br>TYPE A   | Assigns the <b>MONITOR OUT</b> when the <b>USB TYPE A</b> input port is selected.   |
|    | MONITOR OUT - USB<br>TYPE B   | Assigns the <b>MONITOR OUT</b> when the <b>USB TYPE B</b> input port is selected.   |
|    | MONITOR OUT -<br>HDMI         | Assigns the <b>MONITOR OUT</b> when the <b>HDMI</b> input port is selected.         |
|    | MONITOR OUT -<br>S-VIDEO      | Assigns the <b>MONITOR OUT</b> when the <b>S-VIDEO</b> input port is selected.      |
|    | MONITOR OUT -<br>VIDEO        | Assigns the <b>MONITOR OUT</b> when the <b>VIDEO</b> input port is selected.        |
|    | MONITOR OUT -<br>STANDBY      | Assigns the <b>MONITOR OUT</b> in the standby mode.                                 |

| ltem                           | Description                                                |
|--------------------------------|------------------------------------------------------------|
| AUDIO                          |                                                            |
| VOLUME                         | Adjusts the volume setting.                                |
| SPEAKER                        | Turns the built-in speaker on/off.                         |
| AUDIO SOURCE -<br>COMPUTER IN1 | Assigns the AUDIO SOURCE - <b>COMPUTER IN1</b> input port. |
| AUDIO SOURCE -<br>COMPUTER IN2 | Assigns the AUDIO SOURCE - COMPUTER IN2 input port.        |
| AUDIO SOURCE -<br>LAN          | Assigns the AUDIO SOURCE - LAN input port.                 |
| AUDIO SOURCE -<br>USB TYPE A   | Assigns the AUDIO SOURCE - USB TYPE A input port.          |
| AUDIO SOURCE -<br>USB TYPE B   | Assigns the AUDIO SOURCE - USB TYPE B input port.          |
| AUDIO SOURCE -<br>HDMI         | Assigns the AUDIO SOURCE - HDMI input port.                |
| AUDIO SOURCE -<br>S-VIDEO      | Assigns the AUDIO SOURCE - S-VIDEO input port.             |
| AUDIO SOURCE -<br>VIDEO        | Assigns the AUDIO SOURCE - VIDEO input port.               |
| AUDIO SOURCE -<br>STANDBY      | Assigns the AUDIO SOURCE in the standby mode.              |
| HDMI AUDIO                     | Selects the HDMI <sup>™</sup> audio setting.               |
| MIC LEVEL                      | Selects the microphone level.                              |
| MIC VOLUME                     | Adjusts the microphone volume setting.                     |
| SCREEN                         |                                                            |
| LANGUAGE                       | Selects the language for the OSD.                          |
| MENU POSITION                  | V Adjusts the vertical Menu position.                      |
| MENU POSITION                  | H Adjusts the horizontal Menu position.                    |
| BLANK                          | Selects the Blank mode.                                    |
| START UP                       | Selects the start up screen mode.                          |
| MyScreen Lock                  | Turns MyScreen lock function on/off.                       |
| MESSAGE                        | Turns the message function on/off.                         |
| TEMPLATE                       | Selects the template setting.                              |
| C.C DISPLAY                    | Selects Closed Caption DISPLAY setting.                    |
| C.C MODE                       | Selects Closed Caption MODE setting.                       |
| C.C CHANNEL                    | Selects Closed Caption CHANNEL setting.                    |
|                                |                                                            |

|    | Item                  | Description                                                                             |
|----|-----------------------|-----------------------------------------------------------------------------------------|
| OF | PTION                 |                                                                                         |
|    | AUTO SEARCH           | Turns the automatic signal search function on/off.                                      |
|    | DIRECT POWER ON       | Turns the direct power on function on/off.                                              |
|    | AUTO POWER OFF        | Configures the timer to shut off the projector when no signal is detected.              |
|    | USB TYPE B            | Selects the USB TYPE B setting.                                                         |
|    | MY BUTTON-1           | Assigns the functions for the <b>MY BUTTON-1</b> button on the included remote control. |
|    | MY BUTTON-2           | Assigns the functions for the <b>MY BUTTON-2</b> button on the included remote control. |
|    | MY SOURCE             | Selects the My Source setting.                                                          |
|    | REMOTE FREQ<br>NORMAL | Turns the remote control signal frequency normal function on/off.                       |
|    | REMOTE FREQ<br>HIGH   | Turns the remote control signal frequency high function on/ off.                        |

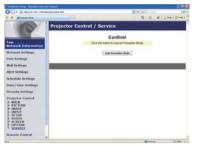

The items shown in the table below can be performed using the **Projector Control** menu. Click the **[Quit Presenter Mode]**.

|    | ltem                | Description                                |
|----|---------------------|--------------------------------------------|
| SE | RVICE               |                                            |
|    | Quit Presenter Mode | Quit compulsorily from the Presenter mode. |

## **3.11 Remote Control**

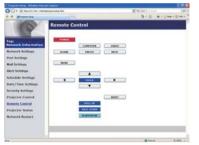

You can use your Web browser to control the projector.

• Do not attempt to control the projector with the projector's remote control and via your Web browser at the same time. It may cause some operational errors in the projector.

The functions on the bundled remote control are assigned to the Web Remote Control screen.

| Item      | Description                                              |  |
|-----------|----------------------------------------------------------|--|
| POWER     | Assigned the same operation as <b>STANDBY/ON</b> button. |  |
| COMPUTER  | Assigned the same operation as <b>COMPUTER</b> button.   |  |
| VIDEO     | Assigned the same operation as VIDEO button.             |  |
| BLANK     | Assigned the same operation as <b>BLANK</b> button.      |  |
| FREEZE    | Assigned the same operation as FREEZE button.            |  |
| MUTE      | Assigned the same operation as <b>MUTE</b> button.       |  |
| MENU      | Assigned the same operation as <b>MENU</b> button.       |  |
|           | Assigned the same operation as ▲ button.                 |  |
| ▼         | Assigned the same operation as ▼ button.                 |  |
| •         | Assigned the same operation as ◀ button.                 |  |
|           | Assigned the same operation as ► button.                 |  |
| ENTER     | Assigned the same operation as ENTER button.             |  |
| RESET     | Assigned the same operation as <b>RESET</b> button.      |  |
| PAGE UP   | Assigned the same operation as <b>PAGE UP</b> button.    |  |
| PAGE DOWN | Assigned the same operation as <b>PAGE DOWN</b> button.  |  |
| SLIDESHOW | Starts the Slideshow.                                    |  |

**NOTE** • The Web Remote Control does not support repeat function that performs an action while holding a button clicked down.

• Since the repeat function is not available, click the button repeatedly as many times as you require.

Even if you hold the button clicked down for a while, the Web Remote Control sends your request command one time only. Release the button, then click it again.
When the **[POWER]** button is pushed, a message window comes up to confirm

the operation. To control the power, push **[OK]**, otherwise push **[Cancel]**. • The **[PAGE DOWN]** and **[PAGE UP]** buttons on the Web Remote Control cannot be used as mouse emulation function of the projector.

# **3.12 Projector Status**

| O D + K report on propagation of the                                                                                                    |                                                                                                    | 8.49 8        | 1411      |
|----------------------------------------------------------------------------------------------------|----------------------------------------------------------------------------------------------------|---------------|-----------|
|                                                                                                    |                                                                                                    | B+D H+UnerDhe |           |
| 0                                                                                                    | Projector Status                                                                                                    |               |           |
| Tagi<br>Metavark Information<br>Network Settings<br>Port Settings<br>Mol Settings<br>Alert Settings<br>Schoolde Settings<br>Date/Tisie Settings | Errer Marins INDAMA.<br>Long Tane 10 h<br>Pflor: Tane 10 h<br>Phorey Status (M<br>Tang Konson (M<br>Tang Konson (M<br>Mare 977<br>Freezil IN) ERAL. |               |           |
| Security Sectings<br>Projector Control<br>Remote Control<br>Projector Status<br>Reference Restart                                               |                                                                                                    |               |           |
| -                                                                                                    | 11                                                                                                    | Q tore        | 8.000 - I |

Displays and configures the current projector status.

| Item         | Description                                     |  |
|--------------|-------------------------------------------------|--|
| Error Status | Displays the current error status               |  |
| Lamp Time    | Displays the usage time for the current lamp.   |  |
| Filter Time  | Displays the usage time for the current filter. |  |
| Power Status | Displays the current power status.              |  |
| Input Status | Displays the current input signal source.       |  |
| Blank On/Off | Displays the current Blank on/off status.       |  |
| Mute         | Displays the current Mute on/off status.        |  |
| Freeze       | Displays the current Freeze status.             |  |

## **3.13 Network Restart**

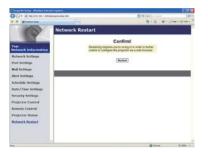

Restarts the projector's network connection.

| ltem | Description                                                                                  |
|------|----------------------------------------------------------------------------------------------|
|      | Restarts the projector's network connection in order to activate new configuration settings. |

**NOTE** • Restarting requires you to re-log on in order to further control or configure the projector via a web browser. Wait 30 seconds or more after clicking the **[Restart]** button to log on again.

### 4. My Image Function

The projector can display still images that are transferred via the network.

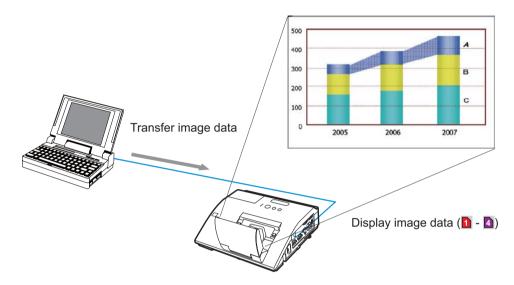

MY IMAGE transmission requires an exclusive application for your computer. Use the application to transfer the image data.

It can be downloaded from the Hitachi web site (http://www.hitachi-america.us/ digitalmedia or http://www.hitachidigitalmedia.com).

Refer to the manual for the application for instructions.

To display the transferred image, select the MY IMAGE item in the NETWORK menu. For more information, please see the description of the MY IMAGE item of the NETWORK menu. (**IIINETWORK menu in User's Manual – Operating Guide**)

**NOTE** • It is possible to allocate the image file up to 4 in the maximum. • Using **MY BUTTON** that registered MY IMAGE can display transferred image. (*OPTION menu in the User's Manual – Operating Guide*)

• The image file also can be displayed by using schedule function from the web browser. Refer to item **7.3 Event Scheduling** (**182**) in detail.

• If you display MY IMAGE data on screen while you are using the USB Display function, the application for the USB Display will be closed. To restart the application, exit the MY IMAGE function, and then the software in the projector,

LiveViewerLiteUSB.exe, will run again. ( USB Display in the User's Manual – Operating Guide)

#### 4. My Image Function (Continued)

Configure the following items from a web browser when MY IMAGE function is used.

**Example**: If the IP address of the projector is set to **192.168.1.10**:

- 1) Enter "http://192.168.1.10/" into the address bar of the web browser.
- 2) Enter your user name and password, and then click the **[OK]**.
- 3) Click the [Port Settings] on the main menu.
- 4) Click the [Enable] check box to open the My Image Port (Port: 9716). Click the [Enable] check box for the [Authentication] setting when authentication is required, otherwise clear the check box.

| Propriet King Walked Inc                                                                                                    |                                                                                                    |         |          |
|----------------------------------------------------------------------------------------------------|----------------------------------------------------------------------------------------------------|---------|----------|
| OC+ (Knewsternet) op                                                                                                    | rigerational g Ref.                                                                                                    | 9 4 al  | 1461     |
| a a grateina                                                                                                    | and the second second se | B+0 #+) | Ine Cher |
|                                                                                                    | Port Settings                                                                                                    |         |          |
|                                                                                                    | Network Control Port1 (Port:23)                                                                                                    |         |          |
| Top:<br>Network Information                                                                                                    | Part open Cenalde                                                                                                    |         |          |
| A CONTRACTOR OF A CONTRACTOR OFTA CONTRACTOR OFTA CONTRACTOR OFTA CONT | Authentikation Enable                                                                                                    |         |          |
| Network Settings                                                                                                    | Network Control Port2 (Port.9715)                                                                                                    |         |          |
| Mad Settings                                                                                                    | Part open                                                                                                    |         |          |
| Alert Scillings                                                                                                    | Authentication Example                                                                                                    |         |          |
| Schedule Settings                                                                                                    | PJLink Port (Port:4352)                                                                                                    |         |          |
| Babe/Time Settings                                                                                                    | Port open Exable                                                                                                    |         |          |
| Secondry Settings                                                                                                    | Anthropation Studie                                                                                                    |         |          |
| Projector Control                                                                                                    | My image Port (Port: 9716)                                                                                                    |         |          |
| Remote Control                                                                                                    | Port open Exable                                                                                                    |         | -        |
| Projector Status                                                                                                    | Authoritation Dashie                                                                                                    |         |          |
| Network Restart                                                                                                    | Messenger Port (Port:9719)                                                                                                    |         |          |
|                                                                                                    | Part open Esoble                                                                                                    |         |          |
|                                                                                                    | Ratherstation Enable                                                                                                    |         |          |
|                                                                                                    |                                                                                                    |         |          |
| lee .                                                                                                    |                                                                                                    | Q there | 9,099 +  |

5) Click the [Apply] button to save the settings.

When the authentication setting is enabled, the following settings are required.

- 6) Click the [Security Settings] on the main menu.
- 7) Select the [Network Control] and enter the desired authentication password.
- 8) Click the [Apply] button to save the settings.

NOTE • The Authentication Password will be the same for Network Control Port1 (Port: 23), Network Control Port2 (Port: 9715), PJLink<sup>™</sup> Port (Port: 4352), My Image Port (Port: 9716) and Messenger Port (Port: 9719). • The new configuration settings are activated after restarting the network connection. When the configuration settings are changed, you must restart the network connection. You can restart the network connection by clicking the [Network Restart] on the main menu.

### 5. Messenger Function

The projector can display the text data transferred via the network on the screen. The text data can be displayed on the screen in two ways that displays the text transferred from the computer on real time, and the other chooses and displays the text data from the ones once stored in the projector.

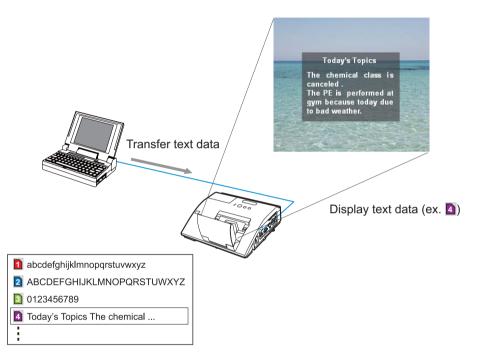

Messenger function requires an exclusive application for your computer. To edit, transfer and display the text data, use the application. You can download it from the Hitachi web site (http://www.hitachi-america.us/digitalmedia or http://www.hitachidigitalmedia.com). Refer to the manual for the application for the details of Messenger function and instructions of the application.

**NOTE** • It is possible to store the text data up to 12 in the maximum. • Using **MY BUTTON** that registered MESSENGER can turn the displaying messenger text on/off. (**POPTION** menu in the User's Manual – Operating **Guide**)

• The text file also can be displayed by using schedule function via the web browser. Refer to item **7.3 Event Scheduling** (**18**) for the detail.

#### 5. Messenger Function (Continued)

Configure the following items from a web browser when Messenger function is used.

**Example**: If the IP address of the projector is set to **192.168.1.10**:

- 1) Enter "http://192.168.1.10/" into the address bar of the web browser.
- 2) Enter your user name and password, and then click the **[OK]**.
- 3) Click the [Port Settings] on the main menu.
- 4) Click the [Enable] check box to open the Messenger Port (Port: 9719). Click the [Enable] check box for the [Authentication] setting when authentication is required, otherwise clear the check box.

| C hourse loted. Walter Incom Delater |                                   | 15      |            |
|--------------------------------------|-----------------------------------|---------|------------|
| OC+ (Knewsternet) rate               | Generational g Real               | 4 4 (a) | 1401       |
| a di genetetete                      |                                   | B+0 #+) | Ine Oter " |
| 10                                   | Port Settings                     |         |            |
|                                      | Network Control Port1 (Port:23)   |         |            |
| Top:<br>Network Information          | Part open                         |         |            |
| Schwerk Settings                     | Authentikation Clouble            |         |            |
| Port Settings                        | Network Control Port2 (Port.9715) |         | -          |
| Mad Settings                         | Part open Exable                  |         |            |
| Alert Scilings                       | Autoratication ElEnable           |         |            |
| Schedule Settings                    | PJLink Port (Port:4352)           |         |            |
| Bate/Time Settings                   | Part open Exable                  |         | 1          |
| Security Settings                    | Authoritzation Studie             |         |            |
| Projector Control                    | My image Port (Port 9716)         |         |            |
| Remote Control                       | Port open                         |         | -          |
| Projector Status                     | Arthreshotion Enable              |         |            |
| Network Restart                      | Messenger Port (Port 9719)        |         |            |
|                                      | Part open                         |         |            |
|                                      | Authority time                    |         |            |
|                                      |                                   | Q torus | 5.000 ·    |
|                                      |                                   | g turns | 1.00       |

5) Click the [Apply] button to save the settings.

When the authentication setting is enabled, the following settings are required.

- 6) Click the [Security Settings] on the main menu.
- 7) Select the [Network Control] and enter the desired authentication password.
- 8) Click the [Apply] button to save the settings.

NOTE • The Authentication Password will be the same for Network Control Port1 (Port: 23), Network Control Port2 (Port: 9715), PJLink™ Port (Port: 4352), My Image Port (Port: 9716) and Messenger Port (Port: 9719).
• The new configuration settings are activated after restarting the network connection. When the configuration settings are changed, you must restart the network connection. You can restart the network connection by clicking the [Network Restart] on the main menu.

### 6. Network Bridge Function

This projector is equipped with the NETWORK BRIDGE function to perform mutual conversion of a network protocol and a serial interface.

Using the NETWORK BRIDGE function, a computer that is connected with this projector by Ethernet communication can control an external device that is connected with this projector by RS-232C communication as a network terminal.

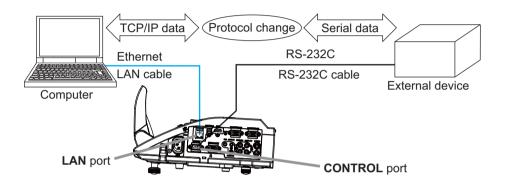

# **6.1 Connecting devices**

- 1) Connect the projector's **LAN** port and the computer's LAN port with a LAN cable, for Ethernet communication.
- Connect the projector's CONTROL port and the device's RS-232C port with an RS-232C cable, for RS-232C communication.

**NOTE** • Before connecting the devices, read the manuals for the devices to ensure the connection.

For RS-232C connection, check the specifications of each port and use the suitable cable. (*Connection to the ports' in the User's Manual – Operating Guide (Technical)*)

## **6.2 Communication setup**

To configure the setup of the communication using NETWORK BRIDGE for the projector, use items in the COMMUNICATION menu. Open the menu of the projector and select the OPTION - SERVICE - COMMUNICATION menu. (**OPTION menu – SERVICE – COMMUNICATION in the User's Manual – Operating Guide**)

- 1) Using the COMMUNICATION TYPE menu, select the NETWORK BRIDGE for the **CONTROL** port.
- Using the SERIAL SETTINGS menu, select the proper baud rate and parity for the CONTROL port, according to the specification of the RS-232C port of the connected device.

| Item        | Condition                         |  |
|-------------|-----------------------------------|--|
| BAUD RATE   | 4800bps/9600bps/19200bps/38400bps |  |
| PARITY      | NONE/ODD/EVEN                     |  |
| Data length | 8 bit (fixed)                     |  |
| Start bit   | 1 bit (fixed)                     |  |
| Stop bit    | 1 bit (fixed)                     |  |

3) Using the TRANSMISSION METHOD menu, set up the proper method for the **CONTROL** port according to your use.

**NOTE** • The OFF is selected for the COMMUNICATION TYPE as the default setting.

• Using the COMMUNICATION menu, set up the communication. Remember that an unsuitable setup could cause malfunction of communication.

• When COMMUNICATION TYPE is set to NETWORK BRIDGE, the **CONTROL** port doesn't accept RS-232C commands.

## **6.3 Communication port**

For the NETWORK BRIDGE function, send the data from the computer to the projector with using the **Network Bridge Port** that is configured in the "Port Settings" of web browser. (**15**2)

**NOTE** • Except for 9715, 9716, 9719, 9720, 5900, 5500, 4352 between 1024 and 65535 can be set up as the **Network Bridge Port** number. It is set to 9717 as the default setting.

## **6.4 Transmission method**

The transmission method can be selected from the menus, only when the NETWORK BRIDGE is selected for the COMMUNICATION TYPE. (**□***OPTION menu* – *SERVICE* – *COMMUNICATION in the User's Manual* – *Operating Guide*) HALE-DUPLEX ↔ FULL-DUPLEX

### 6.4.1 HALF-DUPLEX

This method lets the projector make two way communication, but only one direction, either transmitting or receiving data, is allowed at a time.

The method does not allow the projector to receive the data from the computer while waiting for response data from an external device. After the projector receives the response data from an external device or the response limit time is past, the projector can receive the data from the computer.

That means that the projector controls transmitting and receiving the data to synchronize the communication.

To use the HALF-DUPLEX method, set up the RESPONSE LIMIT TIME following the instructions below.

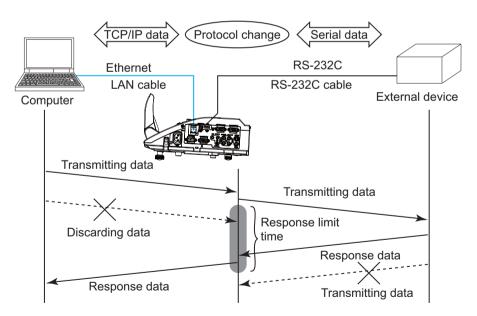

Using the RESPONSE LIMIT TIME menu, set the waiting time for response data from an external device. (**DOPTION menu – SERVICE – COMMUNICATION** *in the User's Manual – Operating Guide*)

OFF  $\leftrightarrow$  1s  $\leftrightarrow$  2s  $\leftrightarrow$  3s ( $\leftrightarrow$  OFF)

#### 6.4 Transmission method (Continued)

**NOTE** • With using the HALF-DUPLEX method, the projector can send out 254 byte data as maximum at once.

• If it is not required to monitor the response data from an external device and the RESPONSE LIMIT TIME is set to OFF, the projector can receive the data from the computer and send it out to an external device continuously. The OFF is selected as the default setting.

### 6.4.2 FULL-DUPLEX

This method lets the projector make two way communication, transmitting and receiving data at the same time, without monitoring response data from an external device.

With using this method, the computer and an external device will send the data out of synchronization. If it is required to synchronize them, set the computer to make the synchronization.

**NOTE** • In case that the computer controls to synchronize transmitting and receiving the data, it may not be able to control an external device well depending on the processing status of the projector.

7. Other Functions

## 7.1 E-mail Alerts

The projector can automatically send an alert message to the specified e-mail addresses when the projector detects a certain condition that is requiring maintenance or detected an error.

**NOTE** • Up to five e-mail addresses can be specified.The projector may be not able to send e-mail if the projector suddenly loses power.

### Mail Settings (153)

To use the projector's e-mail alert function, please configure the following items through a web browser.

Example: If the IP address of the projector is set to 192.168.1.10:

- 1) Enter "http://192.168.1.10/" into the address bar of the web browser.
- 2) Enter your user name and password, and then click the [OK].
- 3) Click the [Mail Settings] and configure each item. Refer to item 3.5 Mail Settings (153) for further information.
- 4) Click the [Apply] button to save the settings.

**NOTE** • Click the **[Send Test Mail]** button in the **[Mail Settings]** to confirm that the e-mail settings are correct. The following mail will be delivered to the specified addresses.

| Subject line<br>Text | :Test Mail<br>:Send Test Mail | <projector name=""></projector>           |
|----------------------|-------------------------------|-------------------------------------------|
|                      | Date                          | <testing date=""></testing>               |
|                      | Time                          | <testing time=""></testing>               |
|                      | IP Address                    | <projector address="" ip=""></projector>  |
|                      | MAC Address                   | <projector address="" mac=""></projector> |

### 7.1 E-mail Alerts (Continued)

- 5) Click the **[Alert Settings]** on the main menu to configure the E-mail Alerts settings.
- 6) Select and configure each alert item. Refer to item **3.6 Alert Setting** (**1154**) for further information.
- 7) Click the **[Apply]** button to save the settings.

Failure/Warning e-mails are formatted as follows:

| Subject line<br>Text | : <mail title=""><br/>: <mail text=""></mail></mail> | <projector name=""></projector>                                                                                                    |
|----------------------|------------------------------------------------------|----------------------------------------------------------------------------------------------------|
| IEXL                 | Date<br>Time<br>IP Address<br>MAC Address            | <failure date="" warning=""><br/><failure time="" warning=""><br/><projector address="" ip=""><br/><projector address="" mac=""></projector></projector></failure></failure> |
|                      | IP Address                                           | <projector address="" ip=""></projector>                                                                                                    |

## 7.2 Projector Management using SNMP

The SNMP (Simple Network Management Protocol) enables to manage the projector information, which is a failure or warning status, from the computer on the network. The SNMP management software will be required on the computer to use this function.

**NOTE** • It is recommended that SNMP functions be carried out by a network administrator.

• SNMP management software must be installed on the computer to monitor the projector via SNMP.

### SNMP Settings (152)

Configure the following items via a web browser to use SNMP.

Example: If the IP address of the projector is set to 192.168.1.10:

- 1) Enter "http://192.168.1.10/" into the address bar of the web browser.
- 2) Enter your user name and password, and then click the [OK].
- 3) Click the [Port Settings] on the main menu.
- 4) Click the [Download MIB file] to download a MIB file.

**NOTE** • To use the downloaded MIB file, specify the file by your SNMP manager.

5) Click the **[Enable]** check box to open the **SNMP Port**. Set the IP address to send the SNMP trap to when a Failure/Warning occurs.

**NOTE** • A Network Restart is required after the **SNMP Port** configuration settings have been changed. Click the **[Network Restart]** and configure the following items.

6) Click the **[Security Settings]** on the main menu.

7) Click the [SNMP] and set the community name on the screen that is displayed.

**NOTE** • A Network Restart is required after the **Community name** has been changed. Click the **[Network Restart]** and configure the following items.

- 8) Configure the settings for Trap transmission of Failures/Warnings. Click the **[Alert Settings]** on the main menu and select the Failure/Warning item to be configured.
- 9) Click the **[Enable]** check box to send out the SNMP trap for Failures/Warnings. Clear the **[Enable]** check box when SNMP trap transmission is not required.
- 10) Click the [Apply] button to save the settings.

## 7.3 Event Scheduling

The scheduling function enables to setup scheduled events including power on / power off. It enables to be "self-management" projector.

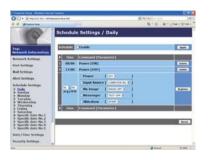

**NOTE** • You can schedule the following control events: Power, Input Source, My Image, Messenger, Slideshow. (**1157**)

• The power on / off event has the lowest priority among the all events that are defined at the same time.

• There are 3 types of Scheduling, 1) daily 2) weekly 3) specific date. (456)

• The priority for scheduled events is as follows 1) specific date 2) weekly 3) daily.

• Up to five specific dates are available for scheduled events. Priority is given to those with the lower numbers when more than one event has been scheduled for the same date and time (e.g., 'Specific date No. 1' has priority over 'Specific date No. 2' and so on.

• Be sure to set the date and time before enabling scheduled events. (459)

### 7.3 Event Scheduling(Continued)

### Schedule Settings (1156)

Schedule settings can be configured from a web browser.

Example: If the IP address of the projector is set to 192.168.1.10:

- 1) Enter "http://192.168.1.10/" into the address bar of the web browser.
- 2) Enter your user name and password, and then click the [OK].
- Click the [Schedule Settings] on the main menu and select the required schedule item. For example, if you want to perform the command every Sunday, please select the [Sunday].
- 4) Click the [Enable] check box to enable scheduling.
- 5) Enter the date (month/day) for specific date scheduling.
- 6) Click the [Apply] button to save the settings.
- 7) After configure the time, command and parameters, click the **[Register]** to add the new event.
- 8) Click the [Delete] button when you want to delete a schedule.

There are three types of scheduling.

- 1) Daily: Perform the specified operation at a specified time every day.
- 2) Sunday ~ Saturday: Perform the specified operation at the specified time on a specified day of the week.
- 3) Specific date: Perform the specified operation on the specified date and time.

**NOTE** • In standby mode, the **POWER** indicator will flash green for approx. 3 seconds when at least 1 "Power ON" schedule is saved.

• When the schedule function is used, the power cord must be connected to the projector and the outlet. The schedule function does not work when the breaker in a room is tripped. The power indicator will lights orange or green when the projector is receiving AC power.

### 7.3 Event Scheduling(Continued)

### Date/Time Settings (1159)

The Date/Time setting can be adjusted via a web browser.

Example: If the IP address of the projector is set to 192.168.1.10:

- 1) Enter "http://192.168.1.10/" into the address bar of the web browser.
- 2) Enter your user name and password, and then click the [OK].
- 3) Click the **[Date/Time Settings]** on the main menu and configure each item. Refer to item **3.8 Date/Time Settings** (**1159**) for further information.
- 4) Click the [Apply] button to save the settings.

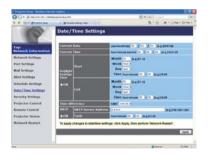

**NOTE** • The battery for the built in clock may be dead if the clock loses time even when the date and time have been set correctly. Replace the battery by following the instructions on replacing the battery.

(**Replacing the internal clock battery in the User's Manual (concise)**) • The internal clock's time may not remain accurate. Using SNTP is recommended to maintain accurate time.

## 7.4 Command Control via the Network

You can configure and control the projector via the network using RS-232C commands.

### **Communication Port**

The following two ports are assigned for the command control.

TCP #23 (Network Control Port1 (Port: 23)) TCP #9715 (Network Control Port2 (Port: 9715))

**NOTE** • Command control is available only via the specified port above.

### **Command Control Settings (1**51)

Configure the following items from a web browser when command control is used.

- Example: If the IP address of the projector is set to 192.168.1.10:
- 1) Enter "http://192.168.1.10/" into the address bar of the web browser.
- 2) Enter your user name and password, and then click the [OK].
- 3) Click the [Port Settings] on the main menu.

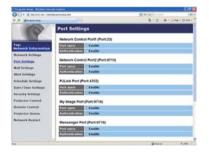

- 4) Click the [Enable] check box to open Network Control Port1 (Port: 23) to use TCP #23. Click the [Enable] check box for the [Authentication] setting when authentication is required, otherwise clear the check box.
- 5) Click the **[Enable]** check box to open **Network Control Port2 (Port: 9715)** to use TCP #9715. Click the **[Enable]** check box for the **[Authentication]** setting when authentication is required, otherwise clear the check box.
- 6) Click the [Apply] button to save the settings.

When the authentication setting is enabled, the following settings are required. (**161**)

- 7) Click the [Security Settings] on the main menu.
- 8) Click the [Network Control] and enter the desired authentication password.
   \* See NOTE.
- 9) Click the [Apply] button to save the settings.

NOTE • The Authentication Password will be the same for Network Control Port1 (Port: 23), Network Control Port2 (Port: 9715), PJLink<sup>™</sup> Port (Port: 4352), My Image Port (Port: 9716) and Messenger Port (Port: 9719). • The new configuration settings are activated after restarting the network connection. When the configuration settings are changed, you must restart the network connection. You can restart the network connection by clicking the [Network Restart] on the main menu.

### **Command Format**

Command formats differ among the different communication ports.

• TCP #23

You can use the RS-232C commands without any changes. The reply data format is the same as the RS-232C commands. (**1** *"RS-232C Communication" in the User's Manual – Operating Guide (Technical)***) However, the following reply will be sent back in the event of authentication failure when authentication is enabled.** 

<Reply in the event of an authentication error>

| Reply | Error code |      |  |
|-------|------------|------|--|
| 0x1F  | 0x04       | 0x00 |  |

#### • TCP #9715

### Send Data format

The following formatting is added to the header (0 x 02), Data length (0 x 0D), Checksum (1 byte) and Connection ID (1 byte) of the RS-232C commands.

| Header                                                                                                    | Data lei | ngth          | RS-232Ccommand                                                                    | Check Sum | Connection<br>ID |
|----------------------------------------------------------------------------------------------------|----------|---------------|-----------------------------------------------------------------------------------|-----------|------------------|
| 0x02                                                                                                    | 0x0      | )             | 13 bytes                                                                          | 1 byte    | 1 byte           |
| Header<br>Data length<br>RS-232C cor                                                                                | mmand    | $\rightarrow$ | 0x02, Fixed<br>RS-232C commands byte le<br>RS-232C commands that st<br>(13 bytes) |           |                  |
| Check Sum $\rightarrow$ This is the value to make zero on the addition lower 8 bits from the header to the checksum |          |               |                                                                                   |           |                  |
| Connection ID $\rightarrow$ Random value from 0 to 255 (This va to the reply data)                                  |          |               |                                                                                   |           |                  |

### **Reply Data format**

The connection ID (the data is same as the connection ID data on the sending data format) is attached to the RS-232C commands reply data.

<ACK reply>

| Reply | Connection<br>ID |
|-------|------------------|
| 0x06  | 1 byte           |

<NAK reply>

| Reply | Connection<br>ID |
|-------|------------------|
| 0x15  | 1 byte           |

<Error reply>

| Reply | Error code | Connection<br>ID |
|-------|------------|------------------|
| 0x1C  | 2 bytes    | 1 byte           |

<Data reply>

| Reply | Data    | Connection<br>ID |
|-------|---------|------------------|
| 0x1D  | 2 bytes | 1 byte           |

<Projector busy reply>

| Reply | Status code | Connection<br>ID |
|-------|-------------|------------------|
| 0x1F  | 2 bytes     | 1 byte           |

<Authentication error reply>

| Reply | Authentication<br>Error code |      | Connection<br>ID |
|-------|------------------------------|------|------------------|
| 0x1F  | 0x04                         | 0x00 | 1 byte           |

### **Automatic Connection Break**

The TCP connection will be automatically disconnected after there is no communication for 30 seconds after being established.

#### Authentication

The projector does not accept commands without authentication success when authentication is enabled. The projector uses a challenge response type authentication with an MD5 (Message Digest 5) algorithm.

When the projector is using a LAN, a random 8 bytes will be returned if authentication is enabled. Bind this received 8 bytes and the Authentication Password and digest this data with the MD5 algorithm and add this in front of the commands to send.

Following is a sample if the Authentication Password is set to "password" and the random 8 bytes are "a572f60c".

- 1) Connect the projector.
- 2) Receive the random 8 bytes "a572f60c" from the projector.
- 3) Bind the random 8 bytes "a572f60c" and the Authentication Password "password" and it becomes "a572f60cpassword".
- 4) Digest this bind "a572f60cpassword" with MD5 algorithm. It will be "e3d97429adffa11bce1f7275813d4bde".
- 5) Add this "e3d97429adffa11bce1f7275813d4bde" in front of the commands and send the data.

Send "e3d97429adffa11bce1f7275813d4bde"+command.

6) When the sending data is correct, the command will be performed and the reply data will be returned. Otherwise, an authentication error will be returned.

**NOTE** • As for the transmission of the second or subsequent commands, the authentication data can be omitted when the same connection.

# 8. Troubleshooting

|                           | Problem                                                                             | Likely Cause                                                                                           | Things to Check                                                                                                    | Reference<br>Page<br>Number |
|---------------------------|-------------------------------------------------------------------------------------|----------------------------------------------------------------------------------------------------|----------------------------------------------------------------------------------------------------|-----------------------------|
| Noime                     | 220                                                                                 | The projector is not turned on.                                                                        | Is the projector's lamp on?                                                                                                    | *20                         |
| No ima                    | ige                                                                                 | The projector's input source isn't switched to LAN.                                                    | Is the projector switched to LAN?                                                                                                    | *22, *23                    |
| Conr                      | The projector<br>that you want<br>to connect to is<br>nowhere to be<br>found on the | The computer and/or projector's network settings are not configured correctly.                         | Check the network<br>configurations of the<br>computer and projector. If<br>you change the projector's<br>settings, turn off the<br>projector's AC power and<br>then turn it on again. If you<br>simply put the projector in<br>STANDBY power mode and<br>then turn it on again, the new<br>settings might not take effect. | _                           |
| Connection to the Network | list of available<br>projectors                                                     | Firewall software other than<br>Windows <sup>®</sup> Firewall is installed<br>in your computer.        | Refer to the manual for the<br>firewall software and take<br>one of the following actions:<br>- Exclude the "LiveViewer"<br>from blocking item list<br>- Disable the firewall while<br>using the "LiveViewer"                                                                                                    | _                           |
| work                      |                                                                                     | The computer and/or<br>projector's network settings<br>are not configured correctly.                   | Check the network<br>configurations of the<br>computer and projector.                                                                                                    | _                           |
|                           | Can't<br>communicate                                                                | An access point is used, and<br>your computer is connected<br>to the access point via<br>wireless LAN. | Use network utilities that may<br>come with your computer<br>or wireless LAN card to<br>establish wireless network<br>connection. For detail,<br>refer to the manual of the<br>computer or the card.                                                                                                    | _                           |

(continued on next page)

\* User's Manual - Operating Guide

## 8. Troubleshooting (Continued)

|                      | Problem                                                                                                    | Likely Cause                                                                                                    | Things to Check                                                                                                    | Reference<br>Page<br>Number |
|----------------------|----------------------------------------------------------------------------------------------------|----------------------------------------------------------------------------------------------------|----------------------------------------------------------------------------------------------------|-----------------------------|
|                      | The projected image is rather                                                                                                    | The projector isn't capable<br>of relaying dynamic images<br>such as PowerPoint®<br>animation at full speed.                                                                                                    | Switching the priority to<br>'Transmission Speed' under<br>the options menu may help<br>to improve speed.                                                                 | 42                          |
|                      | slow compared<br>to that of the<br>computer                                                                                                    | The compression rate being used for transferring the images is too low.                                                                                                    | Switching the priority to<br>'Transmission Speed' under<br>the options menu may help<br>to improve speed.                                                                 | 42                          |
| Network              | Can't display<br>the movies<br>correctly.                                                                                                    | In some combinations of<br>computer's video card and<br>application software, there is<br>a possibility that true image -<br>especially movies played by media<br>player - cannot be transferred to<br>the projector with the "LiveViewer". | If there is a video<br>acceleration level adjustment<br>function in your application,<br>please try to adjust it. Refer<br>your application manual in<br>detail.          | _                           |
| Network Presentation | Network connection<br>between the<br>computer and<br>projector is<br>disconnected<br>when computer<br>display resolution<br>is changed<br>during Network<br>Presentation. | The computer-Projector<br>network connection might be<br>disconnected when computer<br>display resolution is changed<br>while displaying picture.                                                                                           | Please re-connect using<br>"Connect button" after<br>changing computer display<br>resolution, or change display<br>resolution before connecting<br>with the "LiveViewer". | 38                          |
|                      | Images<br>contain lots of<br>interference.                                                                                                    | The compression rate being used for transferring the images is too high.                                                                                                    | Try setting the priority to 'Image<br>Quality' in the "LiveViewer"<br>Option menu. You may<br>experience a drop in speed.                                                 | 42                          |
|                      | Neither transparency<br>nor translucency<br>effects (Glass)                                                                                                    | Using the "LiveViewer" with Windows <sup>®</sup> Aero <sup>®</sup> mode.                                                                                                    | The "LiveViewer" does not<br>support these features of<br>Windows Vista® Aero®.                                                                                           | _                           |

(continued on next page)

## 8. Troubleshooting (Continued)

| Problem                                                                                                    | Likely Cause                                                                                                    | Things to Check                                             | Reference<br>Page<br>Number |
|----------------------------------------------------------------------------------------------------|----------------------------------------------------------------------------------------------------|-------------------------------------------------------------|-----------------------------|
| Others<br>- Information from the<br>projector to computer is<br>not correct or completed<br>- The projector does not<br>respond<br>- Image on screen is<br>frozen. | Communication between<br>the projector and computer<br>is not working well.<br>NETWORK Functions of<br>the projector is not working<br>well. | Try "RESTART" in<br>SERVICE menu under the<br>NETWORK menu. | *73                         |

\* User's Manual - Operating Guide

# 9. Warranty and after-sales service

If a problem occurs with the equipment, please read **8. Troubleshooting** (**19**0) section first and review all suggested check points. After that, please contact your dealer or service company, if you still have the problem. They will tell you what warranty condition is applied.

# Projector **BZ-1** User's Manual (detailed) Operating Guide – Technical

Example of computer signal

| Resolution (H x V) | H. frequency (kHz) | V. frequency (Hz) | Rating | Signal mode       |
|--------------------|--------------------|-------------------|--------|-------------------|
| 720 x 400          | 37.9               | 85.0              | VESA   | TEXT              |
| 640 x 480          | 31.5               | 59.9              | VESA   | VGA (60Hz)        |
| 640 x 480          | 37.9               | 72.8              | VESA   | VGA (72Hz)        |
| 640 x 480          | 37.5               | 75.0              | VESA   | VGA (75Hz)        |
| 640 x 480          | 43.3               | 85.0              | VESA   | VGA (85Hz)        |
| 800 x 600          | 35.2               | 56.3              | VESA   | SVGA (56Hz)       |
| 800 x 600          | 37.9               | 60.3              | VESA   | SVGA (60Hz)       |
| 800 x 600          | 48.1               | 72.2              | VESA   | SVGA (72Hz)       |
| 800 x 600          | 46.9               | 75.0              | VESA   | SVGA (75Hz)       |
| 800 x 600          | 53.7               | 85.1              | VESA   | SVGA (85Hz)       |
| 832 x 624          | 49.7               | 74.5              |        | Mac 16" mode      |
| 1024 x 768         | 48.4               | 60.0              | VESA   | XGA (60Hz)        |
| 1024 x 768         | 56.5               | 70.1              | VESA   | XGA (70Hz)        |
| 1024 x 768         | 60.0               | 75.0              | VESA   | XGA (75Hz)        |
| 1024 x 768         | 68.7               | 85.0              | VESA   | XGA (85Hz)        |
| 1152 x 864         | 67.5               | 75.0              | VESA   | 1152 x 864 (75Hz) |
| 1280 x 768         | 47.7               | 60.0              | VESA   | W-XGA (60Hz)      |
| 1280 x 800         | 49.7               | 60.0              | VESA   | 1280 x 800 (60Hz) |
| 1280 x 960         | 60.0               | 60.0              | VESA   | 1280 x 960 (60Hz) |
| 1280 x 1024        | 64.0               | 60.0              | VESA   | SXGA (60Hz)       |
| 1280 x 1024        | 80.0               | 75.0              | VESA   | SXGA (75Hz)       |
| *1280 x 1024       | 91.1               | 85.0              | VESA   | SXGA (85Hz)       |
| 1440 x 900         | 55.9               | 59.9              | VESA   | WXGA+ (60Hz)      |
| 1680 x 1050        | 65.3               | 60.0              | VESA   | WSXGA+ (60Hz)     |
| *1600 x 1200       | 75.0               | 60.0              | VESA   | UXGA (60Hz)       |

**NOTE** • Be sure to check jack type, signal level, timing and resolution before connecting this projector to a PC.

• Some PCs may have multiple display screen modes. Use of some of these modes will not be possible with this projector.

• Depending on the input signal, full-size display may not be possible in some cases. Refer to the number of display pixels above.

• Although the projector can display signals with resolution up to UXGA (1600x1200), the signal will be converted to the projector's panel resolution before being displayed. The best display performance will be achieved if the resolutions of the input signal and projector panel are identical.

• Automatic adjustment may not function correctly with some input signals.

• The image may not be displayed correctly when the input sync signal is a composite sync or a sync on G.

The HDMI<sup>™</sup> input does not support the signals marked with \*.

1

### Initial set signals

The following signals are used for the initial settings. The signal timing of some computer models may be different. In such case, adjust the items V POSITION and H POSITION in the IMAGE menu.

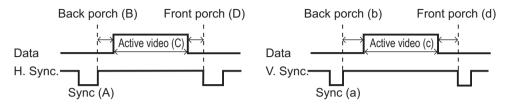

| Resolution  | Horizontal signal timing (μs) Vertical signal timing (lines) |     |      |     |     |     | Signal mode |     |                      |  |
|-------------|--------------------------------------------------------------|-----|------|-----|-----|-----|-------------|-----|----------------------|--|
| (H x V)     | (A)                                                          | (B) | (C)  | (D) | (a) | (b) | (C)         | (d) | Signal mode          |  |
| 720 x 400   | 2.0                                                          | 3.0 | 20.3 | 1.0 | 3   | 42  | 400         | 1   | TEXT                 |  |
| 640 x 480   | 3.8                                                          | 1.9 | 25.4 | 0.6 | 2   | 33  | 480         | 10  | VGA (60Hz)           |  |
| 640 x 480   | 1.3                                                          | 4.1 | 20.3 | 0.8 | 3   | 28  | 480         | 9   | VGA (72Hz)           |  |
| 640 x 480   | 2.0                                                          | 3.8 | 20.3 | 0.5 | 3   | 16  | 480         | 1   | VGA (75Hz)           |  |
| 640 x 480   | 1.6                                                          | 2.2 | 17.8 | 1.6 | 3   | 25  | 480         | 1   | VGA (85Hz)           |  |
| 800 x 600   | 2.0                                                          | 3.6 | 22.2 | 0.7 | 2   | 22  | 600         | 1   | SVGA (56Hz)          |  |
| 800 x 600   | 3.2                                                          | 2.2 | 20.0 | 1.0 | 4   | 23  | 600         | 1   | SVGA (60Hz)          |  |
| 800 x 600   | 2.4                                                          | 1.3 | 16.0 | 1.1 | 6   | 23  | 600         | 37  | SVGA (72Hz)          |  |
| 800 x 600   | 1.6                                                          | 3.2 | 16.2 | 0.3 | 3   | 21  | 600         | 1   | SVGA (75Hz)          |  |
| 800 x 600   | 1.1                                                          | 2.7 | 14.2 | 0.6 | 3   | 27  | 600         | 1   | SVGA (85Hz)          |  |
| 832 x 624   | 1.1                                                          | 3.9 | 14.5 | 0.6 | 3   | 39  | 624         | 1   | Mac 16" mode         |  |
| 1024 x 768  | 2.1                                                          | 2.5 | 15.8 | 0.4 | 6   | 29  | 768         | 3   | XGA (60Hz)           |  |
| 1024 x 768  | 1.8                                                          | 1.9 | 13.7 | 0.3 | 6   | 29  | 768         | 3   | XGA (70Hz)           |  |
| 1024 x 768  | 1.2                                                          | 2.2 | 13.0 | 0.2 | 3   | 28  | 768         | 1   | XGA (75Hz)           |  |
| 1024 x 768  | 1.0                                                          | 2.2 | 10.8 | 0.5 | 3   | 36  | 768         | 1   | XGA (85Hz)           |  |
| 1152 x 864  | 1.2                                                          | 2.4 | 10.7 | 0.6 | 3   | 32  | 864         | 1   | 1152 x 864<br>(75Hz) |  |
| 1280 x 768  | 1.7                                                          | 2.5 | 16.0 | 0.8 | 3   | 23  | 768         | 1   | W-XGA (60Hz)         |  |
| 1280 x 800  | 1.6                                                          | 2.4 | 15.3 | 0.8 | 3   | 24  | 800         | 1   | 1280 x 800<br>(60Hz) |  |
| 1280 x 960  | 1.0                                                          | 2.9 | 11.9 | 0.9 | 3   | 36  | 960         | 1   | 1280 x 960<br>(60Hz) |  |
| 1280 x 1024 | 1.0                                                          | 2.3 | 11.9 | 0.4 | 3   | 38  | 1024        | 1   | SXGA (60Hz)          |  |
| 1280 x 1024 | 1.1                                                          | 1.8 | 9.5  | 0.1 | 3   | 38  | 1024        | 1   | SXGA (75Hz)          |  |
| 1280 x 1024 | 1.0                                                          | 1.4 | 8.1  | 0.4 | 3   | 44  | 1024        | 1   | SXGA (85Hz)          |  |
| 1440 x 900  | 1.4                                                          | 2.2 | 13.5 | 0.8 | 6   | 25  | 900         | 3   | WXGA+ (60Hz)         |  |
| 1680 x 1050 | 1.2                                                          | 1.9 | 11.5 | 0.7 | 6   | 30  | 1050        | 3   | WSXGA+ (60Hz)        |  |
| 1600 x 1200 | 1.2                                                          | 1.9 | 9.9  | 0.4 | 3   | 46  | 1200        | 1   | UXGA (60Hz)          |  |

00000 60890 00345

### Connection to the ports

**NOTICE** Use the cables with straight plugs, not L-shaped ones, as the input ports of the projector are recessed.

► Only the signal that is input from the **COMPUTER IN1** or **IN2** can be output from the **MONITOR OUT** port.

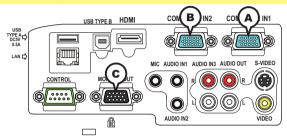

**(ACOMPUTER IN1, BCOMPUTER IN2, CMONITOR OUT** 

D-sub 15pin mini shrink jack

#### (1) for PC signal

- Video signal: RGB separate, Analog, 0.7Vp-p, 75Ω terminated (positive)
- H/V. sync. Signal: TTL level (positive/negative)
- Composite sync. Signal: TTL level

| Pin | Signal          | Pin | Signal                    |
|-----|-----------------|-----|---------------------------|
| 1   | Video Red       | 10  | Ground                    |
| 2   | Video Green     | 11  | (No connection)           |
| 3   | Video Blue      | 12  | A: SDA (DDC data)         |
| 4   | (No connection) |     | (B, C: (No connection)    |
| 5   | Ground          | 13  | H. sync / Composite sync. |
| 6   | Ground Red      | 14  | V. sync.                  |
| 7   | Ground Green    | 15  | A: SCL (DDC clock)        |
| 8   | Ground Blue     | 15  | (B, C: (No connection)    |
| 9   | (No connection) | -   | -                         |

#### (2) for Component signal

• Y : Component video Y with composite sync, 1.0±0.1 Vp-p, 75  $\Omega$  terminator

• Cr/Pr : Component video Cr/Pr, 0.7±0.1 Vp-p, 75  $\Omega$  terminator

• Cb/Pb : Component video Cb/Pb, 0.7±0.1 Vp-p, 75 Ω terminator

System:480i@60,480p@60,576i@50,576p@50,720p@50/60,1080i@50/60,1080p@50/60

| Pin | Signal          | Pin | Signal          |
|-----|-----------------|-----|-----------------|
| 1   | Cr/Pr           | 9   | (No connection) |
| 2   | Y               | 10  | Ground          |
| 3   | Cb/Pb           | 11  | (No connection) |
| 4   | (No connection) | 12  | (No connection) |
| 5   | Ground          | 13  | (No connection) |
| 6   | Ground Cr/Pr    | 14  | (No connection) |
| 7   | Ground Y        | 15  | (No connection) |
| 8   | Ground Cb/Pb    | -   | -               |

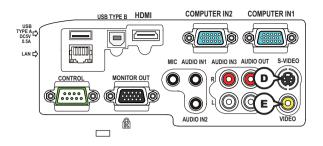

## **DS-VIDEO**

Mini DIN 4pin jack

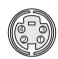

• System: NTSC, PAL, SECAM, PAL-M, PAL-N, NTSC4.43, PAL(60Hz)

| Pin | Signal                                                                                                    |  |  |  |  |  |
|-----|----------------------------------------------------------------------------------------------------|--|--|--|--|--|
| 1   | Color signal 0.286Vp-p (NTSC, burst), 75Ω terminator<br>Color signal 0.300Vp-p (PAL/SECAM, burst) 75Ω terminator |  |  |  |  |  |
| 2   | Brightness signal, 1.0Vp-p, 75Ω terminator                                                                       |  |  |  |  |  |
| 3   | Ground                                                                                                    |  |  |  |  |  |
| 4   | Ground                                                                                                    |  |  |  |  |  |

# **EVIDEO**

RCA jack

- System: NTSC, PAL, SECAM, PAL-M, PAL-N, NTSC4.43, PAL(60Hz)
- 1.0±0.1Vp-p, 75 $\Omega$  terminator

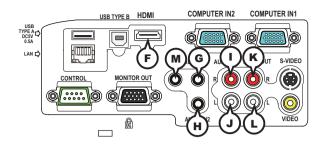

# **FHDMI**

- Type :Digital audio/video connector
- Audio signal : Linear PCM (Sampling rate; 32/44.1/48 kHz)

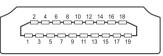

| Pin | Signal                | Pin | Signal                   | Pin | Signal          |
|-----|-----------------------|-----|--------------------------|-----|-----------------|
| 1   | T.M.D.S. Data2 +      | 8   | T.M.D.S. Data0 Shield    | 15  | SCL             |
| 2   | T.M.D.S. Data2 Shield | 9   | T.M.D.S. Data0 -         | 16  | SDA             |
| 3   | T.M.D.S. Data2 -      | 10  | T.M.D.S. Clock +         | 17  | DDC/CEC Ground  |
| 4   | T.M.D.S. Data1 +      | 11  | T.M.D.S. Clock Shield    | 18  | +5V Power       |
| 5   | T.M.D.S. Data1 Shield | 12  | T.M.D.S. Clock -         | 19  | Hot Plug Detect |
| 6   | T.M.D.S. Data1 -      | 13  | CEC                      |     | -               |
| 7   | T.M.D.S. Data0 +      | 14  | Reserved(N.C. on device) |     |                 |

# GAUDIO IN1, HAUDIO IN2

Ø3.5 stereo mini jack

• 200 mVrms, 47kΩ terminator

## AUDIO IN3 (I)R, (J)L

RCA jack x2 • 200 mVrms, 47kΩ terminator

# AUDIO OUT (KR, LL

RCA jack x2200 mVrms, 1kΩ output impedance

## **M**MIC

Ø3.5 mono mini jack <Low level> • 2 mVrms, 1kΩ terminator <High level>

• 20 mVrms,  $1k\Omega$  terminator

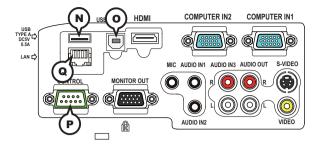

## **NUSB TYPE A**

USB A type jack

| Pin | Signal |
|-----|--------|
| 1   | +5V    |
| 2   | - Data |
| 3   | + Data |
| 4   | Ground |

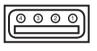

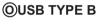

USB B type jack

| Pin | Signal |
|-----|--------|
| 1   | +5V    |
| 2   | - Data |
| 3   | + Data |
| 4   | Ground |

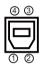

# **PCONTROL**

D-sub 9pin plug

• About the details of RS-232C communication, please refer to the section "RS-232C Communication".

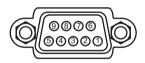

| Pin | Signal          | Pin | Signal          | Pin | Signal          |
|-----|-----------------|-----|-----------------|-----|-----------------|
| 1   | (No connection) | 4   | (No connection) | 7   | RTS             |
| 2   | RD              | 5   | Ground          | 8   | CTS             |
| 3   | TD              | 6   | (No connection) | 9   | (No connection) |

## **QLAN**

RJ-45 jack

| Pin | Signal | Pin | Signal | Pin | Signal |
|-----|--------|-----|--------|-----|--------|
| 1   | TX+    | 4   | -      | 7   | -      |
| 2   | TX-    | 5   | -      | 8   | -      |
| 3   | RX+    | 6   | RX-    |     |        |

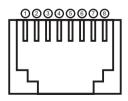

# To input component video signal to COMPUTER IN ports

ex.

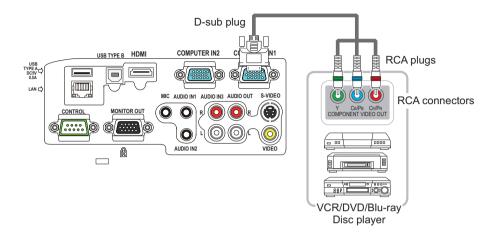

To input component video signal to the **COMPUTER IN1** or **IN2** port of the projector, use a RCA to D-sub cable or adapter.

For about the pin description of the required cable or adapter, refer to the descriptions about **COMPUTER IN1** and **IN2** port (**13**).

### **RS-232C** Communication

When the projector connects to the computer by RS-232C communication, the projector can be controlled with RS-232C commands from the computer. For details of RS-232C commands, refer to RS-232C Communication / Network command table (**117**).

# Connection

- 1 Turn off the projector and the computer.
- 2. Connect the projector's **CONTROL** port and the computer's RS-232C port with a RS-232C cable (cross). Use the cable that fulfills the specification shown in figure
- **3.** Turn the computer on, and after the computer has started up turn the projector on.
- A Set the COMMUNICATION TYPE to OFF. ( OPTION menu SERVICE -
- 4. COMMUNICATION in the User's Manual Operating Guide)

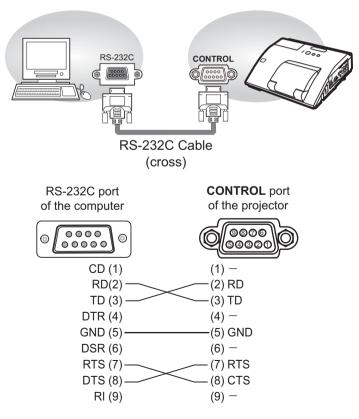

# **Communication settings**

## 1. Protocol

19200bps,8N1

### 2. Command format ("h" shows hexadecimal)

| Byte Number                                                                  | 0              | 1       | 2      | 3            | 4   | 5           | 6    | 7      | 8    | 9    | 10   | 11           | 12   |      |     |     |
|------------------------------------------------------------------------------|----------------|---------|--------|--------------|-----|-------------|------|--------|------|------|------|--------------|------|------|-----|-----|
| Command                                                                      |                |         | He     | ader         |     |             |      | Data   |      |      |      |              |      |      |     |     |
|                                                                              | Header<br>code |         | Packet | Data<br>size |     | CRC<br>flag |      | Action |      | Туре |      | Setting code |      |      |     |     |
| Action                                                                       | L              | Н       |        | L            | Н   | L           | Н    | L      | Н    | L    | Н    | L            | Н    |      |     |     |
| <set>Change setting to<br/>desired value [(cL)(cH)]<br/>by [(bL)(bH)].</set> |                |         |        |              |     | (aL)        | (aH) | 01h    | 00h  | (bL) | (bH) | (cL)         | (cH) |      |     |     |
| <get>Read projector<br/>internal setup value [(bL)<br/>(bH)].</get>          |                |         |        |              |     | (aL)        | (aH) | 02h    | 00h  | (bL) | (bH) | 00h          | 00h  |      |     |     |
| <increment><br/>Increment setup value<br/>[(bL)(bH)] by 1.</increment>       | BEh            | BEh EFh | 03h    | 03h          | 03h | 03h         | 06h  | 00h    | (aL) | (aH) | 04h  | 00h          | (bL) | (bH) | 00h | 00h |
| <pre><decrement> Decrement setup value [(bL)(bH)] by 1.</decrement></pre>    |                |         |        |              |     |             |      |        | (aL) | (aH) | 05h  | 00h          | (bL) | (bH) | 00h | 00h |
| <execute> Run a<br/>command [(bL)(bH)].</execute>                            |                |         |        |              |     | (aL)        | (aH) | 06h    | 00h  | (bL) | (bH) | 00h          | 00h  |      |     |     |

### [Header code] [Packet] [Data size]

Set [BEh, EFh, 03h, 06h, 00h] to byte number 0~4.

### [CRC flag]

For byte number 5, 6, refer to RS-232C Communication / Network command table (**17**).

### [Action]

Set functional code to byte number 7, 8. <SET> = [01h, 00h], <GET> = [02h, 00h], <INCREMENT> = [04h, 00h] <DECREMENT> = [05h, 00h], <EXECUTE> = [06h, 00h]Refer to the Communication command table ( $\square$  above).

### [Type] [Setting code]

For byte number  $9 \sim 12$ , refer to RS-232C Communication / Network command table ( $\square 17$ ).

### 3. Response code / Error code ("h" shows hexadecimal)

### (1) ACK reply : 06h

When the projector receives the Set, Increment, Decrement or Execute command correctly, the projector changes the setting data for the specified item by [Type], and it returns the code.

(2) NAK reply : 15h

When the projector cannot understand the received command, the projector returns the error code.

In such a case, check the sending code and send the same command again.

(3) Error reply : 1Ch + 0000h When the projector cannot execute the received command for any reasons, the projector returns the error code. In such a case, check the sending code and the setting status of the projector.

#### (4) Data reply : 1Dh + xxxxh

When the projector receives the GET command correctly, the projector returns the responce code and 2 bytes of data.

**NOTE** • For connecting the projector to your devices, please read the manual for each devices, and connect them correctly with suitable cables.

• Operation cannot be guaranteed when the projector receives an undefined command or data.

• Provide an interval of at least 40ms between the response code and any other code.

• The projector outputs test data when the power supply is switched ON, and when the lamp is lit. Ignore this data.

• Commands are not accepted during warm-up.

• When the data length is greater than indicated by the data length code, the projector ignore the excess data code. Conversely when the data length is shorter than indicated by the data length code, the projector returns the error code to the computer.

## Command Control via the Network

When the projector connects network, the projector can be controlled with RS-232C commands from the computer with web browser.

For details of RS-232C commands, refer to RS-232C Communication / Network command table (**11**7).

# Connection

1. Turn off the projector and the computer.

2. Connect the projector's LAN port and the computer's LAN port with a LAN cable. Use the cable that fulfills the specification shown in figure (Use CAT-5 or greater LAN Cable when LAN ports are used )

Turn the computer on, and after the computer has started up turn the

3. projector on.

LAN Cable (CAT-5 or greater)

LAN cable (CAT-5 or greater)

# **Communication Port**

The following two ports are assigned for the command control.

TCP #23 TCP #9715

Configure the following items form a web browser when command control is used.

| Po | Port Settings                         |                |                                                                                                    |  |  |  |  |  |
|----|---------------------------------------|----------------|----------------------------------------------------------------------------------------------------|--|--|--|--|--|
|    | Notwork Control                       | Port open      | Click the <b>[Enable]</b> check box to open <b>[Network</b><br><b>Control Port1 (Port: 23)]</b> to use TCP #23.<br>Default setting is "Enable".        |  |  |  |  |  |
|    | Network Control<br>Port1 (Port: 23)   | Authentication | Click the <b>[Enable]</b> check box for the <b>[Authentication]</b> setting when authentication is required. Default setting is "Disable".             |  |  |  |  |  |
|    | Network Control<br>Port2 (Port: 9715) | Port open      | Click the <b>[Enable]</b> check box to open <b>[Network</b><br><b>Control Port2 (Port: 9715)]</b> to use TCP<br>#9715.<br>Default setting is "Enable". |  |  |  |  |  |
|    |                                       | Authentication | Click the <b>[Enable]</b> check box for the <b>[Authentication]</b> setting when authentication is required. Default setting is "Enable".              |  |  |  |  |  |

When the authentication setting is enabled, the following settings are required.

| Se | Security Settings |                                        |                                                                                                    |  |  |  |  |  |
|----|-------------------|----------------------------------------|----------------------------------------------------------------------------------------------------|--|--|--|--|--|
|    |                   | Authentication<br>Password             | Enter the desired authentication password.<br>This setting will be the same for <b>[Network</b>                           |  |  |  |  |  |
|    | Network Control   | Re-enter<br>Authentication<br>Password | <b>Control Port1 (Port: 23)]</b> and <b>[Network</b><br><b>Control Port2 (Port: 9715)]</b> .<br>Default setting is blank. |  |  |  |  |  |

# **Command control settings**

[TCP #23]

# 1. Command format

Same as RS-232C communication, refer to RS-232C Communicaton command format.

2. Response code / Error code ("h" shows hexadecimal)

Four of the response / error code used for TCP#23 are the same as RS-232C Communication  $(1)\sim(4)$ . One authentication error reply (5) is added.

- (1) ACK reply : 06h Refer to RS-232C communication (110).
- (2) NAK reply : 15h Refer to RS-232C communication (**11**0).
- (3) Error reply : 1Ch + 0000h Refer to RS-232C communication (110).
- (4) Data reply : 1Dh + xxxxh Refer to RS-232C communication (110).
- (5) Authentication error reply : 1Fh + 0400h

When authentication error occurred, the projector returns the error code.

# [TCP #9715]

# 1. Command format

The commands some datum are added to the head and the end of the ones of TCP#9715 are used.

| Header | Data length   | RS-232C command | Check sum | Connection ID |
|--------|---------------|-----------------|-----------|---------------|
| 0×02   | 0×0D 13 bytes |                 | 1 byte    | 1 byte        |

### [Header]

02, Fixed

## [Data Length]

RS-232C commands byte length (0×0D, Fixed)

## [RS-232C commands]

Refer to RS-232C Communication command format (**19**).

## [Check Sum]

This is the value to make zero on the addition of the lower 8 bits from the header to the checksum.

## [Connection ID]

Random value from 0 to 255 (This value is attached to the reply data).

**NOTE** • Operation cannot be guaranteed when the projector receives an undefined command or data.

• Provide an interval of at least 40ms between the response code and any other code.

• Commands are not accepted during warm-up.

### 2. Response code / Error code ("h" shows hexadecimal)

The connection ID is attached for the TCP#23's response / error codes are used. The connection ID is same as the sending command format.

- (1) ACK reply : 06h + ××h (××h : connection ID)
- (2) NAK reply : 15h + ××h
- (3) Error reply : 1Ch + 0000h + ××h
- (4) Data reply : 1Dh + xxxxh + ××h
- (5) Authentication error reply : 1Fh + 0400h + ××h
- (6) Projector busy reply: 1Fh + ××××h + ××h

When the projector is too busy to receives the command, the projector returns the error code.

In such a case, check the sending code and send the same command again.

# **Automatic Connection Break**

The TCP connection will be automatically disconnected after there is no communication for 30 seconds after being established.

# **Authentication**

The projector does not accept commands without authentication success when authentication is enabled. The projector uses a challenge response type authentication with an MD5 (Message Digest 5) algorithm. When the projector is using a LAN, a random 8 bytes will be returned if authentication is enabled. Bind this received 8 bytes and the authentication password and digest this data with the MD5 algorithm and add this in front of the commands to send.

Following is a sample if the authentication password is set to "password" and the random 8 bytes are "a572f60c".

- 1) Select the projector.
- 2) Receive the random 8 bytes "a572f60c" from the projector.
- 3) Bind the random 8 bytes "a572f60c" and the authentication password "password" and it becomes "a572f60cpassword".
- 4) Digest this bind "a572f60cpassword" with MD5 algorithm. It will be "e3d97429adffa11bce1f7275813d4bde".
- 5) Add this "e3d97429adffa11bce1f7275813d4bde" in front of the commands and send the data.

Send "e3d97429adffa11bce1f7275813d4bde"+command.

6) When the sending data is correct, the command will be performed and the reply data will be returned. Otherwise, an authentication error will be returned.

**NOTE** • As for the transmission of the second or subsequent commands, the authentication data can be omitted when the same connection.

### Network Bridge Communication

This projector is equipped with NETWORK BRIDGE function.

When the projector connects to the computer by LAN communicaton, an external device that is connected with this projector by RS-232C communication can be controlled from the computer as a network terminal.

For details, see the 6. Network Bridge Function - Network Guide.

# Connection

- Connect the computer's LAN port and the projector's LAN port with a LAN cable.
- Connect the projector's CONTROL port and the RS-232C port of the
- 2. devices that you want to control with a RS-232C cable.
- Turn the computer on, and after the computer has started up turn the projector 3. on.
- Set the COMMUNICATION TYPE to NETWORK BRIDGE. (DOPTION menu -
- 4. SERVICE COMMUNICATION in the User's Manual Operating Guide)

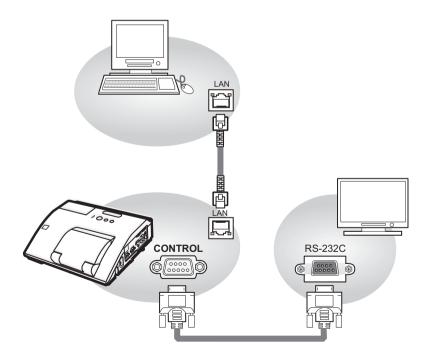

# **Communication settings**

For communication setting, use the OPTION - SERVICE - COMMUNICATION menu. (COPTION menu - SERVICE - COMMUNICATION in the User's Manual - Operating Guide)

| Item                | Condition                               |
|---------------------|-----------------------------------------|
| BAUD RATE           | 4800bps / 9600bps / 19200bps / 38400bps |
| Data length         | 8 bit (fixed)                           |
| PARITY              | NONE/ODD/EVEN                           |
| Start bit           | 1 bit (fixed)                           |
| Stop bit            | 1 bit (fixed)                           |
| Transmission method | HALF-DUPLEX/FULL-DUPLEX                 |

**NOTE** • For connecting the projector to your devices, please read the manual for each devices, and connect them correctly with suitable cables.

• Turn off (the power of ) both the projector and other devices and unplug , beore connecting them.

• For details of Transmission method, refer to **6.4 Transmission method** • Network Guide.

# RS-232C Communication / Network command table

| Names        |          | Departies Type |                               | leade    |             |             | С            | ommand     | Data           |  |
|--------------|----------|----------------|-------------------------------|----------|-------------|-------------|--------------|------------|----------------|--|
| Inames       |          | Dperation Type | Г                             | reade    | ۱ <u>۲</u>  | CRC         | Action       | Туре       | Setting code   |  |
|              | Set      | Turn off       | BE EF                         | 03       | 06 00       | 2A D3       | 01 00        | 00 60      | 00 00          |  |
|              | Sei      | Turn on        | BE EF                         | 03       | 06 00       | BA D2       | 01 00        | 00 60      | 01 00          |  |
| Power        |          |                | BE EF                         | 03       | 06 00       | 19 D3       | 02 00        | 00 60      | 00 00          |  |
| I OWCI       |          | Get            | [Example                      | return   | ]           |             |              |            |                |  |
|              |          | Oel            | 00 0                          | 00       | 01 (        | 00          | 02 00        |            |                |  |
|              |          |                | [Off                          | ]        | [On         | <u>] [</u>  | Cool dowr    | <u>1]</u>  |                |  |
|              |          | COMPUTER IN1   | BE EF                         | 03       | 06 00       | FE D2       | 01 00        | 00 20      | 00 00          |  |
|              |          | COMPUTER IN2   | BE EF                         | 03       | 06 00       | 3E D0       | 01 00        | 00 20      | 04 00          |  |
|              |          | HDMI           | BE EF                         | 03       | 06 00       | 0E D2       | 01 00        | 00 20      | 03 00          |  |
|              | Set      | S-VIDEO        | BE EF                         | 03       | 06 00       | 9E D3       | 01 00        | 00 20      | 02 00          |  |
| Input Source | Sei      | VIDEO          | BE EF                         | 03       | 06 00       | 6E D3       | 01 00        | 00 20      | 01 00          |  |
|              |          | USB TYPE A     | BE EF                         | 03       | 06 00       | 5E D1       | 01 00        | 00 20      | 06 00          |  |
|              |          | LAN            | BE EF                         | 03       | 06 00       | CE D5       | 01 00        | 00 20      | 0B 00          |  |
|              |          | USB TYPE B     | BE EF                         | 03       | 06 00       | FE D7       | 01 00        | 00 20      | 0C 00          |  |
|              |          | Get            | BE EF                         | 03       | 06 00       | CD D2       | 02 00        | 00 20      | 00 00          |  |
|              |          |                | BE EF                         | 03       | 06 00       | D9 D8       | 02 00        | 20 60      | 00 00          |  |
|              |          |                | [Example                      | return   |             |             |              |            |                |  |
| <b>E</b>     |          | 0.1            | 00 00                         |          | 01 00       | 02 0        | 0 03         | 00         |                |  |
| Error Status |          | Get            | [Norma                        |          |             | r] [Fan err |              |            |                |  |
|              |          |                | 04 00 05 00 07 00 08 00 0C 00 |          |             |             |              |            |                |  |
|              |          |                | [Temp er                      | ror] [Ai | r flow erro | r] [Cold er | ror] [Filter | error] [Le | ns Door error] |  |
|              |          | Get            | BE EF                         | 03       | 06 00       | 7C D2       | 02 00        | 07 30      | 00 00          |  |
| MAGNIFY      |          | Increment      | BE EF                         | 03       | 06 00       | 1A D2       | 04 00        | 07 30      | 00 00          |  |
|              |          | Decrement      | BE EF                         | 03       | 06 00       | CB D3       | 05 00        | 07 30      | 00 00          |  |
|              |          | NORMAL         | BE EF                         | 03       | 06 00       | 83 D2       | 01 00        | 02 30      | 00 00          |  |
| FREEZE       | Set      | FREEZE         | BE EF                         | 03       | 06 00       | 13 D3       | 01 00        | 02 30      | 01 00          |  |
|              |          | Get            | BE EF                         | 03       | 06 00       | B0 D2       | 02 00        | 02 30      | 00 00          |  |
|              |          | NORMAL         | BE EF                         | 03       | 06 00       | 23 F6       | 01 00        | BA 30      | 00 00          |  |
|              |          | CINEMA         | BE EF                         | 03       | 06 00       | B3 F7       | 01 00        | BA 30      | 01 00          |  |
|              |          | DYNAMIC        | BE EF                         | 03       | 06 00       | E3 F4       | 01 00        | BA 30      | 04 00          |  |
|              | Set      | BOARD(BLACK)   | BE EF                         | 03       | 06 00       | E3 EF       | 01 00        | BA 30      | 20 00          |  |
|              |          | BOARD(GREEN)   | BE EF                         | 03       | 06 00       | 73 EE       | 01 00        | BA 30      | 21 00          |  |
| DIOTUDE      |          | WHITEBOARD     | BE EF                         | 03       | 06 00       | 83 EE       | 01 00        | BA 30      | 22 00          |  |
| PICTURE      |          | DAYTIME        | BE EF                         | 03       | 06 00       | E3 C7       | 01 00        | BA 30      | 40 00          |  |
| MODE         |          | B/111112       | BE EF                         | 03       | 06 00       | 10 F6       | 02 00        | BA 30      | 00 00          |  |
|              |          |                | [Example                      |          |             |             | 02 00        | 271 00     |                |  |
|              |          | <b>.</b> .     | 00                            |          | ,<br>01 00  | 04          | 00           | 10 00      |                |  |
|              |          | Get            | [Nori                         |          | [Cinema     |             |              | [Custom]   |                |  |
|              |          |                | 20                            | -        | -           | 1 00        | 22 (         |            | 40 00          |  |
|              |          |                | [BOARI                        | D(BLA    | CK)][BOAI   | RD(GREE     | N)][WHITE    | BOARD]     | [DAY TIME]     |  |
|              |          | Get            | BE EF                         | 03       | 06 00       | 89 D2       | 02 00        | 03 20      | 00 00          |  |
| BRIGHTNESS   |          | Increment      | BE EF                         | 03       | 06 00       | EF D2       | 04 00        | 03 20      | 00 00          |  |
|              |          | Decrement      | BE EF                         | 03       | 06 00       | 3E D3       | 05 00        | 03 20      | 00 00          |  |
| BRIGHTNESS   |          | Execute        | BE EF                         | 03       | 06 00       | 58 D3       | 06 00        | 00 70      | 00 00          |  |
| Reset        | <u> </u> | Get            | BE EF                         | 03       | 06 00       | FD D3       | 02 00        | 04 20      | 00 00          |  |
| CONTRACT     | <u> </u> |                |                               |          |             |             |              |            |                |  |
| CONTRAST     | <u> </u> | Increment      | BE EF                         | 03       | 06 00       | 9B D3       | 04 00        | 04 20      | 00 00          |  |
|              |          | Decrement      | BE EF                         | 03       | 06 00       | 4A D2       | 05 00        | 04 20      | 00 00          |  |

| Newser                      |                  |                     |       | 1     |       |       | С      | ommand | Data         |
|-----------------------------|------------------|---------------------|-------|-------|-------|-------|--------|--------|--------------|
| Names                       |                  | Operation Type      | 1     | leade | er    | CRC   | Action | Туре   | Setting code |
| CONTRAST<br>Reset           |                  | Execute             | BE EF | 03    | 06 00 | A4 D2 | 06 00  | 01 70  | 00 00        |
|                             |                  | 1 DEFAULT           | BE EF | 03    | 06 00 | 07 E9 | 01 00  | A1 30  | 20 00        |
|                             |                  | 1 CUSTOM            | BE EF | 03    | 06 00 | 07 FD | 01 00  | A1 30  | 10 00        |
|                             |                  | 2 DEFAULT           | BE EF | 03    | 06 00 | 97 E8 | 01 00  | A1 30  | 21 00        |
|                             |                  | 2 CUSTOM            | BE EF | 03    | 06 00 | 97 FC | 01 00  | A1 30  | 11 00        |
|                             |                  | 3 DEFAULT           | BE EF | 03    | 06 00 | 67 E8 | 01 00  | A1 30  | 22 00        |
|                             | Set              | 3 CUSTOM            | BE EF | 03    | 06 00 | 67 FC | 01 00  | A1 30  | 12 00        |
| GAMMA                       | JOEL             | 4 DEFAULT           | BE EF | 03    | 06 00 | F7 E9 | 01 00  | A1 30  | 23 00        |
|                             |                  | 4 CUSTOM            | BE EF | 03    | 06 00 | F7 FD | 01 00  | A1 30  | 13 00        |
|                             |                  | 5 DEFAULT           | BE EF | 03    | 06 00 | C7 EB | 01 00  | A1 30  | 24 00        |
|                             |                  | 5 CUSTOM            | BE EF | 03    | 06 00 | C7 FF | 01 00  | A1 30  | 14 00        |
|                             |                  | 6 DEFAULT           | BE EF | 03    | 06 00 | 57 EA | 01 00  | A1 30  | 25 00        |
|                             |                  | 6 CUSTOM            | BE EF | 03    | 06 00 | 57 FE | 01 00  | A1 30  | 15 00        |
|                             |                  | Get                 | BE EF | 03    | 06 00 | F4 F0 | 02 00  | A1 30  | 00 00        |
|                             |                  | Off                 | BE EF | 03    | 06 00 | FB FA | 01 00  | 80 30  | 00 00        |
|                             | Cat              | 9 steps gray scale  | BE EF | 03    | 06 00 | 6B FB | 01 00  | 80 30  | 01 00        |
| User Gamma<br>Pattern       | Set              | 15 steps gray scale | BE EF | 03    | 06 00 | 9B FB | 01 00  | 80 30  | 02 00        |
| Falleni                     |                  | Ramp                | BE EF | 03    | 06 00 | 0B FA | 01 00  | 80 30  | 03 00        |
|                             |                  | Get                 | BE EF | 03    | 06 00 | C8 FA | 02 00  | 80 30  | 00 00        |
|                             | Get              |                     | BE EF | 03    | 06 00 | 08 FE | 02 00  | 90 30  | 00 00        |
| User Gamma<br>Point 1       |                  | Increment           | BE EF | 03    | 06 00 | 6E FE | 04 00  | 90 30  | 00 00        |
| Point I                     |                  | Decrement           | BE EF | 03    | 06 00 | BF FF | 05 00  | 90 30  | 00 00        |
| User Gamma<br>Point 1 Reset | Execute          |                     | BE EF | 03    | 06 00 | 58 C2 | 06 00  | 50 70  | 00 00        |
|                             | Get<br>Increment |                     | BE EF | 03    | 06 00 | F4 FF | 02 00  | 91 30  | 00 00        |
| User Gamma                  |                  |                     | BE EF | 03    | 06 00 | 92 FF | 04 00  | 91 30  | 00 00        |
| Point 2                     |                  | Decrement           | BE EF | 03    | 06 00 | 43 FE | 05 00  | 91 30  | 00 00        |
| User Gamma<br>Point 2 Reset |                  | Execute             | BE EF | 03    | 06 00 | A4 C3 | 06 00  | 51 70  | 00 00        |
|                             |                  | Get                 | BE EF | 03    | 06 00 | B0 FF | 02 00  | 92 30  | 00 00        |
| User Gamma<br>Point 3       |                  | Increment           | BE EF | 03    | 06 00 | D6 FF | 04 00  | 92 30  | 00 00        |
| Foint 5                     |                  | Decrement           | BE EF | 03    | 06 00 | 07 FE | 05 00  | 92 30  | 00 00        |
| User Gamma<br>Point 3 Reset |                  | Execute             | BE EF | 03    | 06 00 | E0 C3 | 06 00  | 52 70  | 00 00        |
|                             |                  | Get                 | BE EF | 03    | 06 00 | 4C FE | 02 00  | 93 30  | 00 00        |
| User Gamma<br>Point 4       |                  | Increment           | BE EF | 03    | 06 00 | 2A FE | 04 00  | 93 30  | 00 00        |
| FOILL 4                     |                  | Decrement           | BE EF | 03    | 06 00 | FB FF | 05 00  | 93 30  | 00 00        |
| User Gamma<br>Point 4 Reset |                  | Execute             | BE EF | 03    | 06 00 | 1C C2 | 06 00  | 53 70  | 00 00        |
|                             |                  | Get                 | BE EF | 03    | 06 00 | 38 FF | 02 00  | 94 30  | 00 00        |
| User Gamma                  |                  | Increment           | BE EF | 03    | 06 00 | 5E FF | 04 00  | 94 30  | 00 00        |
| Point 5                     |                  | Decrement           | BE EF | 03    | 06 00 | 8F FE | 05 00  | 94 30  | 00 00        |
| User Gamma<br>Point 5 Reset |                  | Execute             | BE EF | 03    | 06 00 | 68 C3 | 06 00  | 54 70  | 00 00        |
|                             |                  | Get                 | BE EF | 03    | 06 00 | C4 FE | 02 00  | 95 30  | 00 00        |
| User Gamma                  |                  | Increment           | BE EF | 03    | 06 00 | A2 FE | 04 00  | 95 30  | 00 00        |
| Point 6                     |                  | Decrement           | BE EF | 03    | 06 00 | 73 FF | 05 00  | 95 30  | 00 00        |
| User Gamma                  |                  |                     |       |       |       |       |        |        |              |
| Point 6 Reset               |                  | Execute             | BE EF | 03    | 06 00 | 94 C2 | 06 00  | 55 70  | 00 00        |

|                                 | 1         | RS-232C Comn   |       |       |       |       |        | ommand |              |
|---------------------------------|-----------|----------------|-------|-------|-------|-------|--------|--------|--------------|
| Names                           |           | Operation Type |       | leade | er    | CRC   | Action | Туре   | Setting code |
|                                 |           | Get            | BEEF  | 03    | 06 00 | 80 FE | 02 00  | 96 30  | 00 00        |
| User Gamma                      | <u> </u>  | Increment      | BE EF | 03    | 06 00 | E6 FE | 02 00  | 96 30  | 00 00        |
| Point 7                         | <u> </u>  | Decrement      | BE EF | 03    | 06 00 | 37 FF | 05 00  | 96 30  | 00 00        |
| User Gamma<br>Point 7 Reset     |           | Execute        | BE EF | 03    | 06 00 | D0 C2 | 06 00  | 56 70  | 00 00        |
|                                 |           | Get            | BE EF | 03    | 06 00 | 7C FF | 02 00  | 97 30  | 00 00        |
| User Gamma                      |           | Increment      | BE EF | 03    | 06 00 | 1A FF | 04 00  | 97 30  | 00 00        |
| Point 8                         |           | Decrement      | BE EF | 03    | 06 00 | CB FE | 05 00  | 97 30  | 00 00        |
| User Gamma<br>Point 8 Reset     |           | Execute        | BE EF | 03    | 06 00 | 2C C3 | 06 00  | 57 70  | 00 00        |
|                                 |           | 1 HIGH         | BE EF | 03    | 06 00 | 0B F5 | 01 00  | B0 30  | 03 00        |
|                                 | 1         | 1 CUSTOM       | BE EF | 03    | 06 00 | CB F8 | 01 00  | B0 30  | 13 00        |
|                                 |           | 2 MID          | BE EF | 03    | 06 00 | 9B F4 | 01 00  | B0 30  | 02 00        |
|                                 |           | 2 CUSTOM       | BE EF | 03    | 06 00 | 5B F9 | 01 00  | B0 30  | 12 00        |
|                                 | Set       | 3 LOW          | BE EF | 03    | 06 00 | 6B F4 | 01 00  | B0 30  | 01 00        |
|                                 |           | 3 CUSTOM       | BE EF | 03    | 06 00 | AB F9 | 01 00  | B0 30  | 11 00        |
| COLOR TEMP                      |           | 4 Hi-BRIGHT-1  | BE EF | 03    | 06 00 | 3B F2 | 01 00  | B0 30  | 08 00        |
|                                 |           | 4 CUSTOM       | BE EF | 03    | 06 00 | FB FF | 01 00  | B0 30  | 18 00        |
|                                 |           | 5 Hi-BRIGHT-2  | BE EF | 03    | 06 00 | AB F3 | 01 00  | B0 30  | 09 00        |
|                                 |           | 5 CUSTOM       | BE EF | 03    | 06 00 | 6B FE | 01 00  | B0 30  | 19 00        |
|                                 |           | 6 Hi-BRIGHT-3  | BE EF | 03    | 06 00 | 5B F3 | 01 00  | B0 30  | 0A 00        |
|                                 |           | 6 CUSTOM       | BE EF | 03    | 06 00 | 9B FE | 01 00  | B0 30  | 1A 00        |
|                                 |           | Get            | BE EF | 03    | 06 00 | C8 F5 | 02 00  | B0 30  | 00 00        |
|                                 |           | Get            | BE EF | 03    | 06 00 | 34 F4 | 02 00  | B1 30  | 00 00        |
| COLOR TEMP                      | Increment |                | BE EF | 03    | 06 00 | 52 F4 | 04 00  | B1 30  | 00 00        |
| GAIN R                          |           | Decrement      | BE EF | 03    | 06 00 | 83 F5 | 05 00  | B1 30  | 00 00        |
| COLOR TEMP<br>GAIN R Reset      |           | Execute        | BE EF | 03    | 06 00 | 10 C6 | 06 00  | 46 70  | 00 00        |
|                                 |           | Get            | BE EF | 03    | 06 00 | 70 F4 | 02 00  | B2 30  | 00 00        |
| COLOR TEMP                      | Increment |                | BE EF | 03    | 06 00 | 16 F4 | 04 00  | B2 30  | 00 00        |
| GAIN G                          |           | Decrement      | BE EF | 03    | 06 00 | C7 F5 | 05 00  | B2 30  | 00 00        |
| COLOR TEMP<br>GAIN G Reset      |           | Execute        | BE EF | 03    | 06 00 | EC C7 | 06 00  | 47 70  | 00 00        |
|                                 |           | Get            | BE EF | 03    | 06 00 | 8C F5 | 02 00  | B3 30  | 00 00        |
| COLOR TEMP                      |           | Increment      | BE EF | 03    | 06 00 | EA F5 | 04 00  | B3 30  | 00 00        |
| GAIN B                          |           | Decrement      | BE EF | 03    | 06 00 | 3B F4 | 05 00  | B3 30  | 00 00        |
| COLOR TEMP<br>GAIN B Reset      |           | Execute        | BE EF | 03    | 06 00 | F8 C4 | 06 00  | 48 70  | 00 00        |
|                                 |           | Get            | BE EF | 03    | 06 00 | 04 F5 | 02 00  | B5 30  | 00 00        |
| COLOR TEMP                      |           | Increment      | BE EF | 03    | 06 00 | 62 F5 | 04 00  | B5 30  | 00 00        |
| OFFSET R                        |           | Decrement      | BE EF | 03    | 06 00 | B3 F4 | 05 00  | B5 30  | 00 00        |
| COLOR TEMP<br>OFFSET R<br>Reset |           | Execute        | BE EF | 03    | 06 00 | 40 C5 | 06 00  | 4A 70  | 00 00        |
|                                 |           | Get            | BE EF | 03    | 06 00 | 40 F5 | 02 00  | B6 30  | 00 00        |
| COLOR TEMP                      |           | Increment      | BE EF | 03    | 06 00 | 26 F5 | 04 00  | B6 30  | 00 00        |
| OFFSET G                        |           | Decrement      | BE EF | 03    | 06 00 | F7 F4 | 05 00  | B6 30  | 00 00        |
| COLOR TEMP<br>OFFSET G<br>Reset |           | Execute        | BE EF | 03    | 06 00 | BC C4 | 06 00  | 4B 70  | 00 00        |

|                     | _         |                |       |       |       |       | С      | ommand | Data         |
|---------------------|-----------|----------------|-------|-------|-------|-------|--------|--------|--------------|
| Names               |           | Operation Type | ŀ     | leade | r     | CRC   | Action | Type   | Setting code |
|                     |           | Get            | BE EF | 03    | 06 00 | BC F4 | 02 00  | B7 30  | 00 00        |
| COLOR TEMP          |           | Increment      | BE EF | 03    | 06 00 | DA F4 | 02 00  | B7 30  | 00 00        |
| OFFSET B            |           | Decrement      | BE EF | 03    | 06 00 | 0B F5 | 04 00  | B7 30  | 00 00        |
| COLOR TEMP          |           | Decrement      |       | 00    | 00 00 | 0010  | 00 00  | D7 30  | 00 00        |
| OFFSET B<br>Reset   |           | Execute        | BE EF | 03    | 06 00 | C8 C5 | 06 00  | 4C 70  | 00 00        |
|                     | Get       |                | BE EF | 03    | 06 00 | B5 72 | 02 00  | 02 22  | 00 00        |
| COLOR               | Increment |                | BE EF | 03    | 06 00 | D3 72 | 04 00  | 02 22  | 00 00        |
|                     |           | Decrement      | BE EF | 03    | 06 00 | 02 73 | 05 00  | 02 22  | 00 00        |
| COLOR Reset         |           | Execute        | BE EF | 03    | 06 00 | 80 D0 | 06 00  | 0A 70  | 00 00        |
|                     |           | Get            | BE EF | 03    | 06 00 | 49 73 | 02 00  | 03 22  | 00 00        |
| TINT                |           | Increment      | BE EF | 03    | 06 00 | 2F 73 | 04 00  | 03 22  | 00 00        |
|                     |           | Decrement      | BE EF | 03    | 06 00 | FE 72 | 05 00  | 03 22  | 00 00        |
| TINT Reset          |           | Execute        | BE EF | 03    | 06 00 | 7C D1 | 06 00  | 0B 70  | 00 00        |
|                     |           | Get            | BE EF | 03    | 06 00 | F1 72 | 02 00  | 01 22  | 00 00        |
| SHARPNESS           |           | Increment      | BE EF | 03    | 06 00 | 97 72 | 04 00  | 01 22  | 00 00        |
|                     |           | Decrement      | BE EF | 03    | 06 00 | 46 73 | 05 00  | 01 22  | 00 00        |
| SHARPNESS<br>Reset  |           | Execute        | BE EF | 03    | 06 00 | C4 D0 | 06 00  | 09 70  | 00 00        |
| ACTIVE IRIS         |           | OFF            | BE EF | 03    | 06 00 | 0B 22 | 01 00  | 04 33  | 00 00        |
|                     | Set       | THEATER        | BE EF | 03    | 06 00 | CB 2F | 01 00  | 04 33  | 10 00        |
|                     |           | PRESENTATION   | BE EF | 03    | 06 00 | 5B 2E | 01 00  | 04 33  | 11 00        |
|                     | <u> </u>  | Get            | BE EF | 03    | 06 00 | 38 22 | 02 00  | 04 33  | 00 00        |
|                     |           | 1              | BE EF | 03    | 06 00 | 0E D7 | 01 00  | 14 20  | 00 00        |
| MY MEMORY           | Set       | 2              | BE EF | 03    | 06 00 | 9E D6 | 01 00  | 14 20  | 01 00        |
| Load                |           | 3              | BE EF | 03    | 06 00 | 6E D6 | 01 00  | 14 20  | 02 00        |
|                     |           | 4              | BE EF | 03    | 06 00 | FE D7 | 01 00  | 14 20  | 03 00        |
|                     |           | 1              | BE EF | 03    | 06 00 | F2 D6 | 01 00  | 15 20  | 00 00        |
| MY MEMORY           |           | 2              | BE EF | 03    | 06 00 | 62 D7 | 01 00  | 15 20  | 01 00        |
| Save                | Set       | 3              | BE EF | 03    | 06 00 | 92 D7 | 01 00  | 15 20  | 02 00        |
|                     |           | 4              | BE EF | 03    | 06 00 | 02 D6 | 01 00  | 15 20  | 03 00        |
|                     |           | 4:3            | BE EF | 03    | 06 00 | 9E D0 | 01 00  | 08 20  | 00 00        |
|                     |           | 16:9           | BE EF | 03    | 06 00 | 0E D1 | 01 00  | 08 20  | 01 00        |
|                     | Set       | NATIVE         | BE EF | 03    | 06 00 | 5E D7 | 01 00  | 08 20  | 08 00        |
| ASPECT              | Set       | 14:9           | BE EF | 03    | 06 00 | CE D6 | 01 00  | 08 20  | 09 00        |
|                     |           | 16:10          | BE EF | 03    | 06 00 | 3E D6 | 01 00  | 08 20  | 0A 00        |
|                     |           | NORMAL         | BE EF | 03    | 06 00 | 5E DD | 01 00  | 08 20  | 10 00        |
|                     |           | Get            | BE EF | 03    | 06 00 | AD D0 | 02 00  | 08 20  | 00 00        |
|                     |           | Get            | BE EF | 03    | 06 00 | 91 70 | 02 00  | 09 22  | 00 00        |
| OVER SCAN           |           | Increment      | BE EF | 03    | 06 00 | F7 70 | 04 00  | 09 22  | 00 00        |
|                     |           | Decrement      | BE EF | 03    | 06 00 | 26 71 | 05 00  | 09 22  | 00 00        |
| OVER SCAN<br>Reset  |           | Execute        | BE EF | 03    | 06 00 | EC D9 | 06 00  | 27 70  | 00 00        |
|                     |           | Get            | BE EF | 03    | 06 00 | 0D 83 | 02 00  | 00 21  | 00 00        |
| <b>V POSITION</b>   |           | Increment      | BE EF | 03    | 06 00 | 6B 83 | 04 00  | 00 21  | 00 00        |
|                     |           | Decrement      | BE EF | 03    | 06 00 | BA 82 | 05 00  | 00 21  | 00 00        |
| V POSITION<br>Reset |           | Execute        | BE EF | 03    | 06 00 | E0 D2 | 06 00  | 02 70  | 00 00        |

|                        | 1         | (3-2326 Comm      | iunicati |       | Networ | k comn         |        |        | ntinued)       |
|------------------------|-----------|-------------------|----------|-------|--------|----------------|--------|--------|----------------|
| Names                  |           | Deration Type     | F        | leade | er     |                | -      | ommanc | 1              |
|                        |           | iperation Type    |          |       |        | CRC            | Action | Туре   | Setting code   |
|                        |           | Get               | BE EF    | 03    | 06 00  | F1 82          | 02 00  | 01 21  | 00 00          |
| H POSITION             |           | Increment         | BE EF    | 03    | 06 00  | 97 82          | 04 00  | 01 21  | 00 00          |
|                        |           | Decrement         | BE EF    | 03    | 06 00  | 46 83          | 05 00  | 01 21  | 00 00          |
| H POSITION<br>Reset    |           | Execute           | BE EF    | 03    | 06 00  | 1C D3          | 06 00  | 03 70  | 00 00          |
|                        | Get       |                   | BE EF    | 03    | 06 00  | 49 83          | 02 00  | 03 21  | 00 00          |
| H PHASE                |           | Increment         | BE EF    | 03    | 06 00  | 2F 83          | 04 00  | 03 21  | 00 00          |
|                        |           | Decrement         | BE EF    | 03    | 06 00  | FE 82          | 05 00  | 03 21  | 00 00          |
|                        |           | Get               | BE EF    | 03    | 06 00  | B5 82          | 02 00  | 02 21  | 00 00          |
| H SIZE                 |           | Increment         | BE EF    | 03    | 06 00  | D3 82          | 04 00  | 02 21  | 00 00          |
|                        | Decrement |                   | BE EF    | 03    | 06 00  | 02 83          | 05 00  | 02 21  | 00 00          |
| H SIZE Reset           |           | Execute           | BE EF    | 03    | 06 00  | 68 D2          | 06 00  | 04 70  | 00 00          |
| AUTO ADJUST<br>EXECUTE |           | Execute           | BE EF    | 03    | 06 00  | 91 D0          | 06 00  | 0A 20  | 00 00          |
|                        |           | OFF               | BE EF    | 03    | 06 00  | 4A 72          | 01 00  | 07 22  | 00 00          |
|                        | Set       | TV                | BE EF    | 03    | 06 00  | DA 73          | 01 00  | 07 22  | 01 00          |
| PROGRESSIVE            |           | FILM              | BE EF    | 03    | 06 00  | 2A 73          | 01 00  | 07 22  | 02 00          |
|                        |           | Get               | BE EF    | 03    | 06 00  | 79 72          | 02 00  | 07 22  | 00 00          |
|                        |           | LOW               | BE EF    | 03    | 06 00  | 26 72          | 01 00  | 06 22  | 01 00          |
|                        | Set       | MID               | BE EF    | 03    | 06 00  | D6 72          | 01 00  | 06 22  | 02 00          |
| VIDEO NR               |           | HIGH              | BE EF    | 03    | 06 00  | 46 73          | 01 00  | 06 22  | 03 00          |
|                        |           | Get               | BE EF    | 03    | 06 00  | 85 73          | 02 00  | 06 22  | 00 00          |
|                        |           | AUTO              | BE EF    | 03    | 06 00  | 0E 72          | 01 00  | 04 22  | 00 00          |
|                        | Set       | RGB               | BE EF    | 03    | 06 00  | 9E 73          | 01 00  | 04 22  | 01 00          |
|                        |           | SMPTE240          | BE EF    | 03    | 06 00  | 6E 73          | 01 00  | 04 22  | 02 00          |
| COLOR SPACE            |           | REC709            | BE EF    | 03    | 06 00  | FE 72          | 01 00  | 04 22  | 03 00          |
|                        |           | REC601            | BE EF    | 03    | 06 00  | CE 70          | 01 00  | 04 22  | 03 00          |
|                        |           | Get               | BE EF    | 03    | 06 00  | 3D 72          | 02 00  | 04 22  | 00 00          |
|                        |           | AUTO              | BEEF     | 03    | 06 00  | E6 70          | 02 00  | 12 22  | 00 00<br>0A 00 |
|                        |           | NTSC              | BE EF    | 03    | 06 00  | 86 74          | 01 00  | 12 22  | 04 00          |
|                        |           | PAL               | BE EF    | 03    | 06 00  | 16 75          | 01 00  | 12 22  | 04 00          |
| S-VIDEO                | Set       | SECAM             | BE EF    | 03    | 06 00  | 16 75          | 01 00  | 12 22  | 03 00          |
| FORMAT                 | Jec       | NTSC4.43          | BE EF    | 03    | 06 00  | 26 77          | 01 00  | 12 22  | 09 00          |
|                        |           | M-PAL             | BE EF    | 03    | 06 00  | 86 71          | 01 00  | 12 22  | 02 00          |
|                        |           | N-PAL             | BE EF    | 03    | 06 00  | 76 74          | 01 00  | 12 22  | 08 00          |
|                        | ┝──┘      | Get               | BE EF    | 03    | 06 00  | 76 74          | 01 00  | 12 22  | 07 00          |
|                        |           | AUTO              | BE EF    | 03    | 06 00  | A2 70          | 02 00  | 12 22  | 00 00<br>0A 00 |
|                        |           | NTSC              | BE EF    | 03    | 06 00  | A2 70<br>C2 74 | 01 00  | 11 22  | 04 00          |
|                        |           | PAL               | BE EF    | 03    | 06 00  | 52 75          |        | 11 22  |                |
|                        | 0-1       |                   |          |       |        | 52 75          |        | 11 22  | 05 00          |
| C-VIDEO<br>FORMAT      | Set       | SECAM<br>NTSC4.43 | BE EF    | 03    | 06 00  | 52 70<br>62 77 | 01 00  | 11 22  | 09 00          |
| FURIVIAI               |           | MISC4.43<br>M-PAL | BE EF    | 03    | 06 00  | 62 77<br>C2 71 | 01 00  | 11 22  | 02 00          |
|                        |           |                   |          |       |        |                |        |        |                |
|                        | $\vdash$  | N-PAL             | BE EF    | 03    | 06 00  | 32 74          | 01 00  | 11 22  | 07 00          |
|                        |           | Get               | BE EF    | 03    | 06 00  | 31 76          | 02 00  | 11 22  | 00 00          |
|                        |           | AUTO              | BE EF    | 03    | 06 00  | BA 77          | 01 00  | 13 22  | 00 00          |
| HDMI FORMAT            | Set       | VIDEO             | BE EF    | 03    | 06 00  | 2A 76          | 01 00  | 13 22  | 01 00          |
|                        | $\vdash$  | COMPUTER          | BEEF     | 03    | 06 00  | DA 76          | 01 00  | 13 22  | 02 00          |
|                        |           | Get               | BE EF    | 03    | 06 00  | 89 77          | 02 00  | 13 22  | 00 00          |

| Names                        | 6        | Deration Type | F     | leade | r     |       | С      | ommand | Data         |
|------------------------------|----------|---------------|-------|-------|-------|-------|--------|--------|--------------|
| Names                        |          |               |       | leaue | 1     | CRC   | Action | Туре   | Setting code |
|                              |          | AUTO          | BE EF | 03    | 06 00 | 86 D8 | 01 00  | 22 20  | 00 00        |
| HDMI RANGE                   | Set      | NORMAL        | BE EF | 03    | 06 00 | 16 D9 | 01 00  | 22 20  | 01 00        |
|                              |          | ENHANCED      | BE EF | 03    | 06 00 | E6 D9 | 01 00  | 22 20  | 02 00        |
|                              |          | Get           | BE EF | 03    | 06 00 | B5 D8 | 02 00  | 22 20  | 00 00        |
|                              | Set      | AUTO          | BE EF | 03    | 06 00 | CE D6 | 01 00  | 10 20  | 03 00        |
| COMPUTER IN1                 | Sei      | SYNC ON G OFF | BE EF | 03    | 06 00 | 5E D7 | 01 00  | 10 20  | 02 00        |
|                              |          | Get           | BE EF | 03    | 06 00 | 0D D6 | 02 00  | 10 20  | 00 00        |
|                              | Set      | AUTO          | BE EF | 03    | 06 00 | 32 D7 | 01 00  | 11 20  | 03 00        |
| COMPUTER IN2                 | Sei      | SYNC ON G OFF | BE EF | 03    | 06 00 | A2 D6 | 01 00  | 11 20  | 02 00        |
|                              |          | Get           | BE EF | 03    | 06 00 | F1 D7 | 02 00  | 11 20  | 00 00        |
| FRAME LOCK -                 | Set      | OFF           | BE EF | 03    | 06 00 | 3B C2 | 01 00  | 50 30  | 00 00        |
| COMPUTER IN1                 | Set      | ON            | BE EF | 03    | 06 00 | AB C3 | 01 00  | 50 30  | 01 00        |
|                              |          | Get           | BE EF | 03    | 06 00 | 08 C2 | 02 00  | 50 30  | 00 00        |
|                              | Cat      | OFF           | BE EF | 03    | 06 00 | 0B C3 | 01 00  | 54 30  | 00 00        |
| FRAME LOCK –<br>COMPUTER IN2 | Set      | ON            | BE EF | 03    | 06 00 | 9B C2 | 01 00  | 54 30  | 01 00        |
|                              |          | Get           | BE EF | 03    | 06 00 | 38 C3 | 02 00  | 54 30  | 00 00        |
|                              | Set      | OFF           | BE EF | 03    | 06 00 | 7F C2 | 01 00  | 53 30  | 00 00        |
| FRAME LOCK -<br>HDMI         | Set      | ON            | BE EF | 03    | 06 00 | EF C3 | 01 00  | 53 30  | 01 00        |
|                              |          | Get           | BE EF | 03    | 06 00 | 4C C2 | 02 00  | 53 30  | 00 00        |
|                              |          | Get           | BE EF | 03    | 06 00 | D0 D0 | 02 00  | 0A 30  | 00 00        |
| D-ZOOM                       |          | Increment     | BE EF | 03    | 06 00 | B6 D0 | 04 00  | 0A 30  | 00 00        |
|                              |          | Decrement     | BE EF | 03    | 06 00 | 67 D1 | 05 00  | 0A 30  | 00 00        |
| D-ZOOM Reset                 |          | Execute       | BE EF | 03    | 06 00 | 98 C9 | 06 00  | 70 70  | 00 00        |
|                              |          | Get           | BE EF | 03    | 06 00 | 2C D1 | 02 00  | 0B 30  | 00 00        |
| D-SHIFT V                    |          | Increment     | BE EF | 03    | 06 00 | 4A D1 | 04 00  | 0B 30  | 00 00        |
|                              |          | Decrement     | BE EF | 03    | 06 00 | 9B D0 | 05 00  | 0B 30  | 00 00        |
| D-SHIFT V<br>Reset           |          | Execute       | BE EF | 03    | 06 00 | A8 C8 | 06 00  | 74 70  | 00 00        |
|                              |          | Get           | BE EF | 03    | 06 00 | 58 D0 | 02 00  | 0C 30  | 00 00        |
| D-SHIFT H                    |          | Increment     | BE EF | 03    | 06 00 | 3E D0 | 04 00  | 0C 30  | 00 00        |
|                              |          | Decrement     | BE EF | 03    | 06 00 | EF D1 | 05 00  | 0C 30  | 00 00        |
| D-SHIFT H<br>Reset           |          | Execute       | BE EF | 03    | 06 00 | 54 C9 | 06 00  | 75 70  | 00 00        |
|                              |          | RIGHT         | BE EF | 03    | 06 00 | 46 D5 | 01 00  | 1E 20  | 01 00        |
|                              | Set      | MIDDLE        | BE EF | 03    | 06 00 | D6 D4 | 01 00  | 1E 20  | 00 00        |
| PICT.POSIT.H                 |          | LEFT          | BE EF | 03    | 06 00 | B6 D5 | 01 00  | 1E 20  | 02 00        |
|                              |          | Get           | BE EF | 03    | 06 00 | E5 D4 | 02 00  | 1E 20  | 00 00        |
|                              |          | Get           | BE EF | 03    | 06 00 | B9 D3 | 02 00  | 07 20  | 00 00        |
| KEYSTONE V                   |          | Increment     | BE EF | 03    | 06 00 | DF D3 | 04 00  | 07 20  | 00 00        |
|                              |          | Decrement     | BE EF | 03    | 06 00 | 0E D2 | 05 00  | 07 20  | 00 00        |
| KEYSTONE V<br>Reset          |          | Execute       | BE EF | 03    | 06 00 | 08 D0 | 06 00  | 0C 70  | 00 00        |
|                              | <u> </u> | Get           | BE EF | 03    | 06 00 | E9 D0 | 02 00  | 0B 20  | 00 00        |
| KEYSTONE H                   |          | Increment     | BE EF | 03    | 06 00 | 8F D0 | 04 00  | 0B 20  | 00 00        |
|                              | <u> </u> | Decrement     | BE EF | 03    | 06 00 | 5E D1 | 05 00  | 0B 20  | 00 00        |
| KEYSTONE H<br>Reset          |          | Execute       | BE EF | 03    | 06 00 | 98 D8 | 06 00  | 20 70  | 00 00        |
|                              |          | Disable       | BE EF | 03    | 06 00 | FE 88 | 01 00  | 20 21  | 00 00        |
| PERFECT FIT                  | Set      | Enable        | BE EF | 03    | 06 00 | 6E 89 | 01 00  | 20 21  | 01 00        |
|                              |          |               |       |       |       |       |        |        |              |

| Names                            |          | Operation Type Header |       |       |       |       |        | ommand | Data         |
|----------------------------------|----------|-----------------------|-------|-------|-------|-------|--------|--------|--------------|
| Numes                            |          |                       | ·     | louuo | 1     | CRC   | Action | Туре   | Setting code |
|                                  |          | Get                   | BE EF | 03    | 06 00 | 31 89 | 02 00  | 21 21  | 00 00        |
| PERFECT FIT<br>Left Top -H       |          | Increment             | BE EF | 03    | 06 00 | 57 89 | 04 00  | 21 21  | 00 00        |
| сен тор -п                       |          | Decrement             | BE EF | 03    | 06 00 | 86 88 | 05 00  | 21 21  | 00 00        |
| PERFECT FIT                      |          | Get                   | BE EF | 03    | 06 00 | 75 89 | 02 00  | 22 21  | 00 00        |
|                                  |          | Increment             | BE EF | 03    | 06 00 | 13 89 | 04 00  | 22 21  | 00 00        |
| Left Top -V                      |          | Decrement             | BE EF | 03    | 06 00 | C2 88 | 05 00  | 22 21  | 00 00        |
|                                  |          | Get                   | BE EF | 03    | 06 00 | 89 88 | 02 00  | 23 21  | 00 00        |
| PERFECT FIT<br>Right Top -H      |          | Increment             | BE EF | 03    | 06 00 | EF 88 | 04 00  | 23 21  | 00 00        |
| Right top -11                    |          | Decrement             | BE EF | 03    | 06 00 | 3E 89 | 05 00  | 23 21  | 00 00        |
|                                  |          | Get                   | BE EF | 03    | 06 00 | FD 89 | 02 00  | 24 21  | 00 00        |
| PERFECT FIT                      |          | Increment             | BE EF | 03    | 06 00 | 9B 89 | 04 00  | 24 21  | 00 00        |
| Right Top -V                     |          | Decrement             | BE EF | 03    | 06 00 | 4A 88 | 05 00  | 24 21  | 00 00        |
|                                  |          | Get                   | BE EF | 03    | 06 00 | 01 88 | 02 00  | 25 21  | 00 00        |
| PERFECT FIT                      |          | Increment             | BE EF | 03    | 06 00 | 67 88 | 04 00  | 25 21  | 00 00        |
| Left Bottom -H                   |          | Decrement             | BE EF | 03    | 06 00 | B6 89 | 05 00  | 25 21  | 00 00        |
|                                  |          | Get                   | BE EF | 03    | 06 00 | 45 88 | 02 00  | 26 21  | 00 00        |
| PERFECT FIT<br>Left Bottom -V    |          | Increment             | BE EF | 03    | 06 00 | 23 88 | 04 00  | 26 21  | 00 00        |
| Leit Bottom -v                   |          | Decrement             | BE EF | 03    | 06 00 | F2 89 | 05 00  | 26 21  | 00 00        |
|                                  |          | Get                   | BE EF | 03    | 06 00 | B9 89 | 02 00  | 27 21  | 00 00        |
| PERFECT FIT                      |          | Increment             | BE EF | 03    | 06 00 | DF 89 | 04 00  | 27 21  | 00 00        |
| Right Bottom -H                  |          | Decrement             | BE EF | 03    | 06 00 | 0E 88 | 05 00  | 27 21  | 00 00        |
|                                  |          | Get                   | BE EF | 03    | 06 00 | AD 8A | 02 00  | 28 21  | 00 00        |
| PERFECT FIT<br>Right Bottom -V   |          | Increment             | BE EF | 03    | 06 00 | CB 8A | 04 00  | 28 21  | 00 00        |
|                                  |          | Decrement             | BE EF | 03    | 06 00 | 1A 8B | 05 00  | 28 21  | 00 00        |
| PERFECT FIT<br>All Corners Reset |          | Execute               | BE EF | 03    | 06 00 | D5 8A | 06 00  | 29 21  | 00 00        |
| PERFECT                          |          | Get                   | BE EF | 03    | 06 00 | 31 97 | 02 00  | 41 21  | 00 00        |
| FIT Left Side                    |          | Increment             | BE EF | 03    | 06 00 | 57 97 | 04 00  | 41 21  | 00 00        |
| Distortion                       |          | Decrement             | BE EF | 03    | 06 00 | 86 96 | 05 00  | 41 21  | 00 00        |
| PERFECT                          |          | Get                   | BE EF | 03    | 06 00 | 75 97 | 02 00  | 42 21  | 00 00        |
| FIT Right Side                   |          | Increment             | BE EF | 03    | 06 00 | 13 97 | 04 00  | 42 21  | 00 00        |
| Distortion                       |          | Decrement             | BE EF | 03    | 06 00 | C2 96 | 05 00  | 42 21  | 00 00        |
| PERFECT                          |          | Get                   | BE EF | 03    | 06 00 | 89 96 | 02 00  | 43 21  | 00 00        |
| FIT Distortion                   |          | Increment             | BE EF | 03    | 06 00 | EF 96 | 04 00  | 43 21  | 00 00        |
| Position V                       |          | Decrement             | BE EF | 03    | 06 00 | 3E 97 | 05 00  | 43 21  | 00 00        |
| PERFECT                          |          | Get                   | BE EF | 03    | 06 00 | FD 97 | 02 00  | 44 21  | 00 00        |
| FIT Top Side                     |          | Increment             | BE EF | 03    | 06 00 | 9B 97 | 04 00  | 44 21  | 00 00        |
| Distortion                       |          | Decrement             | BE EF | 03    | 06 00 | 4A 96 | 05 00  | 44 21  | 00 00        |
| PERFECT FIT                      |          | Get                   | BE EF | 03    | 06 00 | 01 96 | 02 00  | 45 21  | 00 00        |
| Bottom Side                      |          | Increment             | BE EF | 03    | 06 00 | 67 96 | 04 00  | 45 21  | 00 00        |
| Distortion                       |          | Decrement             | BE EF | 03    | 06 00 | B6 97 | 05 00  | 45 21  | 00 00        |
| PERFECT                          |          | Get                   | BE EF | 03    | 06 00 | 45 96 | 02 00  | 46 21  | 00 00        |
| FIT Distortion                   |          | Increment             | BE EF | 03    | 06 00 | 23 96 | 04 00  | 46 21  | 00 00        |
| Position H                       |          | Decrement             | BE EF | 03    | 06 00 | F2 97 | 05 00  | 46 21  | 00 00        |
| PERFECT FIT<br>All Sides Reset   | Execute  |                       | BE EF | 03    | 06 00 | 3D 96 | 06 00  | 47 21  | 00 00        |
|                                  | <u> </u> | OFF                   | BE EF | 03    | 06 00 | FB 27 | 01 00  | 10 33  | 00 00        |
| AUTO ECO                         | Set      | ON                    | BE EF | 03    | 06 00 | 6B 26 | 01 00  | 10 33  | 01 00        |
| MODE                             |          | Get                   | BE EF | 03    | 06 00 | C8 27 | 02 00  | 10 33  | 00 00        |

| Names                  |          | Deration Type | L     | leade | .r    |       | С      | ommand | Data         |
|------------------------|----------|---------------|-------|-------|-------|-------|--------|--------|--------------|
| Indiffes               |          | peration type | ľ     | leaue | 1     | CRC   | Action | Туре   | Setting code |
|                        | 0-1      | NORMAL        | BE EF | 03    | 06 00 | 3B 23 | 01 00  | 00 33  | 00 00        |
| ECO MODE               | Set      | ECO           | BE EF | 03    | 06 00 | AB 22 | 01 00  | 00 33  | 01 00        |
|                        |          | Get           | BE EF | 03    | 06 00 | 08 23 | 02 00  | 00 33  | 00 00        |
|                        |          | NORMAL        | BE EF | 03    | 06 00 | C7 D2 | 01 00  | 01 30  | 00 00        |
|                        | Cat      | H:INVERT      | BE EF | 03    | 06 00 | 57 D3 | 01 00  | 01 30  | 01 00        |
| MIRROR                 | Set      | V:INVERT      | BE EF | 03    | 06 00 | A7 D3 | 01 00  | 01 30  | 02 00        |
|                        | ÌÌ       | H&V:INVERT    | BE EF | 03    | 06 00 | 37 D2 | 01 00  | 01 30  | 03 00        |
|                        |          | Get           | BE EF | 03    | 06 00 | F4 D2 | 02 00  | 01 30  | 00 00        |
|                        | 0-1      | NORMAL        | BE EF | 03    | 06 00 | D6 D2 | 01 00  | 01 60  | 00 00        |
| STANDBY                | Set      | SAVING        | BE EF | 03    | 06 00 | 46 D3 | 01 00  | 01 60  | 01 00        |
| MODE                   |          | Get           | BE EF | 03    | 06 00 | E5 D2 | 02 00  | 01 60  | 00 00        |
|                        | <u> </u> | COMPUTER IN1  | BE EF | 03    | 06 00 | 3E F4 | 01 00  | B0 20  | 00 00        |
| MONITOR OUT -          | Set      | OFF           | BE EF | 03    | 06 00 | CE B5 | 01 00  | B0 20  | FF 00        |
| COMPUTER IN1           |          | Get           | BE EF | 03    | 06 00 | 0D F4 | 02 00  | B0 20  | 00 00        |
|                        |          | COMPUTER IN2  | BE EF | 03    | 06 00 | CE F7 | 01 00  | B4 20  | 04 00        |
| MONITOR OUT -          | Set      | OFF           | BE EF | 03    | 06 00 | FE B4 | 01 00  | B4 20  | FF 00        |
| COMPUTER IN2           | '        | Get           | BE EF | 03    | 06 00 | 3D F5 | 02 00  | B4 20  | 00 00        |
|                        |          | COMPUTER IN1  | BE EF | 03    | 06 00 | 86 F5 | 01 00  | B2 20  | 00 00        |
| MONITOR OUT            | Set      | COMPUTER IN2  | BE EF | 03    | 06 00 | 46 F7 | 01 00  | B2 20  | 04 00        |
| - S-VIDEO              |          | OFF           | BE EF | 03    | 06 00 | 76 B4 | 01 00  | B2 20  | FF 00        |
|                        |          | Get           | BE EF | 03    | 06 00 | B5 F5 | 02 00  | B2 20  | 00 00        |
| MONITOR OUT<br>- VIDEO |          | COMPUTER IN1  | BE EF | 03    | 06 00 | C2 F5 | 01 00  | B1 20  | 00 00        |
|                        | Set      | COMPUTER IN2  | BE EF | 03    | 06 00 | 02 F7 | 01 00  | B1 20  | 04 00        |
|                        |          | OFF           | BE EF | 03    | 06 00 | 32 B4 | 01 00  | B1 20  | FF 00        |
|                        | '        | Get           | BE EF | 03    | 06 00 | F1 F5 | 02 00  | B1 20  | 00 00        |
|                        |          | COMPUTER IN1  | BEEF  | 03    | 06 00 | 7A F4 | 01 00  | B3 20  | 00 00        |
| MONITOR OUT            | Set      | COMPUTER IN2  | BEEF  | 03    | 06 00 | BA F6 | 01 00  | B3 20  | 04 00        |
| - HDMI                 |          | OFF           | BEEF  | 03    | 06 00 | 8A B5 | 01 00  | B3 20  | FF 00        |
|                        |          | Get           | BEEF  | 03    | 06 00 | 49 F4 | 02 00  | B3 20  | 00 00        |
|                        |          | COMPUTER IN1  | BEEF  | 03    | 06 00 | 1A F6 | 01 00  | BB 20  | 00 00        |
| MONITOR OUT            | Set      | COMPUTER IN2  | BEEF  | 03    | 06 00 | DA F4 | 01 00  | BB 20  | 04 00        |
| - LAN                  |          | OFF           | BEEF  | 03    | 06 00 | EA B7 | 01 00  | BB 20  | FF 00        |
|                        |          | Get           | BEEF  | 03    | 06 00 | 29 F6 | 02 00  | BB 20  | 00 00        |
|                        |          | COMPUTER IN1  | BEEF  | 03    | 06 00 | B6 F4 | 01 00  | B6 20  | 00 00        |
| MONITOR OUT-           | Set      | COMPUTER IN2  | BEEF  | 03    | 06 00 | 76 F6 | 01 00  | B6 20  | 04 00        |
| USB TYPE A             | 001      | OFF           | BEEF  | 03    | 06 00 | 46 B5 | 01 00  | B6 20  | FF 00        |
|                        |          | Get           | BEEF  | 03    | 06 00 | 85 F4 | 02 00  | B6 20  | 00 00        |
|                        |          | COMPUTER IN1  | BEEF  | 03    | 06 00 | 6E F7 | 01 00  | BC 20  | 00 00        |
| MONITOR OUT            | Set      | COMPUTER IN2  | BEEF  | 03    | 06 00 | AE F5 | 01 00  | BC 20  | 04 00        |
| - USB TYPE B           | 001      | OFF           | BEEF  | 03    | 06 00 | 9E B6 | 01 00  | BC 20  | FF 00        |
|                        |          | Get           | BE EF | 03    | 06 00 | 5D F7 | 02 00  | BC 20  | 00 00        |
|                        |          | COMPUTER IN1  | BE EF | 03    | 06 00 | 2A F7 | 01 00  | BF 20  | 00 00        |
| MONITOR OUT            | Set      |               | BE EF | 03    | 06 00 | EA F5 | 01 00  | BF 20  | 00 00        |
| - STANDBY              |          | OFF           | BE EF | 03    | 06 00 | DA B6 | 01 00  | BF 20  | FF 00        |
|                        |          | Get           | BE EF | 03    | 06 00 | 19 F7 | 02 00  | BF 20  | 00 00        |
|                        |          | Get           | BE EF | 03    | 06 00 | CD CC | 02 00  | 60 20  | 00 00        |
| VOLUME -               |          | Increment     | BE EF | 03    | 06 00 | AB CC | 02 00  | 60 20  | 00 00        |
| COMPUTER IN1           |          | Decrement     | BE EF | 03    | 06 00 | 7A CD | 05 00  | 60 20  | 00 00        |
|                        |          | Get           | BE EF | 03    | 06 00 | FD CD | 02 00  | 64 20  | 00 00        |
| VOLUME -               |          | Increment     | BE EF | 03    | 06 00 | 9B CD | 02 00  | 64 20  | 00 00        |
| COMPUTER IN2           |          | Decrement     | BE EF | 03    | 06 00 | 4A CC | 05 00  | 64 20  | 00 00        |
| continued on next n    | Ļ        | Deciement     |       | 24    | 00 00 |       | 00 00  | 04 20  |              |

(continued on next page)

|                     |     |                  |       |       |       |                | C              | ommand         | Data         |
|---------------------|-----|------------------|-------|-------|-------|----------------|----------------|----------------|--------------|
| Names               | C   | Operation Type   | F     | leade | er    | CRC            | Action         |                | Setting code |
|                     |     | Get              | BE EF | 03    | 06 00 | 75 CD          | 02 00          | 62 20          | 00 00        |
| VOLUME -            |     | Increment        | BE EF | 03    | 06 00 | 13 CD          | 02 00          | 62 20          | 00 00        |
| S-VIDEO             |     | Decrement        | BE EF | 03    | 06 00 | C2 CC          | 04 00          | 62 20          | 00 00        |
|                     |     | Get              | BE EF | 03    | 06 00 | 31 CD          | 03 00          | 61 20          | 00 00        |
| VOLUME -            |     | Increment        | BE EF | 03    | 06 00 | 57 CD          | 02 00          | 61 20          | 00 00        |
| VIDEO               |     | Decrement        | BE EF | 03    | 06 00 | 86 CC          | 05 00          | 61 20          | 00 00        |
|                     |     | Get              | BEEF  | 03    | 06 00 | 89 CC          | 02 00          | 63 20          | 00 00        |
| VOLUME - HDMI       |     | Increment        | BEEF  | 03    | 06 00 | EF CC          | 02 00          | 63 20          | 00 00        |
|                     |     | Decrement        | BEEF  | 03    | 06 00 | 3E CD          | 05 00          | 63 20          | 00 00        |
|                     | Get |                  | BEEF  | 03    | 06 00 | E9 CE          | 02 00          | 6B 20          | 00 00        |
| VOLUME - LAN        |     | Increment        | BEEF  | 03    | 06 00 | 8F CE          | 02 00          | 6B 20          | 00 00        |
| VOLUME - LAN        |     | Decrement        | BEEF  | 03    | 06 00 | 5E CF          | 04 00          | 6B 20          | 00 00        |
|                     |     | Get              | BEEF  | 03    | 06 00 | 45 CC          | 02 00          | 66 20          | 00 00        |
| VOLUME - USB        |     | Increment        | BEEF  | 03    | 06 00 | 23 CC          | 02 00          | 66 20          | 00 00        |
| TYPE A              |     |                  | BEEF  | 03    | 06 00 | F2 CD          |                | 66 20          | 00 00        |
|                     |     | Decrement<br>Get | BEEF  | 03    | 06 00 | 9D CF          | 05 00<br>02 00 | 6C 20          | 00 00        |
| VOLUME - USB        |     | Increment        | BEEF  | 03    | 06 00 | FB CF          | 02 00          | 6C 20<br>6C 20 | 00 00        |
| TYPE B              |     | Decrement        | BEEF  | 03    | 06 00 | 2A CE          | 04 00          | 6C 20<br>6C 20 | 00 00        |
|                     |     | Get              | BE EF | 03    |       | D9 CF          |                | 6C 20<br>6F 20 |              |
| VOLUME -<br>STANDBY |     |                  | BE EF |       | 06 00 |                | 02 00          | 6F 20          | 00 00        |
|                     |     | Increment        |       | 03    | 06 00 |                |                |                |              |
|                     |     | Decrement<br>OFF | BE EF | 03    |       | 6E CE<br>46 D3 | 05 00<br>01 00 | 6F 20<br>02 20 | 00 00        |
| MUTE                | Set | OFF              | BE EF | 03    | 06 00 | 46 D3<br>D6 D2 | 01 00          | 02 20          | 00 00        |
|                     |     |                  |       |       |       |                |                |                |              |
|                     |     | Get              | BE EF | 03    | 06 00 | 75 D3          | 02 00          | 02 20<br>1C 20 | 00 00        |
|                     | Set | ON<br>OFF        | BE EF | 03    | 06 00 | FE D4          | 01 00          |                | 01 00        |
| SPEAKER             |     |                  | BE EF | 03    | 06 00 | 6E D5<br>5D D5 | 01 00          | 1C 20<br>1C 20 | 00 00        |
|                     |     | Get              |       |       |       |                |                |                |              |
|                     |     | AUDIO IN1        | BE EF | 03    | 06 00 | 6E DC          | 01 00          | 30 20          | 01 00        |
| AUDIO               | Set | AUDIO IN2        | BE EF | 03    | 06 00 | 9E DC          | 01 00          | 30 20          | 02 00        |
| SOURCE -            |     | AUDIO IN3        | BE EF | 03    | 06 00 | 0E DD          | 01 00          | 30 20          | 03 00        |
|                     |     | OFF              | BE EF | 03    | 06 00 | FE DD          | 01 00          | 30 20          | 00 00        |
|                     |     | Get              | BE EF | 03    | 06 00 | CD DD          | 02 00          | 30 20          | 00 00        |
|                     |     | AUDIO IN1        | BE EF | 03    | 06 00 | 5E DD          | 01 00          | 34 20          | 01 00        |
| AUDIO               | Set | AUDIO IN2        | BE EF | 03    | 06 00 | AE DD          | 01 00          | 34 20          | 02 00        |
| SOURCE -            |     | AUDIO IN3        | BE EF | 03    | 06 00 | 3E DC          | 01 00          | 34 20          | 03 00        |
| COMPUTER IN2        |     | OFF              | BE EF | 03    | 06 00 | CE DC          | 01 00          | 34 20          | 00 00        |
|                     |     | Get              | BE EF | 03    | 06 00 | FD DC          | 02 00          | 34 20          | 00 00        |
|                     |     | OFF              | BEEF  | 03    | 06 00 | DADF           | 01 00          | 3B 20          | 00 00        |
| AUDIO               | Set | AUDIO IN1        | BEEF  | 03    | 06 00 | 4A DE          | 01 00          | 3B 20          | 01 00        |
| SOURCE LAN          |     | AUDIO IN2        | BE EF | 03    | 06 00 | BADE           | 01 00          | 3B 20          | 02 00        |
|                     |     | AUDIO IN3        | BE EF | 03    | 06 00 | 2A DF          | 01 00          | 3B 20          | 03 00        |
|                     | ,   | Get              | BEEF  | 03    | 06 00 | E9 DF          | 02 00          | 3B 20          | 00 00        |
|                     |     | OFF              | BE EF | 03    | 06 00 | 76 DD          | 01 00          | 36 20          | 00 00        |
| AUDIO               | Set | AUDIO IN1        | BE EF | 03    | 06 00 | E6 DC          | 01 00          | 36 20          | 01 00        |
| SOURCE - USB        |     | AUDIO IN2        | BE EF | 03    | 06 00 | 16 DC          | 01 00          | 36 20          | 02 00        |
| TYPE A              |     | AUDIO IN3        | BE EF | 03    | 06 00 | 86 DD          | 01 00          | 36 20          | 03 00        |
|                     |     | Get              | BE EF | 03    | 06 00 | 45 DD          | 02 00          | 36 20          | 00 00        |

| Namaa                      |     | a constitue True c     |             |         |            |         | С      | ommand | Data         |
|----------------------------|-----|------------------------|-------------|---------|------------|---------|--------|--------|--------------|
| Names                      |     | peration Type          |             | leade   | er         | CRC     | Action | Туре   | Setting code |
|                            |     | OFF                    | BE EF       | 03      | 06 00      | AE DE   | 01 00  | 3C 20  | 00 00        |
| AUDIO                      | Cat | AUDIO IN1              | BE EF       | 03      | 06 00      | 3E DF   | 01 00  | 3C 20  | 01 00        |
| SOURCE USB                 | Set | AUDIO IN2              | BE EF       | 03      | 06 00      | CE DF   | 01 00  | 3C 20  | 02 00        |
| TYPE B                     |     | AUDIO IN3              | BE EF       | 03      | 06 00      | 5E DE   | 01 00  | 3C 20  | 03 00        |
|                            |     | Get                    | BE EF       | 03      | 06 00      | 9D DE   | 02 00  | 3C 20  | 00 00        |
|                            |     | OFF                    | BE EF       | 03      | 06 00      | BA DD   | 01 00  | 33 20  | 00 00        |
|                            | [   | AUDIO IN1              | BE EF       | 03      | 06 00      | 2A DC   | 01 00  | 33 20  | 01 00        |
| AUDIO                      | Set | AUDIO IN2              | BE EF       | 03      | 06 00      | DA DC   | 01 00  | 33 20  | 02 00        |
| SOURCE -<br>HDMI           |     | AUDIO IN3              | BE EF       | 03      | 06 00      | 4A DD   | 01 00  | 33 20  | 03 00        |
|                            | [   | HDMI                   | BE EF       | 03      | 06 00      | 7A C4   | 01 00  | 33 20  | 20 00        |
|                            |     | Get                    | BE EF       | 03      | 06 00      | 89 DD   | 02 00  | 33 20  | 00 00        |
|                            |     | AUDIO IN1              | BE EF       | 03      | 06 00      | D6 DD   | 01 00  | 32 20  | 01 00        |
| AUDIO                      | Cat | AUDIO IN2              | BE EF       | 03      | 06 00      | 26 DD   | 01 00  | 32 20  | 02 00        |
| SOURCE -                   | Set | AUDIO IN3              | BE EF       | 03      | 06 00      | B6 DC   | 01 00  | 32 20  | 03 00        |
| S-VIDEO                    |     | OFF                    | BE EF       | 03      | 06 00      | 46 DC   | 01 00  | 32 20  | 00 00        |
|                            |     | Get                    | BE EF       | 03      | 06 00      | 75 DC   | 02 00  | 32 20  | 00 00        |
|                            |     | AUDIO IN1              | BE EF       | 03      | 06 00      | 92 DD   | 01 00  | 31 20  | 01 00        |
| AUDIO                      |     | AUDIO IN2              | BE EF       | 03      | 06 00      | 62 DD   | 01 00  | 31 20  | 02 00        |
| SOURCE -                   | Set | AUDIO IN3              | BE EF       | 03      | 06 00      | F2 DC   | 01 00  | 31 20  | 03 00        |
| VIDEO                      |     | OFF                    | BE EF       | 03      | 06 00      | 02 DC   | 01 00  | 31 20  | 00 00        |
|                            |     | Get                    | BE EF       | 03      | 06 00      | 31 DC   | 02 00  | 31 20  | 00 00        |
| AUDIO<br>SOURCE<br>STANDBY |     | AUDIO IN1              | BE EF       | 03      | 06 00      | 7A DF   | 01 00  | 3F 20  | 01 00        |
|                            |     | AUDIO IN2              | BE EF       | 03      | 06 00      | 8A DF   | 01 00  | 3F 20  | 02 00        |
|                            | Set | AUDIO IN3              | BE EF       | 03      | 06 00      | 1A DE   | 01 00  | 3F 20  | 03 00        |
|                            |     | OFF                    | BE EF       | 03      | 06 00      | EA DE   | 01 00  | 3F 20  | 00 00        |
|                            |     | Get                    | BE EF       | 03      | 06 00      | D9 DE   | 02 00  | 3F 20  | 00 00        |
|                            |     | 1                      | BE EF       | 03      | 06 00      | AE C6   | 01 00  | 40 20  | 01 00        |
| HDMI AUDIO                 | Set | 2                      | BE EF       | 03      | 06 00      | 5E C6   | 01 00  | 40 20  | 02 00        |
|                            |     | Get                    | BE EF       | 03      | 06 00      | 0D C7   | 02 00  | 40 20  | 00 00        |
|                            | 0.4 | LOW                    | BE EF       | 03      | 06 00      | 02 F1   | 01 00  | A1 20  | 00 00        |
| MIC LEVEL                  | Set | HIGH                   | BE EF       | 03      | 06 00      | 92 F0   | 01 00  | A1 20  | 01 00        |
|                            |     | Get                    | BE EF       | 03      | 06 00      | 31 F1   | 02 00  | A1 20  | 00 00        |
|                            |     | Get                    | BE EF       | 03      | 06 00      | 75 F1   | 02 00  | A2 20  | 00 00        |
| MIC VOLUME                 |     | Increment              | BE EF       | 03      | 06 00      | 13 F1   | 04 00  | A2 20  | 00 00        |
|                            |     | Decrement              | BE EF       | 03      | 06 00      | C2 F0   | 05 00  | A2 20  | 00 00        |
|                            |     | ENGLISH                | BE EF       | 03      | 06 00      | F7 D3   | 01 00  | 05 30  | 00 00        |
|                            |     | FRANÇAIS               | BE EF       | 03      | 06 00      | 67 D2   | 01 00  | 05 30  | 01 00        |
|                            |     | DEUTSCH                | BE EF       | 03      | 06 00      | 97 D2   | 01 00  | 05 30  | 02 00        |
|                            |     | ESPAÑOL                | BE EF       | 03      | 06 00      | 07 D3   | 01 00  | 05 30  | 03 00        |
|                            |     | ITALIANO               | BE EF       | 03      | 06 00      | 37 D1   | 01 00  | 05 30  | 04 00        |
|                            |     | NORSK                  | BE EF       | 03      | 06 00      | A7 D0   | 01 00  | 05 30  | 05 00        |
|                            |     | NEDERLANDS             | BE EF       | 03      | 06 00      | 57 D0   | 01 00  | 05 30  | 06 00        |
|                            | Set | PORTUGUÊS              | BE EF       | 03      | 06 00      | C7 D1   | 01 00  | 05 30  | 07 00        |
| LANGUAGE                   |     | 日本語                    | BE EF       | 03      | 06 00      | 37 D4   | 01 00  | 05 30  | 08 00        |
|                            |     | 简体中文                   | BE EF       | 03      | 06 00      | A7 D5   | 01 00  | 05 30  | 09 00        |
|                            |     | 繁體中文                   | BE EF       | 03      | 06 00      | 37 DE   | 01 00  | 05 30  | 10 00        |
|                            |     | 한글                     | BE EF       | 03      | 06 00      | 57 D5   | 01 00  | 05 30  | 0A 00        |
|                            |     | SVENSKA                | BE EF       | 03      | 06 00      | C7 D4   | 01 00  | 05 30  | 0B 00        |
|                            |     | РУССКИЙ                | BE EF       | 03      | 06 00      | F7 D6   | 01 00  | 05 30  | 0C 00        |
|                            |     | SUOMI                  | BE EF       | 03      | 06 00      | 67 D7   | 01 00  | 05 30  | 0D 00        |
|                            | NOT | E) Not all of the land | juages in t | his tab | le are sup | ported. |        |        |              |

(continued on next page)

| Names         Operation Type         Heart         CRC         Action         Type         Setting code           TURKCE         BE EF         03         06         0         7D7         01         00         530         0F         00           TURKCE         BE EF         03         06         00         07         D6         01         00         530         11         00           CCSC         AVASK         BE EF         03         06         00         77         D1         00         05<30         112         00           MAGNAR         BE EF         03         06         00         77         D1         00         05<30         114         00           Station         Station         Station         06         07         DD         01         00         530         116         00         100         1530         116         00         116         00         116         00         116         00         100         0530         116         00         100         0530         116         00         116         00         100         0530         116         00         100         0530         116                                                                                                    |               |           | RS-232C Communication / Network comm |        |       |         |          |     |         |       |       |       |  |
|----------------------------------------------------------------------------------------------------|---------------|-----------|--------------------------------------|--------|-------|---------|----------|-----|---------|-------|-------|-------|--|
| LANGUAGE         POLSKI         BE EF         03         06         00         97         D7         01         00         05         30         0E         00           TÜRKÇE         BE EF         03         06         00         07         D6         01         00         530         11         00           CESKY         BE EF         03         06         00         77         DF         01         00         05         30         11         00           MAGYAR         BE EF         03         06         00         77         DF         01         00         530         113         00           Statum         BE         BE         03         06         00         77         DD         01         00         530         116         00         530         116         00         530         14         00         10         05         30         110         00         530         110         00         530         14         00         10         05         30         14         00         10         05         30         14         00         10         05         30         14 <t< td=""><td>Names</td><td>0</td><td>Operation Type</td><td colspan="4">Header</td><td>000</td><td>-</td><td></td><td></td></t<>                                                                                                    | Names         | 0         | Operation Type                       | Header |       |         |          | 000 | -       |       |       |       |  |
| ANGUAGE         BE EF         03         06 00         AF DF         01 00         05 30         0F 00           DANSK         BE EF         03         06 00         AF DF         01 00         05 30         11 00           MAGYAR         BE EF         03         06 00         AF DF         01 00         05 30         12 00           MAGYAR         BE EF         03         06 00         AF DC         01 00         05 30         15 00           MAGYAR         BE EF         03         06 00         AF DC         01 00         05 30         15 00           StoVENSKI         BE EF         03         06 00         AF DD         01 00         05 30         16 00           StoVENSKI         BE EF         03         06 00         AF DB         01 00         05 30         18 00           LATVIEŠU         BE EF         03         06 00         AF DB         01 00         05 30         10 00           Weight AM         BE EF         03         06 00         AF DB         01 00         05 30         10 00           MENU         MENU         BE EF         03         06 00         AF DA         01 00         05 30         00 00                                                                                                    |               | <u> </u>  |                                      |        |       |         |          | _   |         |       |       |       |  |
| ANGUAGE         DANSK         BE         EF         03         06         00         A7         DF         01         00         05         30         11         00           CESKY         BE         EF         03         06         00         C7         DE         01         00         05         30         13         00           ROMÅNA         BE         EF         03         06         00         C7         DE         01         00         05         30         14         00           St         MAGYAR         BE         EF         03         06         00         77         DD         01         00         05         30         16         00           HRVATSKI         BE         EF         03         06         00         77         DD         01         00         05         30         18         00           LATVIESU         BE         EF         03         06         00         77         DA         10         05         30         11         00         05         30         11         00         05         30         11         00         01         00         <                                                                                                    |               |           |                                      |        | _     |         |          | _   | -       |       |       |       |  |
| LANGUAGE         ČESKY         BE EF         03         06 00         57 DF         01 00         05 30         12 00           MAGYAR         BE EF         03         06 00         C7 DE         01 00         05 30         13 00           Stat         ROMÂNA         BE EF         03         06 00         C7 DE         01 00         05 30         14 00           Stat         RAMAYAR         BE EF         03         06 00         07 DD         01 00         05 30         15 00           HRVATSKI         BE EF         03         06 00         07 DE         01 00         05 30         18 00           LEEVINUU         BE EF         03         06 00         07 DB         01 00         05 30         18 00           LEEVINUU         BE EF         03         06 00         07 DB         01 00         05 30         110 00           Ways         BE EF         03         06 00         77 DB         01 00         05 30         110 00           Ways         BE EF         03         06 00         37 DA         01 00         05 30         12 00           Ways         BE EF         03         06 00         47 DA         01 00         05 30<                                                                                                    |               |           | ,                                    |        |       |         |          | _   |         |       |       |       |  |
| MAGYAR         BE         EF         0.3         0.6         0.0         C7         DE         0.1         0.0         0.5         3.0         1.4         0.0           ROMÂNA         BE         EF         0.3         0.6         0.6         0.7         DD         0.1         0.0         0.5         30         1.6         0.0           Set         InRVATSKI         BE         EF         0.3         0.6         0.0         7         DD         0.1         0.0         0.5         30         1.6         0.0           EANHNKA         BE         EF         0.3         0.6         0.0         7         DD         0.1         0.0         0.5         30         1.8         0.0           LICTUNEL         BE         EF         0.3         0.6         0.0         77         DB         0.1         0.0         0.5         30         1.8         0.0         0.0         0.0         0.0         0.0         0.0         0.0         0.0         0.0         0.0         0.0         0.0         0.0         0.0         0.0         0.0         0.0         0.0         0.0         0.0         0.0         0.0         0.0 <t< td=""><td></td><td></td><td></td><td></td><td></td><td></td><td></td><td>_</td><td></td><td></td><td></td><td></td></t<>                                                                                                    |               |           |                                      |        |       |         |          | _   |         |       |       |       |  |
| LANGUAGE         ROMÂNĂ         BE EF         03         06         00         F7 DC         01         00         05         30         14         00           Set         ELOVENSKI         BE EF         03         06         00         07         D0         10         05         30         15         00           LATVIESU         BE EF         03         06         00         07         D0         10         05         30         16         00         53         18         00           LIETUVIU         BE EF         03         06<00                                                                                                    |               |           |                                      |        |       |         |          |     | -       |       |       |       |  |
| LANGUAGE         SLOVENSKI         BE EF         0.3         0.6         0.7         DC         0.1         0.0         0.5         30         1.6         00           Set         HRVATSKI         BE EF         0.3         0.6         0.0         0.7         DC         1.00         0.5         30         1.6         00           LIETUVIU         BE EF         0.3         0.6         0.0         77         DC         1.00         0.5         30         1.00         0.5         30         1.00         0.5         30         1.00         0.5         30         1.00         0.5         30         1.00         0.5         30         1.00         0.5         30         1.00         0.5         30         1.00         0.5         30         1.00         0.5         30         1.00         0.5         30         1.00         0.5         30         1.00         0.5         30         1.00         0.5         30         1.00         0.5         30         1.00         0.5         30         1.00         0.5         30         1.00         0.5         30         1.00         0.5         30         1.00         0.5         30         1.00                                                                                                    |               |           |                                      |        |       | 03      |          | _   |         | 01 00 |       |       |  |
| LANGUAGE         HRVATSKI         BE EF         03         06         00         97         DC         01         00         05         30         16         00           Set         EANHINKA         BE EF         03         06         00         77         DC         01         00         05         30         18         00           LETUVIU         BE EF         03         06         00         77         DB         01         00         05         30         1A         00           LATVIESU         BE EF         03         06         00         77         DB         01         00         05         30         1A         00           usual         BE EF         03         06         00         77         DA         10         05         30         1D         00         05         30         1D         00         05         30         1D         00         05         30         1D         00         05         30         1D         00         05         30         1D         00         05         00         00         00         00         00         00         00         00 <td< td=""><td></td><td></td><td></td><td></td><td></td><td></td><td></td><td>_</td><td></td><td>01 00</td><td></td><td></td></td<>                                                                                                    |               |           |                                      |        |       |         |          | _   |         | 01 00 |       |       |  |
| LANGUAGE         EA/LHNIKA         BE EF         03         06 00         07 DC         01 00         05 30         17 00           LETUVIU         BE EF         03         06 00         F7 D9         01 00         05 30         18 00           LETUVIU         BE EF         03         06 00         F7 D9         01 00         05 30         18 00           LATVIEŠU         BE EF         03         06 00         77 D9         01 00         05 30         18 00           LATVIEŠU         BE EF         03         06 00         77 D8         01 00         05 30         10 00           Use_spall sall         BE EF         03         06 00         77 DA         01 00         05 30         1C 00           BAHASA IND B         BE EF         03         06 00         77 DA         01 00         05 30         1C 00           BAHASA IND         BE EF         03         06 00         77 DA         01 00         05 30         1F 00           BAHASA IND         BE EF         03         06 00         62 D7         04 00         15 30         00 00           MENU         POSITION H         Execute         BE EF         03         06 00         47 O                                                                                                    |               |           |                                      | BE E   | F     | 03      |          |     | 67 DD   | 01 00 | 05 30 |       |  |
| LANGUAGE         Set         LIETUVIU         BE         EF         03         06         00         F7         D9         01         00         05         30         18         00           LESTI         BE         EF         03         06         00         07         D8         01         00         05         30         14         00           LATVIEŠU         BE         BF         03         06         00         77         D8         01         00         05         30         16         00           Quadit         BE         BF         03         06         00         77         D8         01         00         05         30         16         00           PORTUGUÊS BRA         BE         EF         03         06         00         77         DA         01         00         05         30         10         00         00         10         00         00         10         00         10         00         10         00         10         00         10         00         00         00         00         00         00         00         10         10         00         10                                                                                                    |               |           |                                      |        | _     |         |          | _   |         |       |       |       |  |
| LANGUAGE         LIETUVIU         BE EF         03         06         00         97         D9         01         00         05         30         18         00           LATVIEŠU         BE EF         03         06         00         97         D8         01         00         05         30         18         00           LATVIEŠU         BE EF         03         06         00         97         D8         01         00         05         30         118         00         30         18         00         30         18         00         30         18         00         05         30         110         00         05         30         110         00         05         30         110         00         05         30         110         00         05         30         110         00         00         00         00         00         00         00         00         00         00         00         00         00         00         00         00         00         00         00         00         00         00         00         00         00         00         00         00         00         0                                                                                                    |               | Set       |                                      |        |       | 03      |          | -   |         | 01 00 | 05 30 | 17 00 |  |
| BELSII         BE EF         03         06         00         07         D8         01         00         05         30         10         00         55         10         00         10         00         30         00         00         00         00         00         00         00         00         00         00         00         00         00         00         00         00         00         00         00         00         00         00         00         00         00         00         00         00         00         00         00         00         00         00         00         00         00         00         00         00         00         00         00         00         00         00         00         00         00         00         00         00         00         00         00         00         00         00         00         00         00         00         00         00         00         00         00         00         00         00         00         00         00         00         00         00         00         00         00         00         00         00                                                                                                    |               |           |                                      | BE E   | F     | 03      | 06 0     | 00  | F7 D9   | 01 00 | 05 30 | 18 00 |  |
| Image         Image         BE EF         03         06         00         07         D9         01         00         05         30         11B         00           au,uB         BE EF         03         06         00         37         DB         01         00         05         30         11C         00           PORTUGUÊS BRA BE EF         03         06         00         57         DA         01         00         05         30         1E         00         00         00         05         30         1E         00         00         00         05         30         00         00         05         30         1D         00         00         05         30         1E         00         00         00         00         00         00         00         00         00         00         00         00         00         00         00         00         00         00         00         00         00         00         00         00         00         00         00         00         00         00         00         00         00         00         00         00         00         00         00                                                                                                    | LANGUAGE      |           |                                      | BE E   | F     | 03      | 06 0     | )0  |         | 01 00 | 05 30 | 19 00 |  |
| MENU<br>POSITION H<br>Reset         Get         BE EF         03         06         00         37         DB         01         00         05         30         11         00           PORTUGUÊS BRA         BE EF         03         06         00         77         DA         01         00         05         30         11         00           PORTUGUÊS BRA         BE EF         03         06         00         77         DA         01         00         05         30         10         00         05         30         10         00         05         30         00         00         00         00         00         00         00         00         00         00         00         00         00         00         00         00         00         00         00         00         00         00         00         00         00         00         00         00         00         00         00         00         00         00         00         00         00         00         00         00         00         00         00         00         00         00         00         00         00         00         00                                                                                                    |               |           | LATVIEŠU                             | BE E   | F     | 03      | 06 0     | )0  | 97 D8   | 01 00 | 05 30 | 1A 00 |  |
| MENU<br>POSITION H<br>Reset         Get         BE EF         03         06 00         57 DA         01 00         05 30         1D 00           MENU<br>POSITION H<br>Reset         Increment         BE EF         03         06 00         57 DA         01 00         05 30         1E 00           MENU<br>POSITION H<br>Reset         TEING VIET         BE EF         03         06 00         27 DB         01 00         05 30         00 00           MENU<br>POSITION H<br>Reset         MOTE Not all of the languages in this table are supported.         00 00         04 00         15 30         00 00         00 00           MENU<br>POSITION H<br>Reset         Execute         BE EF         03         06 00         40 D7         02 00         15 30         00 00         00           MENU<br>POSITION V<br>Reset         Execute         BE EF         03         06 00         40 D7         02 00         16 30         00 00         00           MENU<br>POSITION V<br>Reset         Execute         BE EF         03         06 00         20 D7         04 00         16 30         00 00         00         00         00         00         00         00         00         00         00         00         00         00         00         00         00         00 <td></td> <td></td> <td></td> <td>BE E</td> <td>F</td> <td>03</td> <td>06 0</td> <td>)0</td> <td>07 D9</td> <td>01 00</td> <td>05 30</td> <td></td>                                                                                                    |               |           |                                      | BE E   | F     | 03      | 06 0     | )0  | 07 D9   | 01 00 | 05 30 |       |  |
| PORTUGUÊS BRA         BE         F         03         06         00         57         DA         01         00         05         30         1E         00           BAHASA IND         BE         BF         03         06         00         C7         DB         01         00         05         30         00         00         00         00         00         00         00         00         00         00         00         00         00         00         00         00         00         00         00         00         00         00         00         00         00         00         00         00         00         00         00         00         00         00         00         00         00         00         00         00         00         00         00         00         00         00         00         00         00         00         00         00         00         00         00         00         00         00         00         00         00         00         00         00         00         00         00         00         00         00         00         00         00         00                                                                                                    |               |           | اللغة العربية                        | BE E   | F     | 03      | 06 0     | 00  | 37 DB   | 01 00 | 05 30 | 1C 00 |  |
| BAHASA IND         BE EF         03         06         00         C7 DB         01         00         05         30         1F         00           Get         BE EF         03         06         00         37         CA         01         00         05         30         20         00         05         30         00         00         00         00         00         00         00         00         00         00         00         00         00         00         00         00         00         00         00         00         00         00         00         00         00         00         00         00         00         00         00         00         00         00         00         00         00         00         00         00         00         00         00         00         00         00         00         00         00         00         00         00         00         00         00         00         00         00         00         00         00         00         00         00         00         00         00         00         00         00         00         00         00 <td></td> <td></td> <td>فارسـى</td> <td>BE E</td> <td>F</td> <td>03</td> <td>06 0</td> <td>00</td> <td>A7 DA</td> <td>01 00</td> <td>05 30</td> <td>1D 00</td>                                                                                                    |               |           | فارسـى                               | BE E   | F     | 03      | 06 0     | 00  | A7 DA   | 01 00 | 05 30 | 1D 00 |  |
| Image: Note: Note: |               |           | PORTUGUÊS BRA                        | BE E   | F     | 03      | 06 0     | 00  | 57 DA   | 01 00 | 05 30 | 1E 00 |  |
| Get         BE         EF         03         06         00         C4         D3         02         00         05         30         00         00           NOTE)         Not all of the languages in this table are supported.         Increment         BE         EF         03         06         00         44         D7         04         00         15         30         00         00         00         00         00         00         00         00         00         00         00         00         00         00         00         00         00         00         00         00         00         00         00         00         00         00         00         00         00         00         00         00         00         00         00         00         00         00         00         00         00         00         00         00         00         00         00         00         00         00         00         00         00         00         00         00         00         00         00         00         00         00         00         00         00         00         00         00         00         00                                                                                                    |               |           | BAHASA IND                           | BE E   | F     | 03      | 06 0     | 00  | C7 DB   | 01 00 | 05 30 | 1F 00 |  |
| NOTE) Not all of the languages in this table are supported.           MENU<br>POSITION H         Get         BE EF         0.3         06 00         04 D7         02 00         15 30         00 00           MENU<br>POSITION H<br>Reset         Increment         BE EF         0.3         06 00         B3 D6         00         0.5         00         00         00         00         00         00         00         00         00         00         00         00         00         00         00         00         00         00         00         00         00         00         00         00         00         00         00         00         00         00         00         00         00         00         00         00         00         00         00         00         00         00         00         00         00         00         00         00         00         00         00         00         00         00         00         00         00         00         00         00         00         00         00         00         00         00         00         00         00         00         00         00         00         00         00 <td rowspan="2"></td> <td></td> <td>TIENG VIET</td> <td>BE E</td> <td>F</td> <td>03</td> <td>06 0</td> <td>00</td> <td>37 CA</td> <td>01 00</td> <td>05 30</td> <td>20 00</td>                                                                                                    |               |           | TIENG VIET                           | BE E   | F     | 03      | 06 0     | 00  | 37 CA   | 01 00 | 05 30 | 20 00 |  |
| MENU<br>POSITION H         Get         BE EF<br>BE EF         03         06 00         04 D7         02 00         15 30         00 00           MENU<br>POSITION H<br>Reset         Decrement         BE EF         03         06 00         B3 D6         05 00         15 30         00 00           MENU<br>POSITION H<br>Reset         Execute         BE EF         03         06 00         B3 D6         06 00         43 70         00 00           MENU<br>POSITION V<br>Reset         Execute         BE EF         03         06 00         40 D7         02 00         16 30         00 00           MENU<br>POSITION V<br>Reset         Get         BE EF         03         06 00         F7 D6         05 00         16 30         00 00           MENU<br>POSITION V<br>Reset         Execute         BE EF         03         06 00         F8 CA         01 00         03 0         00 00           MENU<br>POSITION V<br>Reset         Execute         BE EF         03         06 00         F8 CA         01 00         00 30         20 00           MENU<br>POSITION V<br>Reset         MyScreen         BE EF         03         06 00         F8 D2         01 00         03 30         03 00         00           BLANK         Set         Get         BE EF                                                                                                    |               |           | Get                                  | BE E   | F     | 03      | 06 0     | 00  | C4 D3   | 02 00 | 05 30 | 00 00 |  |
| MENU<br>POSITION H         Increment         BE EF         03         06 00         62 D7         04 00         15 30         00 00           MENU<br>POSITION H<br>Reset         Decrement         BE EF         03         06 00         B3 D6         05 00         15 30         00 00           MENU<br>POSITION H<br>Reset         Execute         BE EF         03         06 00         40 D7         02 00         16 30         00 00           MENU<br>POSITION V         Execute         BE EF         03         06 00         26 D7         04 00         16 30         00 00           MENU<br>POSITION V<br>Reset         Increment         BE EF         03         06 00         F7 D6         05 00         16 30         00 00           MENU<br>POSITION V<br>Reset         Execute         BE EF         03         06 00         F8 CA         01 00         00 30         20 00           MENU<br>POSITION V<br>Reset         Execute         BE EF         03         06 00         FB CA         01 00         00 30         20 00           MENU<br>POSITION V<br>Reset         Execute         BE EF         03         06 00         FB CA         01 00         00 30         20 00           MENU<br>POSITION V<br>Reset         Execute         BE EF         03                                                                                                    |               | NOT       | E) Not all of the lang               | uages  | in tł | nis tab | le are s | sup | ported. |       |       |       |  |
| POSITION H         Increment         BE EF         0.3         06 00         62 D7         04 00         15 30         00 00           MENU<br>POSITION H<br>Reset         Decrement         BE EF         03         06 00         B3 D6         05 00         15 30         00 00           MENU<br>POSITION H<br>Reset         Execute         BE EF         03         06 00         LC C6         06 00         43 70         00 00           MENU<br>POSITION V<br>Reset         Execute         BE EF         03         06 00         40 D7         02 00         16 30         00 00           MENU<br>POSITION V<br>Reset         Execute         BE EF         03         06 00         F7 D6         05 00         16 30         00 00           MENU<br>POSITION V<br>Reset         Execute         BE EF         03         06 00         F8 D4         01 00         03 0         20 00           MENU<br>POSITION V<br>Reset         MyScreen         BE EF         03         06 00         FB D2         01 00         03 0         20 00           MENU<br>POSITION V<br>Reset         MyScreen         BE EF         03         06 00         FB D2         01 00         03 0         00 00           MENU<br>POSITION V<br>Reset         MyScreen         BE EF         03                                                                                                    |               |           | Get                                  | BE E   | F     | 03      | 06 0     | )0  | 04 D7   | 02 00 | 15 30 | 00 00 |  |
| Decrement         BE         F         0.3         0.6         0.0         B3         D6         0.5         0.0         15         3.0         0.0         0.0           MENU<br>POSITION H<br>Reset         Execute         BE         EF         0.3         0.6         0.0         DC         C6         0.6         0.0         43         7.0         0.0         0.0           MENU<br>POSITION V<br>Reset                                                                                                    |               |           | Increment                            | BE E   | F     | 03      | 06 0     | )0  | 62 D7   | 04 00 | 15 30 | 00 00 |  |
| POSITION H<br>Reset         Execute         BE EF         03         06 00         DC C6         06 00         43 70         00 00           MENU<br>POSITION V         Get         BE EF         03         06 00         40 D7         02 00         16 30         00 00           MENU<br>POSITION V         Increment         BE EF         03         06 00         26 D7         04 00         16 30         00 00           MENU<br>POSITION V<br>Reset         Execute         BE EF         03         06 00         F7 D6         05 00         16 30         00 00           MENU<br>POSITION V<br>Reset         Execute         BE EF         03         06 00         FB CA         01 00         00 30         20 00           MENU<br>POSITION V<br>Reset         Execute         BE EF         03         06 00         FB CA         01 00         00 30         20 00           MENU<br>POSITION V<br>Reset         MyScreen         BE EF         03         06 00         FB CA         01 00         00 30         20 00           MENU<br>POSITION V<br>Reset         MyScreen         BE EF         03         06 00         CB D3         01 00         03 0         05 00           BLANK         MyScreen         BE EF         03         06 00 <t< td=""><td>POSITION H</td><td></td><td>Decrement</td><td>BE E</td><td>F</td><td>03</td><td>06 0</td><td>)0</td><td>B3 D6</td><td>05 00</td><td>15 30</td><td>00 00</td></t<>                                                                                                    | POSITION H    |           | Decrement                            | BE E   | F     | 03      | 06 0     | )0  | B3 D6   | 05 00 | 15 30 | 00 00 |  |
| MENU<br>POSITION V         Increment         BE EF         03         06 00         26 D7         04 00         16 30         00 00           MENU<br>POSITION V<br>Reset         Execute         BE EF         03         06 00         F7 D6         05 00         16 30         00 00           MENU<br>POSITION V<br>Reset         Execute         BE EF         03         06 00         F8 CA         01 00         00 30         20 00           MILENU<br>Reset         MyScreen         BE EF         03         06 00         FB CA         01 00         00 30         20 00           ORIGINAL         BE EF         03         06 00         FB CA         01 00         00 30         40 00           BLANK         BE UE         BE EF         03         06 00         FB 22         01 00         00 30         40 00           BLANK         BLUE         BE EF         03         06 00         6B D0         01 00         00 30         00 00           BLANK         BLOF         BE EF         03         06 00         6B D0         01 00         03 0         00 00           BLANK         OFF         BE EF         03         06 00         CB D8         01 00         20 30         00 00                                                                                                    | POSITION H    |           | Execute                              | BE E   | ĒF    | 03      | 06 0     | 00  | DC C6   | 06 00 | 43 70 | 00 00 |  |
| POSITION V         Increment         BE EF         03         06 00         26 D7         04 00         16 30         00 00           MENU<br>POSITION V<br>Reset         Decrement         BE EF         03         06 00         F7 D6         05 00         16 30         00 00           MENU<br>POSITION V<br>Reset         Execute         BE EF         03         06 00         F7 D6         05 00         44 70         00 00           MENU<br>POSITION V<br>Reset         Execute         BE EF         03         06 00         FB CA         01 00         00 30         20 00           MINO         ORIGINAL         BE EF         03         06 00         FB E2         01 00         00 30         40 00           MUNO         BE EF         03         06 00         FB E2         01 00         00 30         40 00           MUNO         BE EF         03         06 00         FB E2         01 00         00 30         03 00           BLANK         MHITE         BE EF         03         06 00         BB D0         01 00         00 30         06 00           BLANK On/Off         Set         OFF         BE EF         03         06 00         6B D9         01 00         03 30         00 00                                                                                                    |               | Get       |                                      | BE E   | F     | 03      | 06 0     | )0  | 40 D7   | 02 00 | 16 30 | 00 00 |  |
| MENU<br>POSITION V<br>Reset         Execute         BE EF         03         06 00         F7 D6         05 00         16 30         00 00           MENU<br>Reset         Execute         BE EF         03         06 00         A8 C7         06 00         44 70         00 00           MSCrepen         BE EF         03         06 00         FB CA         01 00         00 30         20 00           MSCrepen         BE EF         03         06 00         FB CA         01 00         00 30         40 00           BLANK         Set         BLUE         BE EF         03         06 00         FB C2         01 00         00 30         40 00           MYSCrepen         BE EF         03         06 00         CB D3         01 00         00 30         40 00           MHTE         BE EF         03         06 00         BB D0         01 00         00 30         05 00           BLANK         BE EF         03         06 00         BB D3         01 00         03 30         06 00           BLANK         OFF         BE EF         03         06 00         BB D3         01 00         20 30         01 00           BLANK         OFF         BE EF         03                                                                                                    |               | Increment |                                      | BE E   | F     | 03      | 06 0     | 0   | 26 D7   | 04 00 | 16 30 | 00 00 |  |
| POSITION V<br>Reset         Execute         BE EF         03         06 00         A8 C7         06 00         44 70         00 00           BLANK         MyScreen         BE EF         03         06 00         FB CA         01 00         00 30         20 00           BLANK         Set         MyScreen         BE EF         03         06 00         FB CA         01 00         00 30         40 00           MYHITE         BE EF         03         06 00         CB D3         01 00         00 30         05 00           BLACK         BE EF         03         06 00         6B D0         01 00         00 30         06 00           BLANK On/Off         Teget         BE EF         03         06 00         9B D0         01 00         00 30         00 00           BLANK On/Off         Teget         BE EF         03         06 00         8B D3         02 00         00 30         00 00           BLANK On/Off         Teget         BE EF         03         06 00         CB D3         01 00         20 30         00 00           Start         OFF         BE EF         03         06 00         CB D3         01 00         04 30         00 00           St                                                                                                    | POSITION V    | Decrement |                                      | BE E   | F     | 03      | 06 0     | 0   | F7 D6   | 05 00 | 16 30 | 00 00 |  |
| BLANK         Set         ORIGINAL         BE EF         03         06 00         FB E2         01 00         00 30         40 00           BLUE         BLUE         BE EF         03         06 00         CB D3         01 00         00 30         03 00           WHITE         BE EF         03         06 00         6B D0         01 00         00 30         05 00           BLACK         BE EF         03         06 00         9B D0         01 00         00 30         06 00           BLACK         BE EF         03         06 00         9B D0         01 00         00 30         06 00           BLANK On/Off         Get         BE EF         03         06 00         7B D8         01 00         20 30         00 00           BLANK On/Off         Get         BE EF         03         06 00         CB D9         01 00         20 30         01 00           Get         BE EF         03         06 00         CB D9         01 00         20 30         00 00           START UP         Set         ORIGINAL         BE EF         03         06 00         0B D2         01 00         04 30         00 00           MyScreen         BE EF         03                                                                                                    | POSITION V    |           | Execute                              | BE E   | ĒF    | 03      | 06 0     | 00  | A8 C7   | 06 00 | 44 70 | 00 00 |  |
| BLANK         Set         BLUE         BE EF         03         06 00         CB D3         01 00         00 30         03 00           BLANK         WHITE         BE EF         03         06 00         6B D0         01 00         00 30         05 00           BLACK         BE EF         03         06 00         9B D0         01 00         00 30         06 00           BLACK         BE EF         03         06 00         9B D0         01 00         00 30         06 00           BLANK On/Off         Set         OFF         BE EF         03         06 00         6B D9         01 00         20 30         01 00           BLANK On/Off         Set         OFF         BE EF         03         06 00         6B D9         01 00         20 30         01 00           BLANK On/Off         Set         Get         BE EF         03         06 00         CB D9         01 00         20 30         01 00           BLANK On/Off         Set         Get         BE EF         03         06 00         CB D9         01 00         04 30         00 00           MyScreen         BE EF         03         06 00         38 D2         01 00         04 30                                                                                                    |               | Set       | MyScreen                             | BE E   | F     | 03      | 06 0     | 00  | FB CA   | 01 00 | 00 30 | 20 00 |  |
| BLANK         WHITE         BE         EF         0.3         06 00         6B D0         01 00         00 30         05 00           BLACK         BE         BE         0.3         0.6 00         9B D0         01 00         00 30         0.6 00           BLACK         BE         BE         0.3         0.6 00         9B D0         01 00         00 30         0.6 00           BLANK On/Off         Set         OFF         BE         0.3         0.6 00         FB D8         01 00         20 30         0.0 00           BLANK On/Off         Set         OFF         BE         0.3         0.6 00         6B D9         01 00         20 30         0.0 00           BLANK On/Off         Set         OFF         BE         0.3         06 00         CB D9         01 00         20 30         0.0 00           BLANK On/Off         Set         OFF         BE         0.3         06 00         CB D9         01 00         20 30         0.0 00           BLANK On/Off         Set         ORIGINAL         BE         0.3         06 00         CB CB         01 00         04 30         0.0 00           START UP         Set         ORFF         BE         0.3 <td rowspan="4">BLANK</td> <td>ORIGINAL</td> <td>BE E</td> <td>F</td> <td>03</td> <td>06 0</td> <td>00</td> <td>FB E2</td> <td>01 00</td> <td>00 30</td> <td>40 00</td>                                                                                                    | BLANK         |           | ORIGINAL                             | BE E   | F     | 03      | 06 0     | 00  | FB E2   | 01 00 | 00 30 | 40 00 |  |
| Member         Weintre         BE         EF         0.3         0.6         0.0         6B         D.0         0.1         0.0         0.0         0.0         0.0         0.0         0.0         0.0         0.0         0.0         0.0         0.0         0.0         0.0         0.0         0.0         0.0         0.0         0.0         0.0         0.0         0.0         0.0         0.0         0.0         0.0         0.0         0.0         0.0         0.0         0.0         0.0         0.0         0.0         0.0         0.0         0.0         0.0         0.0         0.0         0.0         0.0         0.0         0.0         0.0         0.0         0.0         0.0         0.0         0.0         0.0         0.0         0.0         0.0         0.0         0.0         0.0         0.0         0.0         0.0         0.0         0.0         0.0         0.0         0.0         0.0         0.0         0.0         0.0         0.0         0.0         0.0         0.0         0.0         0.0         0.0         0.0         0.0         0.0         0.0         0.0         0.0         0.0         0.0         0.0         0.0         0.0         0.0                                                                                                    |               |           | BLUE                                 | BE E   | F     | 03      | 06 0     | 00  | CB D3   | 01 00 | 00 30 | 03 00 |  |
| Get         BE         FF         03         06 00         08 D3         02 00         00 30         00 00           BLANK On/Off         Set         OFF         BE         FF         03         06 00         FB         D8         01 00         20 30         00 00           BLANK On/Off         Set         OFF         BE         FF         03         06 00         FB         D8         01 00         20 30         00 00           BLANK On/Off         Set         OR         BE         FF         03         06 00         6B         D9         01 00         20 30         01 00         00 00           Set         Get         BE         FF         03         06 00         CB         D8         02 00         20 30         00 00           START UP         Set         ORIGINAL         BE         FF         03         06 00         OB         D2         01 00         04 30         00 00           START UP         Set         ORF         BE         FF         03         06 00         38 D2         02 00         04 30         00 00           MyScreen Lock         Set         OFF         BE         FF         03         06 00                                                                                                    |               |           | WHITE                                | BE E   | F     | 03      | 06 0     | 00  | 6B D0   | 01 00 | 00 30 | 05 00 |  |
| BLANK On/Off         Set         OFF         BE EF         03         06 00         FB D8         01 00         20 30         00 00           BLANK On/Off         ON         BE EF         03         06 00         6B D9         01 00         20 30         01 00           Get         BE EF         03         06 00         C8 D8         02 00         20 30         00 00           START UP         Set         MyScreen         BE EF         03         06 00         CB CB         01 00         04 30         20 00           OFF         BE EF         03         06 00         0B D2         01 00         04 30         00 00           Start UP         Set         ORIGINAL         BE EF         03         06 00         0B D2         01 00         04 30         00 00           OFF         BE EF         03         06 00         38 D2         02 00         04 30         00 00           MyScreen Lock         OFF         BE EF         03         06 00         38 EF         01 00         C0 30         00 00           MyScreen Lock         OFF         BE EF         03         06 00         38 EF         01 00         C0 30         00 00                                                                                                    |               |           | BLACK                                |        |       | 03      | 06 0     | 00  | 9B D0   | 01 00 | 00 30 | 06 00 |  |
| BLANK On/Off         Set         ON         BE EF         03         06 00         6B D9         01 00         20 30         01 00           Get         BE EF         03         06 00         6B D9         01 00         20 30         01 00           START UP         Set         MyScreen         BE EF         03         06 00         CB CB         01 00         04 30         20 00           ORIGINAL         BE EF         03         06 00         0B D2         01 00         04 30         00 00           OFF         BE EF         03         06 00         9B D3         01 00         04 30         00 00           OFF         BE EF         03         06 00         38 D2         02 00         04 30         00 00           Get         BE EF         03         06 00         38 D2         02 00         04 30         00 00           MyScreen Lock         OFF         BE EF         03         06 00         38 EF         01 00         C0 30         00 00           MyScreen Lock         OFF         BE EF         03         06 00         38 EF         01 00         C0 30         00 00           MyScreen Lock         OFF         BE EF         <                                                                                                    |               |           | Get                                  | BE E   | F     | 03      | 06 0     | 00  | 08 D3   | 02 00 | 00 30 | 00 00 |  |
| BLANK On/Off         ON         BE EF         03         06 00         6B D9         01 00         20 30         01 00           Get         BE EF         03         06 00         C8 D8         02 00         20 30         00 00           MyScreen         BE EF         03         06 00         C8 D8         02 00         20 30         00 00           Star         MyScreen         BE EF         03         06 00         CB CB         01 00         04 30         20 00           ORIGINAL         BE EF         03         06 00         0B D2         01 00         04 30         00 00           OFF         BE EF         03         06 00         38 D2         02 00         04 30         00 00           MyScreen Lock         Get         BE EF         03         06 00         38 D2         02 00         04 30         00 00           MyScreen Lock         Get         BE EF         03         06 00         3B EF         01 00         C0 30         00 00           MyScreen Lock         Get         BE EF         03         06 00         AB EE         01 00         C0 30         01 00           MyScreen Lock         OFF         BE EF         03                                                                                                    | BLANK On/Off  | Sat       | OFF                                  | BE E   | F     | 03      | 06 0     | 00  | FB D8   | 01 00 | 20 30 | 00 00 |  |
| START UP         MyScreen         BE         EF         03         06 00         CB         CB         01 00         04 30         20 00           ORIGINAL         BE         EF         03         06 00         0B         D2         01 00         04 30         00 00           OFF         BE         EF         03         06 00         9B         D3         01 00         04 30         01 00           Get         BE         EF         03         06 00         38 D2         02 00         04 30         00 00           MyScreen Lock         OFF         BE         EF         03         06 00         38 D2         02 00         04 30         00 00           MyScreen Lock         OFF         BE         EF         03         06 00         38 EF         01 00         C0 30         00 00           MyScreen Lock         OFF         BE         EF         03         06 00         AB         EE         01 00         C0 30         01 00           MyScreen Lock         Get         BE         EF         03         06 00         08 EF         02 00         C0 30         00 00           MyScreen Lock         Get         BE         EF<                                                                                                    |               | Set       | ON                                   | BE E   | F     | 03      | 06 0     | 0   | 6B D9   | 01 00 | 20 30 | 01 00 |  |
| Start UP         Set         ORIGINAL         BE EF         03         06 00         0B D2         01 00         04 30         00 00           OFF         BE EF         03         06 00         9B D3         01 00         04 30         01 00           Get         BE EF         03         06 00         38 D2         02 00         04 30         00 00           MyScreen Lock         Set         OFF         BE EF         03         06 00         38 EF         01 00         C0 30         00 00           MSCreen Lock         Set         ON         BE EF         03         06 00         38 EF         01 00         C0 30         00 00           MESSAGE         OFF         BE EF         03         06 00         AB EF         02 00         C0 30         01 00           MESSAGE         OFF         BE EF         03         06 00         8F D6         01 00         17 30         00 00                                                                                                    |               |           | Get                                  | BE E   | F     | 03      | 06 0     | 0   | C8 D8   | 02 00 | 20 30 | 00 00 |  |
| START OP         OFF         BE EF         03         06 00         9B D3         01 00         04 30         01 00           Get         BE EF         03         06 00         38 D2         02 00         04 30         00 00           MyScreen Lock         Set         OFF         BE EF         03         06 00         38 EF         01 00         C0 30         00 00           MyScreen Lock         Set         ON         BE EF         03         06 00         AB EE         01 00         C0 30         01 00           Message         OFF         BE EF         03         06 00         AB EE         01 00         C0 30         01 00           Message         OFF         BE EF         03         06 00         AB EE         01 00         C0 30         00 00           Message         OFF         BE EF         03         06 00         8F D6         01 00         17 30         00 00                                                                                                    | START UP      | Set       | MyScreen                             | BE E   | F     | 03      | 06 0     | 0   | CB CB   | 01 00 | 04 30 | 20 00 |  |
| MyScreen Lock         Get         BE         EF         03         06 00         9B D3         01 00         04 30         01 00           MyScreen Lock         Get         BE         BE         03         06 00         38 D2         02 00         04 30         00 00           MyScreen Lock         Get         BE         BE         03         06 00         3B EF         01 00         C0 30         00 00           MyScreen Lock         Get         BE         BE         03         06 00         AB EE         01 00         C0 30         01 00           MyScreen Lock         Get         BE         BE         03         06 00         AB EE         01 00         C0 30         01 00           MESSAGE         OFF         BE         BE         03         06 00         8F D6         01 00         17 30         00 00                                                                                                    |               |           | ORIGINAL                             | BE E   | F     | 03      | 06 0     | 00  | 0B D2   | 01 00 | 04 30 | 00 00 |  |
| MyScreen Lock         Set         OFF         BE EF         03         06 00         3B EF         01 00         C0 30         00 00           Get         BE EF         03         06 00         AB EE         01 00         C0 30         01 00           Get         BE EF         03         06 00         08 EF         02 00         C0 30         00 00           MESSAGE         OFF         BE EF         03         06 00         8F D6         01 00         17 30         00 00                                                                                                    |               |           | OFF                                  | BE E   | F     | 03      | 06 0     | 00  | 9B D3   | 01 00 | 04 30 | 01 00 |  |
| MyScreen Lock         Set         ON         BE EF         03         06 00         AB EE         01 00         C0 30         01 00           Get         BE EF         03         06 00         08 EF         02 00         C0 30         00 00           MESSAGE         Set         OFF         BE EF         03         06 00         1F D7         01 00         17 30         01 00                                                                                                    |               |           | Get                                  | BE E   | F     | 03      | 06 0     | 00  | 38 D2   | 02 00 | 04 30 | 00 00 |  |
| MyScreen Lock         Set         ON         BE EF         03         06 00         AB EE         01 00         C0 30         01 00           Get         BE EF         03         06 00         08 EF         02 00         C0 30         00 00           MESSAGE         Set         OFF         BE EF         03         06 00         1F D7         01 00         17 30         00 00                                                                                                    |               | e at      | OFF                                  | BE E   | F     | 03      | 06 0     | 00  | 3B EF   | 01 00 | C0 30 | 00 00 |  |
| Get         BE EF         03         06 00         08 EF         02 00         C0 30         00 00           MESSAGE         Set         OFF         BE EF         03         06 00         8F D6         01 00         17 30         00 00                                                                                                    | MyScreen Lock | Set       | ON                                   | BE E   | F     | 03      | 06 0     | 00  | AB EE   | 01 00 | C0 30 | 1     |  |
| MESSAGE         OFF         BE EF         03         06 00         8F D6         01 00         17 30         00 00                                                                                                    |               |           | Get                                  | BE E   | F     | 03      | 06 0     | 00  | 08 EF   | 02 00 | C0 30 | 00 00 |  |
| MESSAGE ON BE EF 03 06 00 1F D7 01 00 17 30 01 00                                                                                                    | MESSAGE       | <u> </u>  |                                      |        | -     | 03      |          | _   |         |       |       |       |  |
|                                                                                                    |               | Set       |                                      |        |       |         |          | _   |         |       |       |       |  |
|                                                                                                    |               |           | Get                                  | BE E   | F     | 03      |          | _   |         | 02 00 |       |       |  |

(continued on next page)

| Names                |           | Deration Type | L     | Joado  | .r    |       | Command Data |                                                                                                    |              |
|----------------------|-----------|---------------|-------|--------|-------|-------|--------------|----------------------------------------------------------------------------------------------------|--------------|
| Names                |           | peration type | · ·   | Header |       |       |              | Туре                                                                                                    | Setting code |
|                      |           | TEST PATTERN  | BE EF | 03     | 06 00 | 43 D9 | 01 00        | 22 30                                                                                                    | 00 00        |
|                      |           | DOT-LINE1     | BE EF | 03     | 06 00 | D3 D8 | 01 00        | 22 30                                                                                                    | 01 00        |
|                      |           | DOT-LINE2     | BE EF | 03     | 06 00 | 23 D8 | 01 00        | 22 30                                                                                                    | 02 00        |
|                      |           | DOT-LINE3     | BE EF | 03     | 06 00 | B3 D9 | 01 00        | 22 30                                                                                                    | 03 00        |
|                      | Set       | DOT-LINE4     | BE EF | 03     | 06 00 | 83 DB | 01 00        | 22 30                                                                                                    | 04 00        |
| TEMPLATE             |           | CIRCLE 1      | BE EF | 03     | 06 00 | 13 DA | 01 00        | 22 30                                                                                                    | 05 00        |
|                      | ÌÌ        | CIRCLE 2      | BE EF | 03     | 06 00 | E3 DA | 01 00        | 22 30                                                                                                    | 06 00        |
|                      |           | MAP 1         | BE EF | 03     | 06 00 | 83 D4 | 01 00        | 22 30                                                                                                    | 10 00        |
|                      |           | MAP 2         | BE EF | 03     | 06 00 | 13 D5 | 01 00        | 22 30                                                                                                    | 11 00        |
|                      |           | Get           | BE EF | 03     | 06 00 | 70 D9 | 02 00        | 22 30                                                                                                    | 00 00        |
|                      | Set       | OFF           | BE EF | 03     | 06 00 | BF D8 | 01 00        | 23 30                                                                                                    | 00 00        |
| TEMPLATE On/<br>Off  |           | ON            | BE EF | 03     | 06 00 | 2F D9 | 01 00        | 23 30                                                                                                    | 01 00        |
| OII                  |           | Get           | BE EF | 03     | 06 00 | 8C D8 | 02 00        | 23 30                                                                                                    | 00 00        |
|                      |           | OFF           | BE EF | 03     | 06 00 | FA 62 | 01 00        | 00 37                                                                                                    | 00 00        |
| C. C DISPLAY         | Set       | ON            | BE EF | 03     | 06 00 | 6A 63 | 01 00        | 00 37                                                                                                    | 01 00        |
|                      |           | AUTO          | BE EF | 03     | 06 00 | 9A 63 | 01 00        | 00 37                                                                                                    | 02 00        |
|                      |           | Get           | BE EF | 03     | 06 00 | C9 62 | 02 00        | 00 37                                                                                                    | 00 00        |
|                      | Set       | CAPTIONS      | BE EF | 03     | 06 00 | 06 63 | 01 00        | 01 37                                                                                                    | 00 00        |
| C. C MODE            |           | TEXT          | BE EF | 03     | 06 00 | 96 62 | 01 00        | 01 37                                                                                                    | 01 00        |
|                      |           | Get           | BE EF | 03     | 06 00 | 35 63 | 02 00        | 01 37                                                                                                    | 00 00        |
|                      | Set       | 1             | BE EF | 03     | 06 00 | D2 62 | 01 00        | 02 37                                                                                                    | 01 00        |
| C. C<br>CHANNEL      |           | 2             | BE EF | 03     | 06 00 | 22 62 | 01 00        | 02 37                                                                                                    | 02 00        |
|                      |           | 3             | BE EF | 03     | 06 00 | B2 63 | 01 00        | 02 37                                                                                                    | 03 00        |
| CHANNEL              |           | 4             | BE EF | 03     | 06 00 | 82 61 | 01 00        | 02 37                                                                                                    | 04 00        |
|                      |           | Get           | BE EF | 03     | 06 00 | 71 63 | 02 00        | 02 37                                                                                                    | 00 00        |
| AUTO SEARCH          | Set       | OFF           | BE EF | 03     | 06 00 | B6 D6 | 01 00        | 16 20                                                                                                    | 00 00        |
|                      | Jei       | ON            | BE EF | 03     | 06 00 | 26 D7 | 01 00        | 16 20                                                                                                    | 01 00        |
|                      |           | Get           | BE EF | 03     | 06 00 | 85 D6 | 02 00        | 00         22         30           00         22         30           00         22         30           00         22         30           00         22         30           00         22         30           00         22         30           00         22         30           00         23         30           00         23         30           00         23         30           00         23         30           00         23         30           00         23         30           00         23         30           00         03         37           00         01         37           00         02         37           00         02         37           00         02         37           00         02         37           00         02         37           00         02         31           00         16         20           00         16         20           00         10         31 | 00 00        |
| DIRECT               | Set       | OFF           | BE EF | 03     | 06 00 | 3B 89 | 01 00        | 20 31                                                                                                    | 00 00        |
| POWER ON             | Sei       | ON            | BE EF | 03     | 06 00 | AB 88 | 01 00        | 20 31                                                                                                    | 01 00        |
|                      | Get       |               | BE EF | 03     | 06 00 | 08 89 | 02 00        | 20 31                                                                                                    | 00 00        |
| AUTO POWER<br>OFF    | Get       |               | BE EF | 03     | 06 00 | 08 86 | 02 00        | 10 31                                                                                                    | 00 00        |
|                      | Increment |               | BE EF | 03     | 06 00 | 6E 86 | 04 00        | 10 31                                                                                                    | 00 00        |
|                      |           | Decrement     | BE EF | 03     | 06 00 | BF 87 | 05 00        | 10 31                                                                                                    | 00 00        |
| USB TYPE B           | Set       | MOUSE         | BE EF | 03     | 06 00 | FF 23 | 01 00        |                                                                                                    | 00 00        |
|                      |           | USB DISPLAY   | BE EF | 03     | 06 00 | 6F 22 | 01 00        | 50 26                                                                                                    | 01 00        |
|                      | Get       |               | BE EF | 03     | 06 00 | CC 23 | 02 00        | 50 26                                                                                                    | 00 00        |
| LAMP TIME            | Get       |               | BE EF | 03     | 06 00 | C2 FF | 02 00        | 90 10                                                                                                    | 00 00        |
| LAMP TIME<br>Reset   | Execute   |               | BE EF | 03     | 06 00 | 58 DC | 06 00        | 30 70                                                                                                    | 00 00        |
| FILTER TIME          | Get       |               | BE EF | 03     | 06 00 | C2 F0 | 02 00        | A0 10                                                                                                    | 00 00        |
| FILTER TIME<br>Reset | Execute   |               | BE EF | 03     | 06 00 | 98 C6 | 06 00        | 40 70                                                                                                    | 00 00        |

#### RS-232C Communication / Network command table (continued)

| Namos       |     | Description Trips | Header |    |       |       | Command Data |       |                |  |
|-------------|-----|-------------------|--------|----|-------|-------|--------------|-------|----------------|--|
| Names       |     | Operation Type    |        |    |       |       | Action       | Туре  | Setting code   |  |
|             |     | COMPUTER IN1      | BE EF  | 03 | 06 00 | 3A 33 | 01 00        | 00 36 | 00 00          |  |
|             |     | COMPUTER IN2      | BE EF  | 03 | 06 00 | FA 31 | 01 00        | 00 36 | 04 00          |  |
|             |     | LAN               | BE EF  | 03 | 06 00 | 0A 34 | 01 00        | 00 36 | 0B 00          |  |
|             |     | USB TYPE A        | BEEF   | 03 | 06 00 | 9A 30 | 01 00        | 00 36 | 06 00          |  |
|             |     | USB TYPE B        | BEEF   | 03 | 06 00 | 3A 36 | 01 00        | 00 36 | 0C 00          |  |
|             |     | HDMI              | BEEF   | 03 | 06 00 | CA 33 | 01 00        | 00 36 | 03 00          |  |
|             |     | S-VIDEO           | BE EF  | 03 | 06 00 | 5A 32 | 01 00        | 00 36 | 02 00          |  |
|             |     | VIDEO             | BE EF  | 03 | 06 00 | AA 32 | 01 00        | 00 36 | 01 00          |  |
|             |     | SLIDESHOW         | BEEF   | 03 | 06 00 | 9A 2B | 01 00        | 00 36 | 22 00          |  |
|             |     | MY IMAGE          | BE EF  | 03 | 06 00 | 5A 3D | 01 00        | 00 36 | 16 00          |  |
|             |     | MESSENGER         | BE EF  | 03 | 06 00 | AA 29 | 01 00        | 00 36 | 25 00          |  |
|             |     | INFORMATION       | BE EF  | 03 | 06 00 | FA 3E | 01 00        | 00 36 | 10 00          |  |
| MY BUTTON-1 | Set | MY MEMORY         | BE EF  | 03 | 06 00 | 9A 3F | 01 00        | 00 36 | 12 00          |  |
|             |     | ACTIVE IRIS       | BE EF  | 03 | 06 00 | AA 3D | 01 00        | 00 36 | 15 00          |  |
|             |     | PICTURE MODE      | BE EF  | 03 | 06 00 | 0A 3E | 01 00        | 00 36 | 13 00          |  |
|             |     | FILTER RESET      | BE EF  | 03 | 06 00 | 3A 3C | 01 00        | 00 36 | 14 00          |  |
|             |     | AV MUTE           | BE EF  | 03 | 06 00 | AA 38 | 01 00        | 00 36 | 19 00          |  |
|             |     | TEMPLATE          | BEEF   | 03 | 06 00 | CA 39 | 01 00        | 00 36 | 13 00<br>1B 00 |  |
|             |     | D-ZOOM            | BE EF  | 03 | 06 00 | FA 3B | 01 00        | 00 36 | 1C 00          |  |
|             |     | D-SHIFT           | BE EF  | 03 | 06 00 | 6A 3A | 01 00        | 00 36 | 10 00          |  |
|             |     | RESOLUTION        | BEEF   | 03 | 06 00 | 9A 3A | 01 00        | 00 36 | 1E 00          |  |
|             |     | MIC VOLUME        | BEEF   | 03 | 06 00 | 9A 24 | 01 00        | 00 36 | 36 00          |  |
|             |     | ECO MODE          | BEEF   | 03 | 06 00 | 0A 25 | 01 00        | 00 36 | 37 00          |  |
|             |     | CALIBRATE         | BEEF   | 03 | 06 00 | 3A 0F | 01 00        | 00 36 | 50 00          |  |
|             |     | Get               | BE EF  | 03 | 06 00 | 09 33 | 02 00        | 00 36 | 00 00          |  |
|             |     | COMPUTER IN1      | BE EF  | 03 | 06 00 | C6 32 | 01 00        | 01 36 | 00 00          |  |
|             |     | COMPUTER IN2      | BE EF  | 03 | 06 00 | 06 30 | 01 00        | 01 36 | 04 00          |  |
|             |     | LAN               | BEEF   | 03 | 06 00 | F6 35 | 01 00        | 01 36 | 0B 00          |  |
|             |     | USB TYPE A        | BEEF   | 03 | 06 00 | 66 31 | 01 00        | 01 36 | 06 00          |  |
|             |     | USB TYPE B        | BEEF   | 03 | 06 00 | C6 37 | 01 00        | 01 36 | 00 00<br>0C 00 |  |
|             |     | HDMI              | BEEF   | 03 | 06 00 | 36 32 | 01 00        | 01 36 | 03 00          |  |
|             |     | S-VIDEO           | BE EF  | 03 | 06 00 | A6 33 | 01 00        | 01 36 | 02 00          |  |
|             |     | VIDEO             | BE EF  | 03 | 06 00 | 56 33 | 01 00        | 01 36 | 01 00          |  |
|             |     | SLIDESHOW         | BEEF   | 03 | 06 00 | 66 2A | 01 00        | 01 36 | 22 00          |  |
|             |     | MY IMAGE          | BE EF  | 03 | 06 00 | A6 3C | 01 00        | 01 36 | 16 00          |  |
|             |     | MESSENGER         | BE EF  | 03 | 06 00 | 56 28 | 01 00        | 01 36 | 25 00          |  |
|             |     | INFORMATION       | BE EF  | 03 | 06 00 | 06 3F | 01 00        | 01 36 | 10 00          |  |
| MY BUTTON-2 | Set | MY MEMORY         | BE EF  | 03 | 06 00 | 66 3E | 01 00        | 01 36 | 12 00          |  |
|             |     | ACTIVE IRIS       | BE EF  | 03 | 06 00 | 56 3C | 01 00        | 01 36 | 15 00          |  |
|             |     | PICTURE MODE      | BE EF  | 03 | 06 00 | F6 3F | 01 00        | 01 36 | 13 00          |  |
|             |     | FILTER RESET      | BE EF  | 03 | 06 00 | C6 3D | 01 00        | 01 36 | 14 00          |  |
|             |     | AV MUTE           | BE EF  | 03 | 06 00 | 56 39 | 01 00        | 01 36 | 19 00          |  |
|             |     | TEMPLATE          | BE EF  | 03 | 06 00 | 36 38 | 01 00        | 01 36 | 13 00<br>1B 00 |  |
|             |     | D-ZOOM            | BE EF  | 03 | 06 00 | 06 3A | 01 00        | 01 36 | 1C 00          |  |
|             |     | D-SHIFT           | BE EF  | 03 | 06 00 | 96 3B | 01 00        | 01 36 | 1D 00          |  |
|             |     | RESOLUTION        | BEEF   | 03 | 06 00 | 66 3B | 01 00        | 01 36 | 1E 00          |  |
|             |     | MIC VOLUME        | BEEF   | 03 | 06 00 | 66 25 | 01 00        | 01 36 | 36 00          |  |
|             |     | ECO MODE          | BEEF   | 03 | 06 00 | F6 24 | 01 00        | 01 36 | 37 00          |  |
|             |     |                   |        |    |       |       | 01 00        |       | 50 00          |  |
|             |     | CALIBRATE         | BEEF   | 03 | 06 00 | C6 0E |              | 01 36 |                |  |
|             | 1   | Get               | BE EF  | 03 | 06 00 | F5 32 | 02 00        | 01 36 | 00 00          |  |

#### RS-232C Communication / Network command table (continued)

| Names                      | 6       | Deration Type | Header |       |       |       | Command Data |       |              |  |
|----------------------------|---------|---------------|--------|-------|-------|-------|--------------|-------|--------------|--|
| Indiffes                   |         | peration type | I      | leaue | 1     | CRC   | Action       | Туре  | Setting code |  |
|                            |         | COMPUTER IN1  | BE EF  | 03    | 06 00 | FA 38 | 01 00        | 20 36 | 00 00        |  |
|                            |         | COMPUTER IN2  | BE EF  | 03    | 06 00 | 3A 3A | 01 00        | 20 36 | 04 00        |  |
|                            | Set     | LAN           | BE EF  | 03    | 06 00 | CA 3F | 01 00        | 20 36 | 0B 00        |  |
|                            |         | USB TYPE A    | BE EF  | 03    | 06 00 | 5A 3B | 01 00        | 20 36 | 06 00        |  |
| MY SOURCE                  |         | USB TYPE B    | BE EF  | 03    | 06 00 | FA 3D | 01 00        | 20 36 | 0C 00        |  |
|                            |         | HDMI          | BE EF  | 03    | 06 00 | 0A 38 | 01 00        | 20 36 | 03 00        |  |
|                            |         | S-VIDEO       | BE EF  | 03    | 06 00 | 9A 39 | 01 00        | 20 36 | 02 00        |  |
|                            |         | VIDEO         | BE EF  | 03    | 06 00 | 6A 39 | 01 00        | 20 36 | 01 00        |  |
|                            |         | Get           | BE EF  | 03    | 06 00 | C9 38 | 02 00        | 20 36 | 00 00        |  |
|                            |         | Get           | BE EF  | 03    | 06 00 | C8 D7 | 02 00        | 10 30 | 00 00        |  |
| Magnify Position<br>H      |         | Increment     | BE EF  | 03    | 06 00 | AE D7 | 04 00        | 10 30 | 00 00        |  |
|                            |         | Decrement     | BE EF  | 03    | 06 00 | 7F D6 | 05 00        | 10 30 | 00 00        |  |
| Magnifi Desition           |         | Get           | BE EF  | 03    | 06 00 | 34 D6 | 02 00        | 11 30 | 00 00        |  |
| Magnify Position           |         | Increment     | BE EF  | 03    | 06 00 | 52 D6 | 04 00        | 11 30 | 00 00        |  |
| v                          |         | Decrement     | BE EF  | 03    | 06 00 | 83 D7 | 05 00        | 11 30 | 00 00        |  |
| DEMOTE EDEO                | Set     | OFF           | BE EF  | 03    | 06 00 | FF 3D | 01 00        | 30 26 | 00 00        |  |
| REMOTE FREQ.<br>NORMAL     |         | ON            | BE EF  | 03    | 06 00 | 6F 3C | 01 00        | 30 26 | 01 00        |  |
| NORIVIAL                   |         | Get           | BE EF  | 03    | 06 00 | CC 3D | 02 00        | 30 26 | 00 00        |  |
| DEMOTE EDEO                | Set     | OFF           | BE EF  | 03    | 06 00 | 03 3C | 01 00        | 31 26 | 00 00        |  |
| REMOTE FREQ.<br>HIGH       |         | ON            | BE EF  | 03    | 06 00 | 93 3D | 01 00        | 31 26 | 01 00        |  |
| пібп                       |         | Get           | BE EF  | 03    | 06 00 | 30 3C | 02 00        | 31 26 | 00 00        |  |
|                            |         | OFF           | BE EF  | 03    | 06 00 | 3A C3 | 01 00        | 00 35 | 00 00        |  |
|                            |         | IMAGE-1       | BE EF  | 03    | 06 00 | AA C2 | 01 00        | 00 35 | 01 00        |  |
| MY IMAGE                   | Set     | IMAGE-2       | BE EF  | 03    | 06 00 | 5A C2 | 01 00        | 00 35 | 02 00        |  |
| IVIT IIVIAGE               |         | IMAGE-3       | BE EF  | 03    | 06 00 | CAC3  | 01 00        | 00 35 | 03 00        |  |
|                            |         | IMAGE-4       | BE EF  | 03    | 06 00 | FA C1 | 01 00        | 00 35 | 04 00        |  |
|                            |         | Get           | BE EF  | 03    | 06 00 | 09 C3 | 02 00        | 00 35 | 00 00        |  |
| MY IMAGE<br>IMAGE-1 Delete |         | Execute       | BE EF  | 03    | 06 00 | 71 C3 | 06 00        | 01 35 | 00 00        |  |
| MY IMAGE<br>IMAGE-2 Delete | Execute |               | BE EF  | 03    | 06 00 | 35 C3 | 06 00        | 02 35 | 00 00        |  |
| MY IMAGE<br>IMAGE-3 Delete | Execute |               | BE EF  | 03    | 06 00 | C9 C2 | 06 00        | 03 35 | 00 00        |  |
| MY IMAGE<br>IMAGE-4 Delete | Execute |               | BE EF  | 03    | 06 00 | BD C3 | 06 00        | 04 35 | 00 00        |  |
| INTERACTIVE<br>CALIBRATE   | Execute |               | BE EF  | 03    | 06 00 | 89 93 | 06 00        | 50 21 | 00 00        |  |

### PJLink command

| Commands | Control Description    | Parameter or Response |  |  |  |
|----------|------------------------|-----------------------|--|--|--|
|          | Devue Oemtenel         | 0 = Standby           |  |  |  |
| POWR     | Power Contorol         | 1 = Power On          |  |  |  |
| POWR ?   |                        | 0 = Standby           |  |  |  |
|          | Power Status inquiry   | 1 = Power On          |  |  |  |
|          |                        | 2 = Cool Down         |  |  |  |
|          |                        | 11 = COMPUTER IN 1    |  |  |  |
|          |                        | 12 = COMPUTER IN 2    |  |  |  |
|          |                        | 22 = S-VIDEO          |  |  |  |
|          | Input Course coloction | 23 = VIDEO            |  |  |  |
| INPT     | Input Source selection | 31 = HDMI             |  |  |  |
|          |                        | 41 = USB TYPE A       |  |  |  |
|          |                        | 51 = LAN              |  |  |  |
|          |                        | 52 = USB TYPE B       |  |  |  |
|          |                        | 11 = COMPUTER IN 1    |  |  |  |
|          |                        | 12 = COMPUTER IN 2    |  |  |  |
|          | Input Source inquiry   | 22 = S-VIDEO          |  |  |  |
|          |                        | 23 = VIDEO            |  |  |  |
| INPT ?   |                        | 31 = HDMI             |  |  |  |
|          |                        | 41 = USB TYPE A       |  |  |  |
|          |                        | 51 = LAN              |  |  |  |
|          |                        | 52 = USB TYPE B       |  |  |  |
|          |                        | 10 = BLANK off        |  |  |  |
|          |                        | 11 = BLANK on         |  |  |  |
|          |                        | 20 = Mute off         |  |  |  |
| AVMT     | AV Mute                | 21 = Mute on          |  |  |  |
|          |                        | 30 = AV Mute off      |  |  |  |
|          |                        | 31 = AV Mute on       |  |  |  |
|          |                        | 10 = BLANK off        |  |  |  |
|          |                        | 11 = BLANK on         |  |  |  |
|          | AV Mute inquiry        | 20 = Mute off         |  |  |  |
| AVMT ?   |                        | 21 = Mute on          |  |  |  |
|          |                        | 30 = AV Mute off      |  |  |  |
|          |                        | 31 = AV Mute on       |  |  |  |

| Commands | Control Description            | Parameter or Response                                          |  |  |  |  |
|----------|--------------------------------|----------------------------------------------------------------|--|--|--|--|
|          |                                | 1st byte: Refers to Fan error; one of 0 to 2                   |  |  |  |  |
|          |                                | 2nd byte: Refers to Lamp error; one of 0 to 2                  |  |  |  |  |
|          |                                | 3rd byte: Refers to Temptrature error; one of 0 to 2           |  |  |  |  |
|          |                                | 4th byte: Refers to Cover error; one of 0 to 2                 |  |  |  |  |
| ERST ?   | Error Status inquiry           | 5th byte: Refers to Filter error; one of 0 to 2                |  |  |  |  |
|          |                                | 6th byte: Refers to Other error; one of 0 to 2                 |  |  |  |  |
|          |                                |                                                                |  |  |  |  |
|          |                                | The mearning of 0 to 2 is as given below                       |  |  |  |  |
|          |                                | 0 = Error is not detected; 1 = Warning; 2 =<br>Error           |  |  |  |  |
| LAMP ?   | Longo Status inquinu           | 1st number (digits 1 to 5): Lamp Time                          |  |  |  |  |
| LAMP ?   | Lamp Status inquiry            | 2nd number : 0 = Lamp off, 1 = Lamp on                         |  |  |  |  |
| INST ?   | Input Source List inquiry      | 11 12 22 23 31 41 51 52                                        |  |  |  |  |
| NAME ?   | Projector Name inquiry         | Responds with the name set in "PROJECTOR<br>NAME" of "NETWORK" |  |  |  |  |
| INF1 ?   | Manufucturer's Name<br>inquiry | НІТАСНІ                                                        |  |  |  |  |
| INF2 ?   | Model Name inquiry             | BZ-1                                                           |  |  |  |  |
| INFO ?   | Other Information inquiry      | Responds with the factory information and so on                |  |  |  |  |
| CLSS ?   | Class Information inquiry      | 1                                                              |  |  |  |  |

**NOTE** • The password used in PJLink<sup>™</sup> is the same as the password set in the Web Brouwser Comtrol. To use PJLink<sup>™</sup> without authentication, do not set any password in Web Browser Control.

• For specifications of PJLink<sup>™</sup>, see the web site of the Japan Business Machine and Information System Industries Association.

URL: http://pjlink.jbmia.or.jp/

## Projector BZ-1

 $\square$ 

## User's Manual (concise)

Thank you for purchasing this projector.

Please read through this manual before using this product, in order to use safely and utilize well the product.

△**WARNING** ► Before using this product, be sure to read all manuals for this product. See the "Using the CD manual" ( $\square 19$ ) to read the manuals in the CD. After reading them, store them in a safe place for future reference.

Heed all the warnings and cautions in the manuals or on the product.

Follow all the instructions in the manuals or on the product.

**NOTE** • In this manual, unless any comments are accompanied, "the manuals" means all the documents provided with this product, and "the product" means this projector and all the accessories came with the projector.

m

### Contents

| First of all                                                           | .2                       |
|------------------------------------------------------------------------|--------------------------|
| Entries and graphical symbols explanation                              |                          |
| Important safety instruction                                           | 2                        |
| Regulatory notices                                                     | . 3                      |
| About Electro-Magnetic Interference                                    | 3                        |
| About Waste Electrical and Electronic Equipment.                       | 4                        |
| Contents of package                                                    | 1                        |
|                                                                        | . 4                      |
| Arrangement                                                            |                          |
|                                                                        | . 5                      |
| Arrangement                                                            | . 5<br>. 6               |
| Arrangement<br>Connecting with your devices                            | . 5<br>. 6<br>. 7        |
| Arrangement<br>Connecting with your devices<br>Connecting power supply | . 5<br>. 6<br>. 7<br>. 8 |

|                                          | 3 |
|------------------------------------------|---|
| Adjusting the projector's elevator 10    | 0 |
| Operation10                              | 0 |
| Turning off the power12                  | 2 |
| Replacing the lamp13                     | 3 |
| Cleaning and replacing the air filter 15 | 5 |
| Preparing for the remote control 16      | 6 |
| Preparing for the interactive pen 16     | 6 |
| Replacing the internal clock battery 17  | 7 |
| Caring for the mirror and lens18         | 8 |
| Using the CD manual 19                   | 9 |
| Specifications 20                        | 0 |
| Troubleshooting                          |   |
| - Warranty and after-service 27          | 1 |

### First of all

#### Entries and graphical symbols explanation

The following entries and graphical symbols are used for the manuals and the product as follows, for safety purpose. Please know their meanings beforehand, and heed them.

▲WARNING This entry warns of a risk of serious personal injury or even death.
 ▲CAUTION This entry warns of a risk of personal injury or physical damage.
 NOTICE This entry notices of fear of causing trouble.

#### Important safety instruction

The followings are important instructions for safely using the product. Be sure to follow them always when handling the product. The manufacturer assumes no responsibility for any damage caused by mishandling that is beyond normal usage defined in these manuals of this projector.

△**WARNING** ► Never use the product in or after an abnormality (ex. giving off smoke, smelling strange, took a liquid or an object inside, broken, etc.) If an abnormality should occur, unplug the projector urgently.

- Situate the product away from children and pets.
- ► Do not use the product when there is fear of a thunderbolt.

► Unplug the projector from the power outlet if the projector is not used for the time being.

- ► Do not open or remove any portion of the product, unless the manuals direct
- it. For internal maintenance, leave it to your dealer or their service personnel.
- ► Use only the accessories specified or recommended by the manufacturer.
- ► Do not modify the projector or accessories.
- ► Do not let any things or any liquids enter to the inside of the product.
- ► Do not wet the product.

► Do not place the projector where any oils, such as cooking or machine oil, are used. Oil may harm the product, resulting in malfunction, or falling from the mounted position.

- ► Do not apply a shock or pressure to this product.
- Do not place the product on an unstable place such as the uneven surface or the leaned table.
- Do not place the product unstably. Place the projector so that it does not protrude from the surface where the projector is placed on.
- Remove all the attachments including the power cord and cables, from the projector when carrying the projector.

► Never look into the projection lens or mirror while the projection lamp lights, since the projection lamp ray may cause a trouble on your eyes.

► Do not approach the lamp cover and the exhaust vents, while the projection lamp is on. Also after the lamp goes out, do not approach them for a while, since too hot.

### **Regulatory notices**

#### **About Electro-Magnetic Interference**

This is a Class A product. In a domestic environment this product may cause radio interference in which case the user may be required to take adequate measures.

This product may cause interference if used in residential areas. Such use must be avoided unless the user takes special measures to reduce electromagnetic emissions to prevent interference to the reception of radio and television broadcasts.

#### In Canada

This Class A digital apparatus complies with Canadian ICES-003.

#### In the US and places where the FCC regulations are applicable

This device complies with part 15 of the FCC Rules. Operation is subject to the following two conditions: (1) This device may not cause harmful interference, and (2) this device must accept any interference received, including interference that may cause undesired operation.

This equipment has been tested and found to comply with the limits for a Class A digital device, pursuant to Part 15 of the FCC Rules.

These limits are designed to provide reasonable protection against harmful interference when the equipment is operated in a commercial environment. This equipment generates, uses, and can radiate radio frequency energy and, if not installed and used in accordance with the instruction manual, may cause harmful interference to radio communications. Operation of this equipment in a residential area is likely to case harmful interference in which case the user will be required to correct the interference at his own expense.

**INSTRUCTIONS TO USERS:** Some cables have to be used with the core set. Use the accessory cable or a designated type cable for the connection. For cables that have a core only at one end, connect the core to the projector.

**CAUTION:** Changes or modifications not expressly approved by the party responsible for compliance could void the user's authority to operate the equipment.

#### Regulatory notices (continued)

#### **About Waste Electrical and Electronic Equipment**

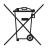

The mark is in compliance with the Waste Electrical and Electronic Equipment Directive 2002/96/EC (WEEE).

The mark indicates the requirement NOT to dispose the equipment including any spent or discarded batteries or accumulators as unsorted municipal waste, but use the return and collection systems available. If the batteries or accumulators included with this equipment, display the chemical symbol Hg, Cd, or Pb, then it means that the battery has a heavy metal content of more than 0.0005% Mercury or more than, 0.002% Cadmium, or more than 0.004% Lead.

### **Contents of package**

Your projector should come with the items shown below. Check that all the items are included. Require of your dealer immediately if any items are missing. Refer to figure F-8 at the back of this manual.

- (1) Remote control with two AA batteries
- (2) Power cord
- (3) Computer cable
- (4) USB cable
- (5) Interactive Pen, two AAA batteries and the tip of the pen Interactive Pen is henceforth denoted as "pen".
- (6) Parts of cable cover
- (7) User's manuals (Book x1, CD x1)
- (8) Security label
- (9) Software applications (CD x1. DVD x1)
- (10) Wall mount unit and User's manual \*
- (11) Sensor cover
- \* BZ-1 does not bundle them.

 $\triangle$ **WARNING**  $\triangleright$  Do not attempt to install the projector yourself. Have your dealer or service center handle all installation work. Note that manufacturer will accept no liability whatsoever for accidents or injuries resulting from an incorrect installation or improper use.

 $\triangle$ **CAUTION**  $\triangleright$  Never insert the disc supplied with this product into a disc drive of non-computer. Inserting the disc into an incompatible disc drive may produce a loud noise and result in ear and speaker damage.

**NOTE** • Keep the original packing materials for future reshipment. Be sure to use the original packing materials when moving the projector. Use special caution for the lens.

• About the software applications, read the manuals that are provided in the disc of the software.

• StarBoard Software complies with the conditions provided by Hitachi Solutions, Ltd. Contact your local dealer or service company for inquiry.

### Arrangement

Refer to table T-1 and figures F-1 and F-2 at the end of this manual to determine the screen size and projection distance.

The values shown in the table are calculated for a full size screen: 1280 x 800

(a) Screen size (diagonal) (b1, b2) Projection distance (±8%) (c1, c2) Screen height (±8%)

- For the case of installation in special conditions such as on the wall or ceiling, the specified mounting accessories (**20**) and service may be required. Tabletop use must be set up with the designated optional accessories(**20**). Before installing the projector, consult your dealer about your installation.
- The screen position may shift after installation if the projector is mounted on locations such as the wall or ceiling, due to the flexibility of the plastic projector body. If readjustment is necessary, consult with your dealer or service personnel.
- The projected image position and/or focus may change during warm-up (approx. 30 minutes after the lamp is turned on) or when the ambient conditions change. Readjust the image position and/or focus as necessary.
- Since the projector features an ultra short throw, be aware that it is required to select a screen carefully to have better performance.
  - A soft screen such as a pull-down screen may cause serious distortion of a projected image. A hard screen such as a board screen is recommended for use with this projector.
  - A high-gain screen such as a bead screen that has narrow viewing angle is not suitable for this projector. A low-gain screen (around 1.0) such as a matte screen that has wide viewing angle is recommended for use with this projector.
  - A screen with a weave pattern may cause moiré on the projected image, which is not a failure of the projector. A screen that has less moiré effects is recommended for use with this projector.

▲ **WARNING** ► Install the projector in a stable horizontal position.

► Place the projector in a cool place, and ensure that there is sufficient ventilation. Keep a space of 30 cm or more between the sides of the projector and other objects such as walls. Do not place or attach anything that would block the lens or vent holes. Do not place the projector where the air from an air conditioner or similar unit will blow on it directly.

► Do not place the projector anyplace where it may get wet.

► Use only the mounting accessories the manufacturer specified, and leave installing and removing the projector with the mounting accessories to the service personnel.

- Read and keep the user's manual of the mounting accessories used.
- Do not install, move or adjust the product in high places yourself. Leave it to your dealer.
   Before installing the projector in high places, make sure the cover is not attached
- to the pen sensor.
- $\triangle$ **CAUTION**  $\blacktriangleright$  Avoid placing the projector in smoky, humid or dusty place.

Position the projector to prevent light from directly hitting the projector's remote sensor.
 If the projector is used at an altitude of about 1600 m or higher, set FAN SPEED of the SERVICE item in the OPTION menu to HIGH. Otherwise, set it to NORMAL.
 If the projector is used with a wrong setting, it may cause damage to the projector itself or the parts inside.

**NOTE** • The projector may make a rattling sound when tilted, moved or shaken, since a flap to control the air flow inside of the projector has moved. Be aware that this is not a failure or malfunction.

### **Connecting with your devices**

Be sure to read the manuals for devices before connecting them to the projector. Make sure that all the devices are suitable to be connected with this product, and prepare the cables required to connect. Refer to figures F-3 to F-6 at the back of this manual.

For details, please see "User's Manual" - "Operating Guide" and "Network Guide". (1) **19, 21**)

• When AUTO is selected for the **COMPUTER IN1** or **COMPUTER IN2** port in COMPUTER IN of the INPUT menu, that port will accept component video signals.

• To use network functions of the projector, connect the **LAN** port with the computer's LAN port, or with an access point that is connected to the computer with wireless LAN, using a LAN cable.

If you insert a USB storage device, such as a USB memory, into the USB TYPE A port and select the port as the input source, you can view images stored in the device.
When the USB TYPE B port and the computer's USB type A port are connected, you can use the USB TYPE B port as a picture input port from the computer, use the remote control as a simple mouse and keyboard of the computer, or use the Interactive Function.

• You can connect a dynamic microphone to the **MIC** port with a 3.5 mm mini-plug. In that case, the built-in speaker outputs the sound from the microphone, even while the sound from the projector is output.

 $\triangle$ **WARNING**  $\triangleright$  Use only the appropriate accessories. Otherwise it could cause a fire or damage to the device and the projector.

- Use only the accessories specified or recommended by the projector's manufacturer. Consult your dealer when the required accessory did not come with the product or the accessory is damaged. It may be regulated under some standard.
- For a cable with a core at only one end, connect the end with the core to the projector. That may be required by EMI regulations.
- Neither disassemble nor modify the projector and the accessories.
- Do not use the damaged accessory. Be careful not to damage the accessories. Route a cable so that it is neither stepped on nor pinched out.

 $\triangle$ **CAUTION**  $\triangleright$  Do not turn on or off the projector while connected to a device in operation, unless that is directed in the manual of the device.

▶ Be careful not to mistakenly connect a connector to a wrong port.

► Before connecting the projector to a network, be sure to obtain the consent of the administrator of the network.

► Do not connect the **LAN** port to any network that might have the excessive voltage.

► Before removing the USB storage device from the port of the projector, be sure to use the REMOVE USB function on the thumbnail screen to secure your data. **NOTICE** ► Use the cables with straight plugs, not L-shaped ones, as the input

ports of the projector are recessed.

(continued on next page)

**NOTE** • If a loud feedback noise is produced from the speaker, move the microphone away from the speaker.

• This projector doesn't support plug-in power for the microphone.

• The **COMPUTER IN1/2** port can support a component signal also. The specific adapter or the specific cable is required for a component video input to the projector.

• To use the Interactive Function, it is necessary to install the "StarBoard Software" in the DVD-ROM on the computer. For more details, refer to the Operating Guide and manual inside the "StarBoard Software" DVD-ROM.

## **Connecting power supply**

- 1. Put the connector of the projector. Put the connector of the power cord into the
- 2. Firmly plug the power cord's plug into the outlet. In a couple of seconds after the power supply connection, the **POWER** indicator will light up in steady orange.

Please remember that when the DIRECT POWER ON function activated, the connection of the power supply make the projector turn on.

Make sure that the cover is not attached to 3 the pen sensor when the interactive pen is used.

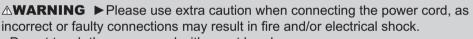

AC IN

Power cord

PEN sensor

- Do not touch the power cord with a wet hand.
- Only use the power cord that came with the projector. If it is damaged, consult your dealer to get a new one. Never modify the power cord.
- Only plug the power cord into an outlet whose voltage is matched to the power cord. The power outlet should be close to the projector and easily accessible. Remove the power cord for complete separation.
- Do not distribute the power supply to multiple devices. Doing so may overload the outlet and connectors, loosen the connection, or result in fire, electric shock or other accidents.
- Keep the sensor cover away from children and pets. Be careful so that they do not put it into their mouth.

**NOTICE** This product is also designed for IT power systems with a phaseto-phase voltage of 220 to 240 V.

• Please ensure that dust is not adhered to the pen sensor as it will deteriorate the performance of the sensor. With the exception of installing the projector in high places, you can use the sensor cover provided to keep the pen sensor from getting dusty when it is not in use. Take care not to lose the cover for the pen sensor when it is not in use.

### Using the cable cover

Utilize the cable cover as the guard and blind for the connecting parts.

- 1 Connect the signal cables and the power cord to the projector first.
- 2. Combine parts as shown in figure, and assemble the cable cover.

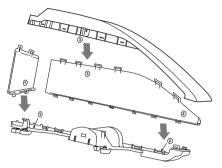

Insert the three knobs on the cable cover into the three holes on the projector as shown in the figure. Pass the cables through the holes on the bottom of the cable cover.

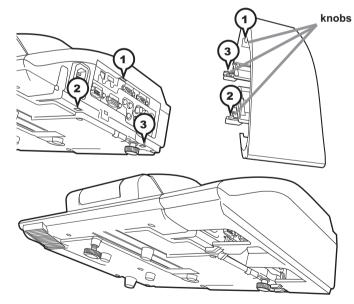

 $\triangle$ **CAUTION**  $\triangleright$  Be careful not to pinch the cables in the cable cover, to prevent damage to the cables.

► Use the cable cover that is supplied with the projector. Do not attempt any modifications to the cable cover.

### Turning on the power

- 1. Make sure that the power cord is firmly and correctly connected to the projector and the outlet.
- 2. Make sure that the **POWER** indicator is steady orange.
- 3. Confirm that there is nothing that the lens door hits while opening. Press the **STANDBY/ON** button on the projector or the remote control. The lens door opens, the projection lamp lights up, and the **POWER** indicator begins to blink green. When the

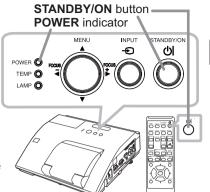

power is completely on, the indicator will stop blinking and light in steady green.

 $\triangle$ **WARNING**  $\triangleright$  Never look into the projection lens or mirror while the projection lamp lights, since the projection lamp ray may cause a trouble on your eyes.

► Be careful not to pinch your finger with the lens door, to prevent an injury.

► Do not place the projector vertically with the lens door open as shown in the figure on the right. It could cause malfunction or injury. Tabletop use must be set up with the designated optional accessories.(<sup>[]</sup>20)

► Do not stand under the projector mounted on the wall or ceiling, when its lens door is opening or closing. Moreover, do not look at the mirror when the lens door is opening or closing.

► Never touch a lens door or mirror. If the mirror is broken, the projected image will be distorted. Close the lens door, and contact your dealer.

**NOTE** • Please power on the projector prior to the connected devices. • The projector has the DIRECT POWER ON function, which can make the projector automatically turn on. For more information, please see the "Operating Guide" in the CD.

ENGLISH

### Adjusting the projector's elevator

The projector has Front foot for inclinations and Rear foot for horizontals. Spacers on the each elevator foot are installed at the time of shipment, and projector is in a condition to be able to just project. If necessary, detach the spacer, and the elevator feet can be manually twisted to make more precise adjustments.

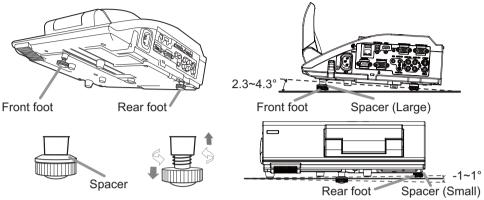

 $\triangle$ **WARNING**  $\triangleright$  Keep the spacers away from children and pets. Be careful not to let them swallow the spacers. If swallowed consult a physician immediately for emergency treatment.

**NOTE** • The adjustment angle can be adjusted up to plus or minus 1° each of Front and Rear foot.

• After the foot is adjusted, it is possible to return it to the state of the shipment with a spacer. Install Large on the Front foot and Small on the Rear foot of the spacer. If change the setting place of the projector, it will recommend keep and reuse the spacers.

### Operation

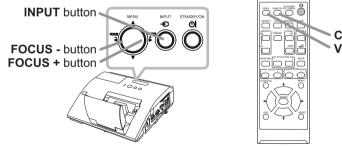

COMPUTER button VIDEO button

#### **Displaying and switching the image**

Press the **INPUT** button on the projector. Each time you press the button, the projector switches its input port in turn. You can also use the remote control to select an input signal. Press the **VIDEO** button for selecting an input signal from the **HDMI**, **S-VIDEO** or **VIDEO** port, or the **COMPUTER** button for selecting an input signal from the **COMPUTER IN1**, **COMPUTER IN2**, **LAN**, **USB TYPE A** or **USB TYPE B** port.

#### Focusing

Use the **FOCUS +** and **FOCUS** – buttons on the projector or remote control to adjust the screen focus.

#### Selecting an aspect ratio

Each time you press the **ASPECT** button on the remote control, it switches the aspect ratio of the image, in turn.

#### Zooming

Use the **D-ZOOM +** and **D-ZOOM** – buttons on the remote control to adjust the screen size.

#### Adjusting the picture position

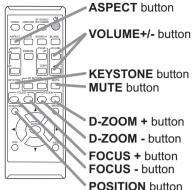

After pressing the **POSITION** button on the remote control, use the ▲, ▼, ◀ and ▶ buttons. Press the **POSITION** button again to finish this operation.

#### **Correcting distortion**

Press the **KEYSTONE** button on the remote control. A dialog will appear on the screen to aid you in correcting the distortion.

Use the  $\blacktriangle/\nabla$  cursor buttons to select, MANUAL or PERFECT FIT operation, and press the  $\blacktriangleright$  button to perform the following.

MANUAL displays a dialog for keystone correction.

PERFECT FIT displays a dialog for adjusting the shape of the projected image in each of the corners and sides.

Use the cursor buttons according to the dialog, checking the image.

Press the **KEYSTONE** button again to finish this operation.

#### Adjusting the volume

Use the **VOLUME +/-** buttons to adjust the volume.

#### Muting the sound

Press the **MUTE** button on the remote control. To restore the sound, press the **MUTE** or **VOLUME+/-** button.

 $\triangle$ **CAUTION**  $\triangleright$  If you wish to have a blank screen while the projector's lamp is on, use the BLANK function (see the Operating Guide).

Any other method of blocking the projection light, such as attaching something to the lens or placing something in front of the lens, may cause the damage to the projector.

**NOTE** • The **ASPECT** button does not work when no proper signal is inputted. • For details, see the Operating Guide in the CD.

### **Turning off the power**

- 1. Press the **STANDBY/ON** button on the projector or the remote control. The message "Power off?" will appear on the screen for about 5 seconds.
- 2. Confirm that there is nothing that the lens door hits while closing. Press the **STANDBY/ON** button again while the message appears.

If the pen sensor is within easy reach, attach the sensor cover provided to keep it from getting dusty.

The projector lamp will go off, and the **POWER** indicator will begin blinking in orange. The lens door will close right after the lamp goes off.

However, to maintain better picture quality, the lens door will close after the lamp has been cooled down when the projector is installed

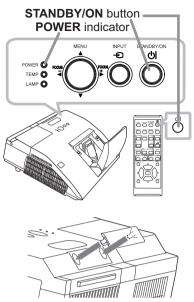

upside down such as in ceiling mount installation. Then the **POWER** indicator will stop blinking and light in steady orange when the lamp cooling is complete.

Do not turn the projector on for about 10 minutes or more after turning it off. Also, do not turn the projector off shortly after turning it on. Such operations might cause the lamp to malfunction or shorten the lifetime of some parts including the lamp.

 $\triangle$ **WARNING**  $\triangleright$  Be careful not to pinch your finger with the lens door, to prevent an injury.

► Do not touch around the lamp cover and the exhaust vents during use or just after use, since it is too hot.

► Remove the power cord for complete separation. The power outlet should be close to the projector and easily accessible.

**NOTE** • Please power off the projector after any connected devices are powered off.

• This projector has the AUTO POWER OFF function that can make the projector turn off automatically. For more information, please see the "Operating Guide" in the CD.

# ENGLISH

### **Replacing the lamp**

A lamp has finite product life. Using the lamp for long periods of time could cause the pictures darker or the color tone poor. Note that each lamp has a different lifetime, and some may burst or burn out soon after you start using them. Preparation of a new lamp and early replacement are recommended. To prepare a new lamp, make contact with your dealer and tell the lamp type number.

#### Type number : DT01251

- Turn the projector off, and unplug the power cord.
- Allow the projector to cool for at least 45 minutes.
- Prepare a new lamp. If the projector is mounted
- 2. Prepare a new ramp. If the projection on a wall or ceiling, or if the lamp has broken, also ask the dealer to replace the lamp.

#### In case of replacement by yourself, follow the following procedure.

- 3. Loosen the screw (marked by arrow) of the lamp
- cover and then slide and lift the lamp cover to the side to remove it.
- Loosen the 2 screws (marked by arrow) of the 4. lamp, and slowly pick up the lamp by the handle. Never loosen any other screws.
- Insert the new lamp, and retighten firmly the 5. Insert the new ramp, and reasons 2 screws of the lamp that are loosened in the previous process to lock it in place.
- While putting the interlocking parts of the lamp 6. cover and the projector together, slide the lamp cover back in place. Then firmly fasten the screw of the lamp cover.

Turn the projector on and reset the lamp time

- using the LAMP TIME item in the OPTION menu.
- (1) Press the **MENU** button to display a menu.
- (2) Point at the ADVANCED MENU in the menu using the  $\nabla/\blacktriangle$  button, then press the  $\triangleright$  button.
- (3) Point at the OPTION in the left column of the menu using the  $\nabla/\Delta$  button, then press the  $\triangleright$  button.
- (4) Point at the LAMP TIME using the V/▲ button, then press the button. A dialog will appear.
- (5) Press the ► button to select "OK" on the dialog. It performs resetting the lamp time.

△**CAUTION** ► Do not touch any inner space of the projector, while the lamp is taken out.

**NOTE** • Please reset the lamp time only when you have replaced the lamp, for a suitable indication about the lamp.

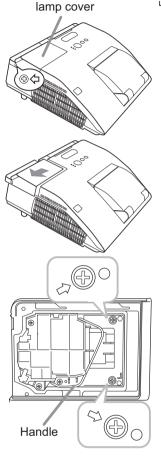

#### Replacing the lamp (continued)

### 🔊 HIGH VOLTAGE 🛛 🛝 HIGH TEMPERATURE 🖄 HIGH PRESSURE

▲WARNING ► The projector uses a high-pressure mercury glass lamp. The lamp can break with a loud bang, or burn out, if jolted or scratched, handled while hot, or worn over time. Note that each lamp has a different lifetime, and some may burst or burn out soon after you start using them. In addition, if the bulb bursts, it is possible for shards of glass to fly into the lamp housing, and for gas containing mercury and dust containing fine particles of glass to escape from the projector's vent holes.

About disposal of a lamp: This product contains a mercury lamp; do not put it in a trash. Dispose of it in accordance with environmental laws.

- For lamp recycling, go to www.lamprecycle.org (in the US),
- · For product disposal, consult your local government agency or www.eiae.org (in the US) or www.epsc.ca (in Canada). For more information, ask your dealer.

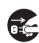

• If the lamp should break (it will make a loud bang when it does), unplug the power cord from the outlet, and make sure to request a replacement lamp from your local dealer. Note that shards of glass could damage the projector's internals, or cause injury during handling, so please do not try to clean the projector or replace the lamp yourself. Disconnect • If the lamp should break (it will make a loud bang when it does), ventilate the

the plug from the power outlet

room well, and make sure not to inhale the gas or fine particles that come out from the projector's vent holes, and not to get them into your eyes or mouth. • Before replacing the lamp, turn the projector off and unplug the power cord, then wait at least 45 minutes for the lamp to cool sufficiently.

Handling the lamp while hot can cause burns, as well as damaging the lamp. • Never unscrew except the appointed (marked by an arrow) screws.

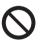

• Do not open the lamp cover while the projector is mounted on a wall or ceiling. This is dangerous, since if the lamp's bulb has broken, the shards will fall out when the cover is opened. In addition, working in high places is dangerous, so ask your local dealer to have the lamp replaced even if the bulb is not broken.

• Do not use the projector with the lamp cover removed. At the lamp replacing, make sure that the screws are screwed in firmly. Loose screws could result in damage or injury.

• Use only the lamp of the specified type. Use of a lamp that does not meet the lamp specifications for this model could cause a fire, damage or shorten the life of this product.

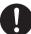

• If the lamp breaks soon after the first time it is used, it is possible that there are electrical problems elsewhere besides the lamp. If this happens, consult your local dealer or a service representative.

• Handle with care: jolting or scratching could cause the lamp bulb to burst during use.

 Using the lamp for long periods of time, could cause it dark, not to light up or to burst. When the pictures appear dark, or when the color tone is poor, please replace the lamp as soon as possible. Do not use old (used) lamps; this is a cause of breakage.

### **Cleaning and replacing the air filter**

The air filter has two kinds of filters inside. Please check and clean the air filter periodically. When the indicators or a message prompts you to clean the air filter, comply with it as soon as possible. If the filters are damaged or heavily soiled, replace them with the new ones. To prepare the new filters, make contact with your dealer and tell the following type number.

#### Type number : UX37191 (Filter set)

When you replace the lamp, please replace the air filter. An air filter of specified type will come together with a replacement lamp for this projector.

- **1**. Turn the projector off, and unplug the power cord. Allow the projector to sufficiently cool down.
- 2. Use a vacuum cleaner on and around the filter cover.
- 3 Slide the filter unit upward to take it off from the projector.
- **4** Use a vacuum cleaner for the filter vent of the projector.
- 5. Take the fine meshed filter out while holding the filter cover. It is recommended to leave the coarse meshed filter in the filter cover as it is.
- 6. Use a vacuum cleaner on both sides of the fine meshed filter while holding it so it will not be sucked in. Use a vacuum cleaner for the inside of the filter cover to clean up the coarse meshed filter. If the filters are damaged or heavily soiled, replace them with new ones.
- 7. Put the fine meshed filter on the coarse meshed one, turning its stitched side up.
- ${\color{black} \textbf{R}} \quad \text{Put the filter unit back into the projector.}$
- **9.** Turn the projector on and reset the filter time using the FILTER TIME item in the EASY MENU.
  - (1) Press the **MENU** button to display a menu.
  - (2) Point at the FILTER TIME using the ▼/▲ button, then press the ► button. A dialog will appear.
  - (3) Press the ► button to select "OK" on the dialog. It performs resetting the filter time.

 $\triangle$ **WARNING**  $\triangleright$  Before taking care of the air filter, make sure the power cable is not plugged in, then allow the projector to cool sufficiently.

Use only the air filter of the specified type. Do not use the projector without the air filter or the filter cover. It could result in a fire or malfunction to the projector.
 Clean the air filter periodically. If the air filter becomes clogged by dust or the like, internal temperatures rise and could cause a fire, a burn or malfunction to the projector.

**NOTE** • Please reset the filter time only when you have cleaned or replaced the air filter, for a suitable indication about the air filter.

• The projector may display the message such as the "CHECK THE AIR FLOW" or turn off the projector, to prevent the internal heat level rising.

Filter unit

Filter cover

Filter (coarse meshed)

Filter (fine meshed)

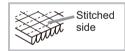

### Preparing for the remote control

Please insert the batteries into the remote control before using it. If the remote control starts to malfunction, try to replace the batteries. If you will not use the remote control for long period, remove the batteries from the remote control and store them in a safe place. 2 3

- Holding the hook part of the battery cover, remove it.
- Align and insert the two AA batteries
- 2. Align and insert the two AA batteries (HITACHI MAXELL or HITACHI MAXELL ENERGY, Part No. LR6 or R6P) according to their plus and minus terminals as indicated in the remote control.
- Replace the battery cover in the direction of the arrow and snap it back into 3. place.

△**WARNING** ► For precautions on battery handling, refer to the next page.

### Preparing for the interactive pen

#### Installing the battery

- Turn the battery cover of the pen to the left to open it.
- As illustrated in the diagram, insert the AAA battery
- 2. As illustrated in the diagram, income facing the front.

#### (HITACHI MAXELL or HITACHI MAXELL ENERGY. Part No. LR03)

- Attach the battery cover by turning it to the right
- until it is completely closed.
- Do not hold a battery with tweezers or the like.

△**WARNING** ► For precautions on battery handling, refer to the next page.

### Exchanging the tip of the pen

When the tip of the pen is shortened due to wearing, exchange it according to the following procedure.

- Remove the tip of the pen referring to the illustration.
- Fit a new tip into the place and push it so that it 2. clicks.

▲WARNING ► Keep the tip of the pen away from children and pets. Exercise care to prevent them from swallowing the tip of the pen or the pack of spare accidentally. If swallowed consult a physician immediately for emergency treatment.

▲**CAUTION** ► Do not drop the pen or mishandle it.

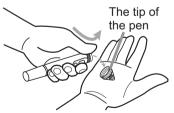

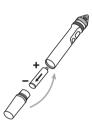

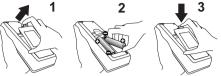

### **Replacing the internal clock battery**

This projector has internal clock that uses a battery. When the clock of the network function does not work correctly, please try solution by replacement of the battery:

#### HITACHI MAXELL or HITACHI MAXELL ENERGY, part number CR2032 or CR2032H.

- 1 Turn the projector off, and unplug the
- power cord. Allow the projector to cool sufficiently.
- 2. After making sure that the projector has cooled adequately, slowly turn over the projector, so that the bottom is facing.
- **3.** Turn the battery cover fully in the direction indicated "OPEN" using a coin or the like, and pick the cover up to remove it.
- 4. Pry up the battery using a flathead screwdriver or the like to take it out. While prying it up, put a finger lightly on the battery since it may pop out of the holder.
- Replace the battery with a new HITACHI MAXELL or HITACHI MAXELL ENERGY, Part No. CR2032 or CR2032H. Slide the battery in under the plastic claw, and push it into the holder until it clicks.
- Replace the battery cover in place, then turn it in the direction indicated "CLOSE" using such as coins, to fix.

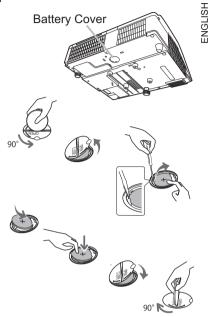

**NOTE** • The internal clock will be initialized by removing the battery. For setting the clock, see "Network Guide". (**19, 21**)

 $\triangle$ **WARNING**  $\triangleright$  Be careful of handling a battery, as a battery can cause explosion, cracking or leakage, which could result in a fire, an injury, and environment pollution.

- Use only the specified and perfect battery. Do not use a battery with damage, such as a scratch, a dent, rust or leakage.
- When replacing the battery, replace it with a new battery.
- Do not use batteries of different types at the same time. Do not mix a new battery with used one.
- When a battery leaked, wipe the leakage out well with a waste cloth. If the leakage adhered to your body, immediately rinse it well with water. When a battery leaked in the battery holder, replace the batteries after wiping the leakage out.
- Make sure the plus and minus terminals are correctly aligned when loading a battery.
- Do not work on a battery; for example recharging or soldering.
- Keep a battery in a dark, cool and dry place. Never expose a battery to a fire or water.
- Keep a battery away from children and pets. Be careful for them not to swallow a battery. If swallowed consult a physician immediately for emergency treatment.
- Obey the local laws on disposing a battery.

### Caring for the mirror and lens

If the projection mirror or lens is flawed, soiled or fogged, it could cause deterioration of display quality. Please take care of the mirror and lens, being cautious of handling.

- Turn the projector off and unplug the power cord
- 1. from the power outlet. And cool the projector down by leaving it for a while as it is.
- The lens door can be opened manually.
- 2. Please hold both side of the lens door and slowly open it until it is locked with clicking sound.
- Use an air blower to blow away dust on the lens
- 3. Use an air blower to blow and, and on the mirror before wiping. Wipe softly the mirror and lens with a damped soft cleaning cloth for lens on the market, being careful not to give any damage on the mirror and lens.
- To close the lens door properly, please take the following procedure.
  - (1) Insert the power cord with the lens door opened.
  - (2) The power indicator will light in orange, and the lens door closes automatically. Do not touch the lens door when the door is closing. Do not allow anything to obstruct the lens door.

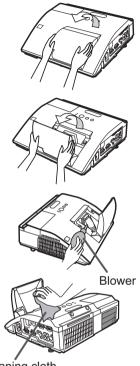

Cleaning cloth

**NOTE** • When the lens door is closed manually, it may not shut properly. The lens door may not close when the LENS DOOR LOCK function of the SERVICE item in the OPTION menu is set to ON. For more information, please see the "Operating Guide" on the CD.

▲ **WARNING** ► Before caring for the projection mirror and lens, turn the projector off and unplug the power cord, then cool the projector sufficiently. ▶ Do not use a vacuum cleaner to clean the projection mirror or lens, since it might give some damage.

▶ Do not use cleaners or chemicals other than those specified in this manual. Pay special attention to the mirror and lens as these materials could cause serious damage to either.

△ **CAUTION** ► Be careful not to pinch your finger with the lens door, to prevent an injury.

### Using the CD manual

The other manuals for this product are written into the included CD-ROM titled "User's Manual (detailed)". Before using the CD-ROM, please read the following to ensure the proper use.

### System requirements

The system for using the CD-ROM requires the following. Windows<sup>®</sup>: OS:Microsoft<sup>®</sup> Windows<sup>®</sup> XP, Windows Vista<sup>®</sup>, Windows<sup>®</sup>7 or later Macintosh<sup>®</sup>: OS:Mac OS<sup>®</sup> 10.2 or later CD-ROM/DVD-ROM drive: Applications: Microsoft<sup>®</sup> Internet Explorer<sup>®</sup> 6.0 or later Adobe<sup>®</sup> Acrobat<sup>®</sup> Reader<sup>®</sup> 8.0 or later

### How to use the CD

1. Insert CD into computer's CD-ROM/DVD-ROM drive.

Windows<sup>®</sup>: In a while, Web browser automatically starts. Start up window comes up.
 Macintosh<sup>®</sup>: (1) Double-click on the "Projectors" icon appeared on the desktop screen.
 (2) When "main.html" file is clicked, Web browser will start and Initial window will appear.

2. Click the model name of your projector first, and then click language you want from the displayed list. The User's manual (detailed) will open.

▲**CAUTION** ► Only use the CD-ROM in a computer CD/DVD drive. The CD-ROM is designed for computer use only. NEVER INSERT THE CD-ROM INTO A NON-COMPUTER CD/DVD PLAYER! Inserting the CD-ROM into an incompatible CD/DVD drive may produce a loud noise, which in turn MAY RESULT IN EAR AND SPEAKER DAMAGE!

• After using CD-ROM, please put it into CD case and keep it. Please keep the CD neither in direct sunlight nor in a high temperature and high humidity environment.

NOTE • The information in the CD-ROM is subject to change without notice.
No responsibility is taken for any obstacle and defect to hardware and software of your computer as a result of the use of the CD-ROM.
All or Any part of the information in the CD-ROM must not be copied,

reproduced or republished without notice to our company.

### **Specifications**

| Item                 | Specification                                                                                                    |  |  |  |  |  |
|----------------------|----------------------------------------------------------------------------------------------------|--|--|--|--|--|
| Product name         | Liquid crystal projector                                                                                                    |  |  |  |  |  |
| Liquid Crystal Panel | 1,024,000 pixels (1280 horizontal x 800 vertical)                                                                                                    |  |  |  |  |  |
| Lamp                 | 210W UHP                                                                                                    |  |  |  |  |  |
| Speaker              | 10W                                                                                                    |  |  |  |  |  |
| Power supply         | AC 100-120 V/3.1 A, AC 220-240 V/1.6 A                                                                                                    |  |  |  |  |  |
| Power consumption    | AC 100-120 V:310 W, AC 220-240 V:300 W                                                                                                    |  |  |  |  |  |
| Temperature range    | 5 ~ 35°C (Operating)<br>16 ~ 35°C (Interactive Function)                                                                                                    |  |  |  |  |  |
| Size                 | 345 (W) x 102 (H) x 303 (D) mm<br>* Not including protruding parts. Refer to figure F-7 at the back of this<br>manual.                                                                                                    |  |  |  |  |  |
| Weight (mass)        | approx. 4.1 kg                                                                                                    |  |  |  |  |  |
| Ports                | Computer input port       HDMI input port         COMPUTER IN1       HDMI       HDMI connector ×1        D-sub 15 pin mini x1       Audio input/output port         COMPUTER IN2       AUDIO IN1       Stereo mini x1        D-sub 15 pin mini x1       AUDIO IN2       Stereo mini x1         MONITOR OUT       AUDIO OUT (R, L)       RCA x2        D-sub 15 pin mini x1       Others         Video input port       USB TYPE A       USB-Bx1         VIDEO      mini DIN 4 pin x1       USB TYPE B       USB-Bx1         VIDEO |  |  |  |  |  |
| Optional parts       | Lamp: DT01251<br>Filter set: UX37191<br>Mounting accessary: HAS-AW100 (Bracket for ceiling mount)<br>HAS-203L (Fixing adaptor for low ceilings)<br>HAS-P100 (Fixing adaptor for high ceilings)<br>HAS-K250 (Wall mount unit : only for BZ-1)<br>Interactive pen: I-PEN2<br>Tabletop use kit: TT-251<br>Laser remote control: RC-R008<br>* For more information, please consult your dealer.                                                                                                    |  |  |  |  |  |

### Troubleshooting - Warranty and after-service

If an abnormal operation (such as smoke, strange odor or excessive sound) should occur, stop using the projector immediately.

If a problem occurs with the projector, refer to "Troubleshooting" of "Operating Guide", "Network Guide" or other related manuals, followed by performing the suggested checks. If this does not resolve the problem, please consult your dealer or service company. They will tell you what warranty condition is applied.

Please check the following web address where you may find the latest information for this projector.

| Product<br>information and<br>Manuals : | http://www.hitachi-america.us/digitalmedia                        |
|-----------------------------------------|-------------------------------------------------------------------|
| Production<br>information :             | http://www.hitachidigitalmedia.com                                |
| Direct link to<br>manual download :     | http://www.hitachiserviceeu.com/support/guides/<br>userguides.htm |

**NOTE** • The information in this manual is subject to change without notice. • The illustrations in this manual are for illustrative purposes. They may differ slightly from your projector.

• The manufacturer assumes no responsibility for any errors that may appear in this manual.

• The reproduction, transfer or copy of all or any part of this document is not permitted without express written consent.

#### Trademark acknowledgment

- $\bullet$  Mac $^{\circ},$  Macintosh  $^{\circ}$  and Mac OS  $^{\circ}$  are registered trademarks of Apple Inc.
- Adobe<sup>®</sup> and Acrobat<sup>®</sup>, Reader<sup>®</sup> are registered trademarks of Adobe Systems Incorporated.
  Microsoft<sup>®</sup>, Internet explorer<sup>®</sup>, Windows<sup>®</sup>, Windows NT<sup>®</sup> and Windows Vista<sup>®</sup> are
- registered trademarks of Microsoft Corporation in the U.S. and/or other countries.
- HDMI, the HDMI logo and High-Definition Multimedia Interface are trademarks or registered trademarks of HDMI Licensing LLC in the United States and other countries.
- Blu-ray Disc<sup>™</sup> and Blu-ray<sup>™</sup> are trademarks of Blu-ray Disc Association.
- StarBoard® is a registered trademark of Hitachi Solutions, Ltd. in Japan and other countries.
- © 2011 Luidia, Inc. All rights reserved. eBeam, the eBeam logo and eBeam Enabled are trademarks or registered trademarks of Luidia, Inc.

All other trademarks are the properties of their respective owners.

### End User License Agreement for the Projector Software

• Software in the projector consists of the plural number of independent software modules and there exist our copyright or/and third party copyrights for each of such software modules.

• Be sure to read "End User License Agreement for the Projector Software" which is separated document. (in the CD)

F-1

• On a horizontal surface

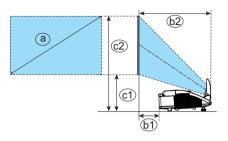

**F-2** 

• Mounted on the wall or ceiling

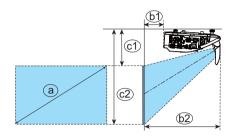

#### T-1

| Screen size  |     |       | Screen height |       |      |       |      |       |      |
|--------------|-----|-------|---------------|-------|------|-------|------|-------|------|
| (diagonal) a |     | 61    |               | (b2)  |      | ©1    |      | c2    |      |
| type(inch)   | m   | m     | inch          | m     | inch | m     | inch | m     | inch |
| 60           | 1.5 | 0.120 | 4.7           | 0.426 | 16.8 | 0.295 | 11.6 | 1.102 | 43.4 |
| 70           | 1.8 | 0.188 | 7.4           | 0.494 | 19.5 | 0.332 | 13.1 | 1.274 | 50.2 |
| 80           | 2.0 | 0.256 | 10.1          | 0.562 | 22.1 | 0.369 | 14.5 | 1.446 | 56.9 |
| 90           | 2.3 | 0.324 | 12.8          | 0.631 | 24.8 | 0.407 | 16.0 | 1.618 | 63.7 |
| 100          | 2.5 | 0.392 | 15.4          | 0.699 | 27.5 | 0.444 | 17.5 | 1.791 | 70.5 |

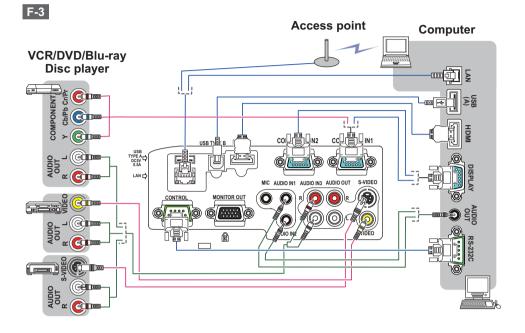

**F-4** 

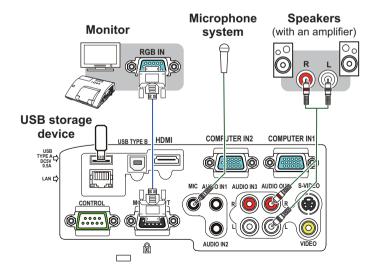

23

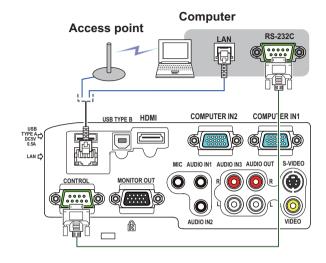

**F-6** 

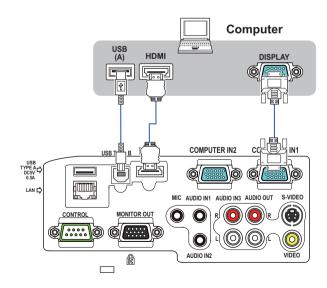

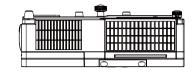

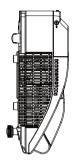

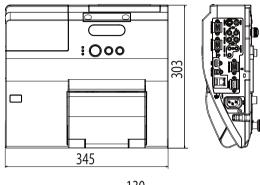

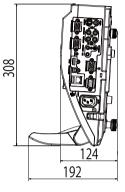

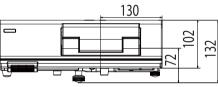

[unit: mm]

F-8

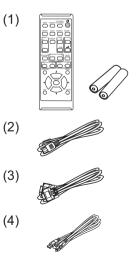

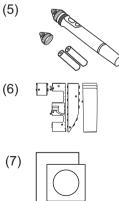

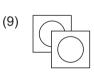

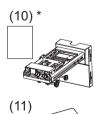

(8)

**NOTE** • The information in this manual is subject to change without notice. • The manufacturer assumes no responsibility for any errors that may appear in this manual. • The reproduction, transfer or copy of all or any part of this document is not permitted without express written consent.

**REMARQUE** • Les informations contenues dans ce manuel peuvent faire l'objet dechangements sans avertissement préalable. • Le fabricant ne prend aucune responsabilité pour les erreurs qui pourraient se trouver dans ce manuel. • La reproduction, la transmission ou l'utilisation de ce document ou de son contenu est interdite sauf autorisation spéciale écrite.

**<u>HINWEIS</u>** • Die Informationen in diesem Handbuch können ohne vorherige Ankündigung geändert werden. • Der Hersteller übernimmt keine Verantwortung für etwaige in diesem Handbuch enthaltene Fehler. • Die Vervielfältigung, Übertragung oder Verwendung dieses Dokuments oder dessen Inhalts ist ohne ausdrückliche schriftliche Genehmigung nicht gestattet.

**NOTA** • La información de este manual puede sufrir modificaciones sin previo aviso. • El fabricante no asume ninguna responsabilidad por los errores que puedan aparecer en este manual. • No está permitida la reproducción, transmisión o utilización de este documento ni de su contenido sin autorización expresa por escrito.

**NOTA** • Le informazioni riportate in questo manuale sono soggette a modifica senza preavviso. • Il produttore declina qualsiasi responsabilità per eventuali errori che potrebbero comparire nel presente manuale. • E' vietata la riproduzione, la trasmissione o l'utilizzo del presente documento o del suo contenuto senza espressa autorizzazione scritta.

**MERK** • Informasjonen i denne håndboken kan endres uten varsel. • Produsenten påtar seg intet ansvar for eventuelle feil som fremkommer i denne håndboken. • Reproduksjon, overføring eller bruk av dette dokumentet eller deler av det, er ikke tillatt uten uttrykt skriftlig tillatelse.

**OPMERKING** • De informatie in deze handleiding kan zonder voorafgaande kennisgeving veranderd worden. • De fabrikant neemt geen enkele verantwoordelijkheid voor de eventuele fouten in deze handleiding. • Reproductie, overdracht of het gebruik van dit document is niet toegestaan, zonder uitdrukkelijke toestemming van de betreffende partij.

**NOTA** • As informações contidas neste manual estão sujeitas a alterações sem aviso prévio.

• O fabricante não se responsabiliza por quaisquer erros que possam surgir neste manual.

 A reprodução, transmissão ou utilização deste documento ou do seu conteúdo não é permitida sem autorização expressa por escrito.

**通知事项**•本书中刊载的内容有可能不经预告而发生变更。•本产品的制造者对本书中的刊载错误不负任何责任。•未经允许请勿复制、转载和使用本书的部分或全部内容。

<u>알림</u> • 본서에 기재되어 있는 내용은 예고 없이 변경하는 일이 있습니다 .• 본제품의 제조자는 , 본서에 있어서의 기재 오류에 대해서 일절의 책임도 지지 않습니다 .• 본서 내용의 일부 혹은 전부를 무단으로 복사하거나 전재하여 사용하는 것을 절대 금합니다 .

**NOTERA** • Informationen i denna bruksanvisning kan komma att ändras utan förvarning. • Tillverkaren påtar sig inget ansvar för eventuella fel i denna bruksanvisning. • Återgivning, översändande eller användning av detta dokument eller dess innehåll är inte tillåten utan uttrycklig skriftligt medgivande.

**ПРИМЕЧАНИЕ.** • Содержание данного руководства может изменяться без предварительного уведомления. • Производитель не несет ответственности за ошибки в данном руководстве. • Воспроизведение, передача и использование данного документа или его содержания запрещено без письменного разрешения.

**HUOM!** • Tämän ohjekirjan tiedot voivat muuttua ilman eri ilmoitusta. • Valmistaja ei ota mitään vastuuta ohjekirjassa mahdollisesti olevista virheistä. • Dokumentin tai sen sisällön jäljentäminen, siirto tai käyttö ei ole sallittua ilmannimenomaista kirjallista valtuutusta.

**<u>UWAGA</u>** • Informacje podane w tym podręczniku mogą ulec zmianie bez uprzedzenia. • Producent nie ponosi odpowiedzialności za ewentualne błędy w podręczniku. • Powielanie, przesyłanie lub inne wykorzystanie tego dokumentu lub jego treści nie jest dozwolone bez wyraźnej pisemnej zgody.

### HITACHI Inspire the Next

#### Hitachi America, Ltd.

**Business Solutions Group** 900 Hitachi way, Chula Vista CA 91914-3556 USA CANADA Tel: +1 -800-448-2244 http://www.hitachi-america.us/projectors

#### Hitachi Europe Ltd., Digital Media Group **Consumer Affairs Department**

Whitebrook Park, Lower Cookham Road, Maidenhead Berkshire SL6 8YA UNITED KINGDOM Tel: 0844 481 0297 Email: consumer.mail@hitachi-eu.com

#### Hitachi Europe S.A.S., Digital Media Group

31 bis rue du 35ème Régiment de l'aviation ZAC DU CHENE, 69500 BRON FRANCE Tel: 043 742 8430 Email: france.consommateur@hitachi-eu.com

#### Hitachi Europe GmbH

Am Seestern 18 40547 Düsseldorf GERMANY Tel: 0211-5283-801 Email: Service.germany@hitachi-eu.com

#### Hitachi Europe S.A.

364, Kifissias Ave. & 1, Delfon Str. 152 33 Chalandri Athens GREECE Tel: 210 6837200 Email: tech.assist@hitachi-eu.com

#### Hitachi Europe S.r.l.

Via T. Gulli, 39 20147 MILANO ITALY Tel: +39 02 487861 Email: customerservice.italy@hitachi-eu.com

#### Hitachi Europe S.A.

Gran Via Carles III. 86 Planta 5ª Edificios Trade - Torre Este 08028 Barcelona SPAIN Tel: 0034 934 092 5 50 Email: Atencion.Cliente@hitachi-eu.com

#### Hitachi Europe AB

Frösundaviks Alle 15 169 29 Solna SWEDEN Sweden Tel: +46 8 562 711 00 Finland Tel: +358 10 8503 085 Norway Tel: +47 9847 3898 Denmark Tel: +46 8 562 711 00 http://www.hitachidigitalmedia.com

#### Hitachi Australia Ptv Ltd.

Suite 801, Level 8, 123 Epping Road North Ryde N.S.W 2113 AUSTRALIA Tel: +61 -2-9888-4100

http://www.hitachi.com.au

#### Hitachi (Hong Kong), Ltd.

18/F., Ever Gain Centre, 28 On Muk Street., Shatin, N.T. HONG KONG Tel: +852 -2113-8883 http://www.hitachi-hk.com.hk

Hitachi Sales (Malaysia) Sdn. Bhd. Lot 12, Jalan Kamajuan, Bangi Industrial Estate, 43650 Bandar Baru Bangi, Selangor Darul Ehsan MALAYSIA

Tel: +60 -3-8911-2670

http://www.hitachiconsumer.com.my

#### Hitachi Home Electronics Asia (S) Pte. Ltd.

438A Alexandra Road #01-01/02/03 Alexandra Technopark, 119967 SINGAPORE Tel: +65 -6536-2520 http://www.hitachiconsumer.com.sg

Hitachi Sales Corp. of Taiwan 2<sup>nd</sup> Floor, No.65, Nanking East Road, Section 3, Taipei 104 TAIWAN Tel: +886-2-2516-0500 http://www.hsct.com.tw

#### Hitachi Sales (Thailand), Ltd.

994, 996 Soi Thonglor, Sukhumvit 55 Rd., Klongtonnua, Vadhana, Bangkok 10110 THAILAND Tel: +66 -2381-8381-98 http://www.hitachi-th.com

#### Hitachi Consumer Electronics Co..Ltd.

292 Yoshida-cho. Totsuka-ku Yokohama 244-0817 JAPAN http://www.hitachi.co.jp/proj/